# **AvanTax eForms 2022**

# **Guide d'utilisation**

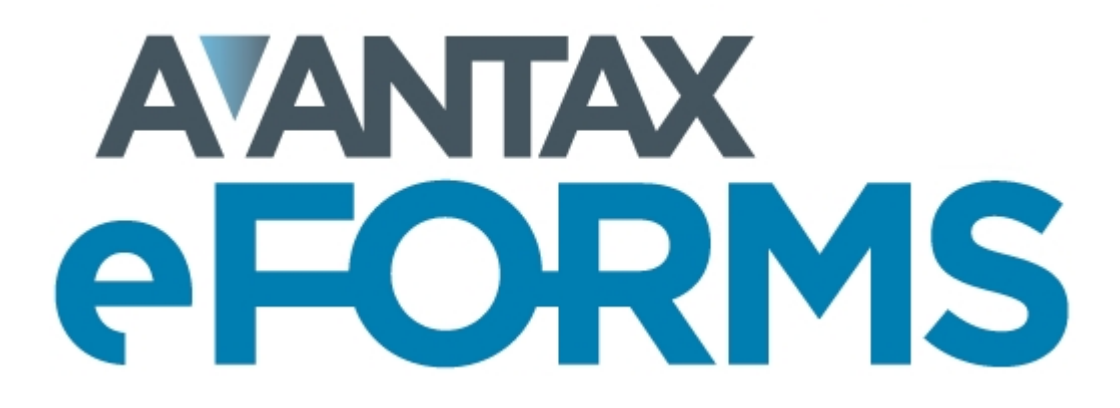

© 2023 ELM Computer Systems Inc.

# **AvanTax eForms 2022**

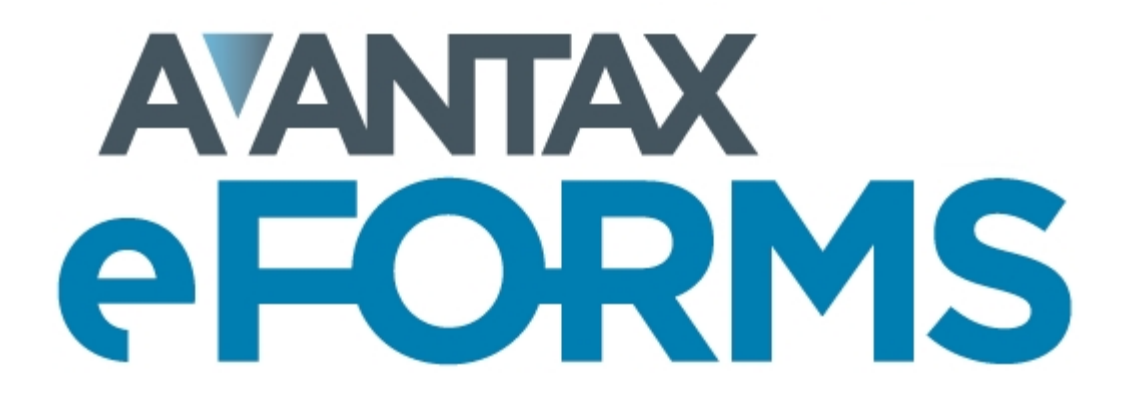

**2023-01-09**

© 2023 ELM Computer Systems Inc.

**Tous droits réservés**

 $\overline{\mathbf{4}}$ 

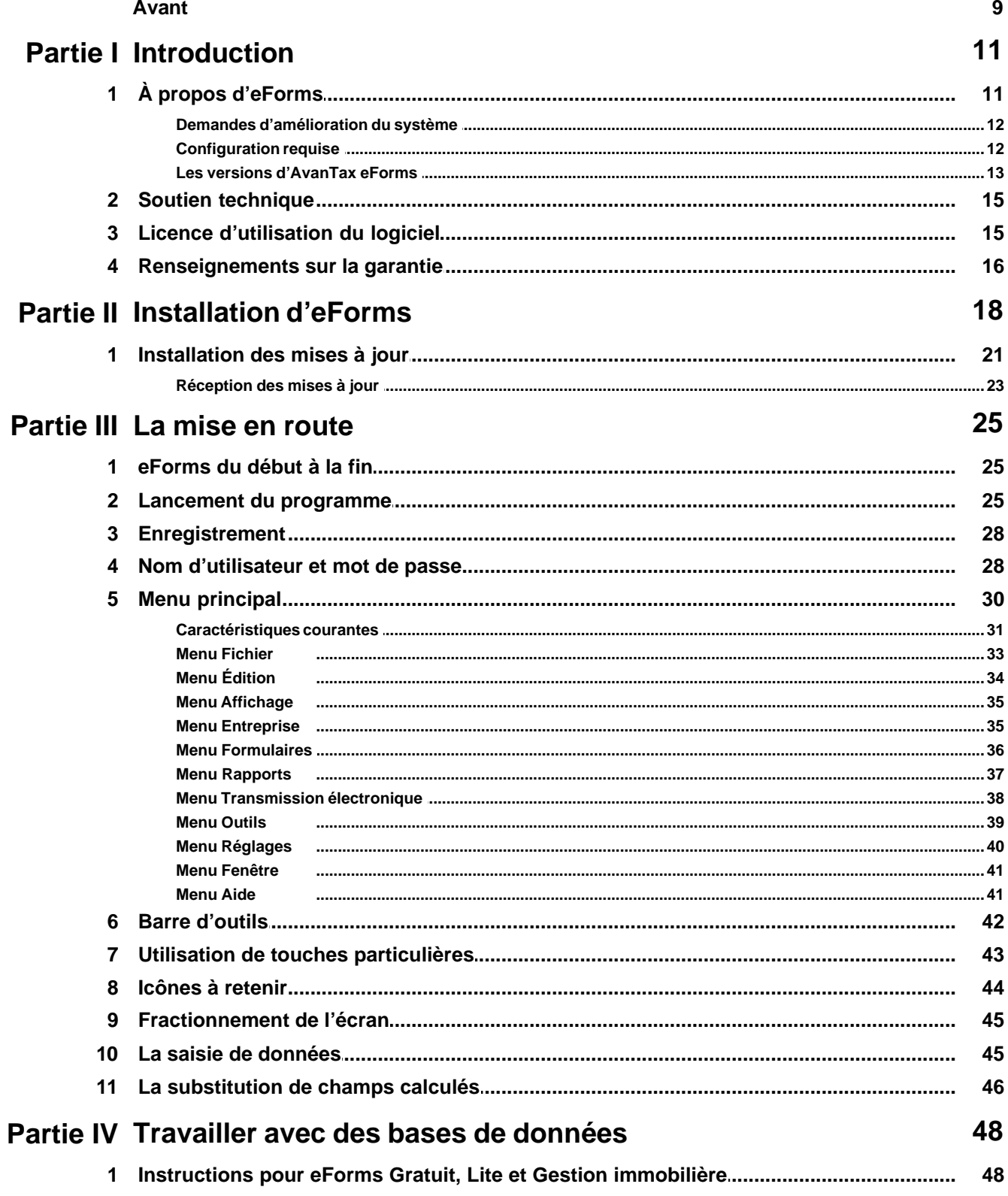

#### Contenu

 $\overline{\mathbf{5}}$ 

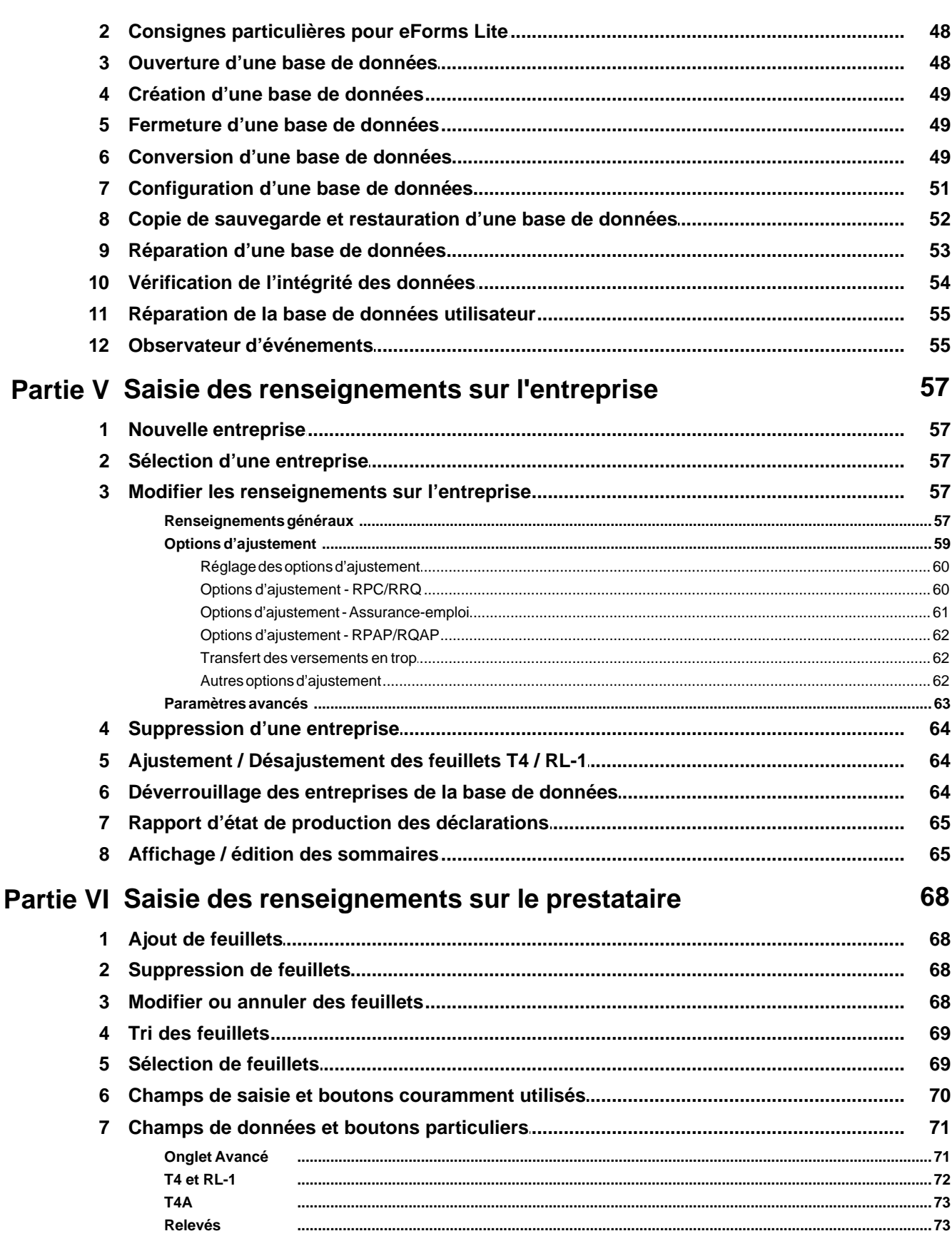

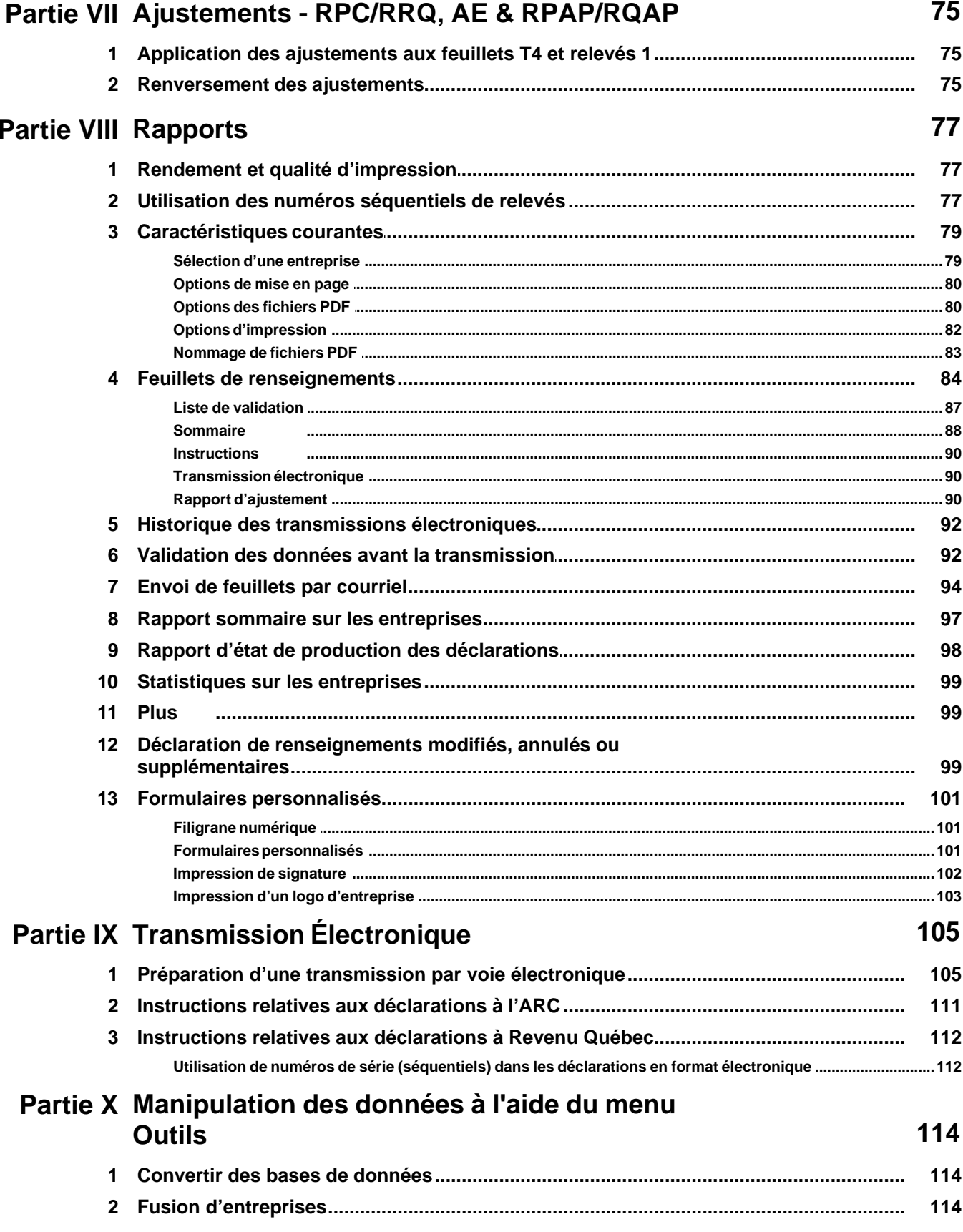

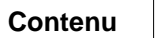

 $\overline{7}$ 

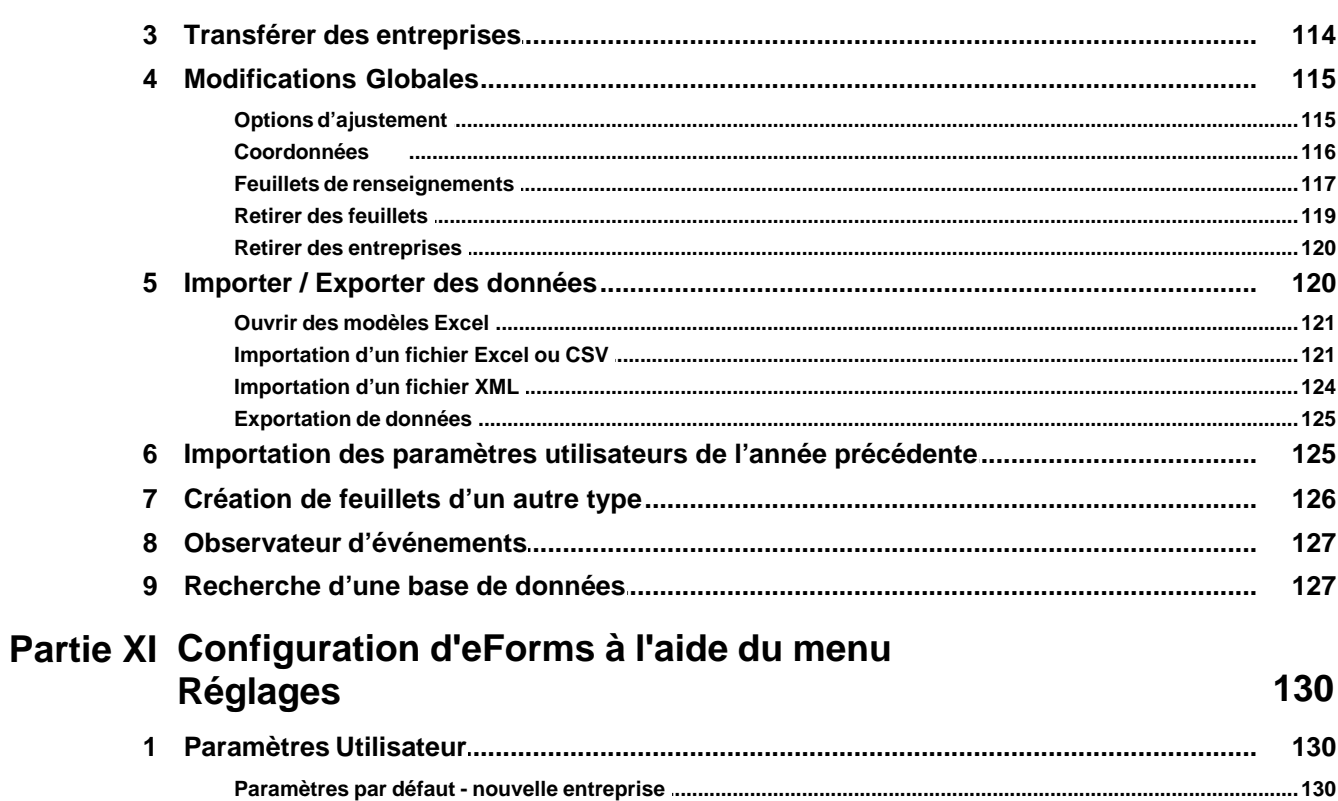

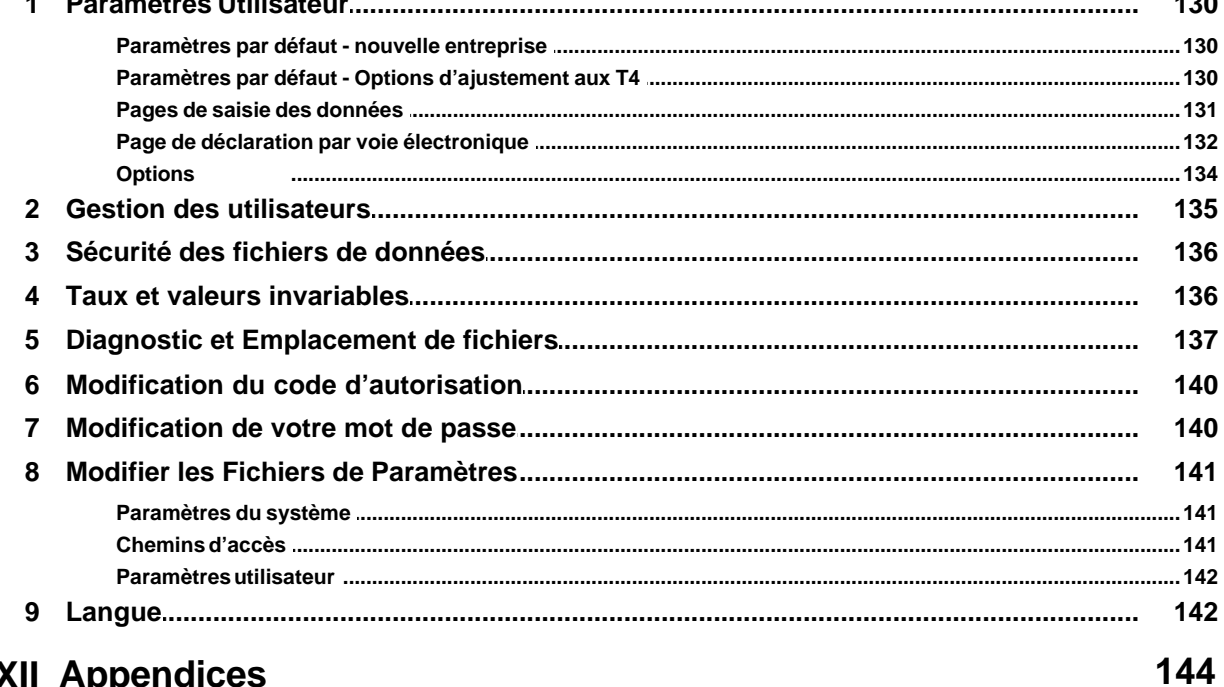

# **Partie XII Appendices**

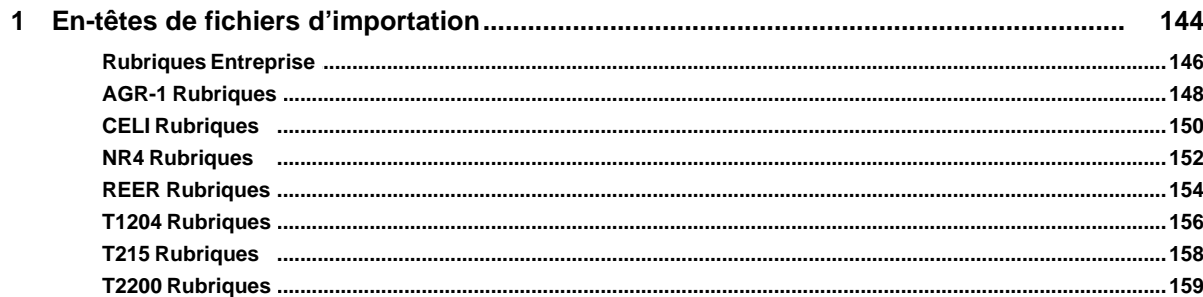

 $\bf 8$ 

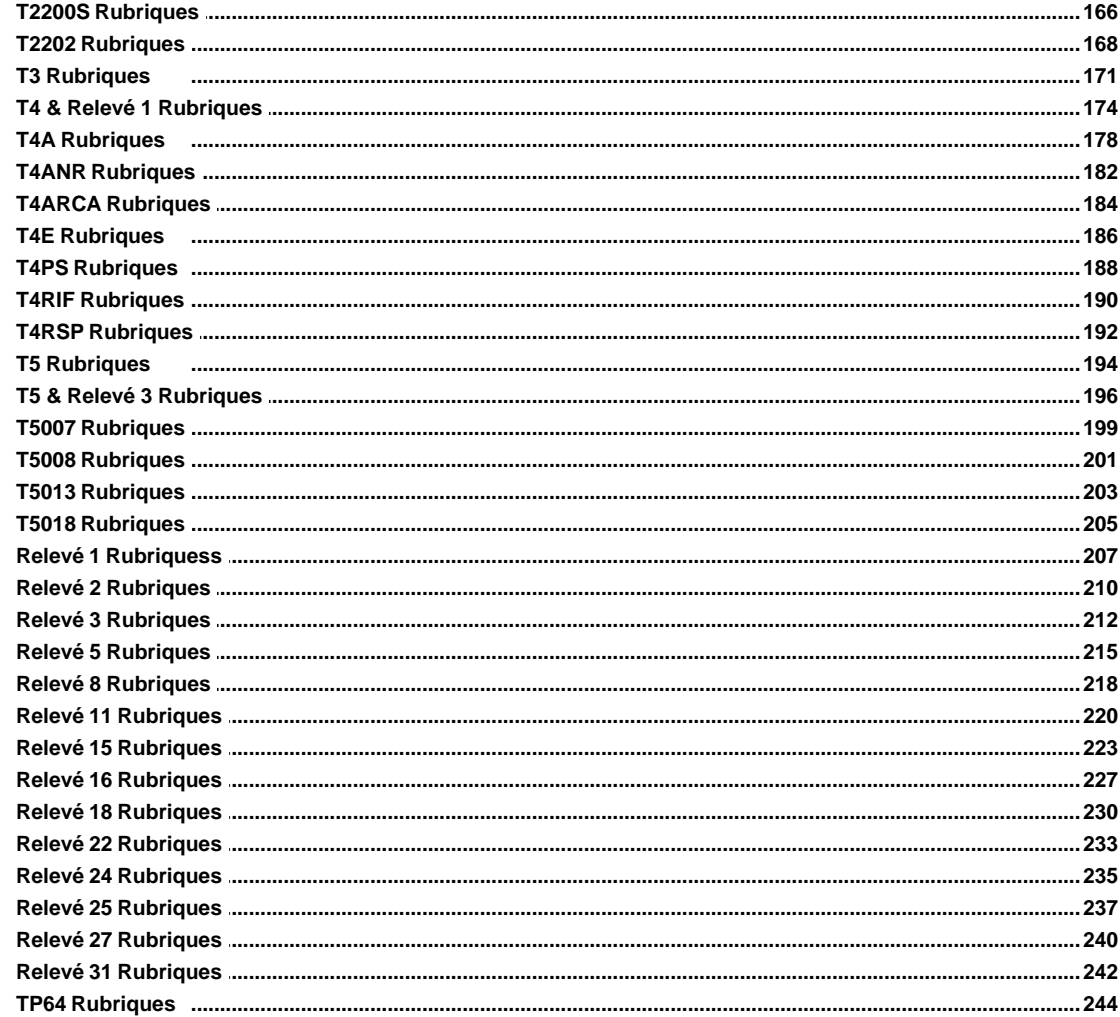

# Indice

 $\bf{0}$ 

# **Pour commencer**

L'équipe d'ELM Computer Systems inc. souhaite vous remercier d'utiliser eForms d'AvanTax.

Les suggestions de nos clients, ceux de longue date comme les plus récents, ont contribué à faire d'eForms l'excellent produit qu'il est aujourd'hui.

Merci!

# **Introduction**

# **AVANTAX eFORMS**

# <span id="page-10-0"></span>**1 Introduction**

# **1.1 À propos d'eForms**

Depuis son lancement sous le nom de T4 TimeSaver en 1988, AvanTax eForms est le choix de milliers d'entreprises canadiennes qui l'utilisent chaque année pour produire leurs feuillets de renseignements de l'ARC et de Revenu Québec. eForms permet de saisir et d'importer des données, d'y corriger des erreurs précises et de produire des déclarations électroniques ou imprimées pour l'ARC et Revenu Québec, le tout facilement. En matière de production de déclarations de renseignements canadiens, l'équipe de développement d'AvanTax eForms s'emploie à offrir un logiciel supérieur à tout autre système. En concevant eForms et toutes pièces, elle se dotait d'une fondation solide pour l'amélioration continue du produit et simplifiait l'ajout de nouvelles caractéristiques.

L'équipe de développeurs d'AvanTax eForms travaille sans relâche pour offrir un logiciel de production de formulaires et de relevés fiscaux canadiens supérieur à tout autre système. Nous l'enrichissons constamment de nouvelles fonctionnalités qui tiennent compte des nouvelles exigences de l'ARC et de Revenu Québec, de même que des requêtes de nos clients.

Voici les nouvelles fonctionnalités de la version 2022 d'Avantax eForms :

- · Ajout du formulaire T550 Demande d'enregistrement de RER, de REE ou de FRR en vertu des articles 146, 146.1 et 146.3 de la Loi de l'impôt sur le revenu – sous forme de module complémentaire pour la version Enterprise d'eForms;
- · Mise à jour au nouveau format monochrome de tous les relevés de Revenu Québec;
- · Possibilité de formater le texte et d'inclure des images dans les courriels envoyés aux destinataires de feuillets et relevés;
- · Possibilité de filtrer les feuillets par pays lors de leur préparation;
- · Ajout d'un bouton d'envoi par courriel dans la fenêtre Centre de rapports;
- · Mise à jour du Centre de formulaires et du Centre de rapports : valeur par défaut réglée sur le dernier formulaire sélectionné;
- · Amélioration de la fonction d'importation du rapport d'erreurs afin de permettre l'affichage du rapport complet;
- · Création d'un outil séparé de validation de l'importation grâce auquel l'utilisateur peut obtenir un rapport détaillé des erreurs susceptibles de compromettre l'importation ou de produire une déclaration non valide;
- · Ajout d'un avertissement de risque important de perte de données; le message s'affiche si eForms et ses bases de données semblent se trouver aux extrémités opposées d'un RPV;
- · Ajout de nombreuses améliorations entourant la validation de données;
- · Ajout de nombreuses améliorations dans l'expérience utilisateur;
- · Correction de plusieurs autres bogues mineurs qui nous avaient été signalés.

eForms permet la préparation des déclarations de renseignements suivants :

**Agence de Revenu du Canada (ARC)** : AGR-1, CELI, NR4, REER, T1204, T215, T3, T4, T4PS, T4RIF, T4RSP, T4A, T4A-NR, T4A-RCA, T4E, T5, T5007, T5008, T5013, T5018, T2200, T2200S & T2202 **Revenu Québec (RQ)** : Relevé 1, Relevé 2, Relevé 3, Relevé 5, Relevé 8, Relevé 11, Relevé 15, Relevé 16, Relevé 18, Relevé 22, Relevé 24, Relevé 25, Relevé 27, Relevé 31 & TP-64.3-V

La sélection de formulaires offerts varie selon la version installée :

#### **eForms Lite**: T4, T4A, T5, Relevé 1 & Relevé 3

**eForms Basic**: AGR-1, CELI, NR4, REER, T1204, T4, T4PS, T4RIF, T4RSP, T4A, T4A-NR, T4A-RCA, T5, T5007, T5008, T5013, T2200, T2200S, T2202, Relevé 1, Relevé 2, Relevé 3, Relevé 5, Relevé 8, Relevé 11, Relevé 18, Relevé 22, Relevé 24, Relevé 25, Relevé 27, Relevé 31 & TP-64.3-V **eForms Standard**: AGR-1, CELI, NR4, REER, T1204, T215, T4, T4PS, T4RIF, T4RSP, T4A, T4A-NR, T4A-

RCA, T4E, T5, T5007, T5008, T5013, T5018, T2200, T2200S, T2202, Relevé 1, Relevé 2, Relevé 3, Relevé 5, Relevé 8, Relevé 11, Relevé 15, Relevé 18, Relevé 22, Relevé 24, Relevé 25, Relevé 27, Relevé 31 & TP-64.3- V

**eForms Enterprise**: AGR-1, CELI, NR4, REER, T1204, T215, T3, T4, T4PS, T4RIF, T4RSP, T4A, T4A-NR, T4A-RCA, T4E, T5, T5007, T5008, T5013, T5018, T2200, T2200S, T2202, Relevé 1, Relevé 2, Relevé 3, Relevé 5, Relevé 8, Relevé 11, Relevé 15, Relevé 16, Relevé 18, Relevé 22, Relevé 24, Relevé 25, Relevé 27, Relevé 31 & TP-64.3-V

Depuis plus de 30 ans, vos commentaires, suggestions et requêtes nous ont permis d'améliorer eForms/T4 TimeSaver; **MERCI!** Vous avez contribué à faire d'eForms ce qu'il est aujourd'hui.

Nos vidéos de formation sont offertes en anglais seulement. Si vous trouvez que ces vidéos ne répondent pas à vos questions, nous vous encourageons à contacter notre service d'assistance technique à votre convenance. Cliquez ici pour continuer vers la vidéo.

- · [AvanTax eForms Start to Finish](https://www.avantax.ca/eForms/Videos/QH-StartToFinish.html)
- · [Download and Install eForms](https://www.avantax.ca/eForms/Videos/QH-Download.html)
- · [Start eForms for the First Time](https://www.avantax.ca/eForms/Videos/QH-FirstLaunch.html)
- · [Create, Configure and Convert Databases](https://www.avantax.ca/eForms/Videos/QH-CreateDatabase.html)
- · [Add a Company to a Database](https://www.avantax.ca/eForms/Videos/QH-NewCompany.html)
- [Import from Excel & CSV](https://www.avantax.ca/eForms/Videos/QH-ImportFromExcel.html)
- · [Edit Slip & Summary Forms](https://www.avantax.ca/eForms/Videos/QH-EditForms.html)
- · [Adjust CPP/EI/PPIP](https://www.avantax.ca/eForms/Videos/QH-Adjust.html)
- · [Prepare & Submit XML Files](https://www.avantax.ca/eForms/Videos/QH-XMLFiling.html)
- · [Create Individual Recipient Slips](https://www.avantax.ca/eForms/Videos/QH-IndividualSlips.html)
- · [Email Recipient Slips](https://www.avantax.ca/eForms/Videos/QH-Email.html)
- · [Amend & Cancel Slips](https://www.avantax.ca/eForms/Videos/QH-AmendCancel.html)
- · [Using eForms for T2202 & T4A Slips for an Educational Institution](https://www.avantax.ca/eForms/Videos/QH-School.html)
- · [Export Reports](https://www.avantax.ca/eForms/Videos/QH-Export.html)

#### <span id="page-11-0"></span>**1.1.1 Demandes d'amélioration du système**

Vos suggestions sont toujours les bienvenues. En fait, un grand nombre des formulaires et fonctionnalités que renferme eForms sont le fruit de suggestions qu'ont formulées nos clients. Depuis plus de 30 ans, vos commentaires, suggestions et requêtes nous permettent d'améliorer eForms.

Que vous soyez un nouvel utilisateur ou un client de longue date, n'hésitez pas à nous téléphoner ou à envoyer un courriel à **[SoutienTechnique@AvanTax.ca](mailto:SoutienTechnique@AvanTax.ca)**. pour nous suggérer des ajouts à notre logiciel : nous aimons avoir des nouvelles de nos clients! Bien que nous ne puissions nous engager à mettre toutes vos suggestions en pratique, nous vous promettons de réfléchir soigneusement à la faisabilité de chacune d'entre elles.

À vous tous qui nous avez envoyé des suggestions au fil des ans, MERCI! Vous nous avez aidés à faire d'eForms le logiciel de préparation de formulaires et de relevés fiscaux le plus évolué qui soit!

#### <span id="page-11-1"></span>**1.1.2 Configuration requise**

#### **Système d'exploitation**

#### **Windows**

eForms fonctionne sur toute version courante de Windows dotée de .NET Framework. Si vous utilisez une version antérieure pour laquelle Windows ne propose plus de mises à jour, nous ne pouvons garantir un fonctionnement optimal d'eForms, pas plus que nous ne pourrons résoudre les éventuels problèmes qui

surgiront en cours d'utilisation.

#### **Apple**

eForms fonctionne sur toute version courante de Windows installée sur un ordinateur Mac fonctionnant sous Boot Camp (ou un autre système à double amorçage) ou Parallels Desktop (ou un autre système de représentation virtuelle). Consultez la rubrique **[Emplacement des fichiers](#page-136-0)** pour en savoir plus.

#### **Terminal serveur**

eForms fonctionne sur des terminaux serveurs pouvant accueillir des applications Windows. Consultez la documentation de votre terminal serveur pour la démarche d'installation recommandée.

#### **Novell**

Nous ne pouvons garantir le fonctionnement d'eForms sur les réseaux Novell, quoique certains de nos clients déclarent l'utiliser avec succès. Si vous l'essayez, veillez à choisir des noms de fichiers et de dossier qui ne dépassent pas huit caractères, car Novell ne traite pas toujours correctement les longs noms de fichiers.

#### **Équipement requis**

#### **Poste de travail (requis pour toutes les installations)**

Le poste de travail sur lequel vous utiliserez eForms (que ce soit comme application autonome ou dans un environnement client-serveur) doit pouvoir accueillir une version courante de Windows et présenter la configuration qu'elle requiert.

#### **Les données de sortie imprimées et électroniques**

eForms crée la majeure partie de ses données imprimées dans des fichiers de format Adobe Portable Document (PDF) que vous pouvez imprimer à partie de n'importe quelle imprimante compatible avec Windows. Il n'est pas nécessaire d'avoir Adobe Reader pour produire ces rapports, mais vous en aurez besoin pour les lire à l'écran. Les déclarations peuvent être transmises sur papier ou en fichier XML (moyennant une connexion Internet pour la transmission en ligne).

#### **L'importation de données de fichiers Excel**

L'importation de données d'un fichier XLS ou XLSX nécessite la présence d'Excel sur le poste de travail.

#### <span id="page-12-0"></span>**1.1.3 Les versions d'AvanTax eForms**

AvanTax eForms est offert en quatre versions pour Windows (Lite, Basic, Standard et Enterprise) dont les caractéristiques combleront les exigences de toute entreprise, quelle qu'en soit la taille. Partout dans ce guide, les caractéristiques qui ne sont offertes que sur certaines versions d'eForms portent une mention à cette fin. La gamme des formulaires accessible varie selon la version d'eForms que vous avez installée; consultez la rubrique **[Profil](#page-10-0)** pour connaître la liste des formulaires qu'offre chaque version.

Consultez la **[Grille de comparaison des versions](http://www.avantax.ca/eForms/eForms_Compare_Versions-FR.html)** pour voir la liste complète des caractéristiques offertes dans chaque version d'AvanTax eForms.

#### **AvanTax eForms Gratuit**

Comme son nom l'indique, AvanTax eForms Gratuit est notre version sans frais. Elle est conçue pour les entreprises qui ne produisent qu'une déclaration pour un petit nombre de bénéficiaires. Elle permet de préparer une déclaration comprenant un maximum de 10 formulaires de chaque type (T4, T4A, T5, Relevé 1 & Relevé 3).

#### **AvanTax eForms Lite**

Notre version d'entrée de gamme, a été conçu pour les entreprises qui n'ont pas à traiter un gros volume de données. Cette version permet de préparer les déclarations d'un maximum de 5 entreprises, et jusqu'à 25 exemplaires de chaque type de feuillet ou relevé (T4, T4A, T5, Relevé 1 & Relevé 3) pour chaque entreprise.

#### **AvanTax eForms Basic**

AvanTax eForms Basic est la solution idéale pour la préparation de relevés et feuillets de renseignements, que

ce soit pour votre propre entreprise ou pour des entreprises clientes. Cette version permet de préparer, par saisie et traitement manuel, un nombre illimité de déclarations pour des entreprises de toute taille, avec un minimum de souci.

#### **AvanTax eForms Standard**

Notre progiciel le plus populaire, combine les caractéristiques d'eForms Basic et une plus grande flexibilité puisqu'il permet la transmission électronique par lots, le travail en mode multi-utilisateur, l'importation de données et la préparation des déclarations des sociétés de personnes. De tous les produits eForms, la version Standard est celle que choisissent le plus grand nombre d'entreprises partout en Amérique du Nord.

#### **AvanTax eForms Enterprise**

AvanTax eForms Enterprise, version enrichie d'eForms Standard, a été conçue pour répondre aux besoins des plus grandes organisations au chapitre de la saisie, de la transmission et de l'entrée de données. Offrant la possibilité de transmettre des feuillets de renseignements par courriel à des personnes, il est également doté de fonctionnalités de transmission et d'analyse judiciaire, ce qui en fait l'outil par excellence des professionnels partout au Canada.

À tout moment au cours de la saison des impôts, il vous est possible de passer à une autre version d'eForms qui correspond mieux à vos besoins; une fois les frais d'expédition calculés, vous recevrez une facture ou un remboursement correspondant à la différence de prix entre votre nouvelle version et la précédente. Les bases de données des versions Basic, Standard et Enterprise sont parfaitement compatibles. Si vous utilisiez la version Lite ou décider de l'utiliser au lieu d'une autre version, les techniciens d'ELM pourront au besoin, faire l'importation des bases de données moyennant des frais minimes.

## <span id="page-14-0"></span>**1.2 Soutien technique**

À titre d'utilisateur enregistré, vous pouvez communiquer avec nous pour la moindre question concernant eForms 2022 d'AvanTax. Bien que nous soyons en mesure de résoudre la plupart des problèmes par téléphone ou courriel, il est parfois nécessaire, pour résoudre un problème, de nous connecter à votre système pour obtenir une copie de votre base de données. Il arrive que la seule façon de résoudre un problème soit de disposer d'une copie de la base de données où réside le problème.

Pour nous envoyer une copie de votre base de données, sélectionnez **Envoyer un courriel au soutien technique** dans le menu **[Aide](#page-40-1)**; votre programme de messagerie par défaut démarrera et vous pourrez joindre la base de données à votre courriel. La base de données active est affichée sur la **page d'accueil**; vous pouvez aussi la voir en passant par les options **À propos d'Avantax eForms** ou **Diagnostics** du menu **[Aide](#page-40-1)**.

#### **Énoncé de confidentialité**

Les données que soumettent les clients d'ELM Computer Systems ne servent jamais à d'autres fins que la résolution de problèmes techniques qu'ils ont encourus lors de l'utilisation d'eForms. Ces données ne seront pas divulguées à de tierces parties pas plus qu'elles ne seront utilisées de quelque autre manière qui ne soit pas directement liée à la résolution de ces problèmes techniques.

#### **Envoi du journal des erreurs au soutien technique**

Vous pouvez aussi envoyer à ELM un registre des erreurs survenues en sélectionnant **Envoyer le journal des erreurs au soutien technique** dans le menu **[Aide](#page-40-1)**. Le système enverra à notre équipe du soutien technique un registre contenant le détail de tout problème survenu pendant l'utilisation d'eForms, aux fins d'évaluation.

#### **Coordonnées du soutien technique en français**

ELM Computer Systems offre un soutien technique en français depuis ses bureaux de Montréal, du lundi au vendredi, de 9 h à 17 h (heure de l'Est) et par courriel du lundi au vendredi, de 9 h à 17 h.

Ligne de soutien technique en français **Télécopieur** Courriel Site Web

514 499 9669 514 499 9669 [SoutienTechnique@AvanTax.ca](mailto:soutientechnique@avantax.ca) [www.AvanTax.ca/eForms/index-FR.html](http://www.avantax.ca/eForms/index-FR.html)

#### **Contact English Language Technical Support**

English technical support is available by telephone Monday to Friday from 9am to 5pm ET and by email Monday to Friday from 9am to 8pm ET. We also regularly check email on Saturdays and will respond to emergency situations.

English Language Technical Support Hot Line (GTA) Toll Free Fax Email eForms Website

416 495 1624 800 268 3211 416 495 0044 [support@AvanTax.ca](mailto:support@avantax.ca) [www.AvanTax.ca/eForms](http://www.avantax.ca/eForms)

## <span id="page-14-1"></span>**1.3 Licence d'utilisation du logiciel**

AvanTax eForms (ci-après le « logiciel ») est la propriété d'ELM Computer Systems Inc. ELM Computer Systems vous accorde, à titre d'utilisateur enregistré, une licence d'utilisation non exclusive et non transférable du logiciel. Il est formellement interdit de distribuer le logiciel et son code d'autorisation à des tiers, même à des fins non lucratives. ELM Computer Systems est détentrice des droits et titres du logiciel, de la documentation, du code et de la logique qui le décrivent ou en font partie, et des privilèges qui y sont associés. Votre droit d'utiliser le logiciel est conditionnel et assujetti aux dispositions de cette licence. Vous ne pouvez pas : (a) modifier, adapter, traduire, faire de l'ingénierie inverse, décompiler, désassembler le logiciel ou créer une œuvre dérivée de celui-ci; ni (b) prêter, louer, céder le logiciel ou accorder une sous-licence du logiciel ou d'une copie sans l'autorisation écrite préalable de ELM. Toute violation de ces dispositions entraînera la révocation automatique

de votre licence d'utilisation du logiciel et vous rend responsable en vertu de la loi applicable dans la juridiction où le logiciel est utilisé. Toutes les autres marques de commerce sont la propriété de leurs détenteurs respectifs.

Vous êtes autorisé à utiliser le logiciel sur tout ou tous les ordinateurs associés à un lieu unique (une seule adresse municipale) sans restriction quant au nombre d'utilisateurs. L'utilisation du logiciel chez tout groupe affilié, dans toute succursale ou autre emplacement (comme une adresse municipale secondaire) est interdite sans l'achat d'une licence distincte pour chaque emplacement.

#### <span id="page-15-0"></span>**1.4 Renseignements sur la garantie**

Nous garantissons pour une durée de quatre-vingt-dix (90) jours à partir de la date de réception du progiciel que celui-ci contient une reproduction fidèle du logiciel et une reproduction de bonne qualité du Guide d'utilisation. Le logiciel proprement dit ne fait pas partie de la garantie. Pour obtenir le remplacement du matériel, vous devez (i) nous retourner le progiciel défectueux ou la copie du Guide d'utilisation avant la fin de la période de garantie, ou (ii) nous avertir par écrit avant la fin de la période de garantie que vous avez relevé une défectuosité, puis nous retourner le matériel. Cette garantie limitée ne couvre que l'utilisateur original du progiciel; nous n'accordons aucune autre garantie expresse ou implicite. TOUTE AUTRE GARANTIE AUX PRÉSENTES EST LIMITÉE À CETTE PÉRIODE DE GARANTIE DE QUATRE-VINGT-DIX JOURS. LE REMPLACEMENT DU CÉDÉROM CONTENANT LE LOGICIEL OU LE GUIDE D'UTILISATION CONSTITUE VOTRE UNIQUE RECOURS ET LA SEULE MESURE DE DOMMAGES-INTÉRÊTS RECOUVRABLES.

#### **Avis de non-responsabilité**

Le progiciel (logiciel et Guide d'utilisation) est autorisé sous licence « en l'état », sans garantie d'aucune sorte, expresse ou implicite incluant, mais sans s'y limiter, les garanties implicites de qualité marchande et d'aptitude à une fin particulière, sans restriction; nous déclinons toute responsabilité relative aux garanties contre la contrefaçon ou autre concernant le progiciel. Nous ne garantissons pas que les fonctionnalités contenues dans le progiciel répondront à vos exigences ni que l'utilisation que vous en ferez sera ininterrompue et exempte d'erreurs.

Nous ne serons en aucun cas tenus responsables envers un utilisateur ou une tierce partie quant au progiciel, au Guide d'utilisation ou autre élément de la garantie relativement à un contrat, une faute civile ou autre. Nous ne serons en aucun cas tenus pour responsables de quelque dommage direct, accessoire, particulier, indirect, général ou consécutif, ou pour quelque perte de quelque nature que ce soit (par exemple, dommages matériels ou causés par un retard, réclamations de tierces parties, perte de profits ou lésion corporelle) pouvant survenir à la suite de l'utilisation de ce progiciel ou d'une incapacité de l'utiliser. Cette clause demeurera valide advenant l'échec d'un recours exclusif. Nous rejetons en particulier toute responsabilité à l'égard des formulaires ou d'autres fichiers ou renseignements générés par le progiciel pour transmission à l'Agence du revenu du Canada ou à Revenu Québec. Il est de la responsabilité de l'utilisateur de veiller à utiliser les bons formulaires et, en ce qui a trait aux relevés, que les numéros de série indiqués sur les formulaires soient uniques et compris dans la fourchette que lui ont assignée Revenu Québec (formulaires papier) et ELM Computer Systems inc. (formulaires électroniques).

Nous déclarons expressément que nos commentaires dans quelque communication pouvant survenir entre vous et ELM Computer Systems au sujet des exigences visant la déclaration et la transmission, le droit fiscal et autre sujet connexe ne sauraient être considérés comme des avis professionnels. Toute question de cet ordre doit être formulée à l'agence gouvernementale concernée.

Les caractéristiques décrites dans ce document (et les saisies d'écran de ces caractéristiques) correspondent à la plus récente version d'eForms installée sur un PC sous Windows 7 ayant toutes les mises à jour installées, et pourraient ne pas correspondre exactement à ce qui apparaît à votre écran si vous utilisez une version antérieure du logiciel ou une autre version de Windows.

**Installation d'eForms**

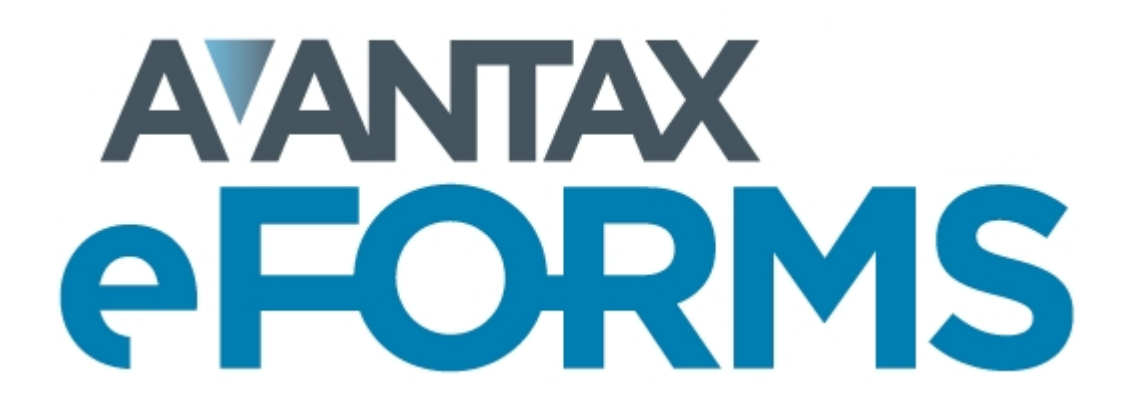

# <span id="page-17-0"></span>**2 Installation d'eForms**

QuickHelps Video (en anglais seulement) - [Download & Install eForms](https://www.avantax.ca/eForms/Videos/QH-Download.html)

Le logiciel eForms peut être installé sur n'importe quel support de stockage relié à votre ordinateur. L'installation du logiciel n'influera pas sur les bases de données d'eForms 2021, pas plus que la réinstallation d'eForms 2022 n'influera sur les bases de données en cours. Néanmoins, nous vous recommandons fortement de vous assurer d'avoir une copie de sauvegarde à jour de vos données avant d'installer la version 2022 d'eForms et ses mises à jour.

Avant de commencer l'installation, prenez note des mesures de sécurité suivantes :

1. Le compte utilisateur qui servira à faire l'installation doit jouir des privilèges d'administrateur local sur l'ordinateur où sera faite l'installation.

2. Le compte utilisateur doit jouir d'un accès en lecture et en écriture et pour modifier à toutes les ressources du réseau sollicitées pour l'installation.

3. Le compte utilisateur pour tout utilisateur d'eForms doit avoir un accès en lecture, en écriture et pour modifier tout dossier qu'utilise eForms, y compris le dossier d'installation du logiciel.

4. Pour une installation en réseau, le compte de tous les utilisateurs d'eForms doit être muni d'un accès en lecture, en écriture et pour modifier le dossier d'installation de gestion en réseau d'eForms.

#### **Installation à partir d'Internet**

Suivez les étapes ci-dessous pour installer eForms à partir d'Internet :

1. Téléchargez la trousse d'installation de notre site Web : [Téléchargement eForms](http://www.avantax.ca/eForms/eForms_Downloads-FR.html); si votre navigateur Web vous offre le choix entre sauvegarder ou exécuter la trousse d'installation, sauvegardez-la dans un emplacement facile à retracer lors de la prochaine étape.

2. Fermez toutes les applications pour éviter un éventuel conflit avec le programme d'installation. Si vous désactivez des applications de sécurité, souvenez-vous de les réactiver après l'installation d'eForms.

3. Ouvrez la boîte de dialogue de la commande **Exécuter** (Run) de Windows :

a. Cliquez sur le bouton **Démarrer** (ou Start, selon la langue sélectionnée) de Windows, habituellement situé dans le coin inférieur gauche de l'écran.

b. Lancez la commande Windows **Exécuter…** (ou Run) :

i. Sous toute autre version de Windows, maintenez la touche Windows enfoncée (située à gauche de la barre d'espacement et ornée du logo de Windows) tout en appuyant sur la lettre « R ».

c. Tapez *location***\eForms2022Setup.exe** (en remplaçant « *location* » par le nom du dossier où vous avez sauvegardé la trousse d'installation) dans la boîte de dialogue Exécuter. d. Cliquez sur **OK** pour commencer l'installation d'eForms.

#### **Installation à partir d'un CD**

Procédez comme suit pour installer eForms à partir d'un cédérom :

1. Faites une copie du CD original puis rangez ce dernier en lieu sûr.

2. Fermez toutes les applications afin d'éviter un éventuel conflit avec le programme d'installation. Si vous désactivez des applications de sécurité, souvenez-vous de les réactiver après l'installation d'eForms.

3. Insérez la copie du CD d'installation dans le lecteur approprié.

4. Le programme d'installation devrait démarrer automatiquement. Si ce n'est pas le cas, suivez les étapes ci-dessous :

a. Cliquez sur le bouton **Démarrer** (ou Start, selon la langue sélectionnée) de Windows, habituellement situé dans le coin inférieur gauche de l'écran.

b. Lancez la commande Windows **Exécuter…** (ou Run) :

i. Sous toute autre version de Windows, maintenez la touche Windows enfoncée (située à gauche de la barre d'espacement et ornée du logo de Windows) tout en appuyant sur la lettre « R ».

c. Tapez *drive***:eForms2022Setup.exe** (en remplaçant « *drive* » par le lecteur contenant le CD d'installation) dans la boîte de dialogue « Exécuter ».

d. Cliquez sur **OK** pour lancer l'installation d'eForms.

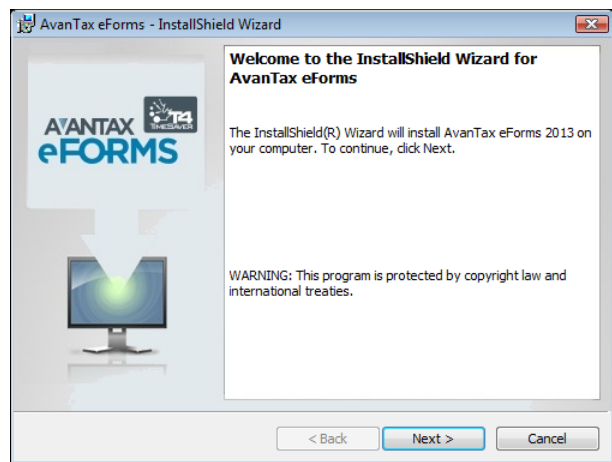

#### **Choix du type d'installation (Select Install Type)**

Suivez les consignes apparaissant à l'écran lors du démarrage du programme d'installation. À moins que vous ayez des exigences particulières d'installation ou que celle-ci se fasse sur un ordinateur en réseau, vous pouvez généralement accepter les réglages par défaut. Vous devrez choisir entre l'un des deux types d'installation suivants : l'installation à un poste de travail (Workstation) ou à titre d'Administrateur de réseau (Network Administrator). Vos ordinateurs peuvent avoir l'un ou l'autre type ou les deux; les bases de données eForms créées selon un type d'installation peuvent être ouvertes selon l'autre type d'installation s'il s'agit de la même version du logiciel.

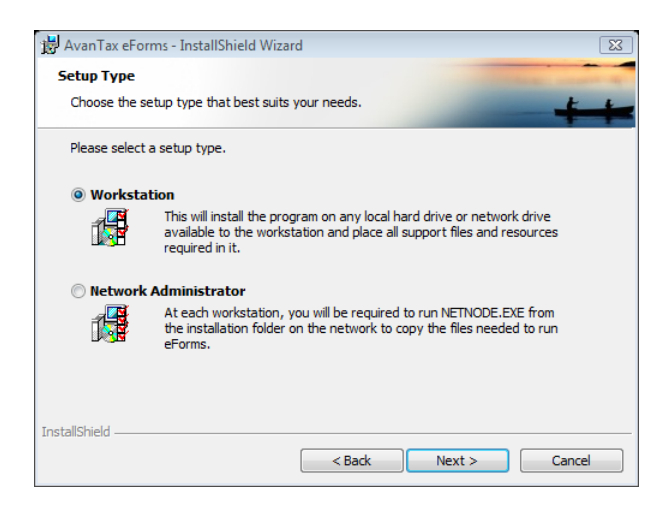

#### **Installation à un poste de travail (Workstation Installation)**

Dans la fenêtre « Select Install Type » , choisissez « Workstation » si vous comptez installer eForms sur chacun de vos ordinateurs. Cette commande installera le logiciel sur le disque dur du poste de travail ou sur l'unité de réseau à laquelle est relié ce dernier et placera tous les fichiers et ressources nécessaires au bon fonctionnement du logiciel sur le lecteur de disque dur du poste de travail. Ce type d'installation est la meilleure option si vous ne disposez par d'un réseau ou si vous comptez utiliser eForms sur quelques postes de travail seulement. **NOTE** : Ne choisissez pas l'installation de type Administrateur de réseau (Network Administrator) pour installer AvanTax eForms à un terminal serveur. ([Voir ci-dessous pour en savoir plus.\)](#page-20-1)

#### **Installation de type Administrateur de réseau (Network Administrator Installation)**

Dans la fenêtre « Select Install Type », choisissez « Network Administrator » si vous comptez installer eForms sur une unité de réseau pour en faire la distribution à chaque poste de travail. À chaque poste de travail, le système demandera d'exécuter **NETNODE.EXE** à partir du dossier d'installation du réseau afin de lancer la

copie des fichiers nécessaires à l'exécution locale d'eForms. Ce type d'installation est la meilleure option si plusieurs personnes doivent utiliser eForms sur des ordinateurs en réseau. Les mises à jour du programme pourront alors être installées sur le serveur avant d'être relayées aux postes de travail. **NOTE** : Choisissez l'installation à un poste de travail (Workstation) pour installer AvanTax eForms à un terminal serveur. ([Voir ci](#page-20-1)[dessous pour en savoir plus.](#page-20-1))

#### **Note importante concernant l'installation pour Administrateur de réseau**

Pour éviter que le « Contrôle du compte utilisateur » (User Account Control, ou UAC), une fonction de sécurité de Windows Vista et Windows 7, empêche l'installation de **NETNODE.EXE**, vous devrez peut-être faire la démarche suivante :

- 1. Cliquez à droite sur **NETNODE.EXE** (ne faites pas de double clic à gauche).
- 2. Dans le menu, choisissez l'option : « Exécuter en tant qu'administrateur » (« Run as administrator »).
- 2. Cliquer sur « Oui » si une invite UAC apparaît.
- 3. L'installation de **NETNODE** commencera.

#### **Choix du dossier d'installation**

**REMARQUE** : N'utilisez pas un dossier protégé du système (par exemple (« Programmes », « Program Files » ou « Windows ») comme dossier d'installation pour Administrateur de réseau; l'installation pour Administrateur de réseau ne fonctionnera pas correctement si elle est faite vers un dossier protégé du système.

Saisissez le dossier de destination dans le champ **Folder**; c'est dans ce dossier que sera installé eForms, aussi devrait-il toujours être accessible. Vous devez ensuite indiquer qui aura accès à eForms : l'utilisateur courant seulement (« Just me ») ou tous les utilisateurs de cet ordinateur (« Everyone »). Il est déconseillé d'installer eForms sur un support de stockage amovible. Cliquez sur « Next » (« Suivant ») pour poursuivre l'installation d'eForms.

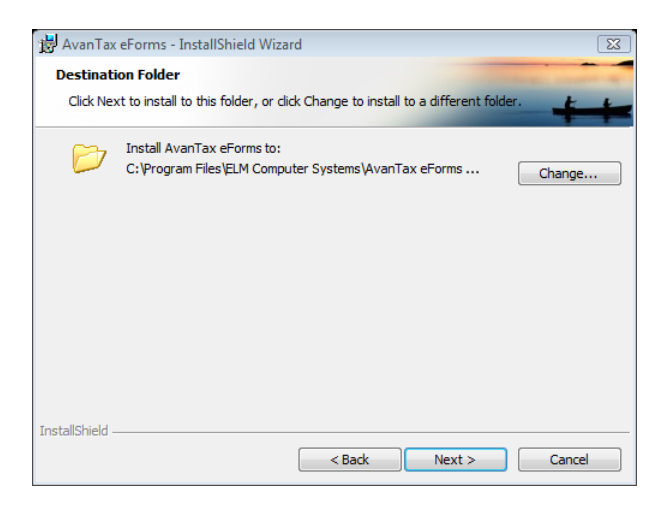

#### **Licence d'utilisation du logiciel**

La licence d'utilisation d'eForms s'affichera. Prenez-en connaissance, puis cliquer sur « **I Agree »** (« J'accepte ») pour poursuivre l'installation ou sur « **I Do Not Agree** » (« Annuler ») pour l'annuler.

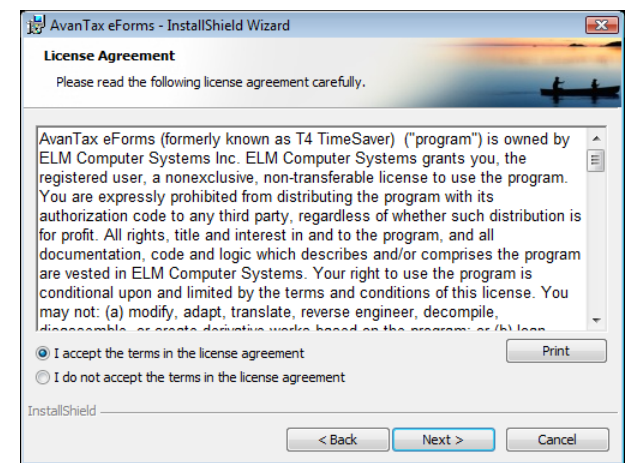

#### **Confirmation et fin de l'installation**

Confirmez l'installation en cliquant sur « **Next »** (« Suivant »), ce qui permettra de mener à bien l'installation. Cliquer sur « **Cancel »** pour annuler l'installation ou sur « **Back »** (« Précédent ») pour modifier les paramètres de l'installation.

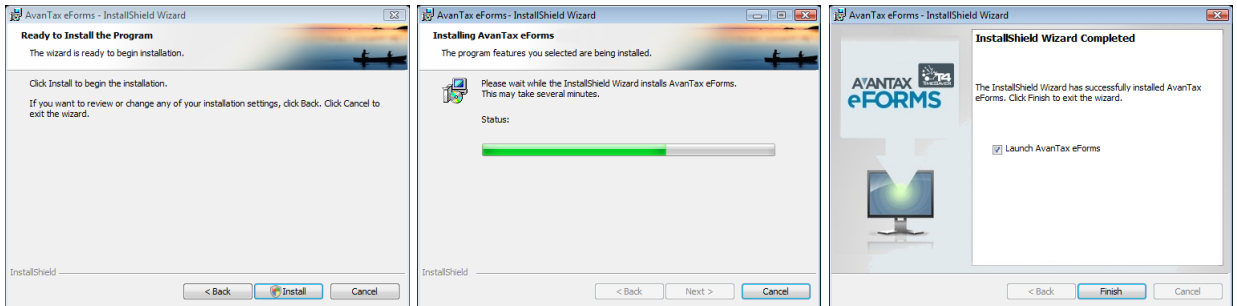

#### <span id="page-20-1"></span>**NOTE : Installation sur serveur terminal - Suivez les étapes ci-dessous pour installer eForms dans un environnement avec terminal serveur**

- 1. Ouvrez une session sur le terminal serveur à l'aide d'un compte administrateur.
- 2. Placez le terminal serveur sous le mode approprié pour procéder à une installation du programme sur plusieurs ordinateurs.
- 3. Installez eForms sur le terminal serveur en suivant la marche à suivre pour une installation de type Administrateur de réseau.
- 4. Exécutez l'application **NETNODE.EXE** (vous la retrouverez dans le répertoire de programmes où eForms a été installé); une fois l'exécution terminée, l'icône d'eForms apparaîtra sur le bureau.
- 5. Quittez le mode d'installation de programme.
- 6. Utilisez un compte administrateur lors de la première utilisation d'eForms.
- 7. Les utilisateurs peuvent maintenant lancer eForms depuis leur poste de travail en double-cliquant sur l'icône qui se trouve sur le bureau; ils devront, lors de la première utilisation d'eForms, suivre des consignes d'initialisation.

## <span id="page-20-0"></span>**2.1 Installation des mises à jour**

Nous diffusons des mises à jour d'eForms à la suite de requêtes des utilisateurs, de mises à jour du logiciel ou pour régler des bogues. Votre licence d'utilisation vous permet de télécharger et d'installer ces mises à jour sans coûts supplémentaires. Consultez la rubrique **[Réception de mises à jour](#page-22-0)** pour savoir comment recevoir les

mises à jour d'eForms.

Chaque mise à jour consiste en un dossier d'installation complet d'eForms que vous pouvez installer selon les **[consignes d'installation](#page-17-0)**. Les données existantes ne seront pas écrasées (une copie de sauvegarde en bon état est néanmoins une sage précaution à prendre avant d'installer la mise à jour) et tous les réglages et codes d'autorisation demeureront inchangés. **Nous recommandons fortement que tous les utilisateurs quittent eForms avant de procéder à une mise à jour. Dans le cas contraire, certaines données seront très probablement corrompues ou perdues.**

**NOTE**: Si l'installation existante est de type Administrateur de réseau, vous installerez la mise à jour sur le serveur en optant pour le même type d'installation et toutes les installations **NETNODE** seront automatiquement mises à jour lors de leur prochaine utilisation. Dans les cas où le logiciel aura subi d'importantes modifications, l'exécution de **NETNODE** sera nécessaire sur tous les postes de travail; le cas échéant, le système vous en avertira.

Une fois la mise à jour installée, le système vous avertira que la base de données doit être vérifiée avant de l'utiliser.

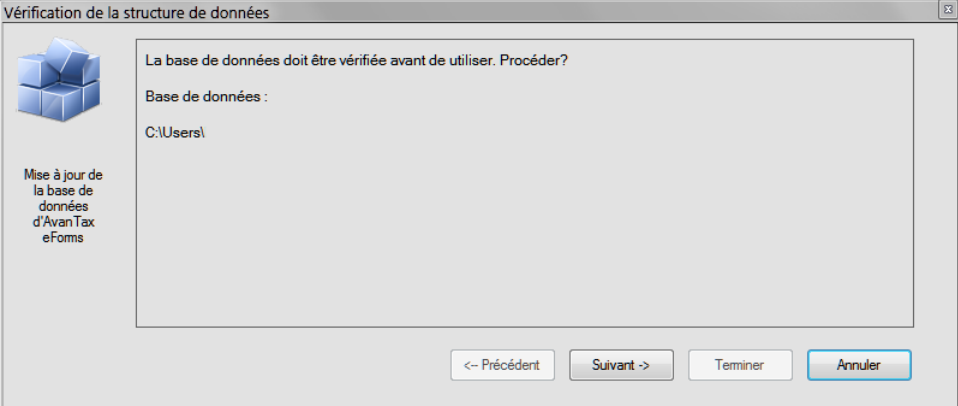

**Assurez-vous que personne n'utilise cette base de données avant de procéder à la vérification.** Après avoir cliqué sur « Suivant », le système vous invitera à faire une copie de sauvegarde de votre base de données avant de poursuivre; la copie de sauvegarde est optionnelle, mais recommandée. Il est possible de protéger une copie de sauvegarde au moyen d'un mot de passe; si vous utilisez un mot de passe, notez-le soigneusement; il nous est impossible de récupérer un mot de passe oublié.

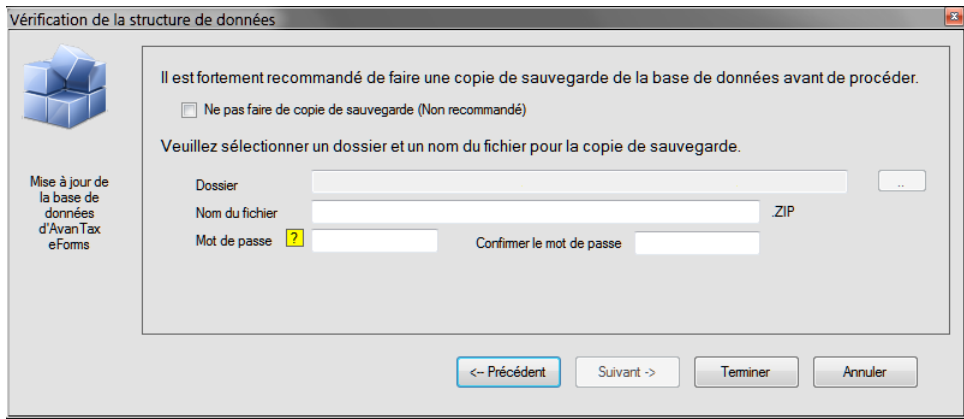

#### <span id="page-22-0"></span>**2.1.1 Réception des mises à jour**

Si vous avez fourni une adresse de courriel valide avec votre commande, vous recevrez un avis de mise à jour chaque fois qu'une mise à jour importante d'eForms est mise en circulation. Les clients qui ont acheté le service d'envoi par la poste (l'option de livraison 4 sur le bon de commande) recevront leurs mises à jour de Postes Canada. Les clients qui ont choisi l'option de téléchargement peuvent télécharger sans frais les mises à jour de notre site Web (**[eForms](http://www.avantax.ca/eForms/Index-FR.html)**). En raison de la taille du fichier de mise à jour, généralement 50 Mb ou plus, nous déconseillons le téléchargement aux personnes qui utilisent un accès Internet par ligne commutée.

Vous trouverez sous **[l'onglet Téléchargement](http://www.avantax.ca/eForms/eForms_Downloads-FR.html)** du site **[eForms](http://www.avantax.ca/eForms/Index-FR.html)** tous les détails concernant la version la plus récente d'eForms ainsi que des liens pour vous procurer la version définitive de toutes les versions d'eForms depuis 1997.

**La mise en route**

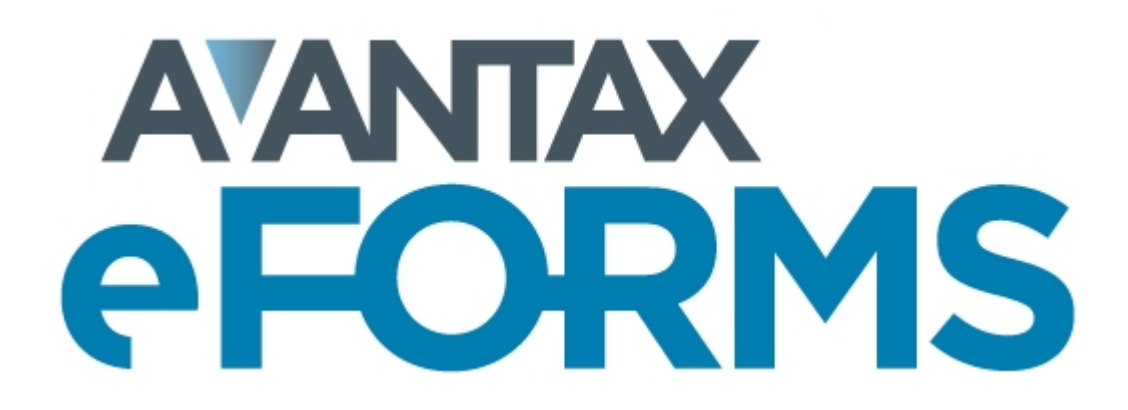

# <span id="page-24-0"></span>**3 La mise en route**

## **3.1 eForms du début à la fin**

QuickHelps Video (en anglais seulement) - [AvanTax eForms from Start-to-Finish](https://www.avantax.ca/eForms/Videos/QH-StartToFinish.html)

Voici une marche à suivre sommaire pour vous lancer avec eForms et préparer vos déclarations :

- 1. Procurez-vous eForms de l'une des façons suivantes :
	- · Commandez par notre boutique en ligne : **<https://www.avantax.ca/store/store-FR.aspx?st=T4>** (ayez une carte de crédit sous la main)
	- · Télécopiez votre **[bon de commande](http://www.avantax.ca/eForms/eForms_Orderform-FR.htm)** au 416 495 0044
	- · Communiquez avec **[ELM Computer Systems Inc.](http://www.ELMComputers.com)** Tél (RGT) : 416 495 1624 Sans frais : 800 268 3211
		- Courriel : [support@elmcomputers.com](mailto:support@elmcomputers.com)
	- Téléchargez la trousse d'installation en vous rendant sur la page de [téléchargements](http://www.avantax.ca/eForms/eForms_Downloads-FR.html)
- 2. Suivez les **[instructions d'installation](#page-17-0)** d'eForms
- 3. **[Créez une base de données](#page-48-0)** s'il n'y a pas de base de données de 2021 à reporter dans la version 2022 d'eForms. (Une fois la base de données créée, vous devez **[créer une entreprise](#page-56-0)** pour pouvoir commencer à **[saisir les données des feuillets de renseignements](#page-67-0)**; les sommaires seront calculés à mesure que seront saisis les feuillets de renseignements.)
- 4. Entrez les données dans la base de données de l'une des façons suivantes :
	- · **[en reportant les données](#page-48-2)** de la version 2021 d'eForms,
	- · **[en important](#page-119-1)** des données d'un fichier de format CSV, XLS, XLSX ou XML, ou
	- · **[en saisissant les données](#page-44-1)** manuellement.
- 5. Imprimez une **[liste de validation](#page-86-0)** pour relever et corriger d'éventuelles erreurs.
- 6. Lancez un **[Rapport d'ajustement](#page-89-2)**, si désiré, pour faire les calculs du RPC, du RRQ, du RPAP et de l'AE pour les feuillets T4 et les Relevés 1(Relevé 1).
- 7. **[Préparez le fichier XML](#page-104-0)** (exigible pour la transmission de 50 feuillets ou plus). **Vous devez créer le fichier XML avant de lancer l'impression pour vous assurer que les numéros de série sur les relevés de Revenu Québec seront correctement assignés.**
- 8. Préparez les **[feuillets](#page-83-0)** et **[sommaires](#page-87-0)** imprimés (pour les bénéficiaires, la transmission de moins de 50 feuillets ou pour vos dossiers).
- 9. Transmettez les déclarations à l'ARC ou au RQ, et consignez les accusés de réception.
- 10.Archivez vos données : un feuillet ou un relevé est si vite égaré, et une vérification fiscale (ouille!) toujours possible.

#### <span id="page-24-1"></span>**3.2 Lancement du programme**

QuickHeps Video (en anglais seulement) - [Starting eForms for the First Time](https://www.avantax.ca/eForms/Videos/QH-FirstLaunch.html)

Une icône d'eForms comme celle ci-dessous sera automatiquement créée sur votre bureau. Un groupe de programmes contenant des entrées pour eForms 2022 et sa documentation s'ajoutera aussi au menu Démarrer.

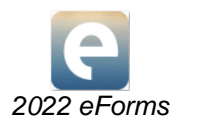

Double-cliquez sur l'icône eForms pour démarrer le logiciel; la page d'accueil s'affichera à chaque démarrage d'eForms. La page d'accueil permet d'accéder directement aux principales fonctions d'eForms et aux diverses sections de l'Aide.

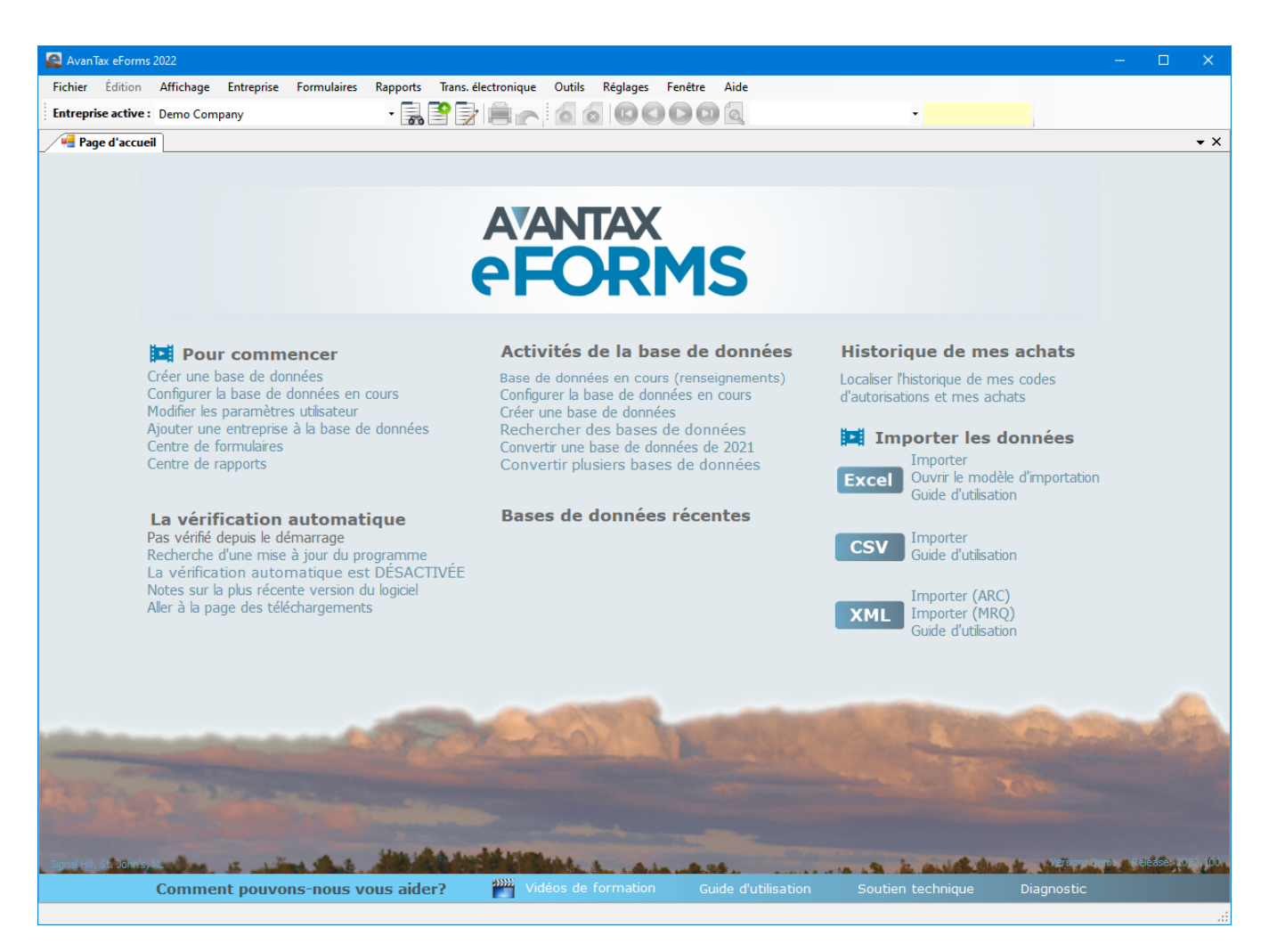

#### **Pour commencer**

Accédez rapidement aux principales composantes d'eForms pour préparer et transmettre vos déclarations.

- · **[Créer une base de données](#page-48-0)** Créez une base de données contenant les renseignements relatifs à une entreprise et ses employés.
- · **[Configurer la base de données en cours](#page-50-0)** Ajoutez des types de déclaration à la base de données ou en retirer.
- · **[Modifier les paramètres utilisateur](#page-141-0)** Modifiez les réglages selon vos préférences ou celles de l'utilisateur.
- · **[Ajouter une entreprise à la base de données](#page-56-0)** Ajoutez une nouvelle entreprise à la base de données en cours.
- · **[Saisir](#page-44-1)** ou **[Importer](#page-119-1)** des données.
- · Créer et transmettre des déclarations.

#### **La vérification automatique de mises à jour**

Affiche l'état de vérification automatique de mise à jour et des liens pour trouver et télécharger la plus récente mise à jour d'eForms. Cliquez sur « La vérification automatique » pour activer et désactiver. La recherche automatique des mises à jour. Votre ordinateur doit être doté d'un accès à Internet avec FTP.

- · **Recherche d'une mise à jour du programme** Vérifie l'existence de mises à jour et affiche le résultat.
- · **Notes sur la plus récente version du logiciel** Affiche les notes relatives à la dernière mise à jour.

· **Aller à la page des téléchargements** - Connecte le navigateur Internet à la page de téléchargement d'eForms : [http://www.AvanTax.ca/eForms/eForms\\_Downloads-FR.html](http://www.avantax.ca/eForms/eForms_Downloads-FR.html)

#### **Activités de la base de données**

Le nom et l'emplacement des bases de données récemment utilisées sont affichés ici.

- · **Renseignements sur la base de données en cours** Affiche des renseignements sur la base de données, dont son nom, son emplacement, le nombre d'entreprises qu'elle contient et les feuillets actifs et inactifs.
- · **[Configurer la base de données en cours](#page-50-0)** Ajoutez (ou retirez) des types de déclaration à la base de données en cours.
- · **[Créer une base de données](#page-48-0)** Créez une base de données d'une entreprise et de ses employés.
- · **[Convertir une base de données de 2021](#page-113-0)** Convertissez une base de données de 2021 selon le format de la base de données de 2022.
- · **[Convertir plusiers bases de données](#page-113-0)** Cet écran vous permet de convertir d'un coup plusieurs bases de données de 2021.

#### **Bases de données récentes**

Indique les bases de données utilisées récemment; la base de données en cours d'utilisation s'affichera en caractères gras.

Si aucune base de données n'est en cours d'utilisation, l'en-tête « AUCUNE BASE DE DONNÉES OUVERTE » apparaîtra en rouge. Les fonctions et les menus du système ne seront pas accessibles tant qu'une base de donn ées n'aura pas été ouverte.

#### **Historique de mes achats**

Consultez la liste de vos achats précédents et les codes d'autorisation des versions antérieures d'eForms ou de T4 TimeSaver achetées sur cet ordinateur ou ce réseau.

#### **Importer les données**

Importez des données vers eForms à partir de fichiers Excel, CSV ou XML.

- · **Excel Importer** Ouvre la fenêtre de dialogue « Importer du fichier Excel ».
- · **Excel Ouvrir le modèle d'importation (xls)** Ouvre le modèle d'importation d'Excel fourni avec l'installation d'eForms.
- · **Excel Guide d'utilisateur** Ouvre la rubrique **[Importer d'un fichier Excel](#page-120-1)** du Guide d'utilisation d'eForms.
- · **CSV Importer**  Ouvre la fenêtre de dialogue « Importer du fichier CSV ».
- · **CSV Guide d'utilisateur** Ouvre la rubrique **[Importe d'un fichier CSV](#page-120-1)** du Guide d'utilisation d'eForms.
- · **XML Importer (ARC)** Importe des données d'un fichier XML de l'ARC.
- · **XML Importer (RQ)** Importe des données d'un fichier XML du RQ.
- · **XML Guide d'utilisateur** Ouvre la rubrique **[Importer d'un fichier XML](#page-123-0)** du Guide d'utilisation d'eForms.

#### **Comment pouvons-nous vous aider?**

Un choix d'options et de ressources est mis à votre disposition.

- · **Guide d'utilisation** Ouvre le Guide d'utilisation installé avec AvanTax eForms.
- · **[Soutien technique](#page-14-0)** Permet d'accéder rapidement aux coordonnées de notre équipe de soutien en ligne.
- · **[Diagnostic](#page-136-0)** Affiche l'emplacement d'un fichier recherché; signale la présence de dossiers dont les droits d'accès sont insuffisants pour permettre le bon fonctionnement d'eForms.

#### <span id="page-27-0"></span>**3.3 Enregistrement**

L'écran d'enregistrement apparaîtra lors du démarrage d'eForms tant que vous n'aurez pas entré un code d'autorisation. Sans un code d'autorisation, eForms fonctionnera comme une version de démonstration; toutes les données saisies dans la version de démonstration seront conservées jusqu'à la saisie du code d'autorisation. Celui-ci est essentiel pour activer toutes les fonctions du logiciel.

Saisissez le code d'autorisation que vous a fourni **ELM Computer Systems** pour enregistrer votre exemplaire du logiciel. Vous pouvez obtenir votre code d'autorisation de l'une des façons suivantes :

- 1. Le code d'autorisation s'affichera dans votre navigateur Internet lorsque vous aurez rempli et transmis votre commande sur notre **[Boutique en ligne](https://www.avantax.ca/store/store-FR.aspx?st=T4)**.
- 2. Le code d'autorisation est transmis par courriel pour les commandes par courriel, télécopieur ou téléphone, qui ne nécessitent pas d'envoi par la poste.
- 3. Le code d'autorisation sera fourni avec le produit si vous avez demandé à recevoir celui-ci par la poste.

Conservez votre code d'autorisation en lieu sûr; si vous le perdez, communiquez avec nous.

Une fois votre code d'autorisation saisi, cliquez sur le bouton **Démarrer** pour commencer à utiliser eForms.

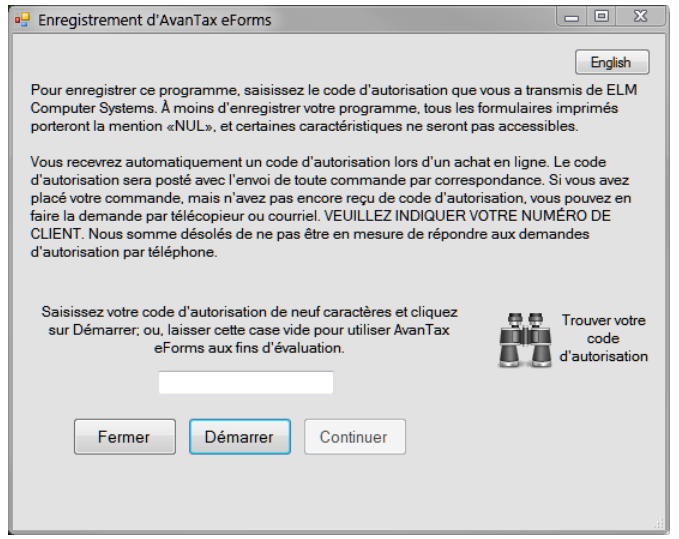

Vous pouvez utiliser eForms aux fins d'évaluation en cliquant sur le bouton Démarrer sans entrer de code d'autorisation. Le cas échéant, vous ne pourrez pas produire de déclaration, importer des données ou utiliser d'autres options avancées, mais toutes les autres caractéristiques d'eForms fonctionneront normalement.

Les utilisateurs inscrits peuvent voir tous les codes d'autorisation correspondant à leur numéro de client pour la version actuelle et les versions précédentes du logiciel en cliquant sur le bouton *Trouver votre code d'autorisation* ou en consultant leur **[Profil](https://www.elmcomputers.com/store/profile.aspx)** dans notre boutique en ligne.

eForms est protégé en vertu du droit d'auteur (c) 1987-2023 pour ELM Computer Systems Inc. Veuillez consulter la **[Licence d'utilisation](#page-14-1)** pour connaître les détails de la licence qui lie ELM Computer Systems Inc. et l'acheteur ou les utilisateurs de ce produit.

#### <span id="page-27-1"></span>**3.4 Nom d'utilisateur et mot de passe**

#### **Pour les utilisateurs des versions Standard et Enterprise seulement**

Si vous utilisez les versions Standard et Enterprise, le système vous demandera d'entrer votre nom d'utilisateur

et votre mot de passe au démarrage du logiciel. Il n'est pas nécessaire que votre nom d'utilisateur soit le même que celui que vous avez choisi pour votre ordinateur ou pour le réseau. Chaque utilisateur devrait avoir un nom d'utilisateur unique : l'ouverture de plusieurs sessions simultanées sous le même nom d'utilisateur entraînera des problèmes d'accès aux données.

Le bouton qui se trouve dans le coin supérieur droit de l'écran d'ouverture de session permet de passer de l'anglais au français ou l'inverse. (On peut aussi changer la langue de l'interface en cliquant sur l'option **[Langue](#page-141-1)** dans le menu Réglages.)

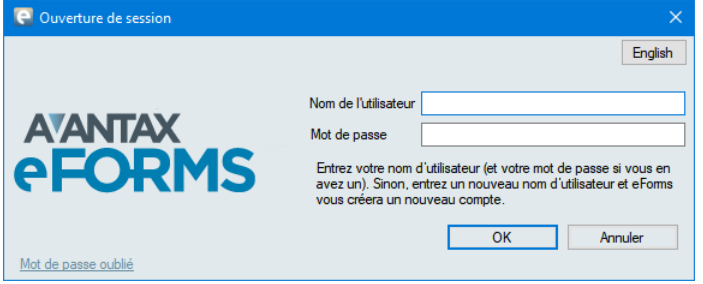

Chaque fois qu'un nouveau nom d'utilisateur est saisi, le système vous invitera à créer un compte et un mot de passe pour cet utilisateur. Vous n'êtes pas tenu de créer un mot de passe, mais c'est une pratique recommandée dans les environnements qui exigent une plus grande confidentialité des données. Vous pouvez changer le mot de passe en tout temps en sélectionnant l'option **[Modifier votre mot de passe](#page-139-1)** dans le menu **[Réglages](#page-39-0)**. Prenez soin de conserver votre mot de passe en lieu sûr, car il ne sera pas possible de le récupérer si les options de récupération n'ont pas été configurées.

Le mot de passe est optionnel et n'est pas reporté d'un exercice à l'autre. Vous devez donc créer un nouveau mot de passe chaque année. Ce dernier est enregistré sur le poste de travail local ou à l'emplacement du réseau où le programme a été installé. Si vous le perdez, il nous sera impossible de le récupérer pour vous. Il est donc recommandé d'utiliser les options de récupération du mot de passe incluses dans le logiciel. Si ces options de récupération ont bien été paramétrées, vous n'aurez qu'à cliquer sur « Mot de passe oublié », dans l'écran d'ouverture de session, pour récupérer le vôtre.

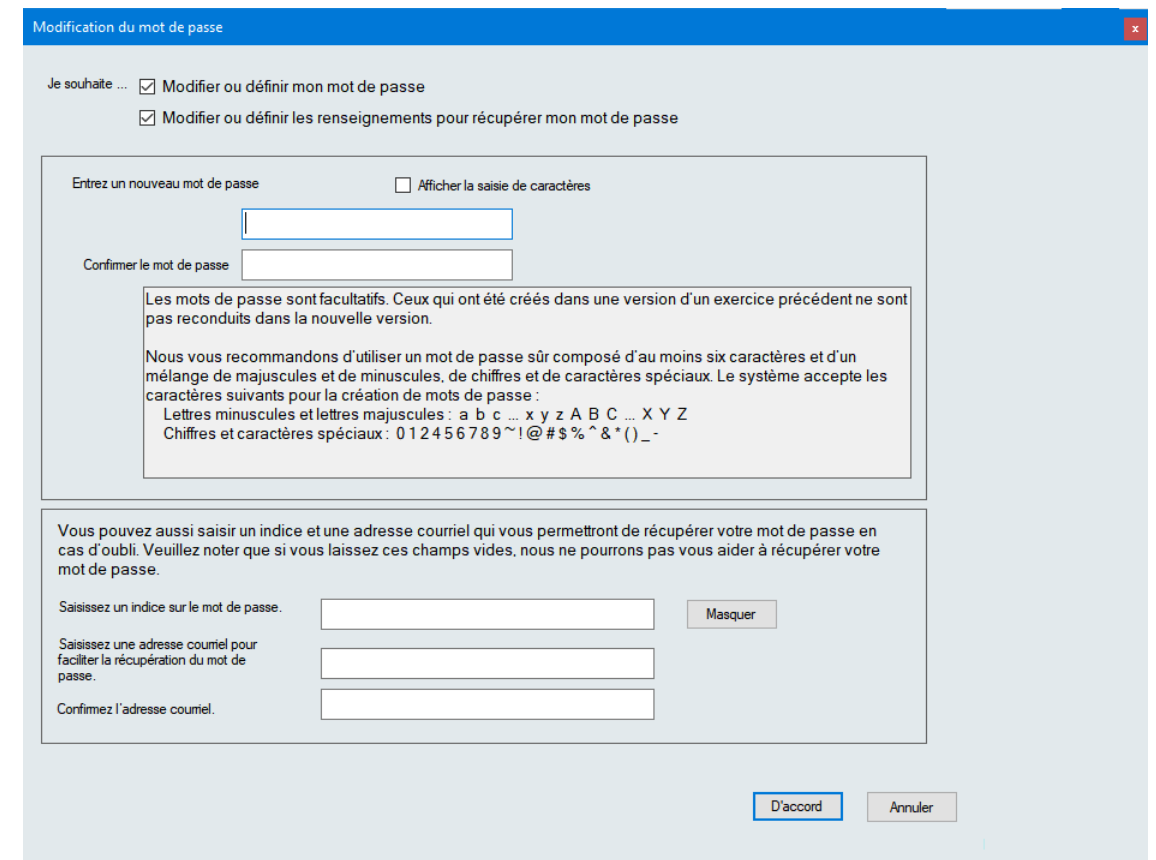

- · **Afficher la saisie de caractères** Affiche le mot de passe lors de la saisie.
- · **Ne pas définir de mot de passe** Crée un compte utilisateur sans mot de passe.
- · **Saisir un indice** Cet indice vous aidera à vous rappeler votre mot de passe si vous l'oubliez.
- · **Courriel de récupération du mot de passe** Entrez une adresse courriel que le système utilisera si vous tentez de récupérer votre mot de passe. Confirmez l'adresse à la ligne suivante.

Chaque nom d'utilisateur est associé à un profil dans lequel sont définis les réglages associés à cet utilisateur (base de données en cours, type d'affichage, destination de l'impression, etc.). Chaque utilisateur peut définir ses préférences et valeurs par défaut en choisissant l'option **[Paramètres utilisateur](#page-134-0)** dans le menu **[Réglages](#page-39-0)**.

Lors de l'installation des versions Standard et Enterprise, le système créera un compte d'utilisateur ADMIN. L'utilisateur ADMIN peut accéder à des fonctions avancées de maintenance et d'administration, aussi est-il recommandé de le doter d'un mot de passe afin que seules les personnes autorisées à y accéder puissent le faire. Puisqu'un mot de passe perdu ne peut être récupéré, veuillez conserver celui du compte ADMIN en lieu sûr.

#### <span id="page-29-0"></span>**3.5 Menu principal**

La barre de titre de la fenêtre principale présente le nom du logiciel et de la base de données en cours. Le menu principal se trouve juste en dessous. On peut accéder à chaque article de menu en cliquant dessus ou en appuyant simultanément sur la touche ALT et la touche de la lettre soulignée dans le nom de l'article souhaité. Chaque article de menu comporte un sous-menu de fonctions associées au sujet.

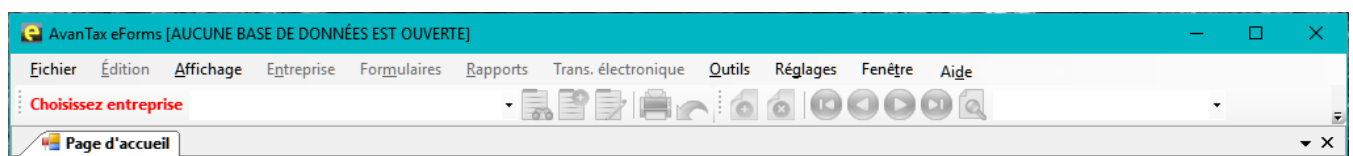

Les articles grisés ne sont pas accessibles parce que : (i) la fonction n'est pas offerte dans la version installée; (ii) la fonction ne concerne pas le formulaire en cours; (iii) aucune base de données n'a été ouverte ou; (iv) aucune donnée n'a été saisie.

#### <span id="page-30-0"></span>**3.5.1 Caractéristiques courantes**

De nombreux menus et rapports présentent le même écran de sélection de données. Cet écran permet à l'utilisateur de préciser la gamme de données qui entreront dans la production du rapport choisi.

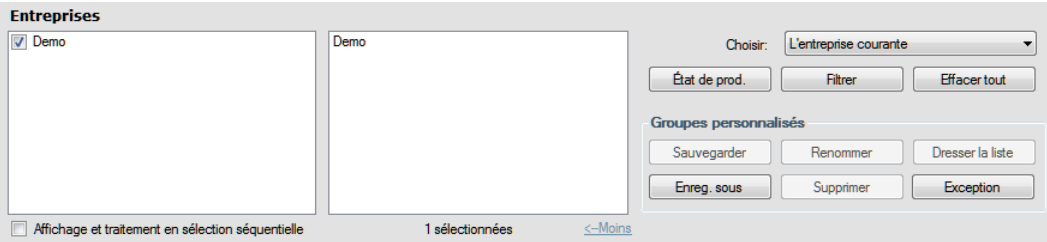

#### **Filtrer**

Le bouton Filtrer permet d'accéder à la fenêtre « Définissez un filtre d'entreprise ». Celle-ci sert à réduire le nombre d'entreprises à traiter dans le rapport choisi à celles qui sont pertinentes pour l'utilisateur. Le bouton Filtrer apparaît aussi dans la fenêtre d'État de la déclaration.

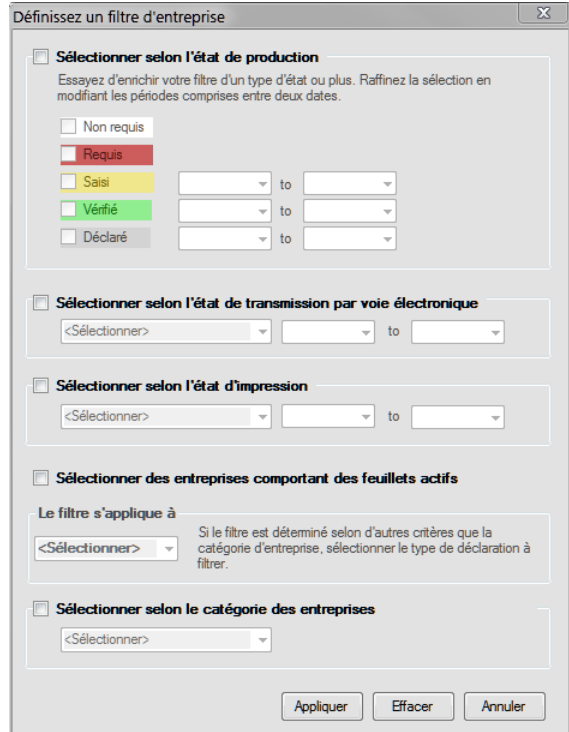

Les filtres proposés sont :

- · Sélectionner selon l'état de production Sélectionnez les entreprises selon l'état de production. Il est également possible de limiter la sélection à une fourchette de dates.
- o Non requis L'entreprise n'a pas à produire de déclaration.
- o Requis L'entreprise doit produire une déclaration.
- o Saisi Une déclaration a été saisie dans eForms.
- o Vérifié Les données saisies ont été vérifiées.
- o Déclaré La déclaration a été transmise à l'ARC ou à Revenu Québec.
- · Sélectionner selon l'état de transmission par voie électronique Sélectionnez des entreprises selon que leur déclaration par voie électronique a été transmise ou non. Il est également possible de limiter la sélection à une fourchette de dates.
- $\circ$  Traité La déclaration a été traitée pour la transmission électronique.
- $\circ$  Non traité La déclaration n'a pas été traitée pour la transmission électronique.
- · Sélectionner selon l'état d'impression Sélectionnez les entreprises selon que leurs feuillets, relevés et sommaires ont été imprimés ou non. Il est également possible de limiter la sélection à une fourchette de dates.
- o Feuillets et sommaires imprimés : Les feuillets, relevés et sommaires ont été imprimés.
- o Feuillets et sommaires non imprimés : Les feuillets, relevés et sommaires n'ont pas été imprimés.
- · Sélectionner selon la catégorie des entreprises Sélectionnez des entreprises selon la catégorie dont elles font partie (l'utilisateur définit lui-même la catégorie d'entreprise dans l'écran Modifier les renseignements sur l'entreprise).
- · Sélectionner des entreprises comportant des feuillets actifs Sélectionnez des entreprises qui comptent au moins un feuillet actif (c'est-à-dire qui n'est pas à zéro) selon le type précisé sous « Le filtre s'applique à ».

#### **Effacer tout**

Annule tous les réglages déterminés sous le bouton **Filtrer**.

#### **Sélectionner**

Sert à faire un choix parmi les suivants :

- · Toutes les entreprises Toutes les entreprises seront ciblées par l'action choisie.
- · Entreprise activée Seule l'entreprise activée sera ciblée par l'action choisie.
- · Dernière entreprise consultée Seule la dernière entreprise consultée sera ciblée par l'action choisie.
- · Entreprises sélectionnées Seules les entreprises sélectionnées seront ciblées par l'action choisie.

#### **Groupes personnalisés**

Permet à l'utilisateur de définir un groupe d'entreprises (par exemple, toutes les entreprises relevant de la même personne) et de le sauvegarder pour la production de rapports ultérieurs. Les boutons sous cet en-tête remplissent les fonctions suivantes :

- · Sauvegarder Sauvegarde les modifications apportées au groupe activé.
- · Renommer Renomme le groupe activé.
- · Dresser la liste Dresse la liste de tous les groupes.
- · **Enregis. sous** Crée un groupe personnalisé en invitant l'utilisateur à lui donner un nom descriptif.
- · Supprimer Supprime le groupe activé.
- · Exception Dresse la liste de toutes les entreprises qui ne font pas partie d'un groupe.

×

#### <span id="page-32-0"></span>**3.5.2 Menu Fichier**

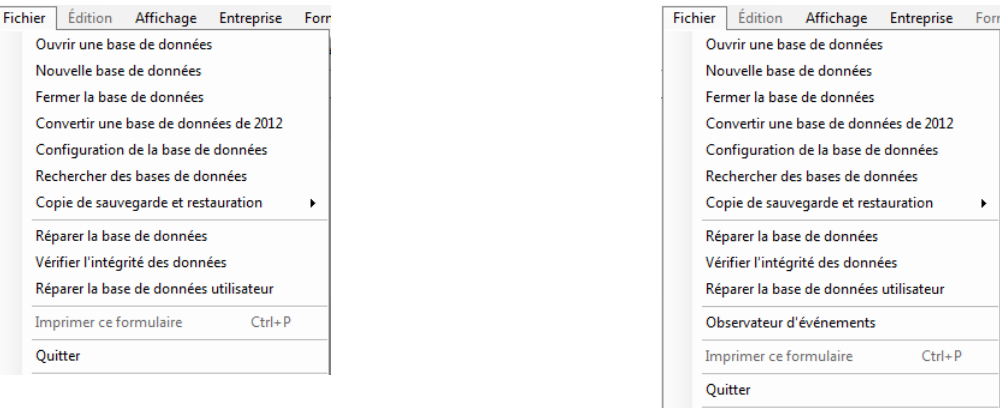

*Menu Fichier (versions Lite, Basic et Standard)*

*Menu Fichier (version Enterprise)*

**Ouvrir une base de données** – Ouvre une base de données de 2021 ou 2022 existante (si vous ouvrez une base de données 2021 d'eForms, la boîte de dialogue **[Convertir une base de données](#page-113-0)** s'affichera).

**Nouvelle base de données** – Crée une nouvelle base de données eForms.

**Fermer la base de données** – Ferme la base de données en cours d'utilisation.

**Convertir une base de données de 2021** - Ouvre l'outil de conversion pour convertir une base de données de 2021.

**Configuration de la base de données** – Ouvre la boîte de dialogue **[Configuration de la base de données](#page-50-0)** et permet à l'utilisateur de sélectionner (ou désélectionner) les déclarations à inclure dans la base de données courantes. La désélection des déclarations inutilisées permet d'accélérer certaines opérations de traitement.

**Rechercher des bases de données** – Permet de repérer une base de données dont vous ne retrouvez plus l' emplacement.

**Copie de sauvegarde et restauration** – Ouvre un sous-menu permettant de sauvegarder ou de restaurer une base de données.

**Réparer la base de données** – Inspecte la base de données activée et répare les éléments endommagés s'il y a lieu.

**Vérifier l'intégrité des données** – Vérifie l'intégrité de la base de données en cours d'utilisation.

**Réparer la base de données utilisateur** – Vérifie l'information utilisateur relative au stockage de la base de données (nom d'utilisateur, état de la session, etc.) et réparer les éléments endommagés s'il y a lieu.

**Observateur d'événements** (*Enterprise*) – Permet à l'administrateur du système de voir les mouvements de données du système.

**Imprimer ce formulaire / CTRL + P** – Lance l'impression du formulaire en cours d'utilisation sur l'imprimante par défaut.

**Quitter** – Ferme tous les formulaires en cours d'utilisation, les boîtes de dialogue et eForms.

Le nom des dernières bases de données utilisées apparaît au bas du menu Fichier. (Le nom de la base de

données en cours d'utilisation apparaît dans la barre de titre à côté d'eForms 2022 .)

Lorsque vous aurez accédé à une ou quelques bases de données par le biais d'eForms, une liste des bases de données récemment consultées apparaîtra sous l'article **Quitter**.

Les articles grisés ne sont pas accessibles parce que : (i) la fonction n'est pas offerte dans la version installée; (ii) la fonction ne concerne pas le formulaire en cours; (iii) aucune base de données n'a été ouverte ou; (iv) aucune donnée n'a été saisie.

#### <span id="page-33-0"></span>**3.5.3 Menu Édition**

Le menu Édition ne sera activé que lorsqu'une première entreprise aura été saisie (à l'aide du menu **Entreprise** ).

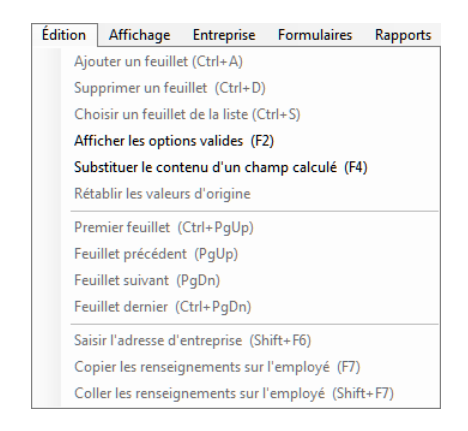

**Ajouter un feuillet / CTRL + A** - Permet d'ajouter un feuillet du type activé à la déclaration en cours d'utilisation.

**Supprimer un feuillet / CTRL + D** - Permet de supprimer le feuillet en cours d'utilisation.

**Choisir un feuillet de la liste / CTRL + S** - Permet d'affiche la liste de tous les feuillets du type activé pour en choisir un et l'afficher à l'écran.

**Afficher les options valides / F2** - Permet de voir les entrées valides pour les champs balisés à l'aide de l'icône <sub>—</sub>

**Substituer le contenu d'un champ calculé / F4** - Permet de saisir des données sur mesure dans un champ ayant fait l'objet d'un calcul.

**Rétablir les valeurs d'origine** - Annule les modifications apportées à un feuillet depuis la dernière sauvegarde.

**Premier feuillet / CTRL + PgUp** - Affche le premier feuillet selon l'ordre de tri retenu.

Feuillet précédent / PgUp - Affiche le feuillet précédent selon l'ordre de tri retenu.

**Feuillet suivant / PgDn** - Affiche le feuillet suivant selon l'ordre de tri retenu.

**Dernier feuillet / CTRL + PgDn** - Affiche le dernier feuillet selon l'ordre de tri retenu.

**Saisir l'adresse d'entreprise / Shift + F6** - Insère l'adresse de l'entreprise activée dans le feuillet de renseignement affiché.

**Copier les renseignements sur l'employé / F7** - Copie les coordonnées de l'employé apparaissant sur le

feuillet de renseignements affiché.

**Coller les renseignements sur l'employé / Shift + F7** - Colle les coordonnées de l'employé dans le feuillet affiché.

Les articles grisés ne sont pas accessibles parce que : (i) la fonction n'est pas offerte dans la version installée; (ii) la fonction ne concerne pas le formulaire en cours; (iii) aucune base de données n'a été ouverte ou; (iv) aucune donnée n'a été saisie.

#### <span id="page-34-0"></span>**3.5.4 Menu Affichage**

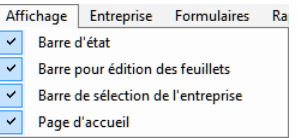

**Barre d'état -** Affiche ou masque la barre d'état au bas de la fenêtre d'eForms.

**Barre pour édition des feuillets -** Affiche ou masque la barre d'édition des feuillets.

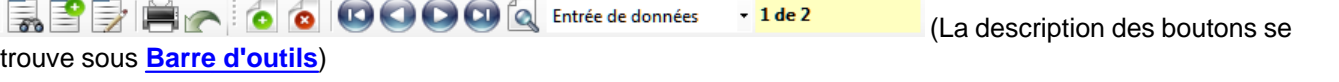

**Barre de sélection de l'entreprise** - Affiche ou masque la barre de sélection d'une entreprise.

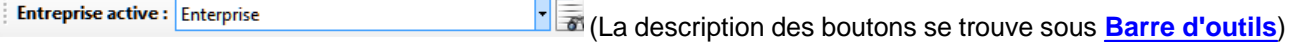

**Page d'accueil -** Affiche ou masque la **[Page d'accueil](#page-24-1)**.

Les articles grisés ne sont pas accessibles parce que : (i) la fonction n'est pas offerte dans la version installée; (ii) la fonction ne concerne pas le formulaire en cours; (iii) aucune base de données n'a été ouverte ou; (iv) aucune donnée n'a été saisie.

#### <span id="page-34-1"></span>**3.5.5 Menu Entreprise**

Le menu Entreprise n'est activé que si une base de données est ouverte (par le biais du menu **Fichier**).

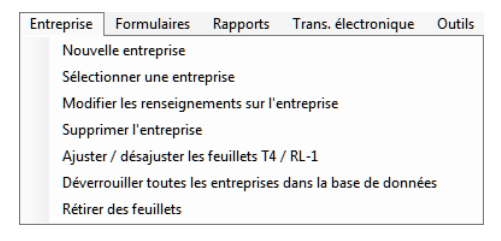

*Menu Entreprise (versions Lite, Basic et Standard)*

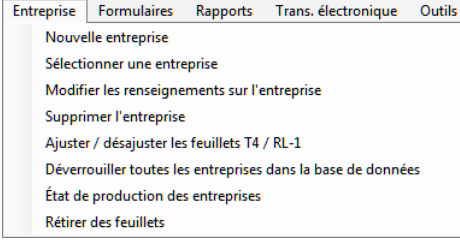

*Menu Entreprise (version Enterprise)*

**Nouvelle entreprise -** Permet de créer une entreprise.

**Sélectionner une entreprise -** Permet de choisir une entreprise parmi une liste.

**Modifier les renseignements sur l'entreprise -** Permet de modifier les **[Renseignements sur l'entreprise](#page-56-3)**, les **[Options d'ajustement](#page-58-0)** et les paramètres de calcul du **[Salaire net.](#page-62-0)**

**Supprimer l'entreprise -** Supprime l'entreprise activée, après confirmation.

**Ajuster/Désajuster les feuillets T4 / Relevé 1 -** Ouvre le **[Rapport d'ajustement](#page-89-2)** et permet d'ajuster les feuillets T4 et relevés 1 pour l'entreprise ou les entreprises activées.

**Déverrouiller toutes les entreprises de la base de données -** Ferme toutes les entreprises verrouillées en position ouverte à la suite d'une interruption incorrecte du programme ou d'une fermeture d'eForms sans avoir quitté.

**État de production des entreprises** (version *Enterprise*) **-** Ouvre la fenêtre d'**[État de la déclaration](#page-97-0)** et permet d'y suivre l'état d'avancement des déclarations d'une entreprise.

**Retirer des feuillets** - Ouvre la fenêtre **[Retirer des feuillets](#page-118-0)** de laquelle il est possible de retirer définitivement tous les feuillets de n'importe quel type pour une ou de toutes les entreprises.

Les articles grisés ne sont pas accessibles parce que : (i) la fonction n'est pas offerte dans la version installée; (ii) la fonction ne concerne pas le formulaire en cours; (iii) aucune base de données n'a été ouverte ou; (iv) aucune donnée n'a été saisie.

#### <span id="page-35-0"></span>**3.5.6 Menu Formulaires**

Le menu Formulaires ne sera activé que lorsqu'une première entreprise aura été saisie (à l'aide du menu **Entreprise**).

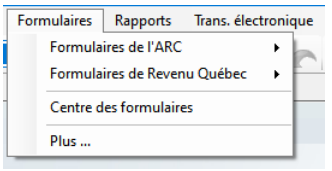

*Menu Formulaires*

Le menu Formulaire permet d'accéder aux divers écrans de saisie de données des feuillets et relevés. Les feuillets qui n'ont pas été activés ou qui ne sont pas offerts dans votre version d'eForms n'apparaîtront pas dans ce menu. Il suffit de cliquer sur le nom d'un formulaire pour accéder aux écrans de saisie de données qui y sont associés.

**Formulaires de l'ARC** – Ouvre un sous-menu de tous les feuillets et formulaires de l'Agence du revenu du Canada configurés dans la base de données en cours.

**Formulaires de Revenu Québec** – Ouvre un sous-menu de tous les feuillets et formulaires de Revenu Québec configurés dans la base de données en cours.

**Centre de formulaires** – Ouvre une fenêtre donnant un accès centralisé aux formulaires de l'ARC et de Revenu Québec configurés dans la base de données en cours.
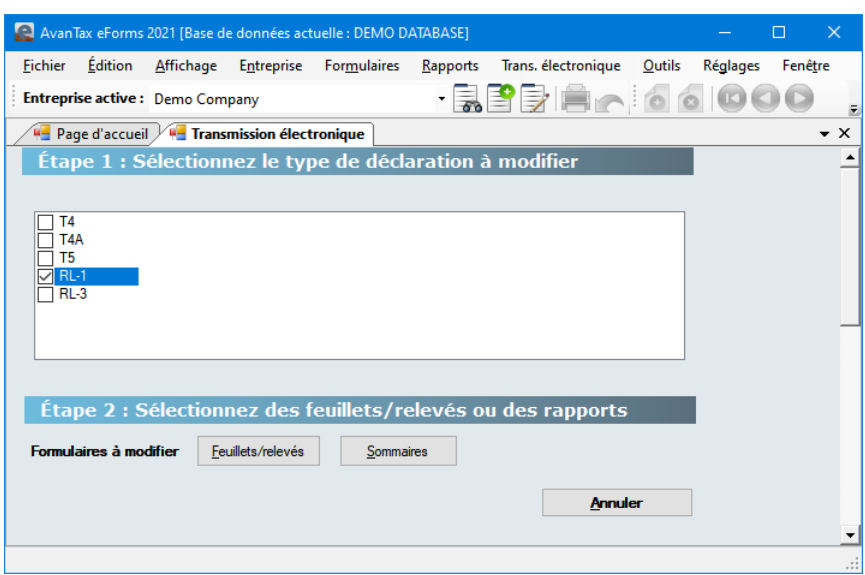

**Plus -** Choisissez cet article pour afficher la boîte de dialogue **[Configuration](#page-50-0)** et activer ou désactiver des formulaires pour la base de données activée.

La version d'eForms que vous avez installée détermine le choix des formulaires accessibles depuis le menu Formulaires; consultez la rubrique **[À propos d'eForms](#page-10-0)** pour voir la liste de formulaires qu'offre chaque version.

#### <span id="page-36-0"></span>**3.5.7 Menu Rapports**

Le menu Rapports ne sera activé que lorsqu'une première entreprise aura été saisie (à l'aide du menu **Entreprise**).

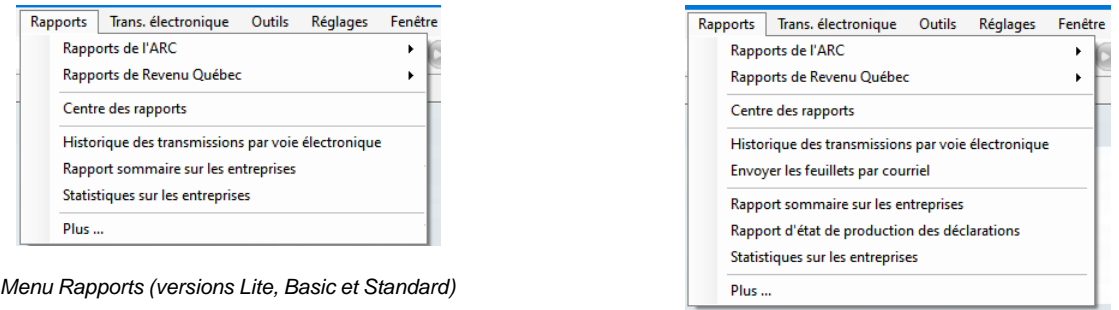

*Menu Rapports (version Enterprise)*

**Rapports de l'ARC** – Ouvre un sous-menu de tous les formulaires de rapport de l'Agence du revenu du Canada configurés dans la base de données en cours de même qu'un accès au **[Rapport de validation](#page-12-0)** pour vérifier l'absence d'erreurs dans les données de l'ARC.

**Rapports de Revenu Québec** – Ouvre un sous-menu de tous les formulaires de rapport de Revenu Québec configurés dans la base de données en cours de même qu'un accès au **[Rapport de validation](#page-12-0)** pour vérifier l'absence d'erreurs dans les données de Revenu Québec.

**Centre de rapports** – Ouvre une fenêtre donnant un accès centralisé aux rapports associés aux formulaires de l'ARC et de Revenu Québec configurés dans la base de données en cours. La liste de rapports proposés change selon le type de déclaration sélectionné.

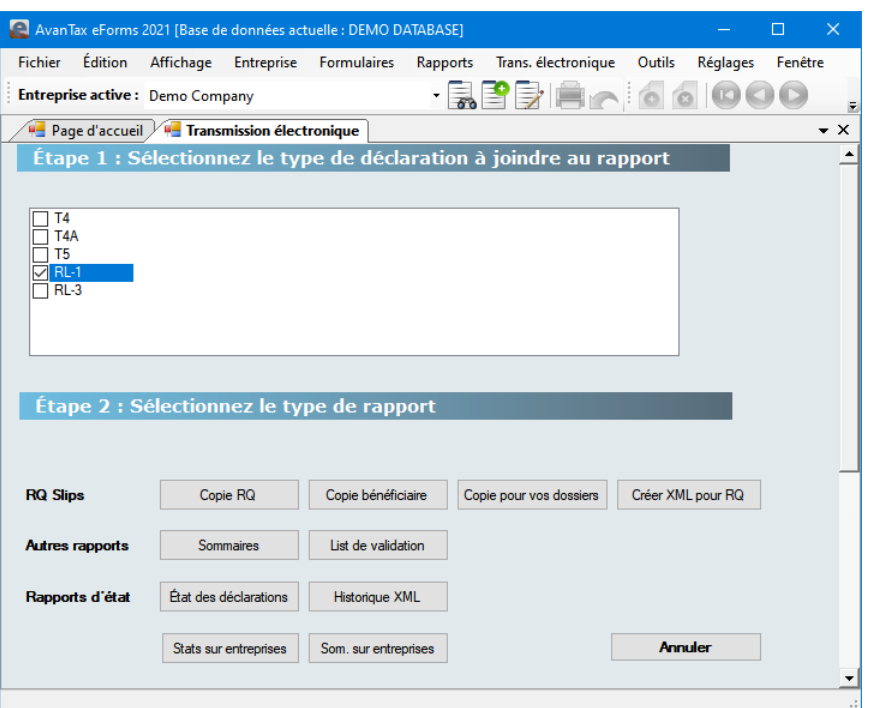

**Historique des transmissions par voie électronique -** Affiche l'**[Historique des transmissions par voie](#page-91-0) [électronique](#page-91-0)** et permet de voir les types de déclaration qui ont été déclarés par voie électronique.

**Valider les données avant de déclarer - ARC -** Ouvre le **[Rapport de validation](#page-91-1)** des formulaires de l'ARC aux fins de vérification.

**Valider les données avant de déclarer - Revenu Québec -** Ouvre le **[Rapport de validation](#page-91-1)** des formulaires du RQ aux fins de vérification.

**Envoyer les feuillets par courriel** (version *Enterprise*) **-** Prépare l'envoi des feuillets à l'adresse électronique des bénéficiaires.

**Rapport sommaire sur les entreprises** (versions *Basic, Standard* et *Enterprise*) **-** Permet de valider les données selon le schéma de l'ARC avant la transmission par voie électronique.

**Rapport d'état de production des déclarations** (version *Enterprise*) **-** Ouvre la fenêtre d'État de la déclaration et permet d'y suivre l'état d'avancement des déclarations d'une entreprise.

**Statistiques sur les entreprises -** Affiche un rapport sur le nombre d'entreprises, le type et le nombre moyen de feuillets produits pour chacune.

**Plus -** Choisissez cet article pour afficher la boîte de dialogue **[Configuration](#page-50-0)** et activer ou désactiver des formulaires pour la base de données activée.

La version d'eForms que vous avez installée détermine le choix des formulaires accessibles depuis le menu Formulaires; consultez la rubrique **[À propos d'eForms](#page-10-0)** pour voir la liste de formulaires qu'offre chaque version.

#### **3.5.8 Menu Transmission électronique**

Le menu Transmission électronique ne sera activé que lorsqu'une première entreprise aura été saisie (à l'aide du menu **Entreprise**).

Trans. électronique Outils Réglages Fenêtre Aide Agence du revenu du Canada Revenu Québec Rapport de l'histoire de la transmission électronique Préparateur Vidéo de formation

Le menu Transmission électronique sert à préparer les feuillets de renseignements pour la **[transmission](#page-104-0) [électronique](#page-104-0)** à l'ARC ou au RQ.

**Agence du revenu du Canada -** Ouvre la boîte de dialogue permettant de lancer la transmission électronique des formulaires à l'ARC.

**Revenu Québec -** Ouvre la boîte de dialogue permettant de lancer la transmission électronique des formulaires au RQ.

**Historique des transmissions par voie électronique -** Affiche l'**[Historique des transmissions par voie](#page-91-0) [électronique](#page-91-0)** et permet de voir les types de déclaration qui ont été déclarés par voie électronique.

**Préparateur** - Ouvre la page de **[Transmission électronique](#page-104-0)** et permet de modifier les renseignements sur le préparateur.

**Vidéo de formation** - Permet de visionner la **[vidéo explicative de la transmission électronique](http://www.avantax.ca/eForms/Videos/Video-05.html)** (en anglais seulement) sur notre site Web. (Cet article devient visible lorsque le système détecte une connexion Internet.)

#### <span id="page-38-0"></span>**3.5.9 Menu Outils**

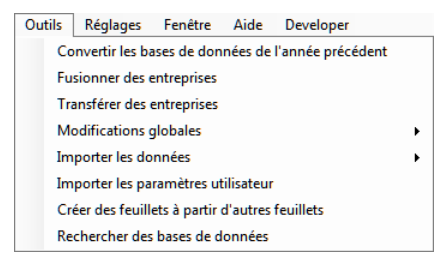

*Menu Outils (versions Lite, Basic et Standard)*

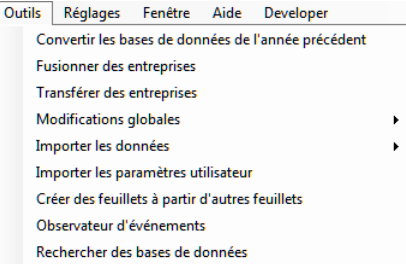

*Menu Outils (version Enterprise)*

**Convertir les bases de données de l'année précédente -** Permet de **[Convertir les bases de données](#page-48-0)** de 2021 dans le format d'eForms 2022.

**Fusionner des entreprises -** Ouvre la boîte de dialogue permettant de **[Fusionner des entreprises.](#page-113-0)**

**Transférer des entreprises** - Ouvre la boîte de dialogue permettant de **[Transférer des entreprises](#page-113-1).**

**Modifications globales -** Permet d'apporter des modifications globales aux **[Options d'ajustement](#page-58-0)**, **[Coordonnées](#page-115-0), [Feuillets de renseignements](#page-116-0)** ou de **[Retirer des feuillets](#page-118-0)** d'une ou de toutes les entreprises.

**Importer/Exporter des données -** Permet d'importer des données dans eForms ou d'en exporter. Il est possible d'importer des données provenant de fichiers Excel et XML (vous pouvez également consulter la rubrique Ouvrir modèles Excel, dans le menu ci-contre, pour savoir comment préparer un fichier à l'importation). Les données peuvent être exportées de n'importe quel format dans un format CSV.

**Importer les paramètres utilisateurs de la version de l'année précédente -** Permet d'importer dans la nouvelle version installée les réglages déterminés dans la version 2021 d'eForms.

**Créer des feuillets à partir d'autres feuillets** (*en développement*) - Utilisez **[Créer des feuillets à partir](#page-125-0) [d'autres feuillets](#page-125-0)** pour créer des feuillets d'un type de déclaration à partir de feuillets existant pour un autre type de déclaration.

**Observateur d'événements** (version *Enterprise*) **-** Ouvre la fenêtre de l'**[Observateur d'événements](#page-126-0)** permettant de voir les événements importants survenus durant l'utilisation d'eForms.

**Rechercher des bases de données -** L'outil **[Rechercher des bases de données](#page-126-1)** permet de trouver une base de données dont on a « oublié » l'emplacement.

Les articles grisés ne sont pas accessibles parce que : (i) la fonction n'est pas offerte dans la version installée; (ii) la fonction ne concerne pas le formulaire en cours; (iii) aucune base de données n'a été ouverte ou; (iv) aucune donnée n'a été saisie.

#### <span id="page-39-0"></span>**3.5.10 Menu Réglages**

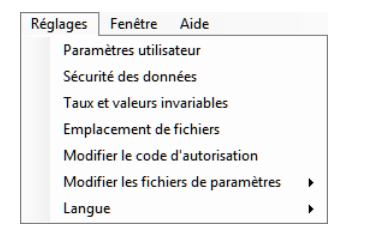

Réglages Fenêtre Aide Paramètres utilisateur Gestion des utilisateurs Sécurité des données Taux et valeurs invariables Emplacement de fichiers Modifier le code d'autorisation Modifier votre mot de passe Modifier les fichiers de paramètres  $\blacktriangleright$ Langue

*Menu Réglages (versions Lite et Basic)*

*Menu Réglages (versions Standard et Enterprise)*

**Paramètres utilisateur -** Permet de configurer les paramètres utilisateur pour toute **[nouvelle entreprise](#page-129-0)** pour les **[options d'ajustement par défaut](#page-129-1)**, la **[saisie des données](#page-130-0)**, la **[transmission électronique](#page-104-0)** et d'autres **[options](#page-133-0)**

**Gestion des utilisateurs** (versions *Standard* et *Enterprise*) **-** Ouvre la boîte de dialogue **[Gestion des](#page-134-0) [utilisateurs](#page-134-0)** pour ajouter, modifier ou supprimer un compte utilisateur, gérer les conditions d'accès aux bases de données et créer un modèle d'utilisateur par défaut.

**Taux et valeurs invariables -** Modifiez les **[taux et valeurs invariables](#page-135-0)** utilisés dans le calcul et les ajustements des cotisations au RPC, au RRQ, au RQAP et à l'AE.

**Emplacement des fichiers -** Affiche les **[dossiers](#page-136-0)** de données, de sortie et de paramètres d'eForms.

**Modifier le code d'autorisation -** Permet de saisir ou de remplacer un **[code d'autorisation](#page-139-0)**.

**Modifier votre mot de passe** (versions *Standard* et *Enterprise*) **-** Permet à l'utilisateur de modifier son **[mot de](#page-139-1) [passe](#page-139-1)**.

**Modifier les fichiers de paramètres -** À utiliser avec le soutien technique pour modifier directement les **[paramètres du système](#page-140-0)**, les **[chemins d'accès](#page-140-1)** et les **[paramètres utilisateurs](#page-141-0)**.

**Langue** - Permet de choisir la langue d'utilisation (anglais ou français).

Les articles grisés ne sont pas accessibles parce que : (i) la fonction n'est pas offerte dans la version installée; (ii) la fonction ne concerne pas le formulaire en cours; (iii) aucune base de données n'a été ouverte ou; (iv) aucune donnée n'a été saisie.

#### **3.5.11 Menu Fenêtre**

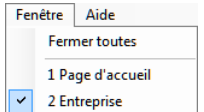

Le menu Fenêtre permet de voir toutes les fenêtres ouvertes dans eForms et de passer de l'une à l'autre. La fenêtre active est indiquée par un crochet placé devant. Il suffit de cliquer sur l'une des fenêtres énumérées pour l'activer.

Fermer toutes **-** Ferme toutes les fenêtres ouvertes dans eForms sans quitter l'application, par exemple lorsque des fonctions comme Réparer la base de données demandent de fermer toutes les fenêtres.

#### **3.5.12 Menu Aide**

Vous pouvez accéder au module d'aide à partir du menu **Aide** ou en appuyant sur la touche F1. À titre d'utilisateur enregistré d'eForms 2022, vous pouvez faire appel à notre service de soutien technique sans frais supplémentaires. Tous les membres de notre équipe sont des spécialistes des TI, si bien que nous pourrons vous aider à résoudre votre problème, quelle qu'en soit la nature. Consultez la rubrique **[Soutien technique](#page-14-0)** pour accéder à nos coordonnées.

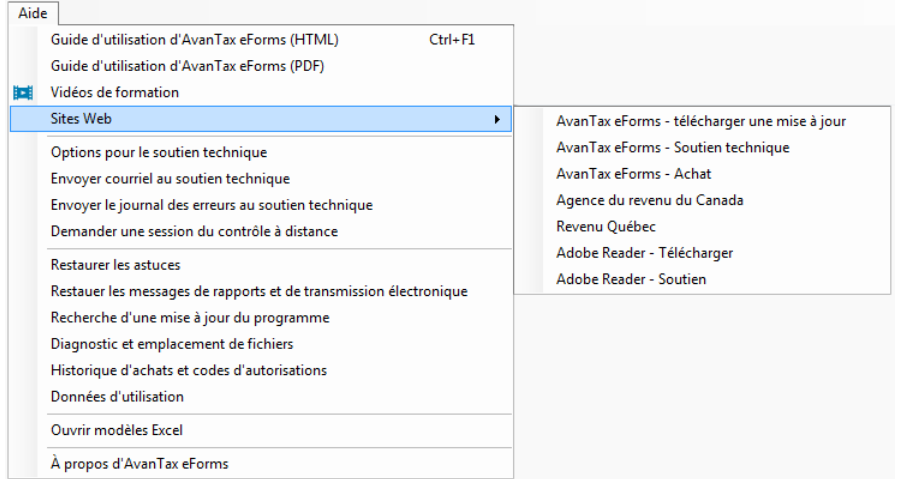

**Guide d'utilisation d'AvanTax eForms (HTML) -** Affiche une liste interrogeable de tous les sujets d'aide.

**Guide d'utilisation d'AvanTax eForms (PDF) -** Affiche la version PDF du Guide d'utilisation installée avec le logiciel.

**Vidéos de formation -** Ouvre votre navigateur Internet sur les vidéos de formation (en anglais seulement) de notre site Web.

**Sites Web -** Présente une sélection d'hyperliens vers des produits et des sites relatifs à la fiscalité.

- · AvanTax eForms Télécharger une mise à jour : Téléchargement des mises à jour d'eForms ( **[téléchargement](http://www.avantax.ca/eForms/eForms_Downloads-FR.html)** )
- · AvanTax eForms Soutien technique : Présente les coordonnées pour communiquer avec l'équipe de **[soutien technique](#page-14-0)** d'eForms.
- · AvanTax eForms Achat : Ouvre une fenêtre sur notre boutique en ligne (pour remplacer une version de démonstration).
- · Agence du revenu du Canada : Ouvre une fenêtre sur le site Web de l'Agence du revenu du Canada.
- · Revenu Québec : Ouvre une fenêtre sur le site Web de Revenu Québec.
- · Adobe Reader –Téléchargement : Télécharge Adobe Reader du site Web d'Adobe. (Adobe Reader est le logiciel permettant de voir et d'imprimer la plupart des rapports produits dans eForms.)
- · Adobe Reader Soutien technique : Affiche les coordonnées pour communiquer avec l'équipe de soutien technique d'Adobe Reader.

**Options pour le soutien technique -** Affiche les diverses façons de communiquer avec l'équipe de soutien technique d'eForms.

**Envoyer un courriel au soutien technique -** Crée un courriel à l'intention de l'équipe de soutien technique d'eForms (pour des questions ayant trait à la version de votre programme, votre nom d'utilisateur, votre code d'autorisation, le chemin d'installation du programme et la base de données active); vous devez être connecté à Internet pour que le système puisse envoyer le courriel.

**Envoyer le journal des erreurs au soutien technique -** Envoyer le journal des erreurs au soutien technique

**Restaurer les astuces -** Rétablit les réglages par défaut des fenêtres d'aide contextuelle, lorsqu'applicables.

**Restaurer les messages de rapports et de transmission électronique** - Rétablit les réglages par défaut des messages de confirmation, qui s'afficheront à nouveau.

**Recherche d'une mise à jour du programme -** Vérifie sur le site Web d'eForms (**[www.AvanTax.ca/eForms/](http://www.avantax.ca/eForms/Index-FR.html)** [Index-FR.html](http://www.avantax.ca/eForms/Index-FR.html)) la présence d'une nouvelle mise à jour et vous invite à la télécharger et à l'installer le cas échéant.

**[Diagnostic et emplacement de fichiers](#page-136-0) -** Affiche l'emplacement de fichiers de données, d'importation, de rapports, de réglages et de fichiers système.

**Historique d'achat et codes d'autorisation -** Accède à notre boutique sécurisée en ligne et affiche vos achats précédents, y compris les codes d'autorisation et la version du logiciel pour chacune des années où vous avez acheté eForms ou T4 TimeSaver.

**Données d'utilisation -** Cette option permet d'envoyer les données d'utilisation du programme à l'équipe de développement d'eForms afin de contribuer à l'amélioration du logiciel

**Ouvrir modèles Excel (XLS) -** Ouvre les modèles d'importation de données (compris avec les versions *Standard* et *Enterprise*)

**À propos d'AvanTax eForms -** Affiche les détails du programme (version du programme et date de mise en circulation, code d'autorisation, chemin d'installation du programme et base de données active).

## **3.6 Barre d'outils**

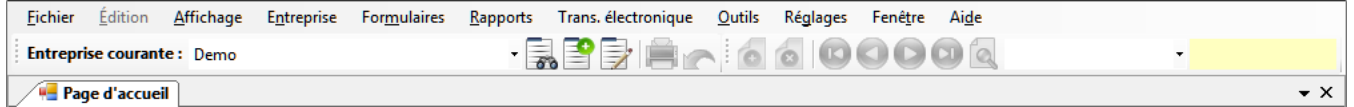

La barre d'outils apparaît directement sous le menu principal et permet d'accéder facilement et rapidement aux fonctions les plus fréquemment utilisées. Les fonctions non disponibles sont désignées lorsque l'icône qui les désigne est grisée.

#### **Entreprise active: Entreprise**

 **- Entreprise courante** - Affiche le nom de l'entreprise courante. Utilisez le menu déroulant pour choisir une entreprise de la liste.

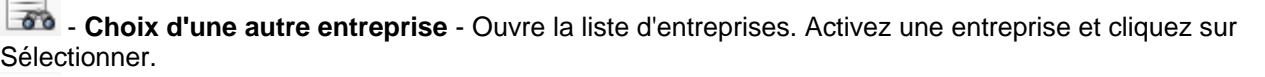

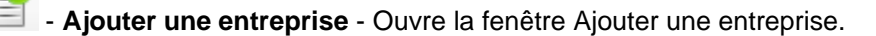

 - **Modifier les renseignements sur l'entreprise** - Ouvre la fenêtre Modifier les renseignements sur l'entreprise.

- **Imprimer le formulaire actif** - Ouvre la fenêtre d'impression pour le formulaire actif.

- **Annuler** - Rétablit le contenu des zones de saisie.

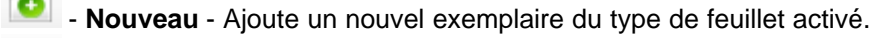

- **Supprimer** - Supprime le feuillet activé. Le système vous demandera de confirmer la suppression.

 - **Aller au premier formulaire** - Affiche le premier feuillet pour l'entreprise activée selon l'ordre de tri sélectionné.

 - **Aller au formulaire précédent** - Affiche le feuillet précédent pour l'entreprise activée, selon l'ordre de tri sélectionné.

 - **Aller au formulaire suivant** - Affiche le feuillet suivant pour l'entreprise activée, selon l'ordre de tri sélectionné.

 $\blacksquare$  - **Aller au dernier feuillet** - Affiche le dernier feuillet pour l'entreprise activée, selon l'ordre de tri sélectionné.

 $\bullet$ - **Chercher un feuillet** - Ouvre la liste des bénéficiaires pour repérer un feuillet précis.

Entrée de données - **Ordre de tri** - Affiche l'ordre de tri des feuillets sélectionnés. Consultez le menu déroulant pour choisir un autre ordre de tri : selon l'ordre de saisie, par nom d'employé ou par numéro d'assurance sociale. Les possibilités de tri varient selon le type de feuillet.

1 de 2

 $\equiv$ 

- **Numéro de feuillet** - Affiche le numéro du feuillet activé et le nombre total de feuillets.

Les articles grisés ne sont pas accessibles parce que : (i) la fonction n'est pas offerte dans la version installée; (ii) la fonction ne concerne pas le formulaire en cours; (iii) aucune base de données n'a été ouverte ou; (iv) aucune donnée n'a été saisie.

## **3.7 Utilisation de touches particulières**

De nombreux articles de menu sont dotés de raccourcis clavier qui vous évitent d'ouvrir le menu contenant la fonction recherchée. En voici la liste :

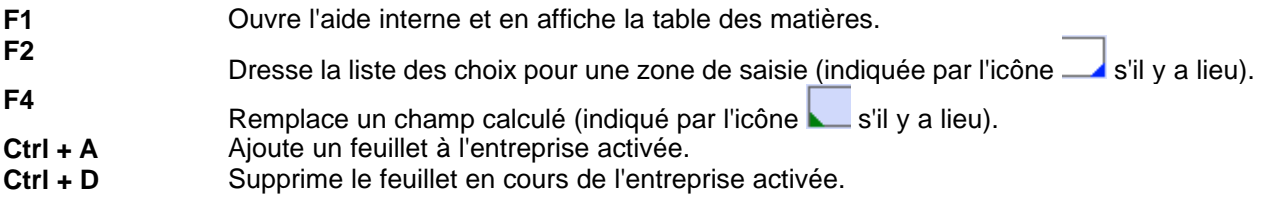

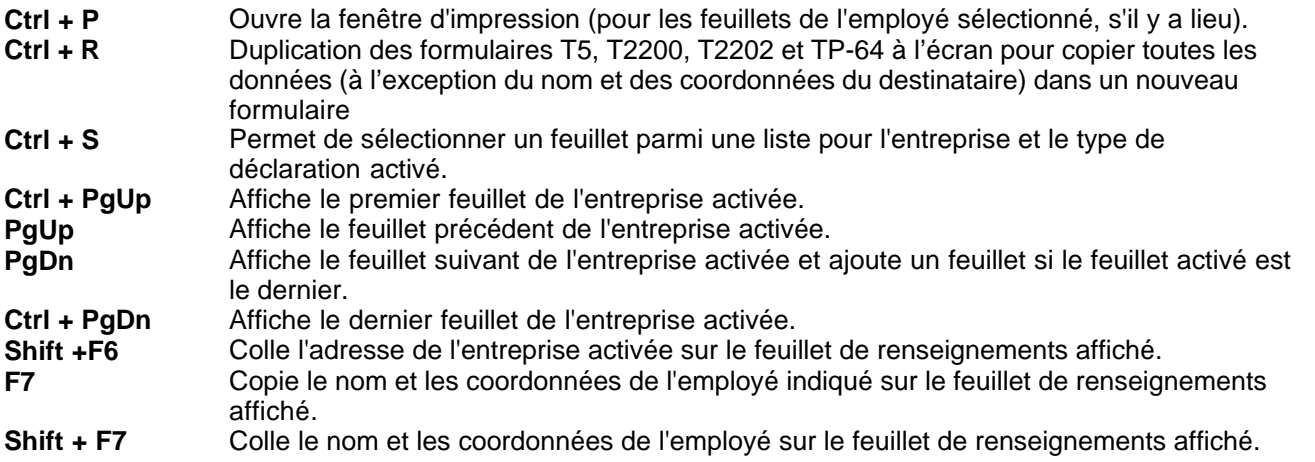

## **3.8 Icônes à retenir**

Diverses icônes spéciales servent à indiquer des caractéristiques, de l'information ou des options supplémentaires. En voici la liste :

- Un petit triangle dans le coin inférieur droit d'un champ de saisie indique une liste d'entrées valides pour ce champ; double-cliquez ou appuyez sur F2 pour afficher la liste d'entrées valides.

- Indique l'existence d'une **[vidéo de formation](http://www.avantax.ca/eForms/Videos/Video.html)** sur la caractéristique indiquée (en anglais seulement).

 - Un petit triangle dans le coin inférieur gauche d'un champ de données calculé signale la possibilité de **[Remplacer un champ calculé](#page-45-0)**; lorsque vous enfoncez la touche F4, le changement de couleur du champ indique que vous pouvez remplacer la valeur calculée par vos données.

 $\Omega$  - Indique qu'il est possible d'en savoir plus sur ce champ de saisie de données.

\*\* - Indique que le [Rapport d'ajustement](#page-89-0) a ajusté les données d'origine.

- Indique que l'étiquette est tronquée et qu'il suffit de pointer la souris dessus pour en voir le texte complet

- Permet de chercher l'information requise ailleurs sur le disque dur de l'ordinateur

**4** - Permet d'ouvrir le dossier indiqué pour en voir le contenu

 $\circled{2}$  - Indique que les feuillets T5 sont liés aux relevés 3 correspondants

Indique que les feuillets T5 sont dissociés des relevés 3 correspondants

 $X$  - Sert à vider un champ précis des données qu'il contient (cette icône n'apparaît que dans la fenêtre

∙ - Indique que le champ près duquel cette icône apparaît prend ses données d'un champ d'un autre formulaire ou qu'il y est lié.

## **3.9 Fractionnement de l'écran**

Il est possible d'afficher plusieurs formulaires en même temps grâce à l'option de fractionnement d'écran. Ouvrez le formulaire que vous souhaitez consulter (en fait, ouvrez-en autant qu'il vous plaît); notez qu'un onglet distinct identifie chaque formulaire.

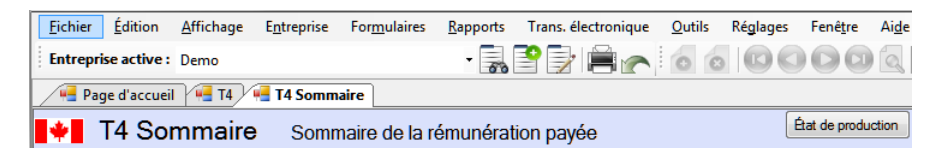

Pour passer d'un formulaire à l'autre, cliquez sur l'onglet du formulaire. Pour voir plusieurs formulaires côte à côte, glissez-déposez l'onglet de l'un des formulaires au centre de l'écran. L'image ci-dessous apparaîtra :

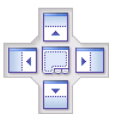

Continuez de glisser le formulaire jusqu'aux flèches : lorsqu'il atteindra l'une d'elles, la portion de l'écran où s'affichera le formulaire sera mise en surbrillance. Relâchez la souris pour faire apparaître le formulaire à cet endroit. L'image ci-dessous montre le résultat obtenu après avoir glissé le T4 Sommaire vers le côté droit de l'écran.

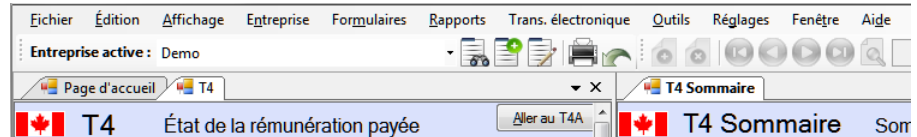

Une fois votre écran fractionné, vous pouvez déplacer les formulaires à votre guise en cliquant sur l'onglet d'un formulaire et en le faisant glisser jusqu'à l'endroit désiré. Vous pouvez fractionner l'écran encore plus pour afficher d'autres formulaires, selon vos besoins. Vous pouvez ouvrir d'autres formulaires dans une fraction d'écran (dans l'image ci-dessus, les onglets de la Page d'accueil et de T4 apparaissent à gauche alors qu'un T4 Sommaire occupe la partie droite de l'écran). La fermeture du dernier onglet d'un écran fractionné rétablit le mode plein écran.

## **3.10 La saisie de données**

L'écran de saisie pour chaque formulaire d'eForms comprendra un champ de saisie correspondant à chacune des cases du formulaire imprimé (de même que des champs de contrôle qu'utilise eForms). Vous trouverez dans les guides de l'ARC et du RQ l'information et les règles entourant le remplissage des formulaires. Le système vous avertira si la donnée saisie n'est pas valide.

Les caractéristiques décrites ci-dessous contribuent à simplifier et accélérer la saisie :

- · Les données saisies dans un formulaire sont automatiquement sauvegardées lorsque le curseur passe d'une zone de saisie à une autre et à la fermeture du formulaire.
- · À défaut d'utiliser le point décimal pour séparer les dollars et les cents, le système présumera qu'il s'agit d'un montant sans décimale et ajoutera un point suivi de deux zéros.
- · Pour copier l'adresse de l'entreprise activée dans la zone d'adresse du bénéficiaire, appuyez sur **MAJ** + **F6**.
- · Vous pouvez copier l'adresse de l'employé sur d'autres feuillets ou relevés en appuyant sur **F7** dans la fenêtre du premier feuillet, puis sur **MAJ** + **F7** sur les feuillets suivants.
- · Déplacez le curseur d'un champ à un autre en appuyant sur **RETOUR** ou **TAB**.
- · Déplacez le curseur sur le champ précédent en appuyant sur **MAJ** + **TAB**.
- · Vous pouvez configurer l'arrêt du curseur sur des champs précis pour les feuillets T4, T4A, T5, Relevé 1 et Relevé 3 en accédant à l'onglet **[Saisie de données](#page-130-0)** de la fenêtre **Paramètres utilisateurs**, accessible par le menu Réglages. Le curseur ignorera les champs désélectionnés lors de la saisie dans un formulaire.

## <span id="page-45-0"></span>**3.11 La substitution de champs calculés**

De nombreux champs de feuillets et de sommaires contiennent des valeurs calculées qui peuvent être substituées en plaçant le curseur sur le champ visé et en appuyant sur la touche **F4** ou en double-cliquant l'icône

apparaissant à la droite du champ. La couleur du champ changera, indiquant que la valeur calculée a été substituée.

Pour revenir aux valeurs calculées, appuyez sur **F4** ou double-cliquez sur l'icône **a** apparaissant à la droite du champ. Pour revenir aux valeurs calculées de tous les champs du formulaire, cliquez sur le bouton **Recalculer**. Dans tous les cas, vous devrez confirmer le retour à la valeur calculée.

## **Travailler avec des bases de données**

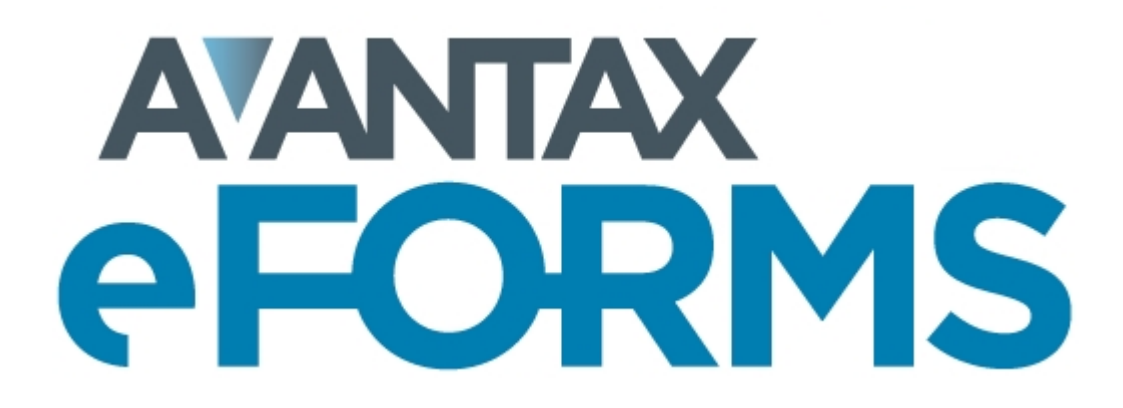

## **4 Travailler avec des bases de données**

## **4.1 Instructions pour eForms Gratuit, Lite et Gestion immobilière**

Instructions pour eForms Gratuit, Lite et Gestion immobilière – Les trousses eForms Gratuit, eForms Lite et eForms Gestion immobilière n'utilisent qu'une seule base de données.

Pour convertir une base de données de 2021 en vue d'une utilisation avec l'une de ces versions d'eForms, utilisez l'option **Ouvrir une base de données**, accessible par le menu **Fichier**, afin d'en chercher l'emplacement et de l'ouvrir. La fenêtre de **[Conversion d'une base de données](#page-113-2)** s'ouvrira.

Pour déterminer l'emplacement de votre base de données 2021, lancez eForms 2021 et utilisez l'option **Emplacement de fichiers** du menu **Réglages**.

## **4.2 Consignes particulières pour eForms Lite**

La version Lite d'eForms ne comporte qu'une seule base de données appelée LITE.T22N. Cette base de données peut contenir un maximum de 5 entreprises et jusqu'à 25 exemplaires de chaque type de feuillets ou relevés (T4, T4A, T5, Relevé 1 & Relevé 3) par entreprise.

À partir de l'option **Ouvrir une base de données** dans le menu **Fichier**, parcourez votre disque pour trouver l'emplacement de la base de données Lite (LITE.T21N) de la version 2021 d'eForms et convertissez-la pour la version 2022 d'eForms Lite (sous le nom LITE.22N). Vous amorcerez alors le processus de **[Conversion de](#page-113-2) [base de données](#page-113-2)**.

Pour déterminer l'emplacement de la base de données d'eForms Lite 2021, démarrez-le et utilisez l'option **Emplacement de fichiers** du menu **Réglages**.

## <span id="page-47-0"></span>**4.3 Ouverture d'une base de données**

**MENU**: FICHIER > OUVRIR UNE BASE DE DONNÉES

Pour utiliser eForms, vous devez d'abord ouvrir une base de données. Choisissez Ouvrir une base de données dans le menu Fichier, et repérez le chemin d'accès et le dossier contenant la base de données recherchée. Sélectionnez ou saisissez le nom de la base de données dans le champ *Nom du fichier.* Vous pouvez ouvrir les bases de données dont le nom se termine par l'une des extensions suivantes :

T21N: Base de données d'eForms de l'année précédente (2021). T22N: Base de données d'eForms pour l'année courante (2022).

Lorsque vous ouvrirez une base de données 2021 d'eForms, le système vous demandera si vous souhaitez convertir la base de données sélectionnée au format de base de données 2022 d'eForms. Le cas échéant, une nouvelle base de données 2022 sera créée sous le même nom que la base de données source et en contiendra toutes les données d'entreprises et d'employés. La base de données source demeurera intacte.

S'il n'existe aucune base de données, vous ne pourrez pas utiliser eForms avant d'en avoir créé une en sélectionnant l'option Nouvelle base de données du menu Fichier.

**NOTE**: Si vous ne pouvez accéder à la plupart des articles du menu Entreprise, c'est probablement parce qu'aucune base de données n'est ouverte. Vous ne pouvez créer une entreprise ou saisir des renseignements sur une entreprise que si une base de données est ouverte. De même, vous ne pourrez saisir des données sur un formulaire qu'après avoir créé une entreprise.

## **4.4 Création d'une base de données**

#### **MENU**: FICHIER > NOUVELLE BASE DE DONNÉES

#### **Versions Basic, Standard et Enterprise seulement**

QuickHelps Video (en anglais seulement) - [Create, Configure and Convert Databases](https://www.avantax.ca/eForms/Videos/QH-CreateDatabase.html)

Une base de données d'eForms réunit dans un même fichier de votre ordinateur une collection de données relatives à une ou plusieurs entreprises. Chaque base de données contient les données de nombreuses entreprises, et vous pouvez en créer autant que vous le souhaitez. Pour créer une base de données, sélectionnez Nouvelle base de données dans le menu Fichier.

Sélectionnez d'abord le dossier dans lequel vous souhaitez ranger la base de données. Vous pouvez sélectionner n'importe quel dossier local ou du réseau accessible depuis votre ordinateur. Si vous utilisez une version multi-utilisateurs d'eForms, la base de données devrait normalement être rangée dans l'unité de réseau afin que tous les utilisateurs y aient accès. Pour un meilleur fonctionnement, nous recommandons de stocker les fichiers de données sur le disque local ou l'unité de réseau.

Saisissez ensuite un nom de fichier Windows valide. Si vous souhaitez saisir une extension, celle-ci ne peut être que « T22N. » Le système donnera par défaut l'extension « T22N » si vous n'en indiquez pas. **NOTE :** Nous recommandons d'éviter d'utiliser l'année dans le nom de la base de données. Puisque le processus de **[conversion de base de données](#page-113-2)** crée une base de données 2022 du même nom que la base de données 2021 , l'utilisation de l'année dans le nom peut être source de confusion lorsque vous voudrez repérer une base de données au cours des années suivantes.

Cliquez sur Sauvegarder pour créer la base de données et fermer la boîte de dialogue. La nouvelle base de données s'ouvrira automatiquement et son nom apparaîtra dans la barre de titre de la fenêtre d'eForms.

Si une base de données était déjà ouverte lorsque vous avez cliqué sur Nouvelle base de données, elle se fermerait automatiquement avant la création de la nouvelle base de données.

Une fois la base de données créée, vous devez **[créer une entreprise](#page-56-0)** avant de pouvoir commencer à entrer des données.

## **4.5 Fermeture d'une base de données**

**MENU** : FICHIER > FERMER LA BASE DE DONNÉES

Fermez la base de données en cliquant sur Fermer la base de données, dans le menu Fichier.

Vous ne pourrez pas accéder au fichier de la base de données depuis votre système d'exploitation, par exemple pour le déplacer ou en faire une copie de sauvegarde, si la base de données n'a pas d'abord été fermée.

## <span id="page-48-0"></span>**4.6 Conversion d'une base de données**

**MENU** : FICHIER > CONVERTIR UNE BASE DE DONNÉES DE 2021

#### **Versions Basic, Standard et Enterprise seulement**

QuickHelps Video (en anglais seulement) - [Create, Configure and Convert Databases](https://www.avantax.ca/eForms/Videos/QH-CreateDatabase.html)

À l'ouverture d'une base de données « T21N, » le système vous demandera si vous souhaitez convertir la base de données dans le format d'eForms 2022. La boîte de dialogue vous offrira la possibilité de fixer tous les montants à zéro et d'initialiser les options d'exemptions au RPC et à l'AE.

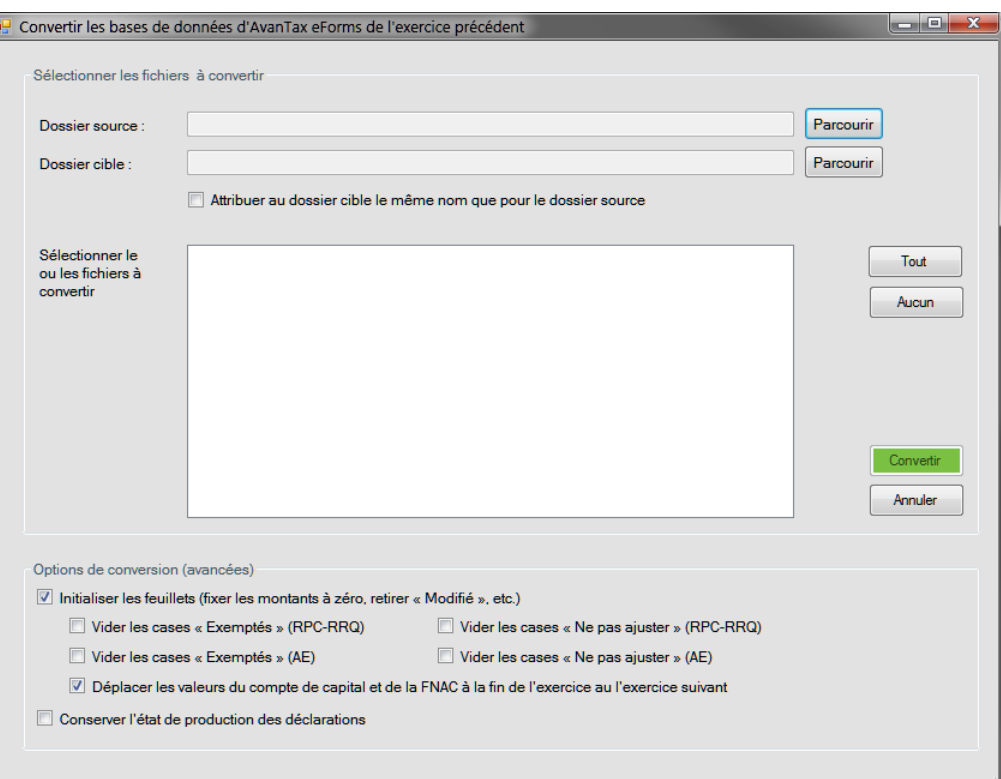

#### **Dossier source**

Indiquez l'emplacement de la base de données à convertir. En cas de doute, utilisez le bouton **Parcourir** ou démarrez eForms 2021 et utilisez le menu **Réglages - > Emplacement de fichiers** pour afficher l'emplacement de la base de données. Une fois la source indiquée, toutes les bases de données de 2021 qu'elle contient seront énumérées dans la fenêtre **Sélectionner le ou les fichiers à convertir**. Vous pouvez sélectionner une, plusieurs ou toutes les bases de données. Les données de la ou des bases de données sources seront copiées dans une nouvelle base de données selon le format de 2022; les bases de données sources demeureront intactes.

#### **Dossier cible**

Indiquez l'emplacement de la base de données convertie. La base de données d'origine ne sera pas modifiée : la conversion copie simplement la base de données originale selon le format de 2022 et sauvegarde cette copie dans l'emplacement indiqué.

#### **Attribuer au dossier cible le même nom que le dossier source**

Lorsque cette case est cochée, eForms utilisera le dossier source comme dossier cible. Les bases de données de 2021 ne seront pas écrasées; une nouvelle base de données au format de 2022 sera créée à partir de la base de données de 2021.

#### **Sélectionner le ou les fichiers à convertir**

Sélectionnez le ou les fichiers que vous souhaitez convertir en cochant la case apparaissant à côté de chaque nom. eForms créera un nouveau fichier du même nom, mais avec l'extension « T22N », et le placera dans le fichier cible. Lorsque vous cliquerez sur le bouton **Convertir,** seuls le ou les fichiers sélectionnés seront convertis.

#### **Initialiser les feuillets (fixer les montants à zéro, retirer « Modifié », etc. )**

Vous pouvez choisir de fixer tous les montants à zéro et de retirer les marqueurs « Modifié » en cochant les cases de cette section; tout élément non coché sera reporté dans la base de données de 2022. Cochez les cases appropriées selon que vous souhaitez vider les cases « Exemptés » pour le RPC/RRQ, l'AE et si vous souhaitez

initialiser les formulaires pour les sociétés de personnes.

- · **Vider les cases « Exemptés » (RPC/RRQ)** Retire le drapeau « Exemptés » de tous les feuillets, ce qui les rend libres d'exemptions.
- · **Vider les cases « Exemptés » (AE) Vider les cases « Exemptés » (AE)** Retire le drapeau « Exemptés » de tous les feuillets, ce qui les rend libres d'exemptions.
- · **Vider les cases « Ne pas ajuster le RPC/RRQ »** Retire le drapeau « Ne pas ajuster (RPC/RRQ) » de tous les feuillets, ce qui permet leur ajustement.
- · **Vider les cases « Ne pas ajuster l'AE »** Retire le drapeau « Ne pas ajuster (AE) » de tous les feuillets, ce qui permet leur ajustement.
- · **Reporter les valeurs de fin d'exercice de la FNACC et du compte de capital à l'exercice suivant** (versions *Standard* et *Enterprise*) - Copie le contenu des déclarations de sociétés de personnes à la fin de l'exercice 2021 dans la base de données de 2022.

#### **Conserver l'état de production des déclarations**

Importe le rapport d'état de production (saisi, déclaré, etc.) de toutes les déclarations.

## <span id="page-50-0"></span>**4.7 Configuration d'une base de données**

**MENU** : FICHIER > CONFIGURATION DE LA BASE DE DONNÉES

#### **Versions Basic, Standard et Enterprise seulement**

QuickHelps Video (en anglais seulement) - [Create, Configure and Convert Databases](https://www.avantax.ca/eForms/Videos/QH-CreateDatabase.html)

Vous pouvez utiliser l'option **Configuration de la base de données** pour réduire la taille des bases de données d'eForms en désélectionnant des déclarations que vous ne comptez pas préparer. L'exercice vous permettra d'améliorer considérablement le rendement des opérations de la base de données dans eForms et pourrait même avoir un effet bénéfique sur le rendement global du programme.

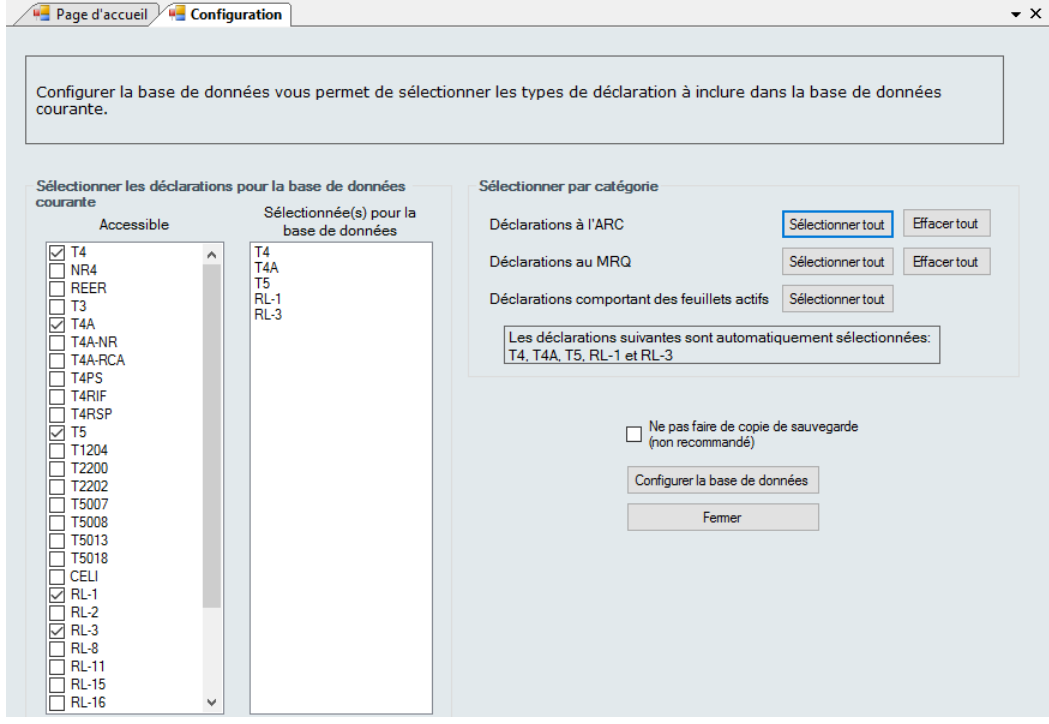

Pour sélectionner ou désélectionner des déclarations, cochez ou décochez les cases correspondantes. Vous pouvez aussi sélectionner ou désélectionner des types de déclaration par catégorie pour l'ARC et le RQ, ou choisir de sélectionner tous les types de déclarations pour lesquelles des feuillets ont été saisis.

Cliquer sur le bouton « Configurer la base de données » pour appliquer vos modifications; la barre d'état au bas de la fenêtre d'eForms montre l'avancement de la configuration. Au terme de la configuration, le message suivant apparaîtra :

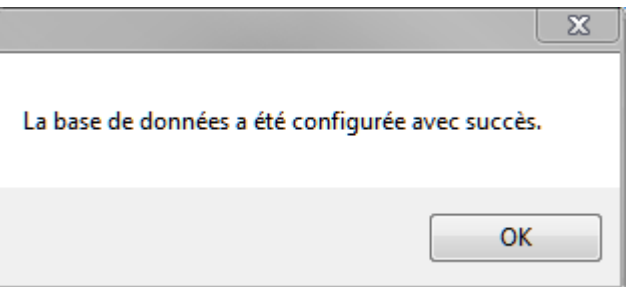

## **4.8 Copie de sauvegarde et restauration d'une base de données**

**MENU** : FICHIER > COPIE DE SAUVEGARDE ET RESTAURATION

La fonction **Copie de sauvegarde et restauration** vous permet de faire des copies de sauvegarde de votre base de données aux fins d'archives, de sécurité ou par mesure de prudence avant d'installer une mise à jour d'eForms.

#### **La boîte de dialogue Copie de sauvegarde**

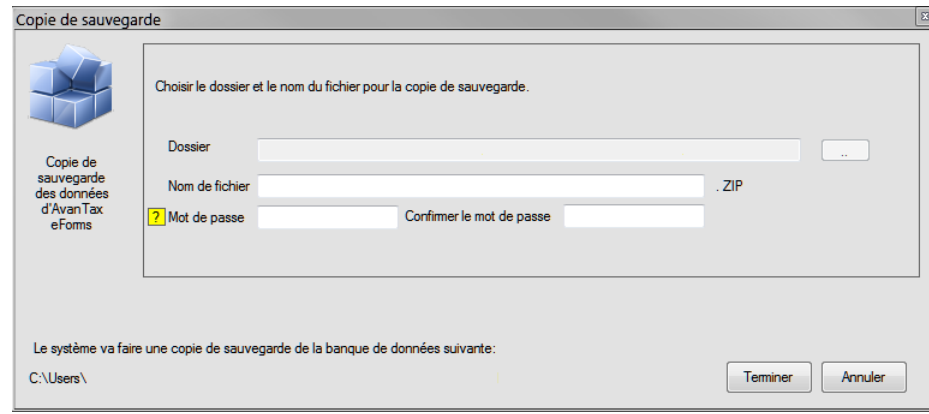

#### **Dossier**

Entrez le nom du dossier dans lequel vous souhaitez sauvegarder le fichier de sauvegarde. Ce dossier peut être sauvegardé sur n'importe quel support de stockage relié à l'ordinateur sur lequel est installé eForms, y compris une mémoire externe amovible.

#### **Nom de fichier**

Entrez le nom que vous souhaitez donner au fichier de sauvegarde. Il n'est pas nécessaire de choisir un nom apparenté à celui de la base de données ou d'une entreprise; les noms choisis doivent vous permettre de vous y retrouver rapidement lorsque vous cherchez parmi vos copies de sauvegarde celle que vous souhaitez restaurer (voir ci-dessous). Nous recommandons cependant d'inclure la date dans le nom du fichier pour faciliter le repérage d'une copie dont les données remontent à un moment précis.

La combinaison du dossier sélectionné et du nom de fichier est affichée dans le coin inférieur gauche de la boîte de dialogue.

#### **Mot de passe / Confirmer le mot de passe**

Vous pouvez, si vous le souhaitez, doter la copie de sauvegarde d'un mot de passe. Le cas échéant, saisissez le mot de passe dans le champ indiqué et confirmez-le dans le champ suivant. Les mots de passe peuvent réunir une combinaison de lettre, de chiffres et de symboles et compter jusqu'à 30 caractères. Ils sont également sensibles à la casse des lettres. **NOTE** : Consignez votre mot de passe et rangez-le en lieu sûr puisqu'il vous sera impossible de récupérer la copie de sauvegarde sans son mot de passe et qu'ELM de pourra récupérer le mot de passe pour vous.

#### **Compresser les données au maximum (plus lent)**

Bien que les données d'une copie de sauvegarde soient toujours compressées, elles le seront au maximum si vous cochez cette case, et la copie de sauvegarde occupera moins d'espace de stockage. Bien que la compression ralentisse quelque peu la sauvegarde et la restauration, elle est utile si vous souhaitez que vos fichiers de sauvegarde soient les plus petits possible.

Une fois tous les réglages configurés comme vous le souhaitez, cliquez le bouton « Terminer » pour créer la copie de sauvegarde. Celle-ci ne pourra se faire si la base de données est en cours d'utilisation à un ou plusieurs postes de travail.

#### **La boîte de dialogue Restaurer**

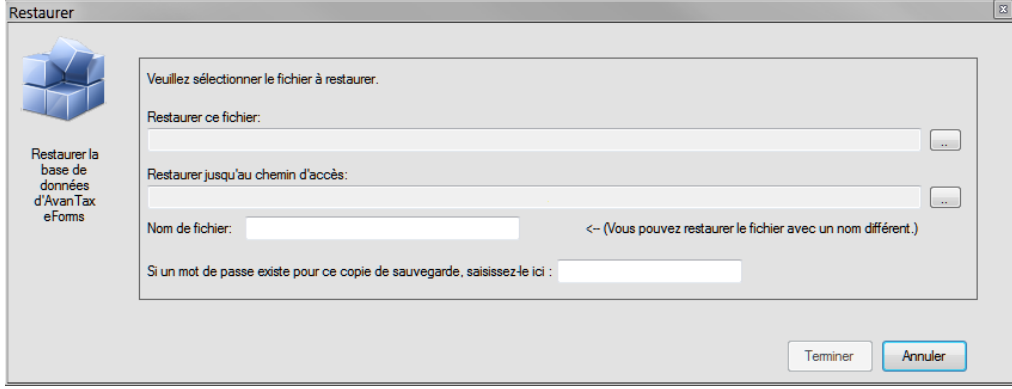

#### **Restaurer ce fichier**

Entrez les noms de dossier et de fichier que vous avez utilisés lors de la création de la copie de sauvegarde (voir ci-dessus). Le bouton à droite du champ de saisie vous permet de parcourir les dossiers de copies de sauvegarde.

#### **Restaurer jusqu'au chemin d'accès**

Entrez le nom de dossier dans lequel vous restaurerez la copie de sauvegarde. Il peut s'agit d'un dossier existant contenant des données d'eForms ou d'un nouveau dossier créé spécialement pour la restauration. Si vous restaurez des données vers un dossier existant, gardez à l'esprit que les fichiers qui s'y trouvent pourraient être écrasés s'ils portent le même nom que des fichiers de la copie de sauvegarde. La restauration ne pourra se faire si le dossier est en cours d'utilisation à un ou plusieurs postes de travail.

#### **S'il existe un mot de passe pour la copie de sauvegarde, saisissez-le ici**

S'il y a lieu, saisissez le mot de passe utilisé lors de la création de la copie de sauvegarde. Rappelez-vous que les mots de passe sont sensibles à la casse des caractères.

Une fois tous les réglages configurés comme vous le souhaitez, cliquez sur le bouton « Terminer » pour restaurer vos données. Lorsqu'elles le seront, vous pourrez y accéder en utilisant la fonction **[Ouvrir une base de données](#page-47-0)**.

## **4.9 Réparation d'une base de données**

#### **MENU** : FICHIER > RÉPARER LA BASE DE DONNÉES

Le sous-programme de réparation de base de données sous eForms remplit deux fonctions. Il compacte les bases de données afin qu'elles occupent moins d'espace et récupère les données compromises par certains type de corruption de fichiers. Le sous-programme de réparation ne peut cependant rien contre les dommages matériels causés au support de stockage (disque dur ou disques) ou la suppression de fichiers par inadvertance.

#### **MISE EN GARDE : LE SOUS-PROGRAMME DE RÉPARATION DE BASE DE DONNÉES D'eForms NE DOIT PAS CONSTITUER VOTRE SEULE MESURE DE PRÉCAUTION CONTRE LA SUPPRESSION ACCIDENTELLE OU TOUTE AUTRE PERTE OU CORRUPTION DES DONNÉES. VOUS AVEZ LA RESPONSABILITÉ DE FAIRE RÉGULIÈREMENT ET SYSTÉMATIQUEMENT DES COPIES DE SAUVEGARDE ADÉQUATES DE VOS DONNÉES.**

#### **À quel moment faut-il réparer une base de données?**

eForms vérifie constamment la validité de ses fichiers et signale sur le champ la détection de données corrompues. Cela peut se produire si vous avez éteint (ou redémarré) votre ordinateur sans avoir quitté eForms ou après une panne de courant. Un manque d'espace disque peut également être en cause. Dans ce dernier cas, vous devriez libérer de l'espace sur le disque dur avant de lancer le sous-programme de réparation.

Si le système affiche un message d'erreur concernant une base de données corrompue, l'option Réparer la base de données, accessible par le menu Fichier, permettra peut-être de corriger les dommages. Nous vous recommandons de faire d'abord une copie de sauvegarde de votre base de données et de vous assurer que celle-ci n'est pas en cours d'utilisation à un autre poste de travail.

Dans le menu Fichier, sélectionnez l'option **Réparer la base de données**. Cliquez sur **Oui** pour choisir la base de données active ou **Non** pour en choisir une autre. Si vous avez fait ce dernier choix, sélectionnez le répertoire et le nom de fichier dans la liste de bases de données accessibles puis cliquez sur **Ouvrir**. Confirmez le nom de la base de données à réparer. Le système vous invitera à en faire une copie de sauvegarde; celle-ci est optionnelle, mais fortement recommandée. Un message vous avertira lorsque la réparation sera terminée (les données irréparables seront éliminées) et vous pourrez alors rouvrir la base de données et l'utiliser comme d'habitude.

## **4.10 Vérification de l'intégrité des données**

**MENU** : FICHIER > VÉRIFIER L'INTÉGRITÉ DES DONNÉES

La fonction **Vérifier l'intégrité des données** recalcule tous les sommaires de la base de données active. Dans la plupart des cas, les données des champs **[substitués](#page-45-0)** seront laissées telles quelles. Une fois tous les sommaires recalculés, le message « Traitement complété » s'affichera à côté du bouton **Fermer**. La vérification de l'intégrité des données peut être assez longue pour les bases de données contenant un gros volume de données.

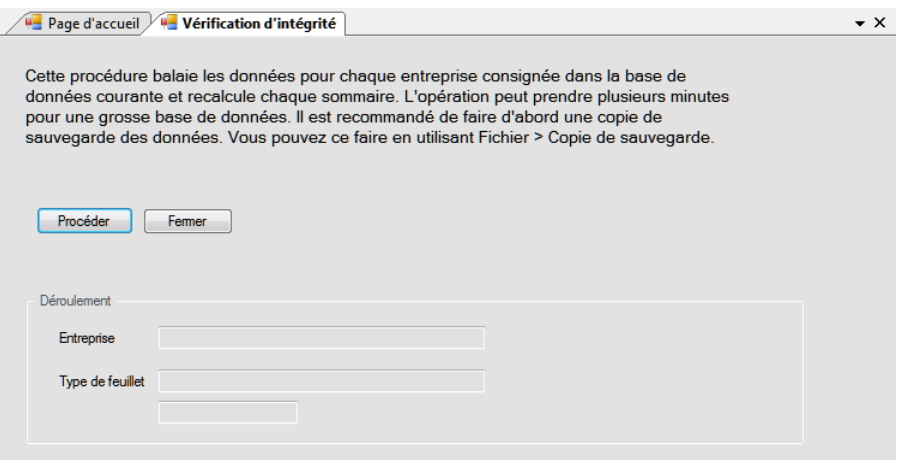

## **4.11 Réparation de la base de données utilisateur**

**MENU** : FICHIER > RÉPARER LA BASE DE DONNÉES UTILISATEUR

Tous les paramètres utilisateur pour une session dans eForms Lite ou Basic et pour les séances individuelles d'utilisateurs dans eForms Standard ou Enterprise sont stockés dans une base de données utilisateur dédiée à cette fin. La fonction **Réparer la base de données utilisateur** vérifie cette base de données et répare les éventuels dommages détectés.

## **4.12 Observateur d'événements**

#### **MENU :** OUTILS > OBSERVATEUR D'ÉVÉNEMENTS

#### **Version Enterprise seulement**

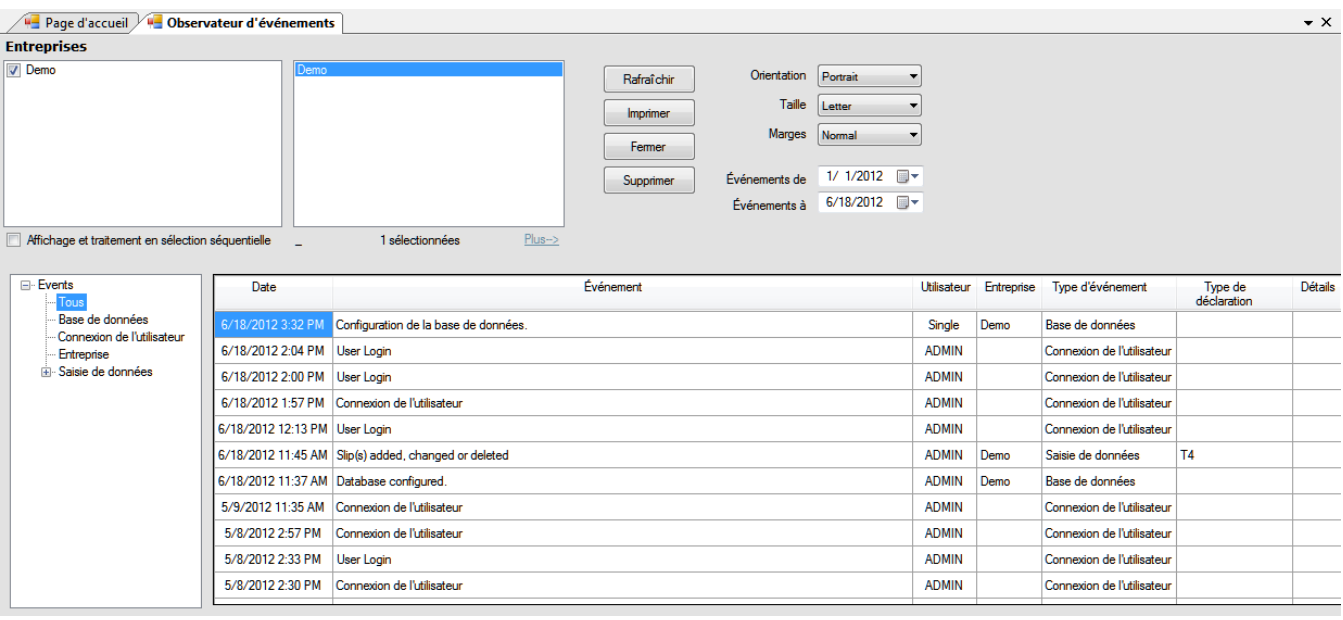

L'observateur d'événements permet à l'administrateur du réseau de préparer des rapports détaillés d'événements importants survenus pendant l'utilisation d'eForms Enterprise. Cet outil facilite l'analyse de la saisie de données et peut être mis à contribution dans l'analyse judiciaire du rendement du système.

Consultez la rubrique **[Sélection d'entreprise](#page-78-0)** pour en savoir plus sur le choix des entreprises à inclure dans ce type de rapport.

Note: Lorsque certains utilisateurs ont choisi le français et et d'autres, l'anglais comme langue par défaut, il est normal que des événements soient indiqués tantôt dans une langue, tantôt dans l'autre.

# **Saisie des renseignements sur l'entreprise**

# **AVANTAX e FORMS**

## <span id="page-56-0"></span>**5 Saisie des renseignements sur l'entreprise**

## **5.1 Nouvelle entreprise**

**MENU :** ENTREPRISE > NOUVELLE ENTREPRISE

QuickHelps Video (en anglais seulement) - [Add a Company to a Database](https://www.avantax.ca/eForms/Videos/QH-NewCompany.html)

Chaque base de données d'eForms Basic, Standard or Enterprise peut contenir autant d'entreprises que vous le voulez. Les bases de données des versions Lite et Gestion immobilière d'eForms sont limitées à cinq entreprises, et celle d'eForms Gratuit, à une seule.

Pour créer une entreprise, sélectionnez **Nouvelle entreprise** dans le menu **Entreprise**. Entrez le nom de l'entreprise dans le champ prévu à cette fin puis cliquez sur OK. Si le nom saisi existe déjà dans la base de données active, un message vous demandera de confirmer le nom de la nouvelle entreprise. Lorsque vous aurez saisi un nom pour l'entreprise, le système affichera l'écran **[Modifier les renseignements sur l'entreprise](#page-56-1)** pour que vous puissiez saisir les autres données sur l'entreprise.

## **5.2 Sélection d'une entreprise**

**MENU :** ENTREPRISE > SÉLECTIONNER UNE ENTREPRISE

Pour sélectionner une entreprise, choisissez **Sélectionner une entreprise** dans le menu **Entreprise**. Une liste des entreprises contenues dans la base de données s'affichera. Mettez en évidence l'entreprise désirée puis cliquez sur **Sélectionner** ou double-cliquez sur le nom de l'entreprise. Cliquez sur la punaise pour maintenir la liste ouverte et passer plus facilement d'une entreprise à une autre. Vous pouvez aussi sélectionner une entreprise en cliquant sur le nom affiché dans la barre d'outils. Une liste des entreprises de la base de données active s'affichera et vous n'aurez qu'à cliquer sur le nom désiré.

Vous pouvez aussi sélectionner une entreprise en cliquant sur le nom apparaissant dans la barre d'outils pour afficher une liste déroulante de toutes les entreprises.

## <span id="page-56-1"></span>**5.3 Modifier les renseignements sur l'entreprise**

**MENU :** ENTREPRISE > MODIFIER LES RENSEIGNEMENTS SUR L'ENTREPRISE

Trois écrans permettent de saisir des renseignements sur l'entreprise : **[Général](#page-56-2)**, **[Options d'ajustement](#page-58-0)** et **[Avancé](#page-70-0)**.

### <span id="page-56-2"></span>**5.3.1 Renseignements généraux**

**MENU :** ENTREPRISE > MODIFIER LES RENSEIGNEMENTS SUR L'ENTREPRISE > 1er onglet

Saisissez le nom complet et les coordonnées de l'entreprise dans les champs prévus à cette fin.

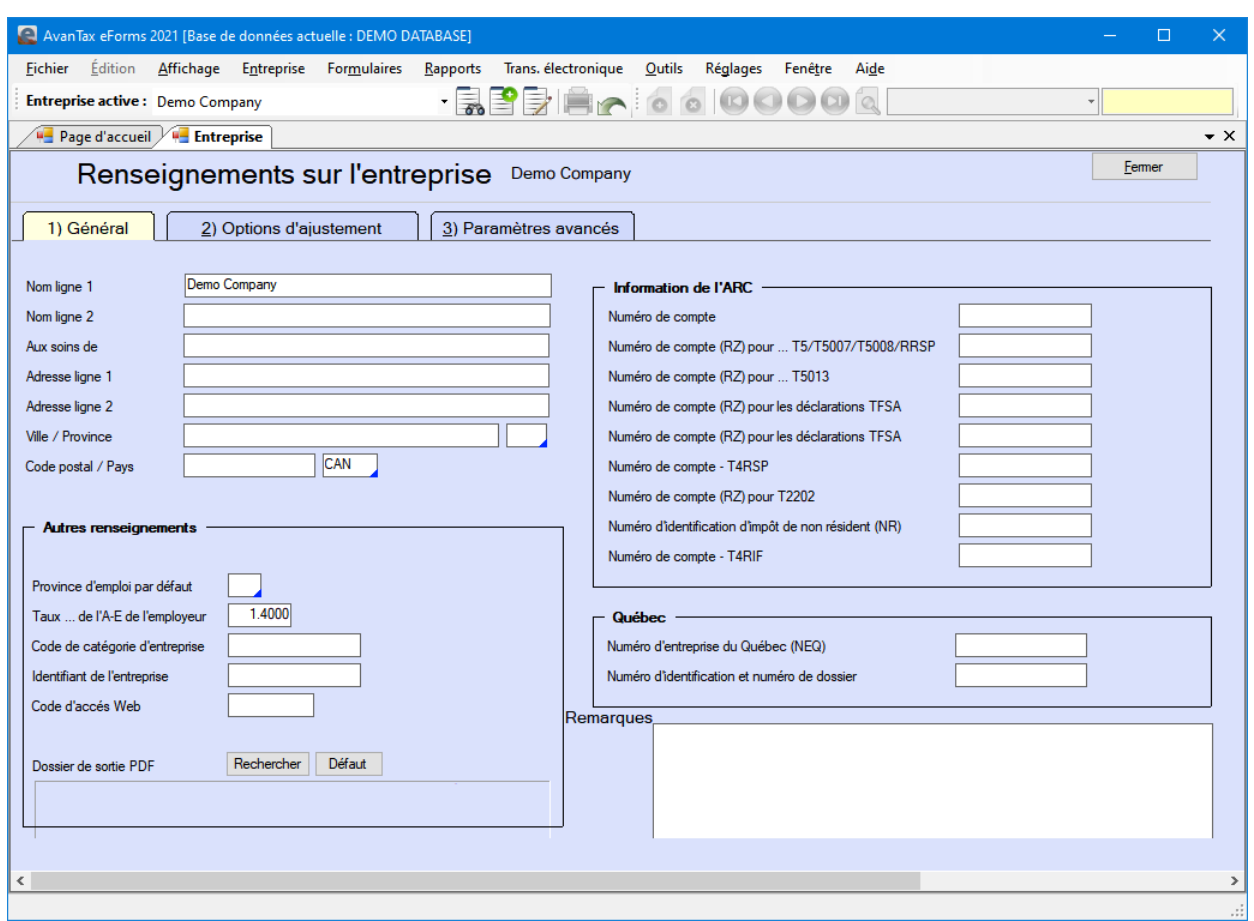

#### **Autres renseignements**

#### **Province d'emploi par défaut**

eForms utilisera automatiquement la valeur par défaut que vous avez saisie dans la page des **Paramètres par défaut pour nouvelles entreprises**, dans le menu **Paramètres utilisateur**. Saisissez une autre province d'emploi au besoin.

#### **Taux de l'AE de l'employeur**

Par défaut, le taux de l'employeur pour l'assurance-emploi est 1,4000; modifier le taux au besoin.

#### **Code de catégorie d'entreprise**

Ce champ sert à regrouper des entreprises par catégorie selon des critères que vous aurez choisis. Le code de catégorie servira dans la **[Production de rapports](#page-36-0)** à distinguer des groupes de contribuables.

#### **Étiquette d'entreprise**

L'étiquette d'entreprise permet au programme de distinguer les entreprises ayant le même nom. Lorsqu'elle s'affichera dans le programme, cette étiquette sera encadrée de <chevrons>. Cependant elle n'apparaîtra jamais dans les fichiers XML ou sur les documents imprimés envoyés à l'ARC, à Revenu Québec ou aux titulaires de relevés ou de feuillets.

#### **Code d'accès Web**

Saisissez le code d'accès Web de l'entreprise. Celui-ci est réservé aux fins de tenue de dossiers; eForms ne l'utilise pas pour transmettre des déclarations en ligne.

#### **Dossier de sortie PDF**

Vous pouvez déterminer l'emplacement de la version PDF des feuillets et sommaires pour cette entreprise; utilisez la structure de dossier qui convient le mieux à votre environnement. Cliquez sur **Rechercher** pour choisir un emplacement ou sur **Défaut** pour utiliser l'emplacement par défaut qu'utilise eForms, précisé dans AIDE > DIAGNOSTICS.

#### **Information sur le compte**

Utilisez les champs de cette section pour consigner les numéros de comptes et d'entreprise pour divers types de déclaration.

#### **Québec**

Saisissez le Numéro d'entreprise du Québec (NEQ) et les numéros d'identification et de dossier de l'entreprise si elle doit transmettre des déclarations au RQ.

#### **Notes**

Le champ « Notes » peut servir à consigner tous renseignements qui ne figurent pas sur les feuillets ou les relevés ni dans les données transmises à l'ARC et à Revenu Québec; les notes saisies dans ce champ n'apparaîtront dans aucun rapport produit sous eForms.

#### <span id="page-58-0"></span>**5.3.2 Options d'ajustement**

**MENU :** ENTREPRISE > MODIFIER LES RENSEIGNEMENTS SUR L'ENTREPRISE > 2e onglet

eForms vous permet d'ajuster les écarts de cotisations au RPC/RRQ, à l'AE et au RPAP/RQAP pour une entreprise. Lorsque vous ajoutez une nouvelle entreprise, eFroms insère les valeurs par défaut inscrites sur la page des **[Ajustements par défaut au T4](#page-129-1)** dans le menu des **Paramètres utilisateur**. Voir les **[Taux et valeurs](#page-135-0) [invariablesTaux et valeurs invariables](#page-135-0)** pour les taux de déduction de 2022. Les options d'ajustement pour l'entreprise active peuvent être modifiées au besoin.

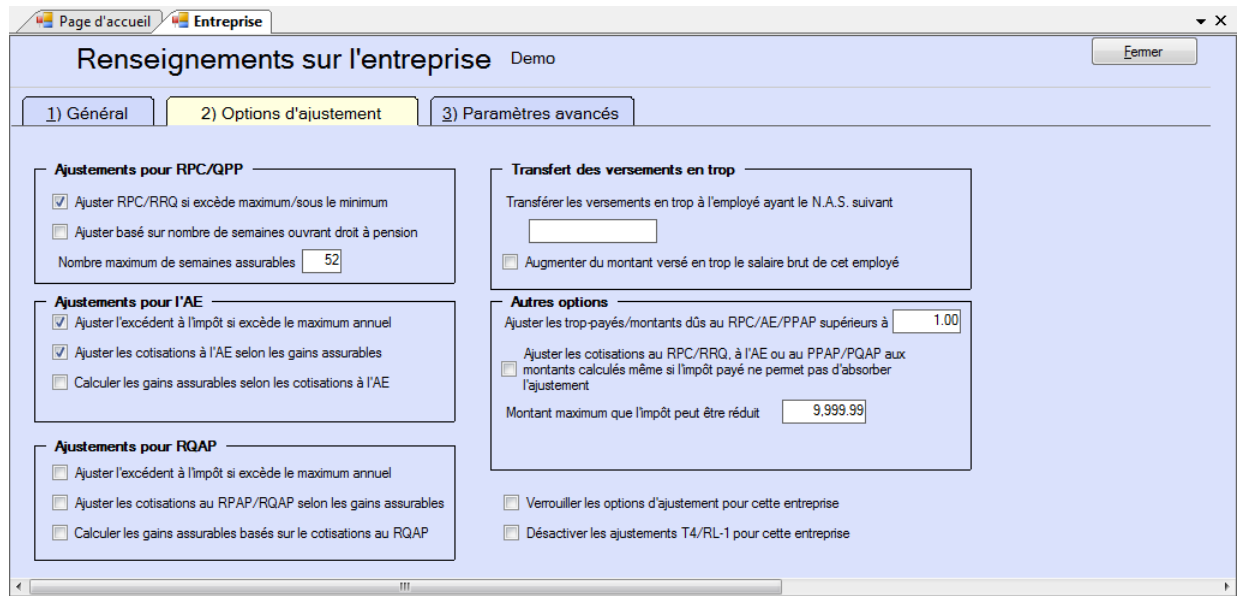

#### **Versions Standard et Enterprise seulement**

Dans les versions Standard et Enterprise d'eForms, l'écran des Options d'ajustement comprend les options supplémentaires suivantes :

#### **Verrouiller les options d'ajustement pour cette entreprise**

Lorsqu'elle est cochée, cette option verrouille les options d'ajustement pour l'entreprise active. Les options d'ajustement qui ont été verrouillées pour une entreprise donnée ne seront pas affectées par l'utilisation de l'outil **[Modifications globales – Options d'ajustement](#page-114-0)** du menu **[Outils](#page-38-0)** pour modifier des options d'ajustement pour

d'autres entreprises de la base de données.

#### **Désactiver les ajustements aux T4/Relevé 1 pour l'entreprise active**

Lorsqu'elle est cochée, cette fonction désactive les options d'ajustement sur les feuillets T4 et relevés 1 pour l'entreprise active. Les valeurs inscrites pour le RPC/RRQ, l'AE et le RPAP/RQAP ne seront pas ajustées si cette option est cochée au moment de lancer le **[Rapport d'ajustement](#page-89-0)**.

#### **5.3.2.1 Réglage des options d'ajustement**

Les options d'ajustement pour chaque entreprise se trouvent dans leur profil respectif. Pour modifier les options d'ajustement pour l'entreprise active, sélectionnez **Modifier les renseignements sur l'entreprise** dans le menu **Entreprise,** puis cliquez sur l'onglet Options d'ajustement. Vous pouvez modifier n'importe laquelle des options et même saisir le N.A.S. de la personne désignée pour le transfert des versements en trop au RPC et à l'AE.

Utilisez la page des **[Ajustements par défaut au T4](#page-129-1)** dans le menu **[Paramètres utilisateur](#page-39-0)** si vous souhaitez modifier les options d'ajustement par défaut pour toutes les entreprises. Ces modifications globales s'appliqueront à toutes les nouvelles entreprises ajoutées à la base de données d'eForms. Pour modifier les options d'ajustement de certaines entreprises, ouvrez le menu **[Outils](#page-38-0)** puis le sous-menu **[Modifications](#page-114-0) [globales](#page-114-0)** et cliquez sur l'onglet **Globales - options d'ajustement**.

#### <span id="page-59-0"></span>**5.3.2.2 Options d'ajustement - RPC/RRQ**

#### **Taux de cotisation au Régime de pension du Canada et au Régime de rentes du Québec**

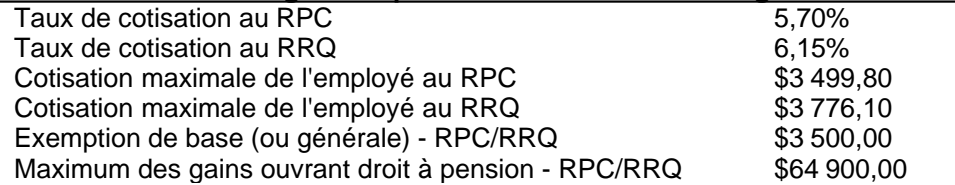

**NOTE :** Les sommes versées en trop ou dûes sont ajustées à l'impôt retenu au besoin. L'option A est l'option d'ajustement du RPC/RRQ par défaut.

#### **Option A – Ajuster le RPC/RRQ si excède maximum / sous le minimum (sélectionnez l'option A ou l'option B)**

Si vous choisissez cette option, les ajustements au RPC/RRQ se feront de la façon suivante :

La cotisation au RPC sera calculée à l'intérieur de la fourchette où le montant maximum au RPC est le moindre de :

(Gains ouvrant droit à la pension du RPC x 5,70%) *OU* la cotisation maximale de l'employée, soit \$3 499,80

et le montant minimum au RPC est le moindre de :

((Gains ouvrant droit à la pension du RPC - \$3 500,00) x 5,70%) *OU* la cotisation maximale de l'employé, soit \$3 499,80

La cotisation au RRQ sera calculée à l'intérieur de la fourchette où le montant maximum au RRQ sera le moindre de :

(Gains ouvrant droit à la rente du RRQ x 6,15%) *OU* la cotisation maximale de l'employé, soit \$3 776,10

et le montant minimum au RRQ sera le moindre de :

((Gains ouvrant droit à une rente du RRQ - \$3 500,00) x 6,15%) *OU* la cotisation maximale de l'employé, soit \$3 776,10

Les retenues au RPC/RRQ ne seront pas ajustées si elles se situent entre les limites supérieure et inférieure; dans le cas contraire, elles seront réduites à la limite supérieure ou augmentée à la limite inférieure au besoin. **NOTE** : Cette option ne tient pas compte d'une éventuelle réduction découlant de l'exemption de base de \$3 500,00 utilisable dans les situations où il n'est pas souhaitable ou possible d'entrer le nombre de semaines ouvrant droit à pension sur chaque feuillet T4. Les retenues peuvent être calculées au prorata à partir des semaines ouvrant droit à pension, comme pour les options **B** et **C** décrites ci-dessous.

#### **Option B - Ajuster RPC/RRQ selon le nombre de semaines ouvrant droit à pension (sélectionnez l'option A ou l'option B)**

Si vous choisissez cette option, les ajustements au RPC/RRQ se feront de la façon suivante :

RPC sera calculée à comme:

(Gains ouvrant droit à la pension du RPC - Déductions au prorata) x 5,70%

RQQ sera calculée à comme:

(Gains ouvrant droit à la pension du RQQ - Déductions au prorata) x 6,15%

Déductions au prorata sera calculée à comme:

(nombre de semaines assurables / nombre maximum de semaines assurables) x \$3 500,00

#### **C - Nombre maximum de semaines assurables**

Ce nombre correspond au nombre de semaines de l'exercice financier de l'employeur et sert, dans les calculs cidessus, à déterminer l'exemption de base proportionnelle. Le nombre de semaines par défaut est 52.

#### <span id="page-60-0"></span>**5.3.2.3 Options d'ajustement - Assurance-emploi**

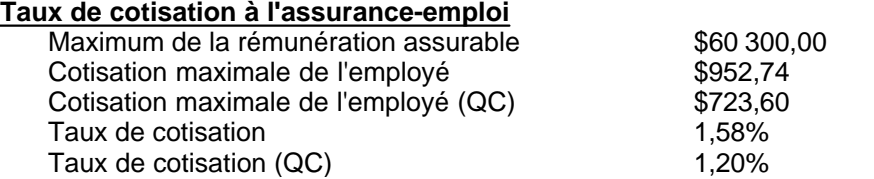

**NOTE :** Les sommes versées en trop ou insuffisantes sont ajustées à l'impôt retenu au besoin. Les options D et E sont les options par défaut.

#### **Option D – Ajuster l'excédent à l'impôt si excède le maximum annuel** (**peut être choisie seule ou avec l'option E ou l'option F**)

Lorsque cette option est sélectionnée, le montant inscrit pour l'AE ne sera ajusté que si les montants sont supérieurs à :

(Rémunération assurable x 1,58% (1,20% au Québec)) *...OU...* (\$952,74 (\$723,60 au Québec))

#### **Option E - Ajuster les cotisations à l'AE selon les gains assurables (choisir l'une ou l'autre des options E et F)**

Lorsque cette option est sélectionnée, les cotisations à l'AE seront calculées comme suit :

Rémunération assurable x 1,58% (1,20% au Québec)

#### **Option F – Calculer les gains assurables selon les cotisations à l'AE (choisir l'une ou l'autre des options E et F**)

Cette option pose que les montants saisis pour les retenues de l'AE sont exacts. Lorsque cette option est sélectionnée, la rémunération assurable sera calculée comme étant le minimum de :

(Retenues de l'AE / 1,58% (1,20% au Québec)) *...OU...* (\$60 300,00) *...OU...* (le revenu d'emploi)

#### <span id="page-61-0"></span>**5.3.2.4 Options d'ajustement - RPAP/RQAP**

#### **Taux de cotisation au Régime provincial d'assurance parentale et au Régime québécois d'assurance parentale** Maximum de la rémunération assurable Cotisation maximale de l'employé Taux de cotisation de l'employé Taux de cotisation de l'employeur \$88 000,00 \$434,72 0,494% 0,692%

**NOTE :** Les sommes versées en trop ou dûes sont ajustées à l'impôt retenu.

#### **Option G – Ajuster l'excédent à l'impôt si excède le maximum annuel (peut être choisie seule ou avec l'option H ou l'option I**)

Si cette option est sélectionnée, les cotisations ne seront ajustées que si elles sont supérieures à :

\$434,72, calculé selon (\$88 000,00 x 0,494%)

#### **Option H - Ajuster les cotisations au RPAP/RQAP selon les gains assurables (choisir l'une ou l'autre des options H et I)**

Si cette option est sélectionnée, les cotisations seront calculées de la façon suivante :

Rémunération assurable x 0,494%

(Le calcul se fera à partir du salaire brut si la rémunération assurable par le RPAP/RQAP n'a pas été saisie)

#### **Option I – Calculer les gains assurables selon les retenues au RPAP/RQAP (choisir l'une ou l'autre des options H et I)**

Cette option pose que le montant saisi pour les retenues au RPAP/RQAP est exact. Lorsque cette option est sélectionnée, la rémunération assurable par le RPAP/RQAP est calculée comme étant le minimum de :

(Retenues au RPAP/RQAP / 0,494%) *...OU...* (\$88 000,00) *...OU...* (Revenu d'emploi)

#### <span id="page-61-1"></span>**5.3.2.5 Transfert des versements en trop**

#### **Transférer les versements en trop à l'employé ayant le N.A.S. suivant**

Lorsque les ajustements réduisent le total des déductions de l'entreprise, la portion trop payée de l'employeur peut être transférée à l'impôt d'un propriétaire ou d'un actionnaire.

Si un N.A.S. apparaît dans ce champ, tout versement net en trop au RPC/RRQ, à l'AE ou au RPAP/RQAP découlant d'ajustements calculés par le programme sera crédité à l'impôt déduit sur le T4 de son détenteur. Cet ajustement se reflétera sur l'impôt ajusté, dans les rapports d'ajustement relatifs à cet employé.

#### **Augmenter du montant versé en trop le salaire brut de cet employé**.

Si les ajustements entraînent un trop-payé et que celui-ci est transféré à un employé en particulier (c'est-à-dire un propriétaire ou un actionnaire), vous pouvez aussi bonifier le salaire brut de cet employé de façon à maintenir son salaire net au même niveau. Si vous choisissez cette option et que les cotisations au RPC/RRQ de cet employé sont inférieures à la déduction maximale pour l'année, le système ne les réajustera PAS.

#### **5.3.2.6 Autres options d'ajustement**

#### **Ajuster les trop-payés/montants dûs au RPC/AE/PPAP supérieurs à**

Les ajustements au RPC/RRQ, à l'AE ou au PPAP/PQAP ne seront faits que s'ils dépassent la valeur indiquée dans cette case. Le système ne fera aucun ajustement si l'écart entre le montant calculé et le montant saisi pour le RPC/RRQ, l'AE ou le PPAP/PQAP est inférieur ou égal à cette valeur, et les montants non ajustés seront

reportés sur les feuillets T4. La valeur par défaut est 1,00 \$.

#### **Ajuster les cotisations au RPC/RRQ, à l'AE ou au PPAP/PQAP aux montants calculés même si l'impôt payé ne permet pas d'absorber l'ajustement**

Les ajustements qui augmentent les montants inscrits pour le RPC/RRQ, l'AE et le RPAP/RQAP seront prélevés de l'impôt retenu. Lorsque cette option est sélectionnée, les valeurs inscrites sont ajustées aux montants calculés même si les retenues d'impôt ne suffisent pas à combler l'écart. Le cas échéant, la différence sera inscrite au T4 Sommaire. Le manque à gagner est comblé par l'augmentation de la contribution de l'employeur et de celle de l'employé que l'impôt n'a pas compensée. L'employeur doit combler la différence au moment de remplir le Sommaire et prélever à la source les cotisations non payées de l'employé.

#### **Réduction d'impôt maximale possible**

Saisissez le montant maximum duquel l'impôt peut être réduit. Par exemple, saisissez 100,00 \$ pour limiter la réduction de l'impôt à 100,00 \$. La valeur par défaut est 9 999,99 \$.

#### **5.3.3 Paramètres avancés**

**MENU :** ENTREPRISE > MODIFIER LES RENSEIGNEMENTS SUR L'ENTREPRISE > 3e onglet

#### **Ces réglages déterminent la façon d'afficher le salaire net sur les feuillets T4**

Vous pouvez choisir d'indiquer ou non le salaire net et la façon de le calculer pour l'entreprise active. Décochez l'option « **Ne pas afficher le salaire net »** si vous souhaitez qu'il apparaisse sur les feuillets T4; l'option par défaut est de **ne pas** afficher le salaire net.

Le salaire net est calculé de l'une des façons suivantes :

- · Les déductions de base
- · Les déductions de base et bénéfices imposables

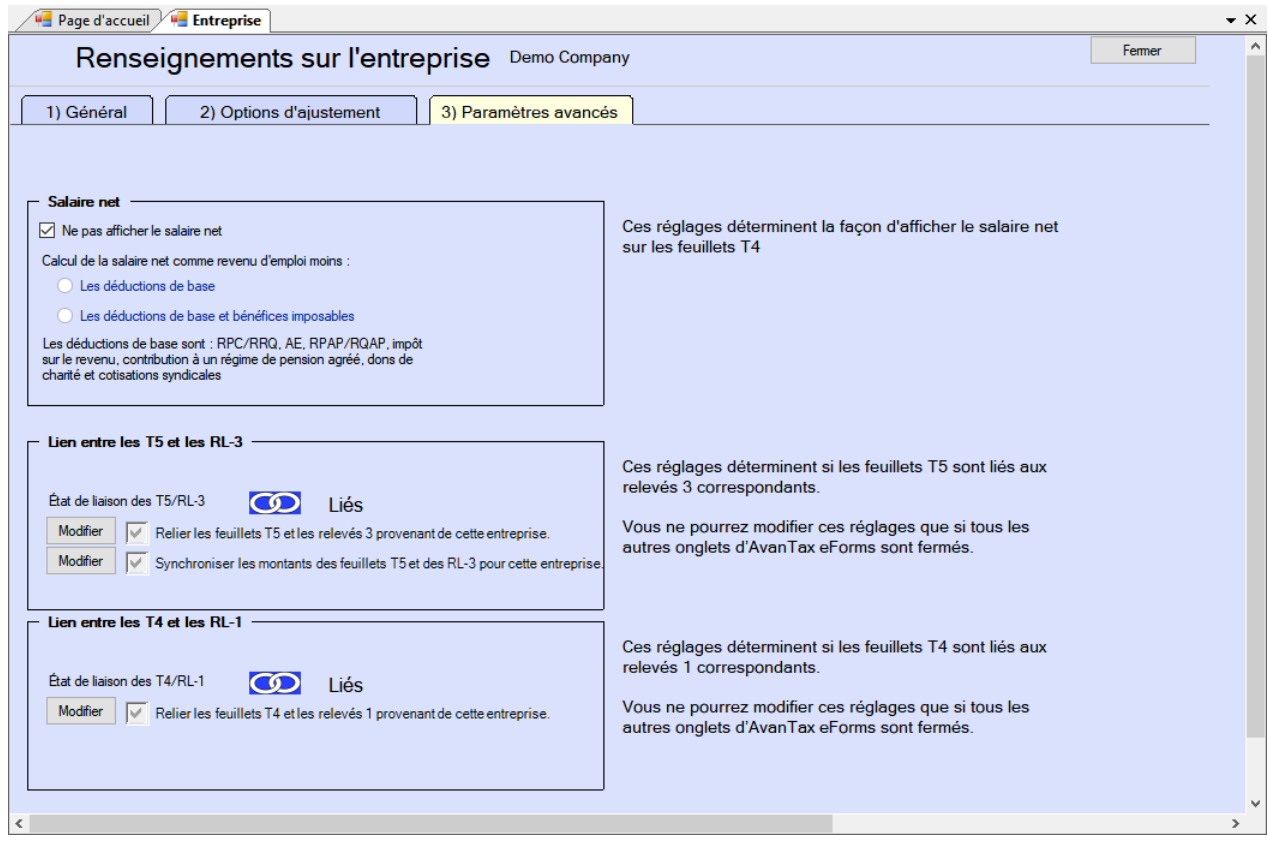

Les retenues de base sont les cotisations au RPC/RRQ, à l'AE, au RPAP/RQAP, l'impôt fédéral et provincial sur le revenu, les cotisations à un RPA, les dons de bienfaisance et les cotisations syndicales. Les avantages imposables sont calculés comme la somme de toutes les cases qui en contiennent. Les autres retenues, s'il y a lieu, sont saisies manuellement sur le formulaire du salaire net (lorsque le salaire net est affiché).

#### **Liens entre les feuillets T5 et les relevés 3**

La première option, " Relier les feuillets T5 et les relevés 3 pour cette entreprise ", vous permet de lier ou de dissocier les feuillets T5 et les relevés 3 correspondants. Ils sont liés par défaut.

Lorsque la deuxième option, " Synchroniser les montants entre les T5 et les Relevé 3 pour cette entreprise " est cochée (elle l'est par défaut), les données numériques des T5 seront synchronisées à celles des Relevé 3 correspondants; si un montant en dollar est modifié sur un feuillet T5, sa valeur correspondante sur le Relevé 3 sera également modifiée. Si cette option n'est pas cochée, le système ne synchronisera plus les données; les modifications aux données numériques d'un T5 n'entraineront pas de modifications au relevé 3 correspondant. Les données non numériques, elles, seront toujours synchronisées. NOTE : Vous devez fermer toutes les fenêtres de T5 et de Relevé 3 avant d'activer ou de désactiver cette option.

#### **Liens entre les feuillets T4 et les relevés 1**

La option, " Relier les feuillets T4 et les relevés 1 pour cette entreprise ", vous permet de lier ou de dissocier les feuillets T4 et les relevés 1 correspondants. Ils sont liés par défaut. **NOTE** : Le Rapport d'ajustement n'effectuera aucun ajustement sur les feuillets T4 et les Relevés 1 qui ont été dissociés.

## **5.4 Suppression d'une entreprise**

**MENU :** ENTREPRISE > SUPPRIMER L'ENTREPRISE

## **5.5 Ajustement / Désajustement des feuillets T4 / RL-1**

**MENU :** ENTREPRISE > AJUSTER / DÉSAJUSTER LES FEUILLETS T4 / Relevé 1

Sélectionnez cette option pour ouvrir la fenêtre du **[Rapport d'ajustement](#page-89-0)** et ajuster tous les feuillets T4 et relevés 1 d'une entreprise selon les **Options d'ajustement** choisies pour cette entreprise.

Consultez les rubriques ci-dessous pour en savoir plus sur l'effet de chacune des options d'ajustement sur les données saisies :

- · [Options d'ajustement RPC/RRQ](#page-59-0)
- · [Options d'ajustement AE](#page-60-0)
- · [Option d'ajustement RPAP/RQAP](#page-61-0)
- · [Transfert des versements en trop](#page-61-1)

## **5.6 Déverrouillage des entreprises de la base de données**

**MENU :** ENTREPRISE > DÉVERROUILLER TOUTES LES ENTREPRISES DE LA BASE DE DONNÉES

Sélectionnez l'option **Déverrouiller toutes les entreprises de la base de données,** du menu **Entreprise**, lorsqu'un message d'erreur indique qu'une entreprise est verrouillée par un utilisateur qui ne l'utilise pas; cela peut se produire si l'ordinateur de cet utilisateur a planté pendant l'utilisation d'eForms. Le système vous demandera de confirmer le déverrouillage.

## **5.7 Rapport d'état de production des déclarations**

**MENU :** RAPPORTS > RAPPORT D'ÉTAT DE PRODUCTION DES DÉCLARATIONS

#### *Version Enterprise seulement*

Consultez la rubrique **[État de la déclaration](#page-97-0)** sous **Production de rapports** pour en savoir plus.

## **5.8 Affichage / édition des sommaires**

**MENU :** FORMULAIRES > *types de formulaire* > SOMMAIRE

Vous pouvez voir et modifier les données contenues dans le sommaire de n'importe quel type de déclaration en cliquant sur la déclaration voulue dans le menu **[Formulaires](#page-35-0)** puis en choisissant Sommaire dans le sous-menu. L'écran de saisie de données du T4 Sommaire, ci-dessous, en est un exemple.

#### **Versements**

Saisissez le montant déjà versé à l'ARC.

#### **Somme jointe**

Saisissez le montant qui accompagnera la déclaration.

#### **État de l'ajustement**

Le T4 Sommaire reflétera les valeurs ajustées à condition que l'ajustement ait été fait pour tous les employés de l'entreprise. Si quelques feuillets seulement ont fait l'objet d'ajustements au moyen du bouton Ajuster / Désajuster de la fenêtre de saisie du T4, le sommaire reflétera les valeurs non ajustées pour tous les employés. Cette information apparaîtra dans l'encadré situé dans le coin supérieur droit de la fenêtre de saisie du T4 Sommaire.

#### **Personne avec qui communiquer au sujet de cette déclaration**

Le système affichera dans cette zone les coordonnées par défaut saisies sur la page **[Nouvelle entreprise](#page-129-0)** du sous-menu **[Paramètres utilisateur](#page-129-2)** dans le menu **[Réglages](#page-39-0)**. Si aucune information n'a été saisie, ces champs seront vides. Quoi qu'il en soit, vous pouvez saisir ou modifier maintenant les coordonnées de la personne à contacter.

#### **Attestation**

Le système affichera dans cette zone les coordonnées par défaut saisies sur la page **[Nouvelle entreprise](#page-129-0)** du sous-menu **[Paramètres utilisateur](#page-129-2)** dans le menu **[Réglages](#page-39-0)**. Si aucune information n'a été saisie, ces champs seront vides. Quoi qu'il en soit, vous pouvez saisir ou modifier maintenant les coordonnées de la personne à contacter. Veuillez noter que le champ prévu pour la date ne sert qu'à des fins d'affichage; pour imprimer une date particulière sur le sommaire, vous devez utiliser l'option « Imprimer cette date » accessible dans le coin inférieur gauche de l'écran d'**[Impression des rapports sommaires.](#page-87-0)**

#### **État de production**

Le bouton « État de production » ouvre une fenêtre dans laquelle vous pouvez choisir l'état de production de la déclaration pour l'entreprise en cours. Les modifications apportées à l'état de production de la déclaration ne s'appliquent qu'à la déclaration en cours pour l'entreprise active.

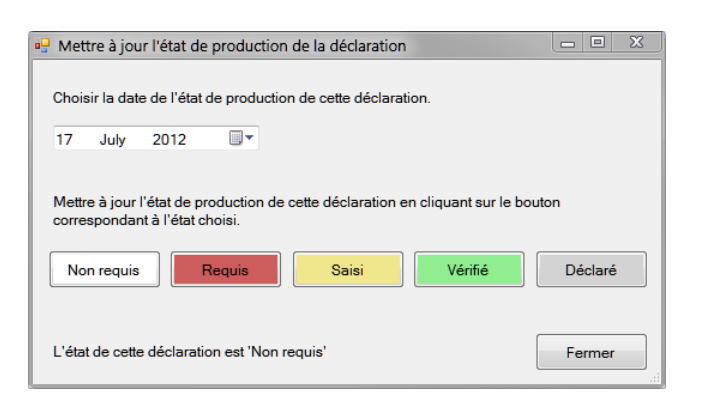

Les options possibles sont :

- · Non requis L'entreprise active n'est pas tenue de produire ce type de déclaration.
- · Requis L'entreprise active doit produire ce type de déclaration.
- · Saisi Des données ont été saisies pour cette déclaration.
- · Vérifié Les données saisies pour cette déclaration ont été vérifiées.
- · Déclaré Cette déclaration a été transmise à l'ARC ou à Revenu Québec.

#### **Recalculer**

Ce bouton permet le recalcul de toutes les valeurs; cette opération rétablira aussi toutes les valeurs calculées des champs **[substitués](#page-45-0)**.

#### **Aller aux feuillets**

Ce bouton permet d'afficher les feuillets relatifs au sommaire affiché. L'écran de saisie du sommaire demeurera accessible au moyen d'un onglet sous la barre d'outils.

#### **Fermer**

Ce bouton ferme la fenêtre du sommaire affiché. Puisque les données sont sauvegardées chaque fois que le curseur passe d'un champ à un autre, il n'est pas nécessaire de les sauvegarder au moment de fermer.

## **Saisie des renseignements sur le prestataire**

# **AVANTAX e FORMS**

## **6 Saisie des renseignements sur le prestataire**

À partir du menu **Formulaires**, choisissez le type de feuillet pour lequel vous souhaitez saisir des données. Les rubriques suivantes décrivent les diverses fonctions accessibles pour remplir et manipuler des feuillets et relevés.

La gamme de formulaires accessibles varie selon la version d'eForms installée; consultez la rubrique **[À propos](#page-10-0) [d'eForms](#page-10-0)** pour voir la liste des formulaires qu'offre chaque version.

## **6.1 Ajout de feuillets**

**MENU** : FORMULAIRES > *type de formulaire > type de formulaire* Feuillet

QuickHelps Video (en anglais seulement) - [Edit Slip & Summary Forms](https://www.avantax.ca/eForms/Videos/QH-EditForms.html)

Vous pouvez saisir autant de formulaires que nécessaire pour chaque entreprise dans la base de données d'eForms, versions Basic, Standard ou Enterprise (la version Lite limite à 25 le nombre de feuillets de chaque type par compagnie). Utilisez la fonction Ajouter des feuillets pour remplir un nouveau feuillet du type affiché à l'écran pour la compagnie activée. L'une des méthodes suivantes permet d'ajouter de nouveaux feuillets :

- · Cliquez sur l'icône **Ajouter des feuillets** dans la barre d'outils.
- · Sélectionner **Ajouter des feuillets** dans le menu **Édition**.
- · Appuyez sur **[Ctrl] + [A]**
- · Appuyez sur la touche Page suivante (**PgDn**)

Dans tous les cas, un formulaire vierge s'affichera à l'écran.

## **6.2 Suppression de feuillets**

**MENU :** OUTILS > MODIFICATIONS GLOBALES > RETIRER DES FEUILLETS

Consultez la rubrique **[Retirer des feuillets](#page-118-0)** pour en savoir plus à ce sujet.

## **6.3 Modifier ou annuler des feuillets**

QuickHelps Video (en anglais seulement) - [Amend & Cancel Slips](https://www.avantax.ca/eForms/Videos/QH-AmendCancel.html)

Toutes les versions d'eForms vous permettent de préparer et de transmettre des feuillets et relevés modifiés ou annulés à l'ARC et à Revenu Québec. Les feuillets et relevés qui n'ont pas encore été transmis à l'ARC ou à Revenu Québec n'ont pas besoin d'être modifiés ou annulés. Consultez aussi **[Déclaration de renseignements](#page-98-0) [modifiés, annulés ou supplémentaires](#page-98-0)** pour des consignes sur la façon de transmettre une déclaration de renseignements modifiés, annulés ou supplémentaires en format XML.

Pour traiter correctement des feuillets modifiés ou annulés, vous ne **DEVEZ PAS** importer de données additionnelles dans eForms; tous les feuillets ou relevés que vous modifiez ou annulez doivent :

- · Exister déjà dans eForms;
- · Avoir été transmis à l'ARC ou à Revenu Québec.

eForms ne traitera pas de relevés de Revenu Québec modifiés ou annulés si une version originale n'existe pas déjà.

#### **Modifier des feuillets ou relevés qui ont été transmis**

Pour modifier des feuillets ou des relevés que vous avez déjà transmis à l'ARC ou à Revenu Québec :

- · Ouvrez le(s) feuillet(s) concerné(s) dans eForms; **N'IMPORTEZ PAS** de données modifiées, **SURTOUT** si vous modifiez des formulaires de Revenu Québec.
- · Faites les modifications nécessaires directement dans les feuillets ou relevés existants;
	- o **NE** modifiez **PAS** le nom du titulaire et le NAS ou le numéro d'entreprise au moyen d'un feuillet modifié.
	- o Si vous devez modifier le nom du titulaire et son NAS ou son numéro d'entreprise, vous devriez annuler le feuillet ou relevé original (incorrect) et produire un nouveau feuillet ou relevé original (corrigé).
- · **NE** modifiez **PAS** les numéros séquentiels des relevés de Revenu Québec; eForms fera la mise à jour des numéros séquentiels de Revenu Québec s'il y a lieu.
- · Modifiez l'état du feuillet ou du relevé directement sur celui-ci, en indiquant « **A** » (pour *amended*) pour indiquer qu'il s'agit d'un feuillet ou d'un relevé modifié.

#### **Annuler des feuillets ou relevés qui ont été transmis**

Pour annuler des feuillets ou relevés que vous avez déjà transmis à l'ARC ou à Revenu Québec :

- · Ouvrez le(s) feuillet(s) ou relevé(s) concerné(s); **N'IMPORTEZ PAS** de données annulées dans eForms, **SURTOUT** si vous annulez des formulaires de Revenu Québec.
- · **NE** modifiez **PAS** des données qui existent déjà dans eFroms : les données figurant sur les feuillets ou relevés annulés **DOIVENT** demeurer **EXACTEMENT** telles qu'elles apparaissaient sur les feuillets ou relevés originaux soumis à l'ARC ou à Revenu Québec.
- · **NE** modifiez **PAS** le numéro séquentiel sur les formulaires de Revenu Québec; eForms fera la mise à jour des numéros séquentiels de Revenu Québec s'il y a lieu.
- · Modifiez l'état du feuillet ou du relevé directement sur celui-ci, en indiquant « **C** » (pour *cancelled*) pour signaler qu'il s'agit d'un feuillet annulé; attention, sur certains formulaires de Revenu Québec, l'état annulé est exprimé par un « **D** ».

## **6.4 Tri des feuillets**

Durant la saisie ou la relecture des données, il est possible de modifier l'ordre de présentation des feuillets en modifiant le champ qui tient lieu de clé de tri. Pour ce faire, sélectionnez le champ désiré à partir du menu déroulant apparaissant à l'extrême droit de la barre d'outils. Les champs proposés pour la clé de tri varient d'un type de feuillet à l'autre; l'exemple ci-dessous montre les options proposées pour les feuillets T4. Le feuillet affiché au moment de changer la clé de tri restera visible à l'écran.

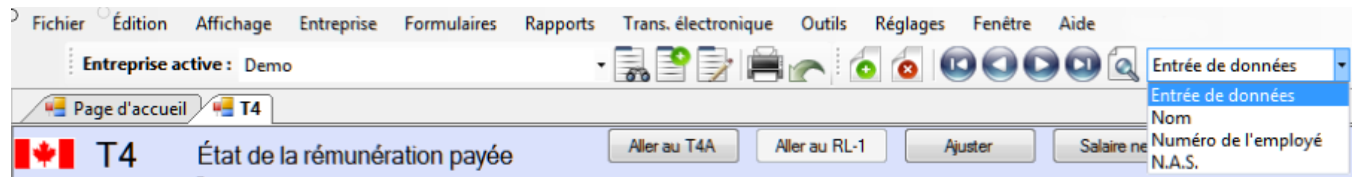

## **6.5 Sélection de feuillets**

Utilisez la fonction Sélectionner des feuillets pour choisir un feuillet ou un relevé précis parmi les feuillets et relevés saisie pour l'entreprise active. Toutes les méthodes ci-dessous permettent de sélectionner des feuillets :

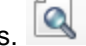

- · Cliquez sur l'icône de recherche de feuillet dans la barre d'outils. · Dans le menu Édition, sélectionnez Choisir un feuillet de la liste.
- · Appuyez sur **[CTRL] + [S]**.

Dans chacun des cas, une liste de tous les bénéficiaires pour l'entreprise active s'affichera à gauche de l'écran de saisie de données. Après avoir cliqué le nom d'un bénéficiaire, le feuillet rempli à son nom s'affichera dans l'écran de saisie.

#### **70 AvanTax eForms 2022**

Les feuillets seront ordonnés selon la clé de tri choisie.

## **6.6 Champs de saisie et boutons couramment utilisés**

L'écran de saisie de données du T4, ci-dessous, sert d'exemple; les champs qui y apparaissent ne figureront pas dans tous les écrans de saisie de données.

#### **Nom / Prénom / Initiale**

Entrez les nom, prénom et initiale du bénéficiaire dans les champs appropriés. Les paramètres de déclaration électronique pour l'ARC permettent de saisir un maximum de 20 caractères pour le nom de famille et de 12 caractères pour le prénom. Sur certains formulaires, le T5 et le Relevé 3 par exemple, les champs de saisie du nom du bénéficiaire seront différents selon que ce dernier est une personne, une société ou autre.

#### **Adresse ligne 1**

Saisissez la première ligne de l'adresse du bénéficiaire. Les paramètres de déclaration électronique de l'ARC permettent de saisir un maximum de 30 caractères.

#### **Adresse ligne 2**

Saisissez la deuxième ligne de l'adresse du bénéficiaire s'il y a lieu. Les paramètres de déclaration électronique de l'ARC permettent de saisir un maximum de 30 caractères.

#### **Ville / Province**

Saisissez le nom de la ville et de la province de résidence du bénéficiaire. Les paramètres de déclaration électronique de l'ARC permettent de saisir un maximum de 28 caractères pour la ville et de 3 caractères pour la province. Choisissez parmi les abréviations valides proposées en double-cliquant dans le champ de la province.

#### **Code postal / Pays**

Saisissez le code postal et le pays de résidence du bénéficiaire. Les paramètres de déclaration électronique de l'ARC permettent de saisir un maximum de 10 caractères pour le code postal (ce qui permet de saisir un code postal canadien ou un *zip code* étatsunien) et de 3 caractères pour le pays. Choisissez parmi les abréviations valides proposées en double-cliquant dans le champ du pays.

#### **Année**

Saisissez l'année d'imposition à laquelle s'applique le feuillet. Les paramètres de déclaration électronique de l'ARC permettent de saisir un maximum de 4 caractères.

#### **N.A.S**

Saisissez le numéro d'assurance sociale du bénéficiaire. Les paramètres de déclaration électronique de l'ARC permettent de saisir un maximum de 17 caractères pour le N.A.S. Sur certains formulaires où le bénéficiaire est une société, vous pourriez devoir saisir plutôt le numéro d'entreprise du bénéficiaire.

#### **État / Code de relevé**

Saisissez le code approprié indiquant s'il s'agit du feuillet original, d'un feuillet annulé ou modifié. Pour les feuillets de renseignements de l'ARC et les relevés 1 et 3 (Québec), les options sont les suivantes :

- · **O** Mention « **o**riginal » sur les feuillets de l'ARC (« **R** » sur les relevés du RQ)
- · **A** Mention « modifié » sur les feuillets et relevés de l'ARC et du RQ
- · **C** Mention « annulé » sur les feuillets de l'ARC (« **D** » sur les relevés du RQ)

#### **Erreurs et avertissement**

Les avis de données incomplètes ou manquantes apparaîtront dans cette zone.

#### **Texte facultatif à imprimer**

Saisissez tout texte qui devrait s'imprimer dans le haut du feuillet.

## <span id="page-70-0"></span>**6.7 Champs de données et boutons particuliers**

## **6.7.1 Onglet Avancé**

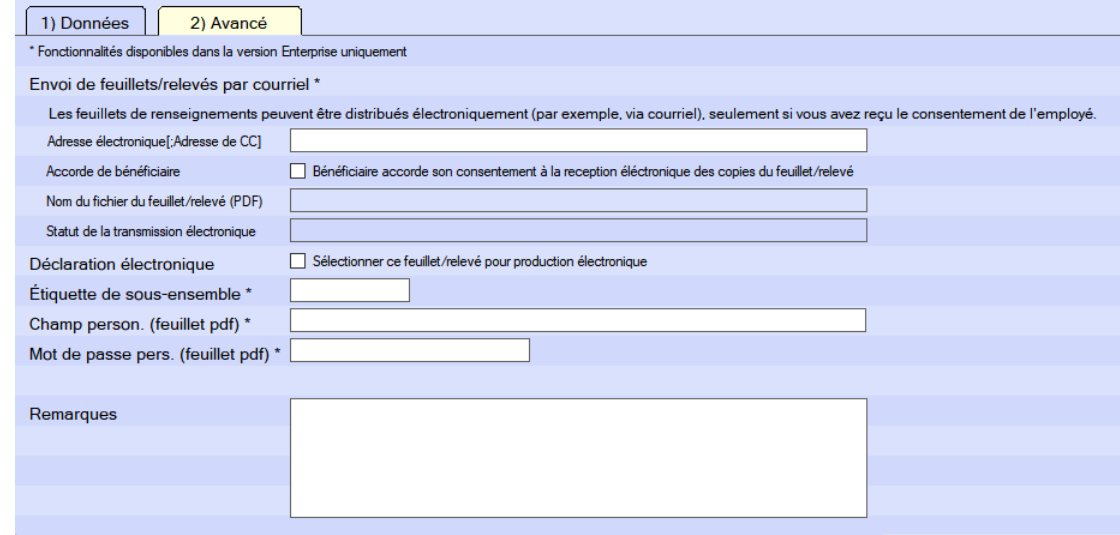

#### **Adresse électronique (Version Enterprise seulement)**

Saisissez l'adresse électronique du bénéficiaire. C'est à cette adresse que sera envoyé le feuillet en format PDF si vous choisissez cette option. La case **Le bénéficiaire consent à recevoir la copie de son feuillet par courriel** est cochée par défaut pour tous les bénéficiaires de feuillets, pour indiquer qu'ils ont approuvé consenti à l'utilisation de leur adresse courriel à cette fin.

L'ajout d'une deuxième adresse courriel séparée de la première par un point-virgule entraînera l'envoi d'une copie du courriel à cette deuxième adresse : premiernom@domaine.com;deuxièmenom@domaine.com. Une seule adresse additionnelle peut-être ajoutée à l'aide de cette méthode.

#### **Nom de fichier du feuillet (Version Enterprise seulement)**

Le champ « Nom de fichier du feuillet/relevé (PDF) » indique le nom de fichier utilisé lors de la sauvegarde du fichier PDF d'un feuillet ou d'un relevé. Pour en modifier les réglages, vous devez utiliser l'option *Plus* sous **[Options fichiers PDF](#page-79-0)** de la fenêtre de rapports. Saisissez le nom de fichier que vous souhaitez attribuer au feuillet et sa version PDF sera enregistrée.

#### **Statut de la transmission électronique (Version Enterprise seulement)**

Ce champ indique si la version PDF du feuillet a été transmise au bénéficiaire.

#### **Déclaration électronique**

Lorsque vous cochez la case *Sélectionner ce feuillet pour la production électronique,* le feuillet actif sera compris dans la déclaration électronique (fichier XML) de feuillets sélectionnés. Cette case sera décochée pour chaque feuillet après la création du fichier XML. Vous devez aussi cocher la case *Ne traiter que les feuillets sélectionnés sur l'onglet Avancé* de la page **[Transmission électronique](#page-104-0)** du type de feuillet concerné.

#### **Étiquette de sous-ensemble pour ce feuillet (Versions Standard et Enterprise seulement)**

Le champ Étiquette de sous-ensemble sert à distinguer un groupe de feuillets ou de relevés; vous pouvez alors imprimer ou déclarer des feuillets par sous-ensembles. Par exemple, vous pourriez utiliser l'étiquette de sousensemble " Mai " pour distinguer les feuillets T5 saisis en mai de ceux que vous avez saisis en juin et réunis sous l'étiquette de sous-ensemble " Juin ".

**Notes**

Le champ « Notes » peut servir à consigner tous renseignements qui ne figurent pas sur les feuillets ou les

relevés ni dans les données transmises à l'ARC et à Revenu Québec; les notes saisies dans ce champ n'apparaîtront dans aucun rapport produit sous eForms.

#### **6.7.2 T4 et RL-1**

#### **Province d'emploi**

eForms insèrera automatiquement le code de la province qui a été saisi sous l'onglet Général de la page Modifier les renseignements sur l'entreprise. Vous pouvez, bien sûr, indiquer un autre code de province pour certains employés. Lorsque les feuillets T4 et les Relevés 1 d'une entreprise sont associés, la saisie du code QC sur un T4 de cette entreprise entraînera automatiquement la création d'un Relevé 1 correspondant.

#### **Code du relevé**

eForms traite le T4 et le relevé 1 (Relevé 1) ensemble; par conséquent, le Relevé 1 est le seul formulaire de Revenu Québec qui utilise les codes de l'ARC (« **O** » = Original, « **A »** = Modifié et « **C** » = Annulé) plutôt que ceux de Revenu Québec ( « **R** » = Original, « **A** » = Modifié et « **D** » = Annulé).

#### **Semaines ouvrant droit à pension**

Saisissez dans ce champ le nombre de semaines ouvrant droit à pension durant lesquelles le bénéficiaire a travaillé; par défaut, ce sera la valeur saisie dans l'écran **[Modifier les renseignements sur l'entreprise](#page-115-0)**. Ce nombre servira à calculer les retenues du bénéficiaire pour le RPC/RRQ. Ce champ doit comprendre des données si vous avez sélectionné « Ajuster RPC/RRQ selon le nombre de semaines assurables » en guise d'option d'ajustement du RPC/RRQ, sous l'onglet **[Options d'ajustement](#page-58-0)** de la page **[Modifier les](#page-115-0) [renseignements de l'entreprise](#page-115-0).**

#### **Gains ouvrant droit à pension (RPC/RRQ) et gains assurables d'AE**

À compter du 1er janvier 2012 (pour l'année d'imposition 2011 et les suivantes), les cases pour les gains ouvrant droit à pension et les gains assurables à l'AE doivent comporter des données. Les valeurs saisies pour le salaire brut seront automatiquement saisies comme gains ouvrant droit à pension et gains assurables d'AE (ou le maximum annuel si le salaire brut l'excède). Vous pouvez substituer les montants calculés automatiquement en cliquant sur l'icône apparaissant dans le coin inférieur gauche de chaque champ. Les montants qui ont été substitués ne changeront pas si vous modifiez le salaire brut.

#### **Cases d'exemptions FPC/RRQ, AE et RPAP/RQAP**

Cochez les cases appropriées selon les exemptions auxquelles à droit l'employé à qui est destiné le formulaire.

- · Ne cochez pas la case d'exemption du RPC/RRQ si vous avez saisi un montant dans les cases 16 (RPC), 17 (RRQ : case B du Relevé 1) ou 26 (case G du Relevé 1). Ne cochez l'exemption au RPC/RRQ que si les gains étaient exemptés ou non admissibles pour toute la période d'emploi.
- · Ne cochez pas la case d'exemption de l'AE si vous avez saisi un montant dans la case 18 (case C du Relevé 1) ou la case 24 du T4. Ne cochez l'exemption à l'AE que si les gains étaient exemptés ou non admissibles pour toute la période d'emploi.
- · Ne cochez pas la case d'exemption au RPAP/RQAP si vous avez saisi un montant dans les cases 55 (case G du Relevé 1) ou 56 (case I du Relevé 1) du T4. Ne cochez l'exemption au RPAP/RQAP que si les gains étaient exemptés ou non admissibles pour toute la période d'emploi.

#### **Cases Ne pas ajuster (FPC/RRQ, AE et RPAP/RQAP)**

Cochez une, deux ou toutes ces cases pour indiquer que ce feuillet ne doit pas être ajusté si les autres feuillets saisis pour l'entreprise le sont. Cette option vous permet d'ajuster certains feuillets en laissant intactes les données saisies pour d'autres feuillets.

#### **Boutons Aller au T4, au T4A et au Relevé 1**

Cliquez sur l'un de ces boutons pour afficher le feuillet ou le relevé correspondant, s'il existe, associé au feuillet à l'écran.

#### **Bouton Ajuster**

Cliquez sur ce bouton pour ajuster le feuillet à l'écran. Les ajustements seront faits selon les options
d'ajustement sélectionnées pour l'entreprise active. Ces ajustements ne se reflèteront *pas* dans le T4 sommaire correspondant à moins que les feuillets de tous les bénéficiaires aient été ajustés au moyen de la fonction **[Imprimer les rapports d'ajustement](#page-89-0)**.

#### **Bouton Salaire net**

Le salaire net de l'employé peut être calculé et affiché à l'écran lorsque vous saisissez des données dans le T4, ce qui peut s'avérer utile en guise de vérification. Cliquez sur le bouton **[Salaire net](#page-62-0)** pour indiquer si vous souhaitez afficher le salaire net et pour déterminer la façon de le calculer.

#### **6.7.3 T4A**

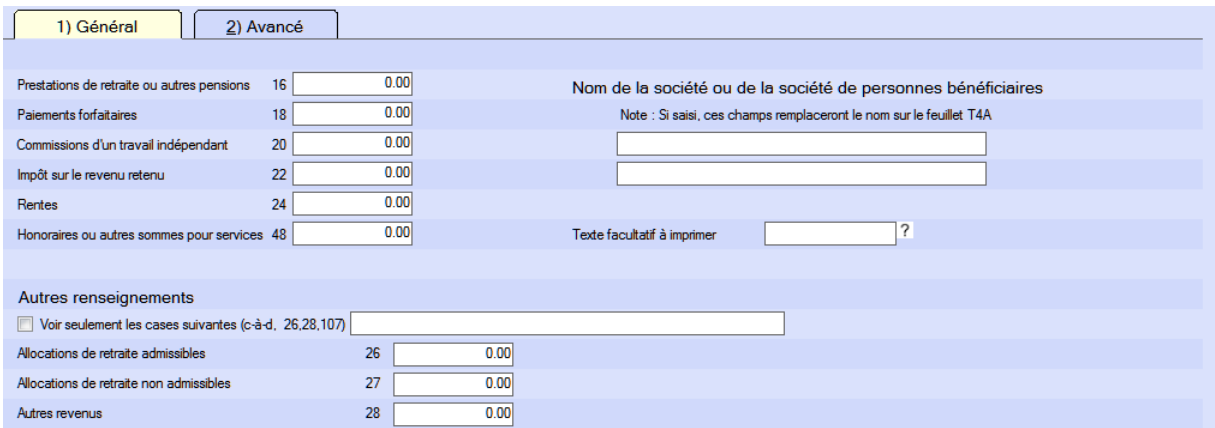

Cochez la case **Voir seulement les cases suivantes (par ex. 26, 28, 107, 116)** pour n'afficher que les cases **Autres renseignements** choisies. Pour sélectionner les cases que vous souhaitez voir affichées, saisissez dans le champ à droite les numéros correspondant en les séparant d'une virgule (ou ne saisissez qu'un numéro).

#### **6.7.4 Relevés**

Un grand nombre des relevés du Ministère du Revenu du Québec comprennent une série de cases permettant de fournir des renseignements supplémentaires. AvanTax eForms a reproduit ces cases de la façon suivante :

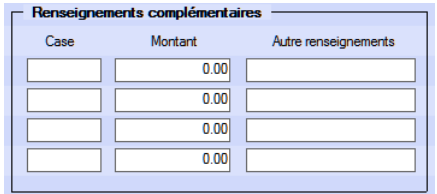

Le contenu du champ **Case** doit désigner la nature des renseignements supplémentaires à saisir, alors que les champs **Montant** et **Autres renseignements** doivent contenir la valeur correspondante. Les champs **Montant** et **Autres renseignements** sont mutuellement exclusifs; vous ne devez pas saisir des données dans les deux champs, car elles s'imprimeront au même endroit sur le relevé.

# **Ajustements - RPC/RRQ, AE & RPAP/RQAP**

# **A ANTAX e FORMS**

# **7 Ajustements - RPC/RRQ, AE & RPAP/RQAP**

# **7.1 Application des ajustements aux feuillets T4 et relevés 1**

**MENU** : RAPPORTS > T4 ou Relevé 1 > RAPPORT D'AJUSTEMENT

Il est possible d'ajuster les feuillets T4 et relevés 1 selon deux méthodes. Tous les ajustements se font en fonction des paramètres choisis pour l'entreprise active dans les **[Options d'ajustement](#page-58-0)**.

- · Pour n'ajuster que le T4 ou le relevé 1 affiché à l'écran, utilisez le bouton **Ajuster** apparaissant dans le haut de l'écran de saisie du formulaire. Puisque cette opération n'ajuste que le feuillet ou relevé à l'écran, les ajustements réalisés de cette façon *ne* seront *pas* inclus dans le T4 ou Relevé 1 sommaire ou sur toute transmission à l'ARC ou à Revenu Québec.
- · Pour ajuster tous les feuillets et relevés de l'entreprise active, utilisez la fonction **Ajuster/désajuster les feuillets T4 et Relevé 1** du menu **Entreprise**. Vous pouvez suspendre l'ajustement de certains feuillets ou relevés en cochant les cases **Ne pas ajuster RPC/RRQ** et **AE**. Les ajustements réalisés de cette façon seront inclus dans le T4 ou Relevé 1 sommaire correspondant et sur toute transmission à l'ARC ou à Revenu Québec.

Pour produire un rapport d'ajustement, sélectionnez l'option Ajuster/désajuster les feuillets T4 du menu Entreprise, puis cliquez **Ajuster les feuillets et les rapports**. Vous pouvez aussi sélectionner **Ajustements** du sous-menu **T4,** dans le menu **Rapports**. Dans les deux cas, la fenêtre du Rapport d'ajustement s'ouvrira. Voir **[Impression des rapports d'ajustement](#page-89-0)** pour plus de détails.

Consultez les rubriques suivantes pour en savoir plus sur l'effet de chaque option d'ajustement sur les données saisies :

- · [Options d'ajustement RPC/RRQ](#page-59-0)
- · [Options d'ajustement AE](#page-60-0)
- · [Options d'ajustement RPAP RQAP](#page-61-0)
- · [Transfert des versements en trop](#page-61-1)

# **7.2 Renversement des ajustements**

**MENU** : RAPPORTS > T4 ou Relevé 1 > RAPPORT D'AJUSTEMENT > ANNULER LES AJUSTEMENTS (bouton)

Il existe deux façons d'annuler les ajustements faits aux feuillets T4 et relevés 1. Ce faisant, toutes les données ajustées reprendront leur valeur d'origine.

- · Annuler l'ajustement sur un feuillet ou un relevé particulier en cliquant sur le bouton **Désajuster** du formulaire de saisie de données du T4. Les valeurs ajustées pour le RPC, RRQ, l'AE et les taxes seront masquées.
- · Il est possible d'annuler les ajustements pour tous les feuillets de l'entreprise en sélectionnant l'option **Ajuster/ désajuster les feuillets T4/Relevé 1** du menu **Entreprise** et en cliquant sur le bouton **Annuler les ajustements**.

**Rapports**

# **A'ANTAX eFORMS**

# <span id="page-76-0"></span>**8 Rapports**

# **8.1 Rendement et qualité d'impression**

#### **Optimisation de la vitesse d'impression**

Vous jugerez peut-être que la vitesse d'impression laisse parfois à désirer. Malheureusement, l'option **Impression rapide** ne vous permet pas d'améliorer l'impression puisque cette commande utilise l'imprimante PDF intégrée à eForms et que celle-ci n'est pas modifiable par l'utilisateur final. En utilisant plutôt l'option **Aperçu et impression**, vous serez en mesure d'améliorer légèrement la vitesse d'impression puisque cette option présente un aperçu de l'impression dans **[Adobe Reader](http://get.adobe.com/reader/)** et en utilise les routines pour envoyer les données à l'imprimante. L'utilisateur final peut modifier les réglages d'impression, et selon la version utilisée, les conseils suivants contribueront à améliorer la vitesse d'impression au moyen d'Adobe Reader :

- 1. Imprimer le document sous forme d'image. Pour ce faire :
- a. Cliquer sur Fichier dans Adobe Reader.
- b. Cliquer sur Imprimer.
- c. Cliquer sur le bouton Options avancées, apparaissant dans le haut de la fenêtre de dialogue d'Adobe Reader.
- d. Sélectionner l'option « Imprimer comme image » puis cliquer sur OK.
- 2. Réduire la résolution (dpi, ou point par pouce). Pour ce faire :
- a. Cliquer sur Fichier dans Adobe Reader.
- b. Cliquer sur Imprimer.
- c. Cliquer sur le bouton Propriétés, apparaissant dans le coin supérieur droit de la fenêtre de dialogue d'Adobe Reader, à côté du nom de l'imprimante.
- d. Bien que l'emplacement varie selon le modèle d'imprimante, vous devriez trouver un réglage pour modifier la qualité d'impression ou la résolution; assurez-vous de choisir le réglage le plus bas; 300 dpi est un minimum acceptable. La plupart des imprimantes récentes sont réglées par défaut à 1200 ou 600 dpi (la quantité de données que l'imprimante doit traiter est réduite de 75 % chaque fois que le nombre de dpi est réduit de moitié).

#### **Impression de données à l'extérieur des champs des formulaires pré-imprimés**

L'utilisation de l'option Aperçu et impression fait passer l'impression des rapports en PDF par **[Adobe Reader](http://get.adobe.com/reader/)**. Pour garantir l'impression adéquate des données sur les formulaires, vous devez d'abord désactiver les options de dimensionnement dans Adobe Reader. Les rapports imprimés répondront ainsi aux exigences de l'ARC et de Revenu Québec. À défaut de désactiver ces options, les données risquent de s'imprimer à l'extérieur des champs, ce qui rendra vos déclarations inacceptables pour l'ARC et Revenu Québec. Le dimensionnement ne pose pas de problème lorsque vous utilisez le bouton Impression rapide pour envoyer vos rapports directement à l'imprimante puisque cette commande utilise les fonctions d'impression d'eForms plutôt que celle d'Adobe Reader.

Suivre les étapes ci-dessous pour désactiver le dimensionnement dans Adobe Reader :

- 1. Cliquer sur Fichier dans Adobe Reader.
- 2. Cliquer sur l'option Imprimer.
- 3. Sous « Dimensionnement et gestion des pages »*,* cochez l'option « Taille réelle ».
- 4. Les données devraient maintenant s'imprimer dans les champs appropriés du formulaire.

# **8.2 Utilisation des numéros séquentiels de relevés**

Selon le relevé que vous souhaitez imprimer, son état de déclaration et les réponses que vous fournirez, l'une ou plusieurs des fenêtres de dialogue suivantes s'afficheront :

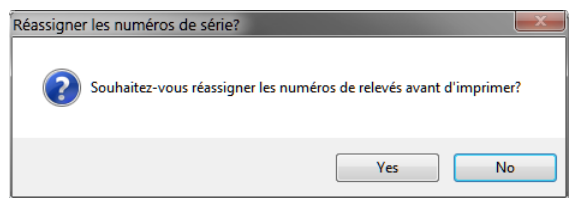

L'écran ci-dessus s'affichera lorsque vous réimprimerez des relevés. Si vous cliquez sur « Oui », eForms attribuera un nouveau numéro séquentiel aux relevés sur le point d'être imprimés. Si vous cliquez sur « Non », les relevés conserveront le numéro séquentiel que le système leur a attribué. eForms attribuera à un relevé sans numéro séquentiel le prochain numéro séquentiel disponible.

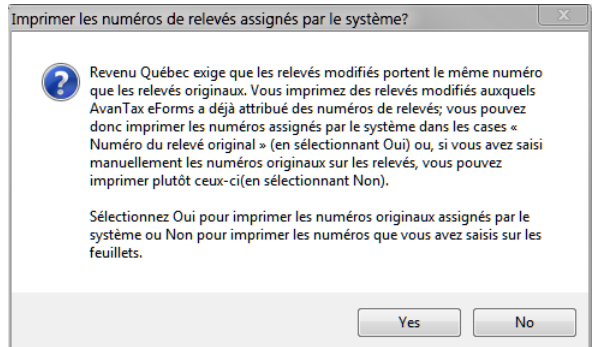

L'écran ci-dessus s'affichera si le lot de relevés à imprimer compte un relevé modifié ou plus. Si vous répondez « Oui », le système attribuera un nouveau numéro séquentiel à *tous* les relevés modifiés ainsi qu'à tous les relevés originaux auxquels il n'a *pas* encore assigné un numéro.

L'écran ci-dessous s'affichera *si* les relevés modifiés ont été imprimés *et* que vous avez opté pour l'attribution d' un nouveau numéro séquentiel uniquement aux relevés modifiés :

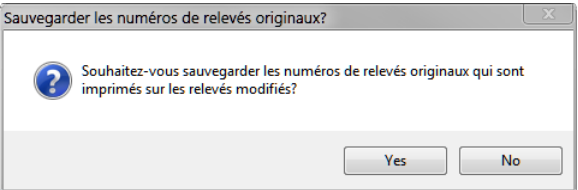

Si vous répondez « Oui », le système conservera le numéro séquentiel des relevés modifiés dans le champ « No du dernier relevé transmis » de l'écran de saisie du relevé. Si vous répondez non, le système rejettera le numéro séquentiel utilisé.

La plupart des relevés affichent deux numéros séquentiels :

- · Le numéro du haut n'est attribué au relevé que si vous produisez une déclaration en format XML. Vous devez saisir le premier numéro séquentiel dans eForms, sur la page Transmission électronique pour Revenu Québec, à l'étape 3. Revenu Québec fournit à chaque entreprise/contribuable un lot de numéros séquentiels pour chaque déclaration XML. Revenu Québec ne fournit pas ces numéros à eForms; si vous n'avez pas ces numéros, veuillez communiquer avec Revenu Québec en composant le 1-866-814-8392.
- · Le numéro du bas n'est attribué à un relevé que lorsque ce dernier est imprimé; ce numéro est attribué par eForms depuis un lot de numéros séquentiels que lui a fourni Revenu Québec. Lorsque les déclarations sont produites par voie électronique, les relevés doivent présenter les deux numéros : celui pour la transmission XML et le numéro séquentiel imprimé. Pour que le numéro séquentiel XML figure sur les relevés distribués aux titulaires, tel que l'exige Revenu Québec, vous devez d'abord produire le fichier XML pour attribuer les

numéros séquentiels aux relevés, avant de préparer ceux-ci en vue de les distribuer.

Pour vous assurer que les deux numéros séquentiels figurent correctement sur tous les relevés destinés à être distribués, suivez les étapes ci-dessous :

- · Remplissez les relevés dans eForms.
- · Corrigez toute erreur de saisie.
- · Préparez le fichier de transmission électronique cette étape entraîne l'attribution du numéro séquentiel XML au relevé et l'inclut sur la copie du destinataire.
- · Préparez les relevés pour les destinataires cette étape entraîne l'attribution du numéro séquentiel du destinataire. Puisque le traitement XML a été fait en premier, les deux numéros séquentiels figureront sur la copie du destinataire.

# <span id="page-78-0"></span>**8.3 Caractéristiques courantes**

#### **8.3.1 Sélection d'une entreprise**

L'écran de sélection d'une entreprise, ci-dessous, sert à la production de nombreux rapports.

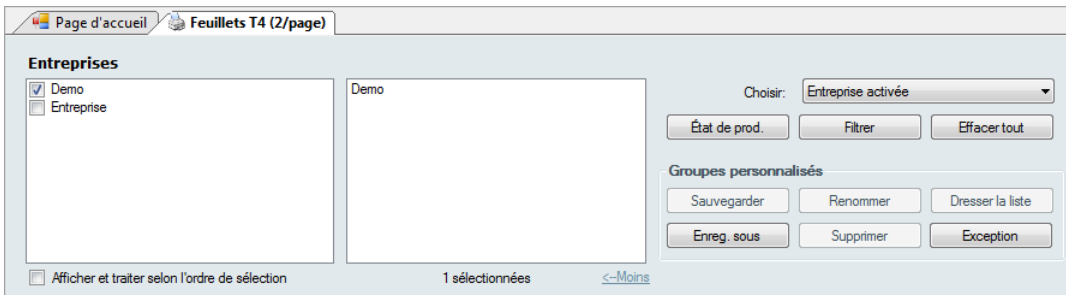

#### **Afficher et traiter selon l'ordre de sélection**

Lorsque cette case est cochée, les entreprises s'afficheront dans la liste de sélection et seront traitées dans l'ordre où elles ont été sélectionnées. Si la case n'est pas cochée, les entreprises s'afficheront et seront traitées en ordre alphabétique.

#### **Plus > / < Moins**

Cliquez sur Plus > pour afficher la boîte de dialogue de sélection d'entreprises, et sur < Moins pour la faire disparaître.

#### **Choisir**

Vous pouvez sélectionner des entreprises pour lesquelles vous devez faire des ajustements en choisissant une option dans le menu déroulant. Les entreprises comprises dans le rapport d'ajustement apparaîtront dans la fenêtre à droite de la liste de sélection.

- · **Toutes les entreprises** Cette option produira un rapport d'ajustement pour toutes les entreprises de la base de données.
- · **Entreprise activée** Cette option produira un rapport d'ajustement pour l'entreprise activée seulement.
- · **Dernières entreprises utilisées** Cette option produira un rapport d'ajustement pour les entreprises comprises dans le plus récent rapport produit, quel qu'il soit.
- · **Entreprises sélectionnés** Cette option produira un rapport d'ajustement pour les entreprises sélectionnées.

#### **État de production** (*version Enterprise seulement*)

Le bouton **[État de prod.](#page-97-0)** permet de sélectionner les entreprises à inclure dans le rapport d'ajustement selon l'état d'avancement des préparatifs de déclaration.

#### **Filtre**

Le bouton **Filtre** permet de sélectionner des entreprises selon diverses combinaisons de critères : l'état de la déclaration, l'état de la transmission électronique, l'état d'impression, la catégorie d'entreprise ou la présence de feuillets actifs.

#### **Effacer tout**

Le bouton **Effacer tout** permet d'annuler la sélection d'entreprises.

#### **Groupes personnalisés**

Vous pouvez créer des groupes d'entreprises en sélectionnant les entreprises de la façon décrite plus haut et en sauvegardant la liste en cliquant sur le bouton **Enreg. sous**. Le système vous demandera de nommer la sélection. Le nom que vous choisirez s'ajoutera au menu déroulant de choix d'entreprises.

Si, par la suite, vous modifiez le groupe ainsi créé, utilisez le bouton **Sauvegarder** pour sauvegarder vos modifications. Utilisez **Renommer** pour changer le nom du groupe ou **Supprimer** pour supprimer le groupe. Le bouton **Dresser la liste** produit une liste des entreprises du groupe. Le bouton **Exception** permet de produire la liste des entreprises qui ne font partie d'aucun groupe personnalisé.

Les groupes personnalisés créés ici seront accessibles depuis n'importe quel menu d'impression de rapports ou de formulaires.

#### <span id="page-79-1"></span>**8.3.2 Options de mise en page**

#### **Trier les feuillets par**

Vous pouvez choisir d'imprimer les feuillets et relevés selon les clés de tri suivantes :

- · Nom
- · Entrée de données
- · N.A.S.
- · Numéro de l'employé
- · Code postal
- · Province d'emploi

#### **Style d'impression**

Choisissez une présentation en tableau ou en mémo.

#### **Orientation**

Choisissez une orientation verticale (portrait) ou horizontale (paysage).

#### **Format de papier**

Choisissez d'imprimer le rapport sur un papier de format lettre ou de grand format.

#### **Marges**

Sélectionnez l'une des options de marges suivantes :

- · Normales (1 po en haut et en bas, 1 po de chaque côté)
- $\bullet$  Étroites ( $\frac{1}{2}$  po en haut et en bas,  $\frac{1}{2}$  po de chaque côté)
- · Modérées (1 po en haut et en bas, ¾ po de chaque côté)
- · Larges (1 po en haut et en bas, 2 po de chaque côté)

#### <span id="page-79-0"></span>**8.3.3 Options des fichiers PDF**

QuickHelps Video (en anglais seulement) - [Create Individual Recipient Slips](https://www.avantax.ca/eForms/Videos/QH-IndividualSlips.html)

#### **Sauvegarder les fichiers PDF**

eForms crée toujours un fichier PDF des formulaires au moment de l'impression. Le fichier PDF est détruit à la fermeture de la fenêtre d'impression; si vous sélectionnez l'option **Sauvegarder les fichiers PDF**, ces derniers seront conservés. Ce réglage s'applique à tout le système, et le choix retenu sera celui qu'utiliseront tous les utilisateurs pour tous les rapports. Dans les versions Standard et Enterprise, seul l'utilisateur ADMIN peut modifier cette option.

**Note** : Lorsque vous utilisez **[Adobe Reader](http://www.adobe.com/products/acrobat/readstep2.html)** pour imprimer des rapports en format PDF aux fins de transmission, vous devez désactiver les options de mise à l'échelle pour vous assurer que les rapports seront imprimés selon les exigences de l'ARC et du RQ. Dans le cas contraire, votre dossier de transmission pourrait s'avérer irrecevable. La mise à l'échelle n'entre pas en ligne de compte lorsque vous utilisez le bouton **Impression rapide**.

#### **Sauvegarder dans les dossiers clients**

Cette option n'est accessible que si l'option **Regrouper les résultats selon** a été réglée à Entreprise. Choisissez-la si vous souhaitez que les fichiers PDF soient sauvegardés dans les dossiers clients. Le chemin d'accès au dossier est déterminé dans les renseignements sur l'entreprise. Si aucun dossier n'a été configuré pour une entreprise comprise dans la tâche d'impression, ou si le dossier n'est pas accessible, le système vous demandera de donner le nom de l'emplacement du fichier, même si l'option **Invite pour le dossier de sortie** n'est pas sélectionnée.

#### **Fichier PDF distinct pour chaque numéro de copie**

Cochez cette case si vous souhaitez que le système crée un fichier PDF pour chaque copie ou entreprise sélectionnée. Si la case est vide, le système créera un seul fichier PDF. La création de fichiers PDF distincts sera automatiquement sélectionnée si « Sauvegarder dans les dossiers clients » a été sélectionné.

#### **Invite pour le dossier de sortie**

Lorsque cette case est cochée, eForms vous demande où sauvegarder les fichiers PDF. Le dossier sera sauvegardé au moment d'imprimer des feuillets pour une entreprise; à la prochaine impression de feuillets pour cette entreprise, un message guide affichera l'emplacement du dossier. Un message-guide vous demandera le dossier de sortie, qu'un dossier ait été saisi ou non dans le profil de l'entreprise.

#### **Fichier PDF distinct pour chaque bénéficiaire (Copies 2-3)** (*version Enterprise*)

Lorsque vous **[envoyez des feuillets par courriel](#page-93-0)**, cette option vous permet de créer un fichier PDF distinct pour chaque bénéficiaire. Si cette option n'est pas sélectionnée, le système sauvegardera tous les feuillets dans un seul document PDF.

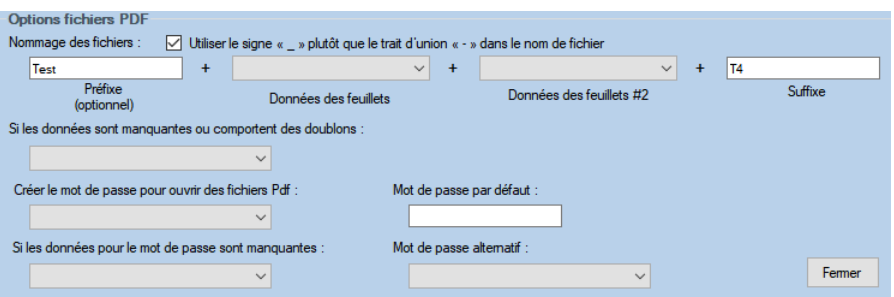

Cliquez sur le bouton **Plus** pour afficher la fenêtre **Options des fichiers PDF** pour configurer les noms de fichiers et mots de passe pour les destinataires des feuillets et relevés en PDF.

- · **Nom de fichier** Précise le contenu du fichier pour le destinataire des feuillets ou relevés PDF.
	- o **Préfixe (optionnel)** Les données saisies ici constitueront la première partie du nom de fichier pour tous les fichiers.
	- o **Données du feuillet no 1** / **Données du feuillet no 2** Listes de sélection de données à utiliser comme noms de fichier PDF; les éléments de données énumérés peuvent varier pendant la préparation des feuillets ou relevés.
- § **Champ personnalisé** Données, tel qu'un GUID ou un autre identificateur global unique, à utiliser en tant que nom de fichier PDF pour activer le téléchargement de feuillets et relevés depuis un portail d'entreprise par exemple; peut être importé ou saisi sous l'onglet Avancé de l' écran de saisi de chaque feuillet ou relevé. Les données dans ce champ DOIVENT être unique à chaque destinataire.
- o **Suffixe (optionnel)** Les données saisies ici constitueront la dernière partie du nom de fichier pour tous les fichiers.
- o **Utiliser le signe « \_ » plutôt que le trait d'union « » dans le nom de fichier.** Par défaut, eForms sépare les éléments d'un nom de fichier par des traits d'union (-). Cochez cette case si vous souhaitez plutôt utiliser le souligné (\_) en guise de séparateur.
- · **Renseignements manquants sur un feuillet ou un relevé, ou doublons trouvés**  Précisez l'action à entreprendre si les champs choisis sous **Nom de fichier** ne contiennent pas de données ou s'il existe déjà un feuillet ou un relevé pour le destinataire.
	- o **Interrompre le traitement**  eForms interrompra le traitement des feuillets ou relevés à la première occurrence de donnée manquante.
	- o **Créer un nom de fichier unique** eForms ajoutera un numéro séquentiel à la fin de chaque nom de fichier, en commençant à « 0002 »; le nom du premier fichier PDF créé pour le destinataire ne sera pas modifié.
- · **Définir un mot de passe pour ouvrir des fichiers PDF** Précisez les mots de passe pour ouvrir les feuillets en PDF des destinataires.
	- o **<Aucun>** eForms n'assignera aucun mot de passe.
	- o *Liste d'éléments de données disponibles* Liste de sélection de données à utiliser en guise de mots de passe de fichiers PDF; les éléments de données proposés peuvent varier selon les feuillets ou relevés préparés.
		- § **Mot de passe personnalisé** Données à utiliser comme mot de passe qui ne font pas partie des données du feuillet ou du relevé; vous pouvez l'importer ou le saisir sous l'**onglet Avancé** de l 'écran de donnée de chaque feuillet.
- · **Valeur manquante pour le mot de passe** Précisez l'action à prendre si le champ choisi dans **Définir un mot de passe pour ouvrir des fichiers PDF** ne contient pas de données.
	- o **Interrompre le traitement** eForms interrompra le traitement des feuillets ou relevés à la première occurrence de donnée manquante.
	- o **Créer un PDF sans mot de passe** eForms n'assignera pas de mot de passe.
	- o **Utiliser le mot de passe par défaut** eForms utilisera les données saisies sous **Mot de passe par défaut** en guise de mot de passe.
		- · **Mot de passe par défaut** Les données saisies ici serviront de mot de passe pour l'ouverture du fichier PDF lorsque l'option **Utiliser le mot de passe par défaut** a été cochée en prévision d'un mot de passe manquant.
	- o **Utiliser une autre valeur de mot de passe** eForms utilisera les données saisies sous **Autre valeur de mot de passe** en guise de mot de passe.
- · **Autre valeur de mot de passe** Liste de sélection de données à utiliser pour le mot de passe du fichier PDF quand l'option **Utiliser une autre valeur de mot de passe** a été cochée en prévision d'un mot de passe manquant; les éléments de données proposés peuvent varier selon les feuillets ou relevés préparés.

# <span id="page-81-0"></span>**8.3.4 Options d'impression**

#### **Aperçu / Impression**

Cette option crée une version PDF des feuillets et les affiches dans Adobe Reader ou Adobe Acrobat. Les fichiers PDF seront automatiquement sauvegardés selon les options que vous avez sélectionnées pour les fichiers PDF. Lancez l'impression depuis le programme Adobe. Voir **[Un mot sur l'impression de rapports](#page-76-0)** pour d'autres détails.

#### **Ajuster les marges**

Cette option ouvre une fenêtre de dialogue vous permettant de repositionner les données sur des formulaires préimprimés afin qu'elles s'impriment correctement dans les champs. L'unité de mesure utilisée est le pouce, où

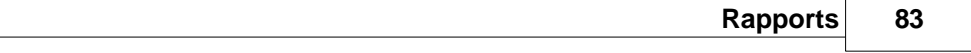

0.10 représente 1/10e de pouce. Les nombres positifs déplaceront l'impression vers la droite (pour une impression à l'horizontale) ou vers le haut (pour une impression à la verticale). Les nombres négatifs déplacent l'impression vers la gauche (pour une impression à l'horizontale) ou vers le bas (pour une impression à la verticale).

#### **Recalculer les totaux**

Ce bouton permet d'intégrer les modifications, ajouts ou suppressions faits à la liste d'entreprises ou à des feuillets depuis l'ouverture de la fenêtre d'impression.

#### **Dossier de sortie**

Cliquez sur ce bouton pour ouvrir le dossier où sont sauvegardés les fichiers PDF.

#### **Avancé**

Cliquez sur ce bouton pour accéder aux réglages avancés de l'impression, parmi les suivants :

- « Ne pas combiner et afficher les fichiers PDF comptant un nombre de pages supérieur  $\hat{a}... \rightarrow -\text{Le}$ visualiseur de PDF par défaut n'affichera pas automatiquement les fichiers dont le nombre de pages est supérieur à la valeur indiquée ici.
- · « Volume des lots » Les tâches d'impression seront divisées en plusieurs petites tâches (ou lots), chacune contenant le nombre de formulaires indiqué ici; un seul fichier PDF s'affichera une fois l'impression achevée, et les lots de fichiers seront inscrits dans le dossier de sortie PDF
	- o Dans les réglages d'installation par défaut du système, le dossier de sortie PDF apparaîtra comme suit : « C:\Users\USERNAME\Documents\AvanTax eForms 2022\PDF Output »
	- o Le dossier de données en cours apparaît à la ligne 6 de la page Diagnostic et emplacement de fichiers (AIDE > DIAGNOSTIC ET EMPLACEMENT DE FICHIERS)

#### **8.3.5 Nommage de fichiers PDF**

#### **Version Enterprise seulement**

Le logiciel eForms produit un grand nombre de rapports sous forme de fichiers PDF qui sont acheminés à votre visualiseur de PDF par défaut. Vous pouvez alors les sauvegarder ou les imprimer. Quatre de ces rapports peuvent être renommés selon des paramètres définis par l'utilisateur, à l'aide de la fonction de nommage des fichiers :

- · Feuillets
- · Sommaires
- · Listes de validation
- · Rapport sommaire sur les entreprises

La fonction de nommage de fichiers PDF d'eForms est accessible depuis la fenêtre de dialogue de chacun des types de rapport ci-dessus et permet de personnaliser le nom de chacun.

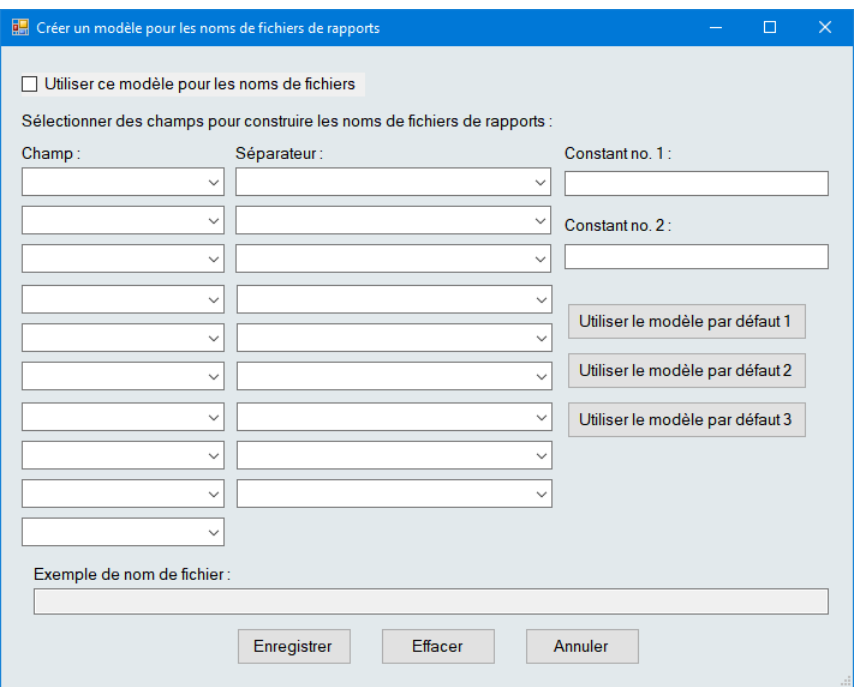

La fonction de nommage de fichier PDF est désactivée par défaut. On peut l'activer en cliquant sur le bouton « Nom de fichier » dans la fenêtre de dialogue de production du rapport (sous le bouton « Imprimer/PDF ») et en cochant la case « Utiliser ce modèle pour les noms de fichiers ». Vous pourrez ensuite créer un nom personnalisé de rapport en sélectionnant n'importe quelle combinaison de champs parmi ceux proposés dans les menus déroulants et en les séparant par un séparateur proposé dans les menus déroulants. Le nom de fichier tel que vous le composez s'affichera au bas de la fenêtre.

Vous pouvez aussi choisir l'un des trois modèles par défaut en cliquant sur le bouton correspondant. Un exemple du modèle choisi s'affichera au bas de la fenêtre.

L'information saisie dans les champs « Constante 1 » et « Constante 2 » peut être intégrée au modèle de nom de fichier en sélectionnant les champs « Constante » dans les menus déroulants.

#### **Points à retenir lors de l'utilisation de la fonction de nommage de fichier PDF**

- · eForms sauvegarde un modèle de nom de fichier pour chaque type de rapport. Si, par exemple, vous sélectionnez un modèle de nom de fichier lors de l'impression de feuillets T4, et qu'ensuite vous imprimez des feuillets NR4, le système reprendra le même modèle pour ces derniers.
- · L'état de production (Original, Modifié ou Annulé) n'est pas indiqué dans le rapport lorsqu'il s'agit d'un feuillet « Original » puisque la plupart des feuillets ou relevés imprimés sont des originaux.
- · Les quatre types de rapports ont certains champs en commun, par exemple Nom de l'entreprise et Année d'imposition, mais certains champs ne sont pas accessibles pour le Rapport sommaire sur les entreprises (type de déclaration et état de production) et la liste de validation (état de production).

Des modèles par défaut sont accessibles en cliquant sur l'un des trois boutons « Utiliser le modèle par défaut »; tous ne sont pas disponibles pour la Liste de validation et le Rapport sommaire sur les entreprises.

# **8.4 Feuillets de renseignements**

La sélection du menu **Rapports** fait apparaître une liste des formulaires actifs (voir **[Configuration d'une base](#page-50-0) [de données](#page-50-0)** pour savoir comment activer et désactiver des formulaires); d'autres rapports s'ajouteront au bas de la liste. La sélection d'un feuillet ou d'une déclaration ouvrira un sous-menu de tous les rapports valides pour ce type de feuillet, afin que vous choisissiez le rapport désiré.

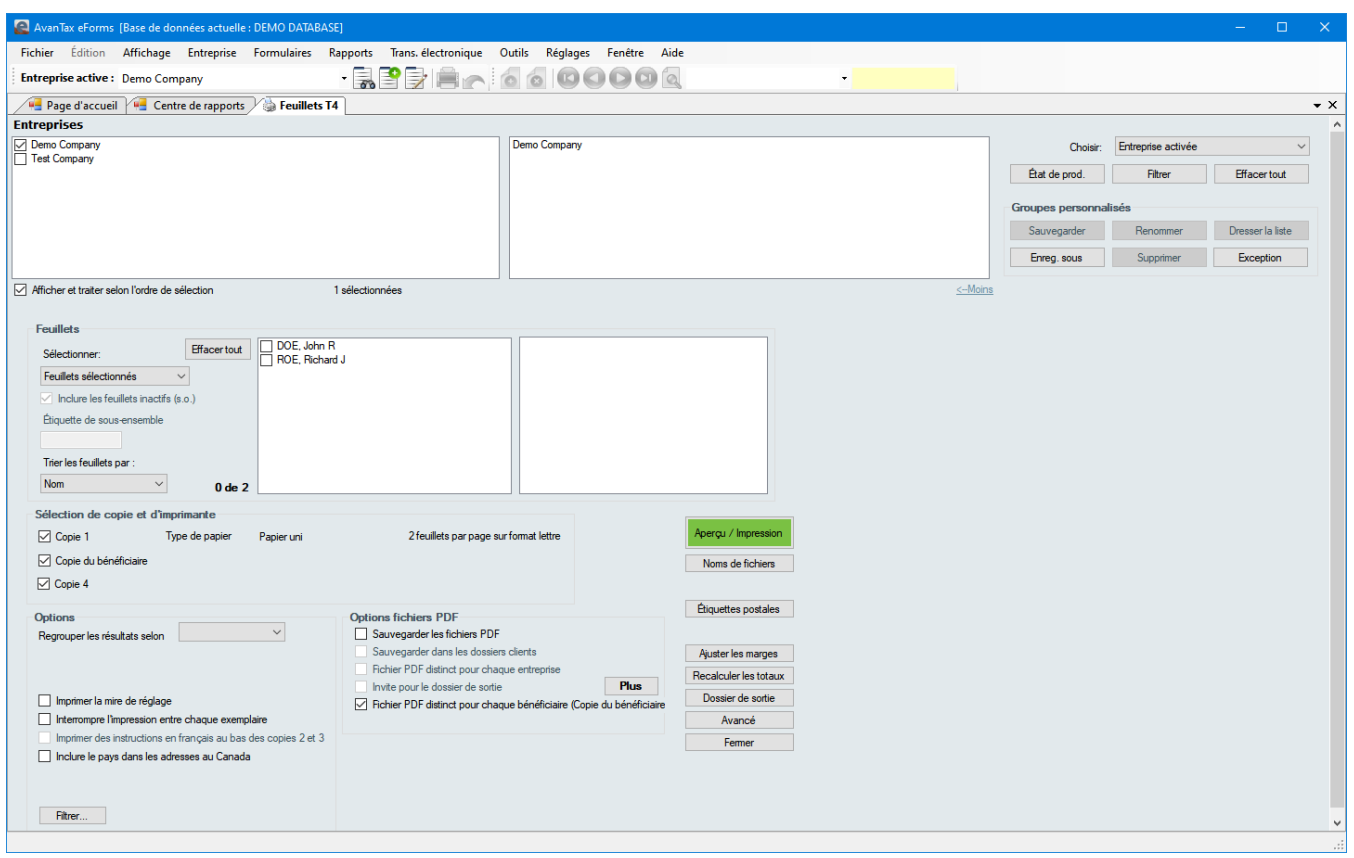

**Note :** À moins que tous les feuillets aient été ajustés, les feuillets T4 afficheront les valeurs non ajustées de tout autre feuillet non ajusté. Une mise en garde s'affichera le cas échéant.

La rubrique **[Sélection d'une entreprise](#page-78-0)** décrit en détail comment sélectionner les entreprises à inclure dans ce rapport.

#### **Feuillets**

Sélectionnez l'une des options du menu déroulant :

- · Tous les feuillets : tous les feuillets associés aux entreprises sélectionnées seront imprimés.
- · Feuillets originaux seulement : seuls les feuillets non modifiés des entreprises sélectionnées seront imprimés.
- · Feuillets modifiés seulement : seuls les feuillets modifiés des entreprises sélectionnées seront imprimés.
- · Feuillets annulés seulement : seuls les feuillets annulés des entreprises sélectionnées seront imprimés.
- · Feuillets sélectionnés : seuls les feuillets sélectionnés pour une entreprise sélectionnée seront imprimés.
- · Pas de consentement email : seuls les feuillets pour lesquels la case d'envoi par courriel n'a pas été cochée (onglet Avancé, version Enterprise seulement) seront imprimés.
- · Étiquette de sous-ensemble : seuls les feuillets associés à l'étiquette de sous-ensemble indiquée seront imprimés (version Enterprise seulement).

Lorsqu'une seule entreprise est sélectionnée, les feuillets correspondant à votre sélection seront énumérés dans la fenêtre de gauche. Si vous choisissez « Feuillets sélectionnés », cochez la case à côté des noms que vous souhaitez sélectionner afin qu'ils apparaissent dans la fenêtre de droite.

**Inclure les feuillets inactifs (s.o.)** : Cochez cette case si vous souhaitez imprimer les feuillets de bénéficiaires qui ne comportent aucune valeur en dollars.

**Trier les feuillets par** : Choisissez l'ordre d'impression des feuillets selon les options proposées. Celles-ci varieront selon le type de feuillet destiné à l'impression.

#### **Sélection de copies**

Déterminez les copies de feuillets que vous souhaitez imprimer en cochant une ou plusieurs cases. Les options varieront selon le type de formulaire sélectionné.

#### **Options**

**Regrouper les résultats selon** : Déterminez si les feuillets seront regroupés par numéro de copie ou par entreprise.

**Imprimer la mire de réglage :** Cochez cette case si vous souhaitez tester les réglages d'alignement pour le formulaire sélectionné.

**Imprimer des instructions en français au bas des copies 2 et 3 :** Cochez cette case pour imprimer des instructions de déclaration en français. Cette option n'est offerte que pour les formulaires imprimés en trois copies par page.

**Inclure le pays dans les adresses au Canada :** Permet l'impression des lettres « CAN » dans l'adresse; utilisé à l'extérieur du Canada seulement.

**Ne pas calculer les totaux** (*Sommaire seulement*) **:** Empêche eForms de calculer le total des feuillets lors de la production d'un sommaire.

#### **Options fichiers PDF**

#### **Sauvegarder les fichiers PDF**

L'impression de formulaires, qui s'agisse de feuillets ou de sommaires, entraîne toujours la création d'un fichier PDF. Si cette case est cochée, le fichier PDF sera sauvegardé dans le dossier indiqué après la fermeture de la fenêtre d'impression. Si cette case n'est pas cochée, le fichier PDF sera détruit à la fermeture de la fenêtre d'impression. Ce réglage s'applique à tout le système, pour tous les utilisateurs et tous les rapports. Dans les versions Standard et Enterprise, seul l'administrateur peut modifier cette sélection.

**Note** : Lorsque vous utilisez **[Adobe Reader](http://www.adobe.com/products/acrobat/readstep2.html)** pour l'impression de rapports en format PDF aux fins de déclaration, vous devez d'abord désactiver les options de dimensionnement dans Adobe Reader afin que l'impression respecte les exigences de l'ARC et de Revenu Québec. À défaut de désactiver ces options, les données risquent de s'imprimer à l'extérieur des champs, ce qui rendra vos déclarations inacceptables pour l'ARC et Revenu Québec. Le dimensionnement ne pose pas de problème lorsque vous utilisez le bouton Impression rapide pour envoyer vos rapports directement à l'imprimante puisque cette commande utilise les fonctions d'impression d'eForms plutôt que celle d'Adobe Reader.

#### **Sauvegarder dans les dossiers clients**

Cette option n'est accessible que lorsque l'option « Regrouper les résultats selon » est réglée à « Entreprise ». Sélectionnez cette option si vous souhaitez sauvegarder les fichiers PDF dans des dossiers clients définis par l'utilisateur. Le chemin d'accès au dossier est sauvegardé dans le dossier de l'entreprise. Si aucun chemin d'accès n'a été sauvegardé pour une entreprise comprise dans la tâche d'impression, ou si le dossier est inaccessible (par exemple s'il s'agit d'un dossier de réseau auquel vous n'êtes pas connecté), vous serez invité à indiquer l'emplacement du dossier, même si l'invite pour le dossier de sortie n'a pas été cochée.

#### **Fichier PDF distinct pour chaque numéro de copie**

Cochez cette case si vous souhaitez créer un fichier PDF pour chaque copie ou entreprise sélectionnée. Le système créera un seul fichier PDF si la case n'est pas cochée. Cette option sera cochée automatiquement si vous avez coché l'option Sauvegarder dans les dossiers clients.

#### **Invite pour le dossier de sortie**

Cochez cette case si vous souhaitez que le système vous invite à indiquer l'emplacement où seront

sauvegardés les fichiers PDF. Si vous imprimez des feuillets pour une seule entreprise, le dossier choisi sera sauvegardé et son emplacement vous sera proposé lors de la prochaine impression de feuillets pour la même entreprise. Le système vous invitera à indiquer le dossier de sortie, qu'un dossier ait été attribué ou non à l'entreprise.

#### **Impression rapide**

Imprimer les feuillets sélectionnés sur l'imprimante par défaut voir d'abord le PDF. Le réglage de l'imprimante par défaut se fait par le Panneau de configuration de Windows. Pour en savoir plus, consultez la rubrique **[Rendement et qualité d'impression](#page-76-0)**.

#### **Aperçu/Impression**

Ce bouton crée une version PDF des feuilles et les ouvre dans Adobe Reader ou Adobe Acrobat. Les fichiers PDF seront automatiquement sauvegardés selon les options sélectionnées. Utilisez le bouton d'impression dans la fenêtre d'aperçu d'Adobe pour envoyer les feuillets vers l'imprimante. Pour en savoir plus, consultez la rubrique **[Rendement et qualité d'impression](#page-76-0)**.

#### **Recalculer les totaux**

Utiliser ce bouton pour incorporer d'éventuels ajouts, suppressions, modifications apportés à la liste d'entreprises ou des modifications apportées à des feuillets depuis l'ouverture de la fenêtre d'impression.

#### **Ajuster les marges**

Ce bouton ouvre une fenêtre de dialogue qui vous permet de repositionner les données imprimées sur des formulaires pré-imprimés afin qu'elles s'imprimer dans les bons champs. L'unité de mesure est le pouce, où 0.10 représente 1/10 de pouce. Les nombres positifs déplaceront l'impression vers la droite (horizontalement) ou vers le bas (verticalement). Les nombres négatifs déplaceront l'impression vers la gauche (horizontalement) ou vers le haut (verticalement).

#### **Dossier de sortie**

Ce bouton ouvre le dossier où seront stockés les fichiers PDF.

#### **Avancées**

Utilisez ce bouton pour régler des options d'impression avancées.

#### **8.4.1 Liste de validation**

#### **MENU** : RAPPORTS > *type de formulaire* > LISTE DE VALIDATION *du formulaire*

Vous pouvez produire une liste de validation des feuillets pour tous les types de feuillets. Pour ce faire, choisissez le type de feuillet dans le menu Rapports, puis sélectionnez la liste de validation correspondante dans la liste de rapports disponibles. Une fenêtre de dialogue s'ouvrira pour vous permettre de sélectionner les entreprises pour lesquelles vous souhaitez imprimer une liste de validation.

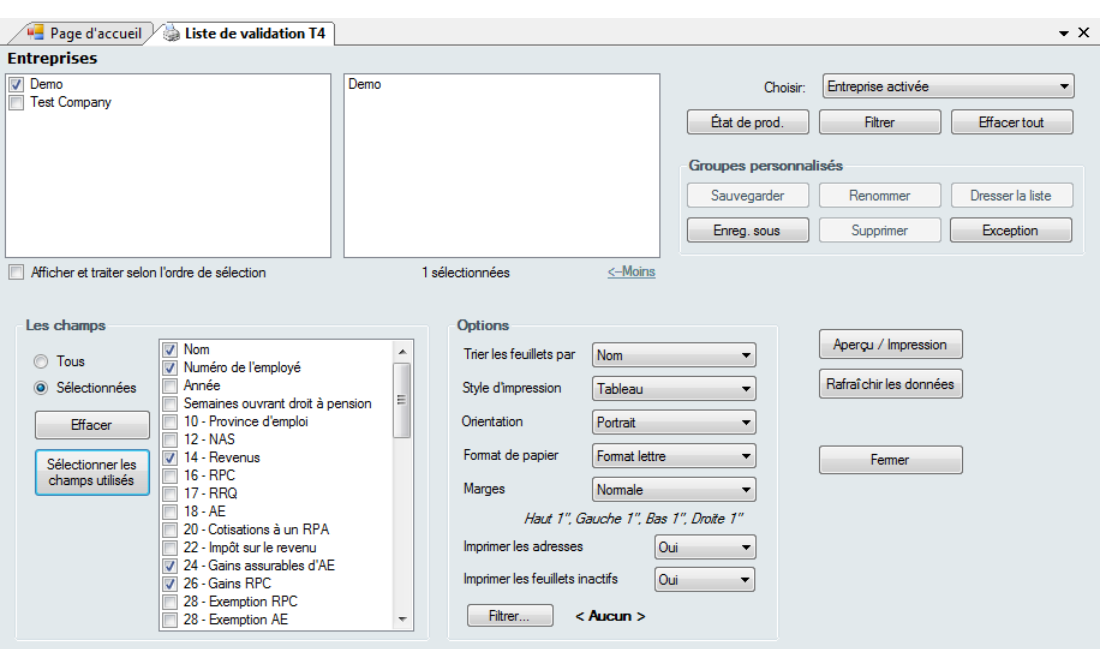

Consultez la rubrique **[Sélection d'une entreprise](#page-78-0)** pour en savoir plus sur la sélection d'entreprises à inclure dans ce rapport.

Consultez la rubrique **[Options d'impression](#page-81-0)** pour en savoir plus sur l'impression rapide, l'aperçu / impression et d'autres options.

#### **Les champs**

Sélectionnez l'une des deux options suivantes :

- · Tous Inclut tous les champs du feuillet (il est possible que le rapport s'imprime en très petits caractères afin que toutes les données figurent sur le feuillet).
- · Sélectionnés N'imprime que les champs que vous aurez choisis.
- · Effacer Annule la sélection de champs courante.
- · Sélectionner les champs utilisés Ne sélectionne que les champs contenant des données.

Si vous choisissez **Sélectionnés,** cochez les cases correspondant aux champs que vous souhaitez voir inclus dans le rapport.

#### **Imprimer les adresses**

Indiquez si vous souhaitez ou non inclure l'adresse des bénéficiaires dans le rapport.

#### **Imprimer les feuillets inactifs**

Indiquez si vous souhaitez ou non inclure les feuillets inactifs dans le rapport. eForms considère inactif un feuillet comportant une valeur de 0,00 \$.

#### **Filtrer**

Vous pouvez choisir de filtrer ou non la liste de validation afin de n'imprimer que les feuillets répondant aux critères du filtre.

#### **8.4.2 Sommaire**

**MENU** : RAPPORTS > *type de formulaire* > SOMMAIRES *du formulaire*

Pour imprimer le sommaire qui accompagnera les feuillets envoyés à l'ARC, sélectionnez le type de sommaire

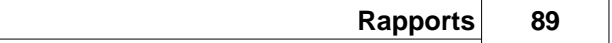

voulu dans la liste du menu Rapports, puis choisissez le rapport voulu dans la liste de rapports accessibles. La fenêtre de dialogue qui s'ouvrira alors vous permettra de choisir les sommaires que vous souhaitez imprimer et le nombre de copies souhaité.

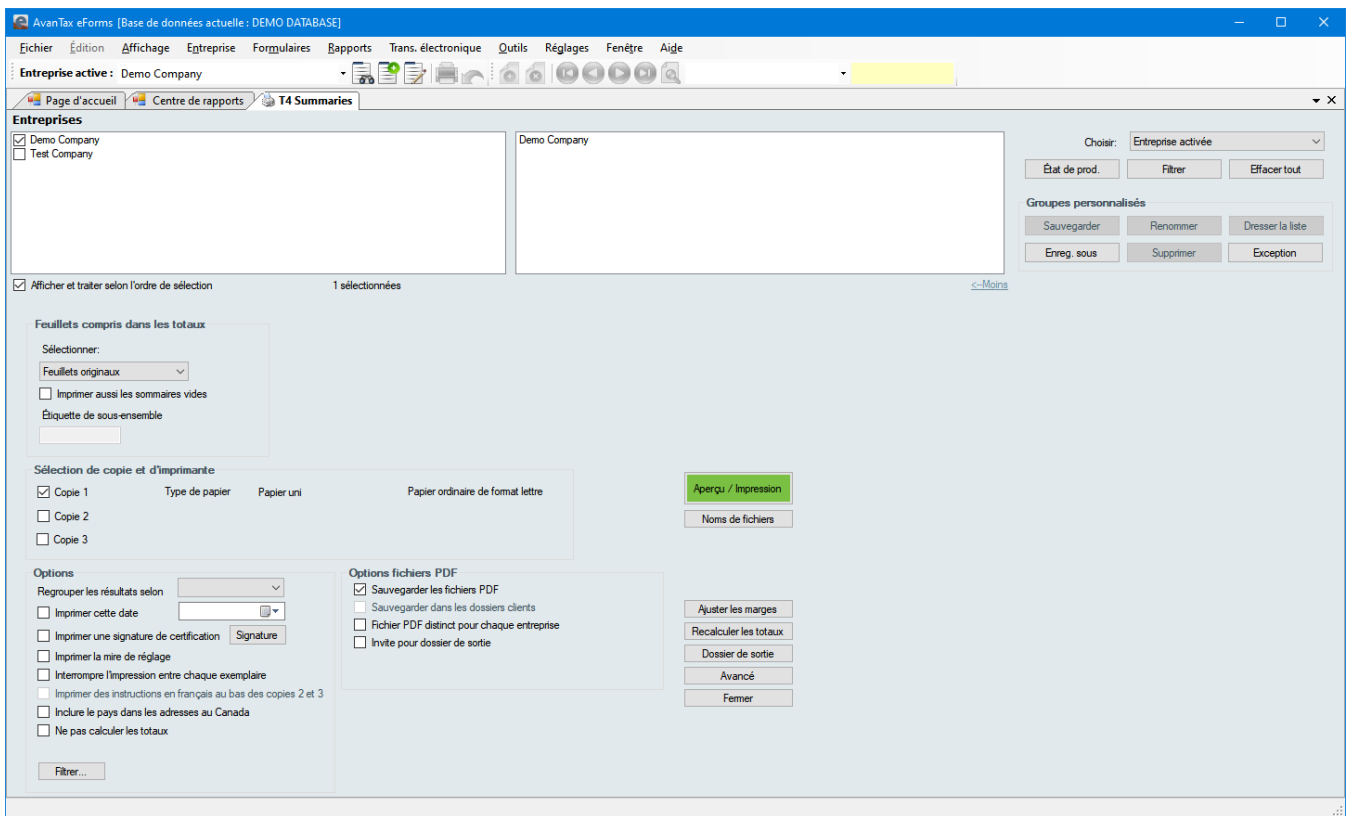

#### **Note : Le T4 sommaire présentera les valeurs non ajustées pour chaque feuillet à moins que tous les feuillets aient été ajustés. Un message d'avertissement apparaîtra si certains feuillets seulement sont ajustés.**

Consultez la rubrique **[Sélection d'une entreprise](#page-78-0)** pour savoir comment sélectionner les entreprises comprises dans ce rapport..

Consultez la rubrique **[Options des fichiers PDF](#page-79-0)** pour savoir comment régler les options d'impression de ce rapport.

Consultez la rubrique **[Options d'impression](#page-81-0)** pour en savoir plus sur des options comme Impression rapide, Aperçu/Impression, etc.

#### **Feuillets compris dans les totaux**

Faites un choix parmi la liste du menu déroulant :

- · Tous les feuillets Imprime tous les feuillets pour les entreprises sélectionnées.
- · Feuillets originaux seulement N'imprime, pour les entreprises sélectionnées, que les feuillets qui n'ont pas été modifiés.
- · Feuillets modifiés seulement N'imprime, pour les entreprises sélectionnées, que les feuillets modifiés.
- · Feuillets annulés seulement N'imprime, pour les entreprises sélectionnées, que les feuillets annulés.

#### **Options**

#### **Regrouper les résultats selon**

Permet de regrouper les feuillets par numéro de copie ou par entreprise.

#### **Imprimer cette date**

Cochez cette case puis saisissez la date que vous souhaitez voir imprimée automatiquement sur le sommaire.

#### **Imprimer une signature de certification**

Cochez cette case puis saisissez la date que vous souhaitez voir imprimée automatiquement sur le sommaire.

#### **Imprimer aussi les sommaires vides**

Cochez cette option si vous souhaitez imprimer les formulaires inactifs (vides). Il s'agit de sommaire dont toutes les valeurs en dollars sont à zéro. Ces sommaires ne s'imprimeront pas si cette option n'est pas cochée.

#### **Imprimer la mire de réglage**

Impression d'une signature de certification sur un formulaire de sommaire (version Standard et Entreprise seulement, voir « [Impression de signature](#page-101-0) »)

#### **Imprimer des instructions en français au bas des copies 2 et 3**

Cochez cette case si vous souhaitez que les instructions apparaissant sur le feuillet du bénéficiaire s'impriment en français. Cette option n'est accessible que pour les formulaires qui impriment trois feuillets par page.

#### **8.4.3 Instructions**

**MENU** : RAPPORTS > *type de formulaire* > INSTRUCTIONS *du formulaire*

Dans certains cas, par exemple pour les formulaires en deux parties, des contraintes d'espace ne permettent pas d'imprimer les instructions sur la copie du bénéficiaire. Cette option permet d'imprimer les instructions afin de les joindre au feuillet de renseignements du bénéficiaire.

#### **8.4.4 Transmission électronique**

**MENU** : RAPPORTS > *type de formulaire* > TRANSMISSION ÉLECTRONIQUE

ou

#### **MENU** : TRANSMISSION ÉLECTRONIQUE > AGENCE DU REVENU DU CANADA ou REVENU QUÉBEC

Le sous-menu des déclarations qui peuvent être transmises par voie électronique comportera une option à cet effet (Transmission électronique). Si vous cliquez sur cette option, la fenêtre **[Transmission électronique](#page-104-0)** s'ouvrira afin que vous puissiez configurer le document à transmettre par voie électronique.

# <span id="page-89-0"></span>**8.4.5 Rapport d'ajustement**

**MENU** : RAPPORTS > T4 ou Relevé 1 > RAPPORT D'AJUSTEMENT

Cette option ouvre la fenêtre d'impression du rapport d'ajustement. Le menu vous permet d'activer les fonctions associées à l'ajustement des feuillets T4 et des relevés 1 pour une entreprise.

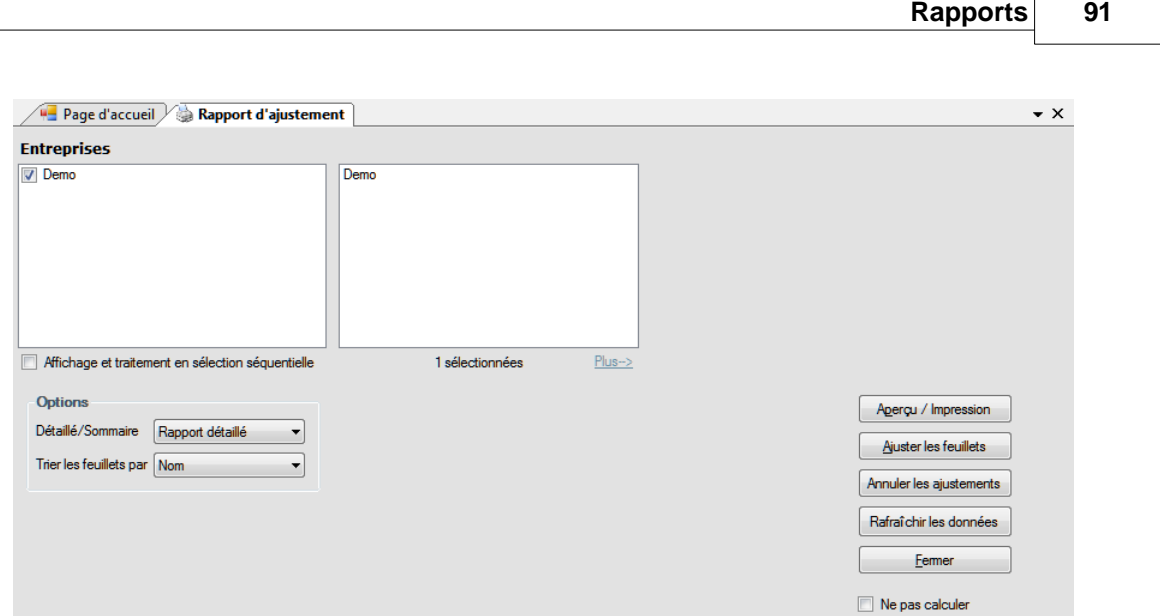

Consultez la rubrique **[Sélection d'une entreprise](#page-78-0)** pour savoir comment sélectionner les entreprises qui seront comprises dans ce rapport.

Consultez la rubrique **[Options d'impression](#page-81-0)** pour en savoir plus sur des options comme Impression rapide, Aperçu/Impression, etc.

#### **Options**

Choisissez entre un rapport détaillé ou sommaire ainsi qu'entre un tri des feuillets selon le nom, le N.A.S. ou le numéro d'employé.

#### **Aperçu / Impression**

Faites les calculs d'ajustement et créez le rapport. Les ajustements seront faits en fonction des options d'ajustement choisies pour l'entreprise. Consultez la rubrique **[Ajustement des T4](#page-59-1)** pour en savoir plus sur les options d'ajustement. Le rapport s'affichera à l'écran en format PDF. Vous pouvez le sauvegarder, l'imprimer, l'exporter ou l'envoyer par courriel depuis la fenêtre d'aperçu.

#### **Ajuster les feuillets**

Ajustez les montants pour le RPC/RRQ et l'AE pour tous les employés des entreprises sélectionnées sans produire un rapport d'ajustement. Les ajustements seront faits en fonction des options d'ajustement choisies pour l'entreprise. Voir **[Réglage des options d'ajustement](#page-59-1)** pour en savoir plus sur les options d'ajustement. À l'écran comme à l'impression, les montants ajustés apparaîtront dans la colonne « Ajusté » sur les feuillets T4 et les relevés 1.

#### **Annuler les ajustements**

Sélectionnez **Annuler les ajustements** pour retirer la mention d'ajustement sur les T4 et relevés 1, et pour rétablir les montants originaux.

#### **Rafraîchir les données**

Ce bouton permet de mettre à jour les données d'une entreprise qui pourraient avoir changé depuis l'ouverture du la fenêtre d'impression du rapport d'ajustement.

Consultez les rubriques suivantes pour en savoir plus sur l'effet de chaque option d'ajustement sur les données saisies :

- · [Options d'ajustement RPC/RRQ](#page-59-0)
- · [Options d'ajustement AE](#page-60-0)
- · [Options d'ajustement RPAP RQAP](#page-61-0)

#### · [Transfert des versements en trop](#page-61-1)

# **8.5 Historique des transmissions électroniques**

#### **MENU** : RAPPORTS > HISTORIQUE DES TRANSMISSIONS ÉLECTRONIQUES

L'historique des transmissions électronique permet la production de rapports relatifs aux types de feuillets et relevés qui ont été transmis par voie électronique à l'ARC et au RQ ainsi que les dates de transmission.

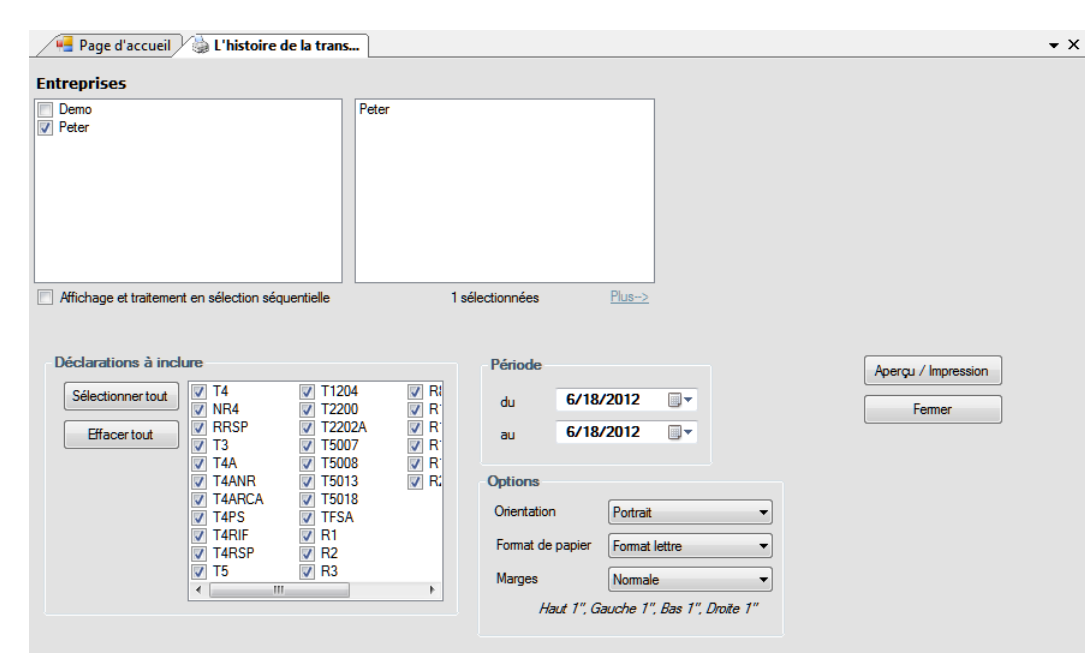

Consultez la rubrique **[Sélection d'une entreprise](#page-78-0)** pour savoir comment sélectionner les entreprises comprises dans ce rapport.

Consultez la rubrique **[Options de mise en page](#page-79-1)** pour en savoir plus sur la mise en page du rapport. Consultez la rubrique **[Options d'impression](#page-81-0)** pour en savoir plus sur des options comme Impression rapide, Aperçu/Impression, etc.

#### **Déclarations à inclure**

Sélectionnez la ou les déclarations à inclure dans le rapport. Le bouton « Sélectionner tout » permet d'inclure toutes les déclarations dans le rapport. Le bouton « Effacer tout » permet d'annuler la sélection.

#### **Période**

Sélectionnez la fourchette de dates que doit viser le rapport.

# **8.6 Validation des données avant la transmission**

**MENU** : RAPPORTS > VALIDER LES DONNÉES AVANT DE DÉCLARER – l'ARC ou REVENU QUÉBEC

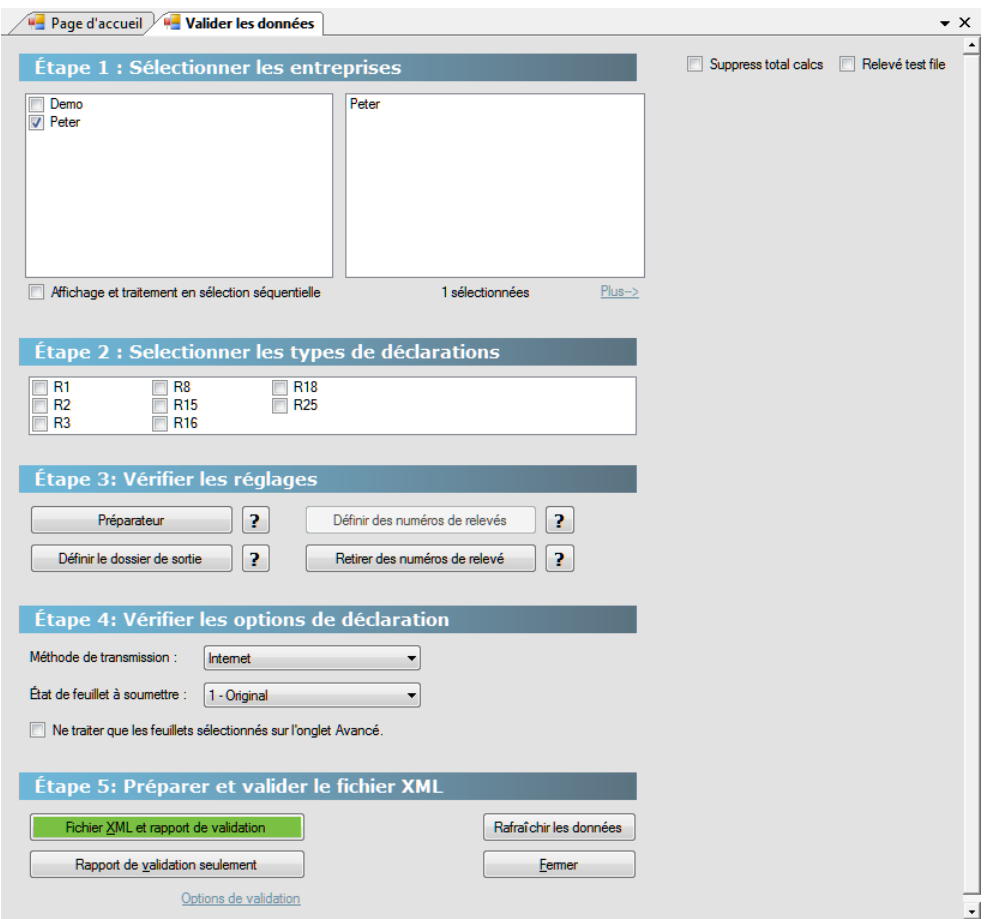

Le rapport de validation (nous présentons le rapport de déclaration provinciale en guise d'exemple) sera lancé automatiquement lorsque vous traitez des déclarations aux fins d'une transmission par voie électronique. Vous pouvez aussi en lancer la production en sélectionnant Valider les données avant de déclarer, dans le menu Rapports. L'ARC impose des exigences strictes pour la déclaration. La démarche de validation détectera d'éventuelles données manquantes ou non valides afin que vous puissiez corriger la situation avant de transmettre votre déclaration. Sélectionnez le rapport de validation des données destinées à l'ARC ou à Revenu Québec; la seule différence réside dans la liste des formulaires.

Consultez la rubrique **[Sélection d'une entreprise](#page-78-0)** pour savoir comment sélectionner les entreprises visées par ce rapport.

Sélectionnez l'entreprise ou les entreprises et le type de déclaration(s) à valider. Sélectionnez « Rapport de validation seulement » pour lancer uniquement le rapport de validation. Sinon, sélectionner la méthode de transmission pour valider les données et créer en même temps la déclaration par voie électronique. Si la démarche de validation détecte des erreurs ou omissions, la transmission sera annulée. Les autres options de réglage comprises dans cette fenêtre sont décrites en détail dans la rubrique **[Préparation de la transmission](#page-104-0) [électronique](#page-104-0)**.

Lorsque vous aurez cliqué sur **Traiter**, le système lancera la production du rapport de validation. **Erreurs critiques** dresse la liste des données manquantes ou non valides qui entraîneront le rejet de la déclaration par l'ARC ou Revenu Québec. **Avertissements** dresse la liste des données que vous devriez corriger, mais qui n'entraîneront pas le rejet de la déclaration par l'ARC ou Revenu Québec. Tous ces rapports peuvent être imprimés en cliquant sur le bouton **Imprimer**.

#### **Rafraîchir les données**

Cliquez sur ce bouton pour intégrer d'éventuelles additions, suppression ou modification à la liste d'entreprises ou des modifications apportées à des feuillets ou relevés depuis l'ouverture de la fenêtre de validation des données.

#### **Définir le dossier de sortie**

Ce bouton permet de modifier l'emplacement des fichiers de transmission XML. Consultez la rubrique **[Emplacement de fichiers](#page-136-0)** pour en savoir plus.

# <span id="page-93-0"></span>**8.7 Envoi de feuillets par courriel**

**MENU** : RAPPORTS > ENVOYER DES FEUILLETS PAR COURRIEL

#### **Version Enterprise seulement**

QuickHelps Video (en anglais seulement) - [Create Individual Recipient Slips](https://www.avantax.ca/eForms/Videos/QH-IndividualSlips.html) QuickHelps Video (en anglais seulement) - [Email Recipient Slips](https://www.avantax.ca/eForms/Videos/QH-Email.html)

L'écran **Envoyer les feuillets par courriel** sert à configurer l'envoi, en format PDF, des copies 2 et 3 des feuillets à leurs bénéficiaires respectifs.

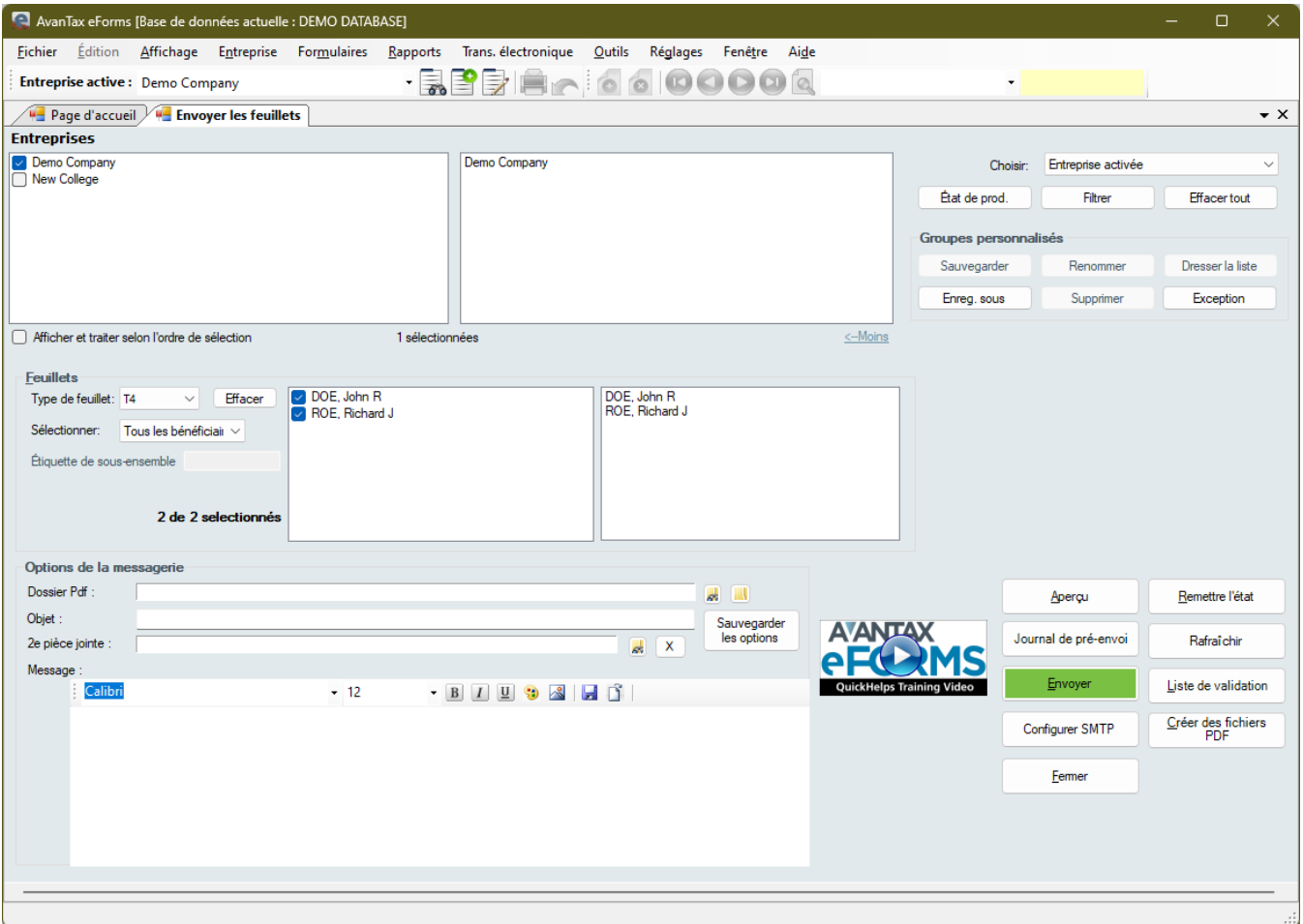

Consultez la rubrique **[Sélection d'une entreprise](#page-78-0)** pour savoir comment sélectionner les entreprises comprises dans ce rapport.

Consultez la rubrique **[Options d'impression](#page-81-0)** pour en savoir plus sur des options comme Impression rapide, Aperçu/Impression, etc.

#### **Feuillets**

#### **Type de feuillet**

Choisissez dans la liste déroulante le type de feuillet que vous souhaitez envoyer par courriel. La liste comprendra tous les feuillets et relevés actifs.

#### **Sélectionner**

Ce bouton vous permet de sélectionner les destinataires des feuillets. Les choix possibles sont :

- · Tous les bénéficiaires tous les bénéficiaires recevront un courriel.
- · Sélection seuls les bénéficiaires sélectionnés recevront un courriel (option inactivée lorsque plusieurs entreprises ont été sélectionnées).
- · Courriel non envoyé un courriel sera envoyé uniquement aux bénéficiaires qui n'en ont pas déjà reçu un.
- · Étiquette de sous-ensemble un courriel sera envoyé à des bénéficiaires lorsque l'étiquette de sous-ensemble sous l'onglet Avancé est la même que celle qui a été saisie sur cet écran **ET** ces bénéficiaires n'ont pas encore reçu un courriel

#### **Options de la messagerie**

#### **Dossier PDF**

Saisissez le nom du dossier où seront sauvegardés les fichiers PDF. L'icône **de permet de parcourir le contenu** de votre disque dur.

#### **Objet**

Le texte saisi ici servira de titre au courriel.

#### **2 e pièce jointe**

Une version PDF du feuillet du destinataire est jointe par défaut au courriel. Cette option vous permet de joindre un deuxième fichier au courriel. Notez bien que cette seconde pièce jointe sera envoyée à tous les destinataires sélectionnés. L'icône **et permet de parcourir le contenu de votre disque dur. Cliquez sur X** pour retirer la pièce à joindre.

#### **Message**

Saisissez ici le message qui apparaîtra dans le corps du texte.

#### **Sauvegarder les options**

Ce bouton permet de sauvegarder les réglages qu'utilisera eForms.

#### **Création de feuillets/relevés**

Une version PDF de chaque feuillet ou relevés doit avoir été créée pour qu'eForms puisse la joindre à un courriel. Le bouton « Créer des feuillets » permet d'accéder aux fonctions d'impression d'eForms et de créer des documents PDF.

#### **Aperçu**

Sert à voir le courriel avant de l'envoyer.

#### **Envoyer**

Envoi du courriel. L'envoi peut prendre plus ou moins de temps selon le nombre de destinataires, la taille des pièces jointes et la vitesse de votre connexion Internet.

#### **Remettre l'état**

eForms met à jour le dossier des destinataires pour indiquer qu'un courriel leur a été envoyé; **Remettre l'état** supprimera cette information pour chaque destinataire sélectionné dans la section **Feuillets**.

#### **Liste de validation**

Ouvre l'écran de la **Liste de validation**.

#### **Paramètres du serveur SMTP**

Si vous n'avez pas les renseignements ci-dessous sous la main, demandez-les à votre service des TI ou à votre fournisseur de services Internet.

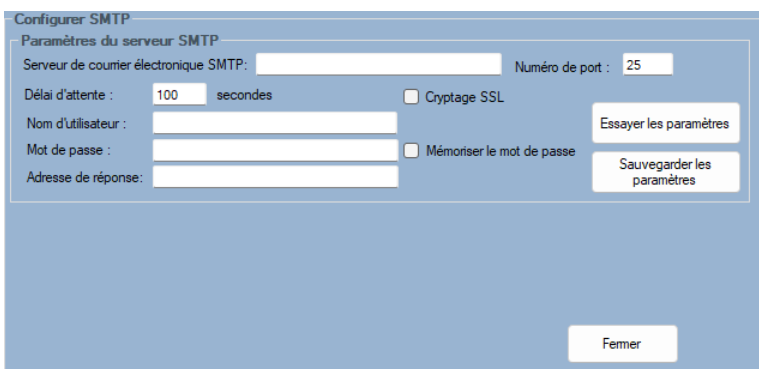

#### **Serveur de courrier électronique SMTP**

Entrez le nom de votre serveur de courriel (sortant).

#### **Numéro de port**

Il s'agit du port qu'utilise votre ordinateur pour le courriel sortant. C'est généralement « 25 », mais il se peut que votre service de TI ou votre fournisseur Internet ait configuré le courrier sortant différemment.

#### **Délai d'attente**

Le délai de connexion qui s'écoulera avant qu'eForms cesse d'essayer de se connecter au serveur SMTP; le délai par défaut est de 100 secondes.

#### **Cryptage SSL**

Lorsque cette option est cochée, le nom du compte et le mot de passe sont cryptés, mais pas le courriel proprement dit. Vous ne pouvez utiliser cette option que si votre serveur SMTP exige le cryptage SSL.

#### **Nom d'utilisateur**

Le code utilisateur pour votre serveur de courrier SMTP. Dans la plupart des cas, il s'agit d'une adresse électronique.

#### **Mot de passe**

Le mot de passe de votre serveur SMTP; le mot de passe est sensible à la casse.

#### **Mémoriser le mot de passe**

Cochez cette case pour autoriser eForms à conserver le mot de passe du compte SMTP et vous éviter de le saisir de nouveau chaque fois que vous devez envoyer des feuillets ou des relevés. N'activez pas cette option si eForms roule sur un système non sécurisé ou dans un lieu accessible au public.

#### **Adresse de réponse**

L'adresse de courriel où seront envoyées les notifications de livraison et, s'il y a lieu, les réponses des destinataires.

#### **Essayer les paramètres**

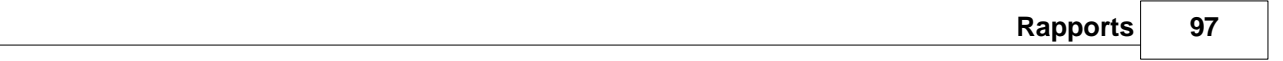

Ce bouton permet de tester la configuration du courrier électronique tel que vous l'avez réglée. Un courriel test sera envoyé à l'**adresse de réponse** saisie ci-dessus. Si le test échoue, vérifiez que l'information saisie l'a été correctement et que votre ordinateur ou votre réseau permet l'envoi de courriel depuis une application. Vous devrez peut-être demander à votre service de TI ou votre fournisseur Internet d'accorder à eForms une exemption concernant le coupe-feu ou le protocole de sécurité ou de livraison de courriel en place.

#### **Sauvegarder les paramètres**

Cliquez sur ce bouton pour enregistrer les **paramètres du serveur SMTP**.

#### **Rythme d'envoi des courriels**

#### **Ne pas limiter le rythme d'envoi des courriels** (par défaut)

Permet l'envoi de plusieurs courriels d'un seul coup. **NOTE** : Pour réduire l'envoi de pourriels, de nombreux fournisseurs de services Internet imposent des restrictions entourant l'envoi de courriels. Si vous constatez des défaillances de livraison inattendues, utilisez les réglages ci-dessous pour ajuster eForms au protocole de messagerie de votre fournisseur de services.

#### **Limiter l'envoi à courriels à l'heure**

eForms interrompra l'envoi de courriels si le nombre indiqué est atteint en moins d'une heure, puis reprendra l'envoi au début de l'heure suivante jusqu'à l'atteinte du maximum indiqué. Utilisez ce réglage si votre fournisseur de service limite le nombre de courriels que vous pouvez envoyer chaque jour. Tenez compte également de votre volume normal de courriels d'affaires lorsque vous utilisez ce réglage.

#### **Envoyer des lots de courriels**

eForms enverra le nombre de courriels indiqué d'un seul coup, puis attendra la fin du délai indiqué à **Délai entre deux lots** (ci-dessous) avant de poursuivre l'envoi de courriels. Utilisez ce réglage si votre fournisseur de service limite le nombre de courriels que vous pouvez envoyer d'un seul coup.

#### **Délai entre deux lots**

Précisez le nombre de minutes qui doit s'écouler entre l'envoi de deux lots de courriels.

#### **Sauvegarder les réglages**

Enregistre les réglages entourant le **Rythme d'envoi des courriels**.

# **8.8 Rapport sommaire sur les entreprises**

#### **MENU** : RAPPORTS > RAPPORT SOMMAIRE SUR LES ENTREPRISES

Le Rapport sommaire sur les entreprises dresse la liste des entreprises contenues dans la base de données active et le nombre de feuillets actifs et inactifs de chaque type. Dans le menu Rapport, sélectionnez Rapport sommaire sur les entreprises. La fenêtre ci-dessous s'ouvrira afin que vous puissiez sélectionner les entreprises à inclure dans le rapport et choisir d'autres options.

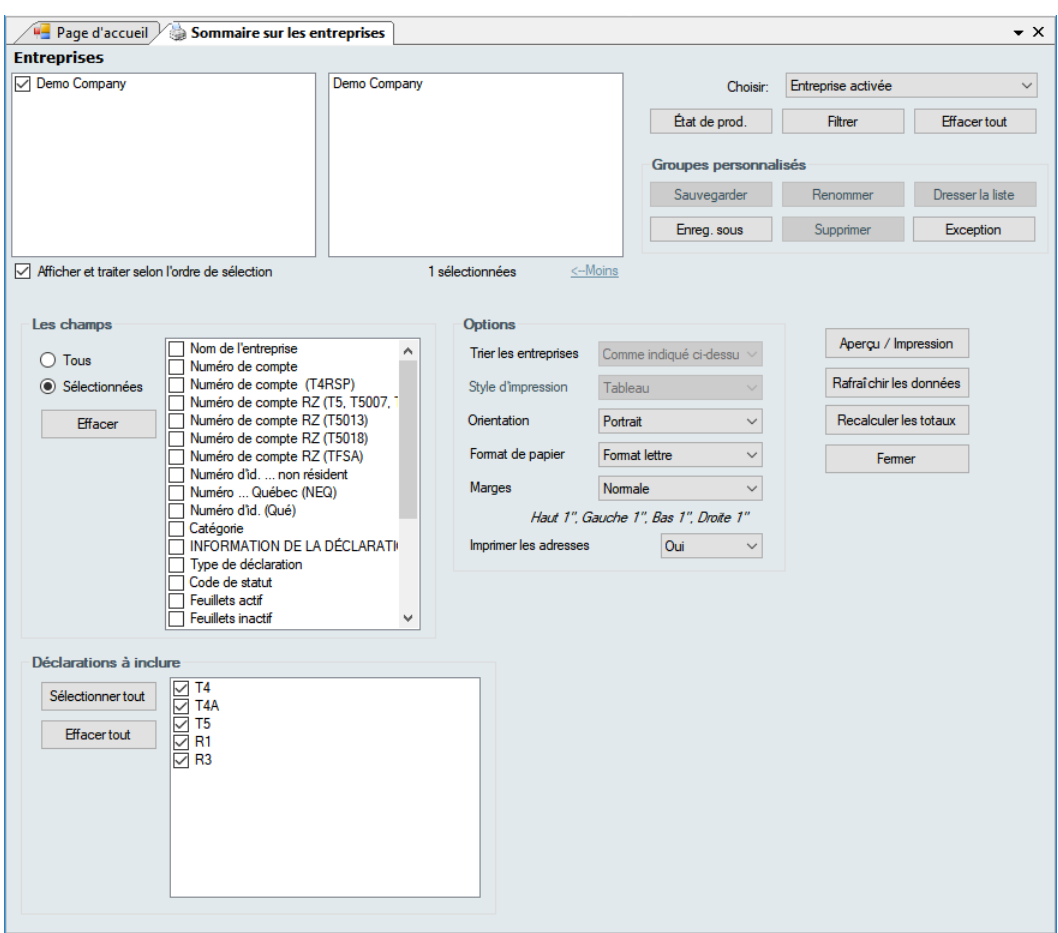

Consultez la rubrique **[Sélection d'une entreprise](#page-78-0)** pour savoir comment sélectionner les entreprises comprises dans ce rapport.

Consultez la rubrique **[Options de mise en page](#page-79-1)** pour en savoir plus sur la mise en page du rapport. Consultez la rubrique **[Options d'impression](#page-81-0)** pour en savoir plus sur des options comme Impression rapide, Aperçu/Impression, etc.

#### **Champs**

Sélectionnez l'une des deux options suivantes :

- · Tous tous les champs des feuillets seront compris dans le rapport (celui-ci risque de s'imprimer en très petits caractères pour inclure toutes les données).
- · Sélection seules les données des champs que vous aurez cochés s'imprimeront.

Si vous choisissez Sélection, cliquez dans les cases correspondant aux champs que vous souhaitez voir compris dans le rapport. Le bouton **Effacer** permet d'annuler la sélection.

# <span id="page-97-0"></span>**8.9 Rapport d'état de production des déclarations**

**MENU :** RAPPORTS > RAPPORT D'ÉTAT DE PRODUCTION DES DÉCLARATIONS

#### **Version Enterprise seulement.**

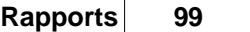

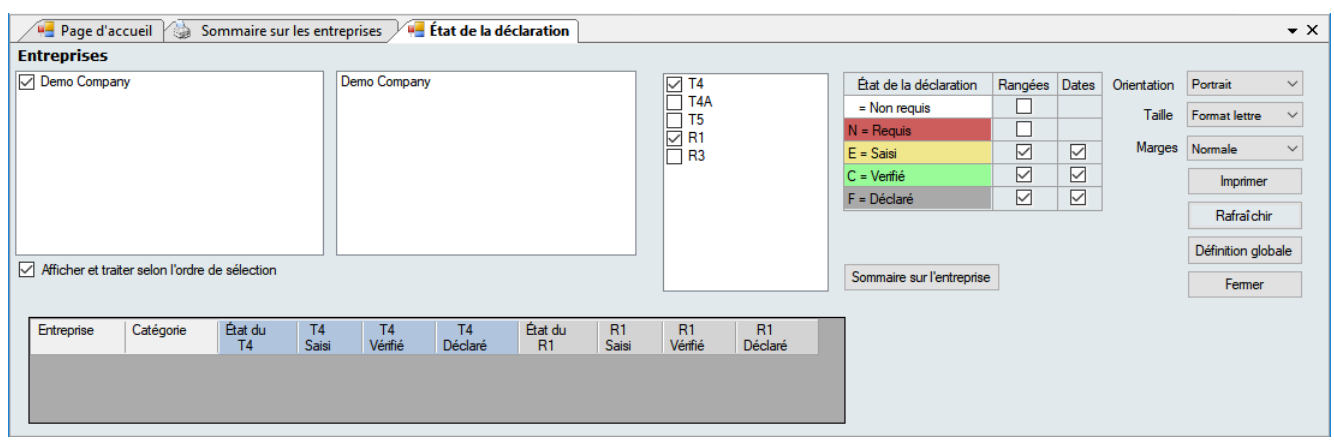

Le report : « État de la déclaration » affiche la fenêtre de sélection qui permet de filtrer les données selon l'état de production de la déclaration. L'outil ne traitera que les données sélectionnées. Vous pouvez sélectionner n'importe quelle combinaison d'entreprise ou de types de déclaration. Voici les options offertes :

- · **Non requis**  aucune déclaration requise
- · **Requis** une déclaration est requise
- · **Saisi** une déclaration a été saisie dans le système
- · **Vérifié** les données saisies ont été vérifiées
- · **Déclaré** la déclaration a été transmise à l'ARC ou à Revenu Québec

Lorsque vous avez fait les sélections désirées, cliquez sur le bouton « Rafraîchir » pour afficher l'état de production des déclarations pour les employés sélectionnés dans la partie inférieure de l'écran; le bouton « Imprimer » deviendra alors actif et vous pourrez imprimer le rapport.

# **8.10 Statistiques sur les entreprises**

**MENU** : RAPPORTS > STATISTIQUES SUR LES ENTREPRISES

Le rapport de **Statistiques sur les entreprises** présente sous forme de tableau le nombre d'entreprises contenues dans la base de données, le nombre de déclarations pour chaque entreprise et le nombre total de feuillets et relevés saisis pour chaque type de déclaration et le nombre moyen de feuillets ou de relevés par déclaration.

# **8.11 Plus**

#### **MENU** : RAPPORTS > PLUS...

Cette option ouvre la fenêtre de **[Configuration d'une base de données](#page-50-0)** dans laquelle vous pouvez ajouter et retirer des formulaires parmi la liste présentée.

# **8.12 Déclaration de renseignements modifiés, annulés ou supplémentaires**

QuickHelps Video (en anglais seulement) - [Amend & Cancel Slips](https://www.avantax.ca/eForms/Videos/QH-AmendCancel.html)

Il arrive que vous deviez transmettre une déclaration contenant des données modifiées, annulées ou additionnelles; les étapes ci-dessous vous permettront de transmettre les données correctement. **Note :** Faites d'abord une copie de sauvegarde de vos données originales, car les modifications apportées pour préparer la déclaration contenant les renseignements modifiés, annulés ou supplémentaires sont irréversibles. Consultez aussi **[Modifier ou annuler des feuillets](#page-67-0)** pour savoir comment transmettre des feuillets modifiés, annulés ou

additionnels.

**Transmission de données modifiées** - Observez la marche à suivre ci-dessous si des données déjà transmises à l'ARC ou à Revenu Québec doivent être mises à jour :

- · Changez l'état du feuillet ou du relevé pour « Modifié ». Si vous importez des données dans eForms, assurezvous que le champ REPORTCODE ou SLIPSTATUS porte la mention « A » (pour les déclarations à l'ARC et à Revenu Québec).
- · Apportez les modifications nécessaires aux données originales.
- · Traitez la déclaration; réglez à « Modifié » l'État des feuillets ou des relevés de façon à n'inclure dans la déclaration que des feuillets ou relevés modifiés.
- · Imprimez les feuillets; sélectionnez « Modifié » pour que seuls les feuillets modifié soient imprimés.

**Transmission de données annulées** - Observez la marche à suivre ci-dessous si des données déjà transmises à l'ARC ou à Revenu Québec doivent être supprimées :

- · Changez l'état du feuillet ou du relevé pour « Annulé ». Si vous importez des données dans eForms, assurezvous que le champ REPORTCODE ou SLIPSTATUS porte la mention « C » (pour l'ARC et les relevés 1 de Revenu Québec) ou « D » (pour les autres déclarations à Revenu Québec).
- · Ne modifiez pas les données originales.
- · Traitez la déclaration; réglez à « Annulé » l'État des feuillets ou des relevés de façon à n'inclure dans la déclaration que des feuillets ou relevés annulés.
- · Imprimez les feuillets; sélectionnez « Annulé » pour que seuls les feuillets annulés soient imprimés.

**Transmission de données additionnelles** - Observez la marche à suivre ci-dessous si des données déjà transmises à l'ARC ou à Revenu Québec s'avèrent incomplètes :

- · Créez une nouvelle entreprise qui contiendra les données additionnelles. L'entreprise peut porter le même nom que sur la déclaration originale pourvu que vous saisissiez une étiquette d'entreprise unique, à la page de Renseignements sur l'entreprise, afin qu'eForms puisse les distinguer.
- · Ajoutez ou importez les feuillets ou relevés additionnels au besoin; l'état des feuillets ou relevés additionnels doit être « Original ». Si vous importez des données, assurez-vous que le champ REPORTCODE ou SLIPSTATUS porte la mention « O » (pour l'ARC et les relevés 1 de Revenu Québec) ou « R » (pour les autres déclarations à Revenu Québec).
- · Ne modifiez pas les données originales.
- · Traitez la déclaration pour la nouvelle données; réglez à « Original » l'État des feuillets ou relevés de façon à n'inclure dans la déclaration que des feuillets ou relevés originaux.
- · Imprimez les feuillets; sélectionnez « Original » pour que seuls les feuillets originaux soient imprimés.

**Transmission d'un sous-ensemble de données** – Observez la marche à suivre ci-dessous si vous ne souhaitez transmettre qu'un sous-ensemble de données à l'ARC ou à Revenu Québec.

- · Ajoutez ou modifiez les données en suivant les instructions ci-dessous.
- · Accédez à l'onglet Avancé pour chaque feuillet ou relevé à traiter.
- · Si vous utilisez la version Enterprise d'eForms : saisissez un mot-étiquette dans le champ intitulé Étiquette de sous-ensemble\* pour inclure ce feuillet dans votre transmission électronique (fichier XML). Saisissez ensuite ce même mot-étiquette dans le champ intitulé Ne traiter que les feuillets sélectionnés, sous l'onglet Avancé de la page Transmission électronique du type de feuillet concerné.
- · Si vous utilisez une version Lite, Basic ou Standard d'eForms : cochez la case Sélectionner ce feuillet/relevé pour production électronique pour que ce feuillet ou ce relevé soit inclus dans votre transmission électronique (fichier XML); cette case sera décochée pour chaque feuillet ou relevé après la création du fichier XML. Cochez ensuite la case Ne traiter que les feuillets sélectionnés sous l'onglet Avancé de la page Transmission électronique du type de feuillet concerné.
- · Traitez la déclaration; sélectionnez « Original », « Modifié » ou « Annulé » (selon le cas) pour définir l'état des feuillets, de manière à n'inclure qu'eux dans la transmission.
- · Si vous utilisez la version Enterprise : imprimez les feuillets depuis l'écran d'impression de feuillets après avoir précisé l'étiquette du sous-ensemble de feuillets à imprimer.
- · Si vous utilisez une version Lite, Basic ou Standard : imprimez chaque feuillet individuellement depuis l'écran où vous en avez saisi les données.

# **8.13 Formulaires personnalisés**

# **8.13.1 Filigrane numérique**

#### **Filigrane numérique**

Formulaires personnalisés : eForms permet d'imprimer un filigrane numérique sur n'importe quel formulaire. Une fois créé, le filigrane sera imprimé sur TOUTES les impressions jusqu'à ce qu'il soit supprimé ou que vous ouvriez une session sous un nom d'utilisateur différent.

Pour imprimer un filigrane numérique, assurez-vous d'abord que les conditions suivantes sont remplies :

- · Le dossier CustomForms doit exister dans le dossier de bases de données de l'utilisateur;
	- o En vertu des réglages d'installation par défaut d'eForms, le dossier CustomForms aura pour nom : « C:\Users\USERNAME\Documents\AvanTax eForms 2022\Data\CustomForms »
	- $\circ$  Le dossier de données en cours d'utilisation est indiqué au point 2 de la fenêtre Diagnostic (AIDE > DIAGNOSTICS ET EMPLACEMENT DE FICHIERS)
- · Le filigrane numérique doit exister dans le dossier CustomForms
- Le nom de fichier du filigrane doit présenter la forme « nomd'utilisateur WaterMark.txt » où :
	- o « nomd'utilisateur » est le nom utilisé pour ouvrir une session dans eForms Standard ou Enterprise; ou « SINGLE » pour toutes les autres versions d'eForms;
	- o Voici un exemple de nom de fichier « UTILISATEUR\_FILIGRANE.txt ».
- · Le fichier du filigrane doit contenir le texte qui sera imprimé sur les formulaires jusqu'à un maximum de 30 caractères, selon le texte du filigrane (aucun filigrane ne sera imprimé si le fichier est vide).

# **8.13.2 Formulaires personnalisés**

#### **Formulaires personnalisés** (eForms Enterprise seulement)

eForms permet d'imprimer un filigrane numérique sur n'importe quel formulaire pourvu que l'emplacement des données de sortie des formulaires par défaut demeure inchangé. Une fois le formulaire personnalisé créé, le système l'utilisera en lieu et place du formulaire par défaut d'eForms pour TOUTES les impressions jusqu'à ce qu'il soit supprimé ou que vous ouvriez une session sous un nom d'utilisateur différent. **Veuillez noter que si vous personnalisez un formulaire destiné à l'ARC ou à Revenu Québec, vous devez d'abord le faire approuver par ces organismes avant de l'utiliser, sans quoi le formulaire sera rejeté.**

Pour utiliser un formulaire personnalisé, assurez-vous d'abord que les conditions suivantes sont remplies :

- · Le dossier CustomForms doit exister dans le dossier de bases de données de l'utilisateur
	- o En vertu des réglages d'installation par défaut d'eForms, le dossier CustomForms aura pour nom : « C: \Users\USERNAME\Documents\AvanTax eForms 2022\Data\CustomForms ».;
	- $\circ$  Le dossier de bases de données de l'utilisateur apparaît au point 2 de la fenêtre Diagnostic (AIDE > DIAGNOSTICS ET EMPLACEMENT DE FICHIERS)
- · Le formulaire personnalisé doit exister dans le dossier CustomForms;
- Le nom du formulaire personnalisé doit présenter la forme « nomd'utilisateur nomduformulaire.pdf », où : o « nomd'utilisateur » correspond au nom que vous avez utilisé pour ouvrir une session dans eForms;
	- o « nomduformulaire » correspond au nom du formulaire que vous souhaitez personnaliser (par exemple : T4Sum, T4Slip, R1Sum or R1Slip)
- o Voici un exemple de nom de fichier pour un formulaire T4 Sommaire personnalisé : « NOMD' UTILISATEUR\_T4SUM.pdf »
- · Le fichier du formulaire personnalisé doit permettre l'impression des données aux mêmes endroits que le formulaire original installé avec AvanTax eForms.

#### <span id="page-101-0"></span>**8.13.3 Impression de signature**

#### **Impression de signatures**

Le logiciel eForms peut imprimer une signature de certification sur tout formulaire qui le requiert.

#### **Le choix d'une signature**

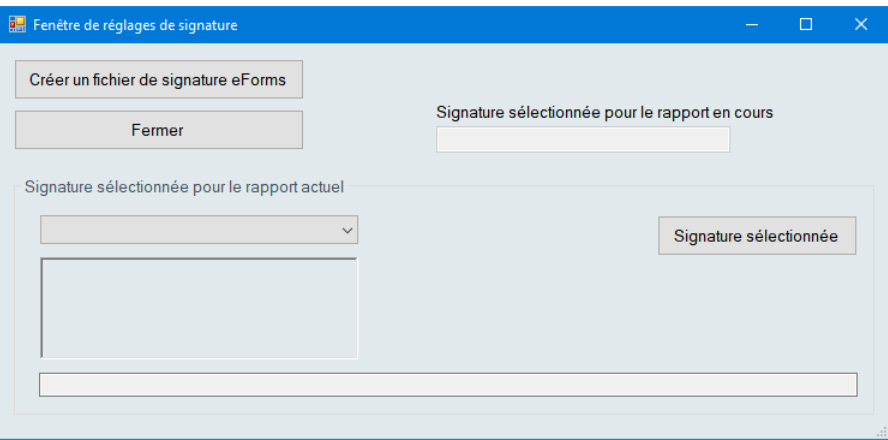

Depuis le rapport que vous imprimez, ouvrez la fenêtre de réglages de signature en cliquant sur le bouton

- « Signature », dans la section Options qui occupe le coin inférieur gauche de l'écran.
- · Dans le menu déroulant, sélectionnez la signature que vous souhaitez voir apparaître sur le rapport imprimé. o Si le système ne comprend pas déjà un fichier de signature (voir ci-dessous), cliquez sur le bouton « Créer un fichier de signature eForms ».
- · Cliquez sur « Signature sélectionnée » pour confirmer le choix de la signature sélectionnée.
- · Cliquez sur « Fermer » et, après avoir coché la case « Imprimer une signature de certification », imprimez le rapport.

#### **La création d'un fichier de signature**

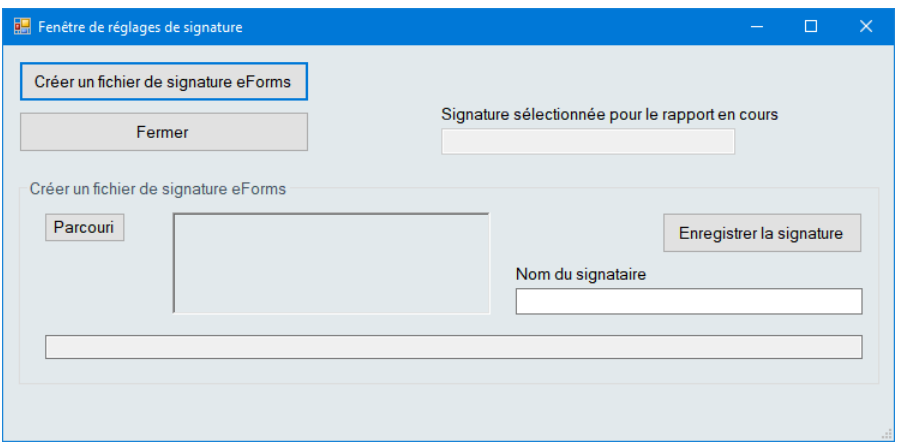

· Créez l'image de la signature à l'aide d'un logiciel de traitement d'images ou à partir d'une photo. Prenez soin de sauvegarder l'image en tant que fichier « .png » ou « .jpg ».

- **Rapports 103**
- o À l'aide du logiciel de traitement d'images, tracez votre signature sur un fond clair ou transparent. La plupart des applications de traitement d'images accepteront une signature tracée sur un écran tactile ou une tablette, à l'aide d'un stylo électronique ou d'une souris.
- o Tracez votre signature à l'encre noire sur papier blanc, puis photographiez-la dans une pièce bien éclairée.
- · Utilisez le bouton « Parcourir » pour repérer votre fichier de signature. eForms procédera automatiquement aux retouches nécessaires :
	- o Recalibrage de l'image pour l'insérer dans le formulaire;
	- o Rendre l'arrière-plan de la signature transparent.
- · Indiquez le nom du signataire.
- · Sauvegardez le fichier de signature et sélectionnez-le selon la marche à suivre ci-dessus.

# **8.13.4 Impression d'un logo d'entreprise**

#### **Impression d'un logo d'entreprise** (eForms Enterprise seulement)

eForms permet d'imprimer le logo de votre entreprise sur n'importe lequel des formulaires qu'il traite. Une fois le fichier du logo créé, ce dernier s'imprimera sur TOUTES les impressions jusqu'à ce que le fichier du logo soit supprimé ou que vous ouvriez une session sous un nom d'utilisateur différent.

Pour imprimer votre logo d'entreprise sur les formulaires, assurez-vous que les conditions suivantes sont remplies :

- · Le dossier CustomForms doit exister dans le dossier de bases de données de l'utilisateur;
	- o En vertu des réglages d'installation par défaut d'eForms, le dossier CustomForms aura pour nom : « C:\Users\USERNAME\Documents\AvanTax eForms 2022\Data\CustomForms »;
	- o Le dossier de données en cours d'utilisation apparaît au point 2 de la fenêtre Diagnostic (AIDE > DIAGNOSTICS ET EMPLACEMENT DE FICHIERS)
- · Le fichier du logo et celui, optionnel, des paramètres du logo doivent exister dans le dossier CustomForms;
- · Le nom du fichier du logo doit prendre la forme « nomd'utilisateur\_nomduformulaire\_Logo.png », où : o « nomd'utilisateur » correspond au nom que vous avez utilisé pour ouvrir une session dans eForms ;
	- o « nomduformulaire » est le nom du formulaire sur lequel s'imprimera le logo (par exemple : T4Sum, T4Slip, R1Sum ou R1Slip).
- · Le nom du fichier des paramètres du logo doit prendre la forme « nomd'utilisateur\_nomduformulaire\_LogoParam.txt », où :
	- o « nomd'utilisateur » correspond au nom que vous avez utilisé pour ouvrir une session dans eForms;
	- o « nomduformulaire » est le nom du formulaire sur lequel s'imprimera le logo (par exemple : T4Sum, T4Slip, R1Sum ou R1Slip);
	- o Voici un exemple de nom de fichier de paramètres du logo « nomd' utilisateur\_T4SUM\_LOGOPARAM.txt ».
- · Le fichier des paramètres doit contenir les données précisant l'emplacement et la taille du logo selon le format  $\cdot$  X, Y, W, H  $\cdot$  où :
	- $\circ$  X représente le décalage horizontal du coin supérieur gauche du logo sur le coin supérieur gauche du formulaire, en pouces;
	- o Y représente le décalage vertical du coin supérieur gauche du logo sur le coin supérieur gauche du formulaire en pouces;
	- o W représente la largeur du logo en pouces;
	- o H représente la hauteur du logo en pouces;
	- $\circ$  Pour imprimer un logo de 2 po x 0,5 po à 5 pouces du bas du formulaire et à 3 pouces du bord, le fichier de paramètres du logo contiendra les nombres suivant : 3, 5, 2, 0.5.
- · Si le logo ne s'imprime pas dans la bonne taille, vous pouvez ajouter un facteur d'échelle en cinquième position du fichier de paramètres, après les données « X, Y, W, H » (par exemple : 3, 5, 2, 0.5, *facteur*) :
	- $\circ$  Si ce nombre est 0.25, la taille et la position du logo seront réduites de 75 %.
	- $\circ$  Si ce nombre est 1.75, la taille et la position du logo seront grossies de 75 %.
- · L'arrière-plan du logo doit être transparent de manière que le texte apparaissant sur le formulaire ne soit pas masqué par le logo.

# **Transmission Électronique**

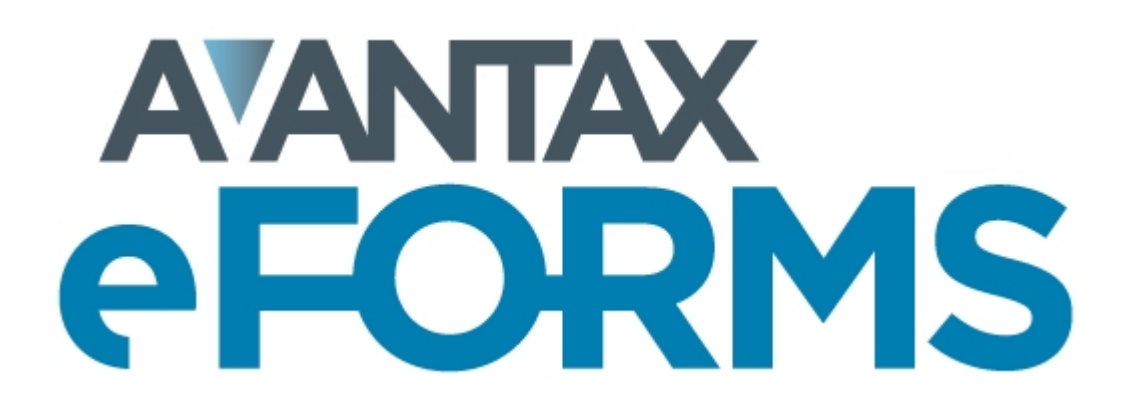

# <span id="page-104-0"></span>**9 Transmission Électronique**

# **9.1 Préparation d'une transmission par voie électronique**

**MENU** : RAPPORTS > *type de formulaire* > TRANSMISSION ÉLECTRONIQUE, or; **MENU** : TRANSMISSION ÉLECTRONIQUE > AGENCE DU REVENU DU CANADA ou REVENU QUÉBEC

QuickHelps Video (en anglais seulement) - [Prepare & Submit XML Files \(ARC\)](https://www.avantax.ca/eForms/Videos/QH-XMLFiling.html) QuickHelps Video (en anglais seulement) - [Prepare & Submit XML Files \(RQ\)](https://www.avantax.ca/eForms/Videos/QH-RQXML.html)

**NOTE** : Si vous prévoyez transmettre des déclarations par voie électronique, vous devriez remplir, dès la mise en route du programme, la page de **[transmission électronique](#page-131-0)** sous l'onglet 4) Trans. électronique, des Paramètres utilisateurs. La plupart des renseignements nécessaires à la transmission de déclarations par voie électronique s'y trouvent.

- · L'ARC permet la transmission électronique des déclarations CELI, NR4, REER, T1204, T3, T4, T4A, T4A-NR, T4RIF, T4RSP, T5, T5007, T5008, T5013 et T5018 toutes comprises dans eForms.
- · Revenu Québec permet la transmission électronique de tous les relevés compris dans eForms.

Vous pouvez faire une transmission électronique en cliquant sur le menu Trans. électronique ou en choisissant cette option dans le sous-menu du feuillet ou relevé désiré, dans le menu Rapports. **Note** : Les captures d'écran et marches à suivre présentées ci-dessous décrivent la démarche pour les déclarations transmises à l'ARC; la marche à suivre pour la transmission électronique à Revenu Québec est exactement la même.

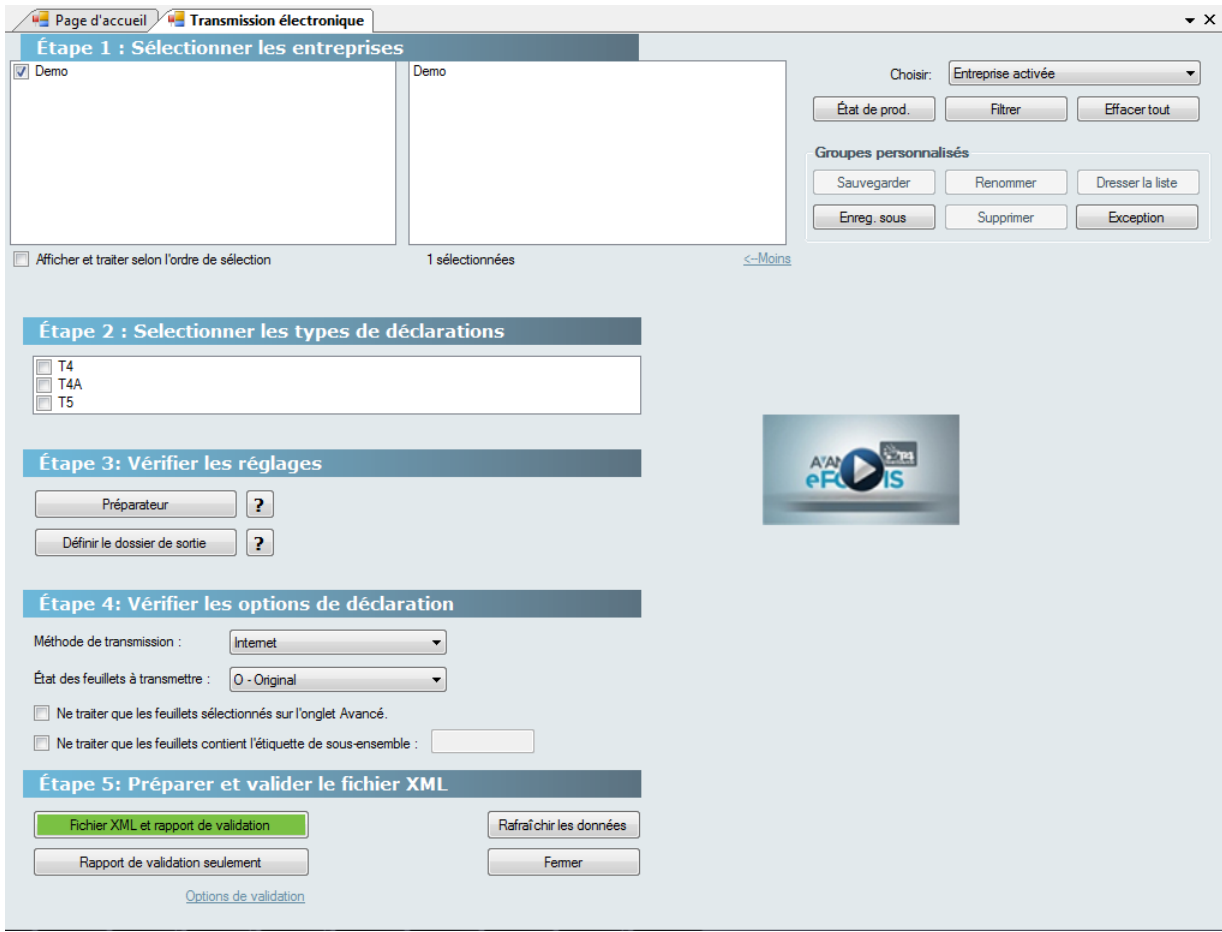

Sur la page de déclaration électronique, cliquez sur la vignette de la vidéo pour accéder à une vidéo explicative.

#### **Étape 1 : Sélectionnez les entreprises pour lesquelles vous souhaitez faire une déclaration**

Consultez la rubrique **[Sélection d'une entreprise](#page-78-0)** pour plus de détails sur la sélection d'entreprises à inclure dans ce rapport.

**Note :** Les versions Lite et Basic d'eForms permettent de sélectionner une entreprise à la fois pour la transmission électronique; les versions Standard et Enterprise permettent de sélectionner plusieurs entreprises.

#### **Étape 2 : Sélectionnez les types de déclarations que vous souhaitez transmettre**

Vous pouvez sélectionner autant de types de déclaration que vous le souhaitez en cochant les cases correspondantes. Les déclarations cochées seront comprises dans la transmission électronique.

#### **Étape 3 : Vérifiez les réglages**

#### **Préparateur**

Ce bouton vous permet d'accéder aux renseignements sauvegardés dans la page de **[Transmission](#page-104-0) [électronique](#page-104-0)** sous l'onglet 4) Trans. électronique, des **[Paramètres utilisateurs](#page-141-0)**. Vous pouvez y ajouter les renseignements manquants ou modifier ceux qui s'y trouvent. Lorsque vous cliquerez sur le bouton OK, le système reviendra à la fenêtre de dialogue ci-dessus.

#### **Définir le dossier de sortie**

Cette option permet de préciser la destination où eForms sauvegardera la sortie XML du rapport.

#### **Étape 4: Vérifiez les options de déclaration**

#### **Sélectionnez la méthode de transmission**

La transmission par disquette et CD/DVD n'étant plus acceptée, **Internet** devient la seule option à votre disposition.

#### **Sélectionnez l'état des feuillets transmis**

Chaque transmission doit contenir des déclarations originales, modifiées ou annulées. Sélectionnez « Original *»*, « Modifié » ou « Annulé » pour inclure toutes les déclarations originales, modifiées ou annulées (respectivement) des types sélectionnés pour les entreprises comprises dans la transmission. **Note** : eForms n' inclut pas dans la transmission électronique les feuillets et relevés affichant une valeur de 0 \$.

#### **Ne traiter que les feuillets sélectionnés sous l'onglet Avancé**

Cochez la case *Ne traiter que les feuillets sélectionnés sous l'onglet Avancé* pour créer un fichier de transmission électronique (fichier XML) pour certains feuillets ou relevés seulement. Sous **[l'onglet Avancé](#page-70-0)** de l' écran de saisie du ou des feuillets ou relevés concernés, vous devez aussi cocher la case *Sélectionner ce feuillet/relevé pour production électronique.* Cette option vous permet de sélectionner un sous-ensemble de feuillets ou de relevés pour une transmission XML, par exemple si vous devez émettre un feuillet additionnel, corrigé ou annulé, et que vous n'avez pas besoin de joindre des feuillets ou relevés déjà soumis à l'ARC ou à Revenu Québec.

#### **Ne traiter que les feuillets marqués de cette étiquette de sous-ensemble sous l'onglet Avancé (version** *Enterprise* **seulement)**

Cochez cette option si vous souhaitez produire une déclaration électronique (fichier XML) ne contenant que les feuillets marqués de l'étiquette de sous-ensemble indiquée. Celle-ci doit avoir d'abord avoir été saisie dans l'espace prévu à cette fin sous l'onglet Avancé des feuillets concernés.

#### **Étape 5 : Préparer et valider le fichier XML Rapport de validation seulement**

Cliquez sur ce bouton pour valider les données sélectionnées et corriger d'éventuelles erreurs critiques signalées par le système. Cette option ne fait que valider les données sélectionnées; elle ne créera pas de fichier XML.

**Note** : Les erreurs qui entraîneraient le rejet de votre déclaration et qui sont relevées au moyen des boutons **Fichier XML et rapport de validation** et **Rapport de validation seulement** seront énumérées dans un **Rapport d'erreurs critiques**. Ces erreurs **doivent** être corrigées avant que le système ne crée le fichier XML. Les erreurs qui devraient être corrigées, mais qui ne compromettront pas pour autant la validité de la déclaration, sont présentée dans un **Avertissements de validation**.

#### **Options de validation**

Les options de validation sont cachées par défaut, mais s'afficheront en cliquant sur « Option de validation », apparaissant au bas de l'écran. Cette section vous permet :

- · D'ajuster le nombre de messages d'erreurs critiques et de signalements affiché (le nombre par défaut est 20);
- · D'afficher ou non les erreurs dans le schéma XML;
- · D'afficher ou non les Avertissements d'erreurs qui n'influent pas sur la validité de la déclaration.

#### **Fichier XML et rapport de validation**

Ce bouton amène eForms à valider les données sélectionnées, à afficher d'éventuelles erreurs critiques ou de possibles signalement d'erreurs et à créer un fichier XML (s'il n'y a pas d'erreur critique). **Note** : Si vous préparez un fichier électronique comprenant des T4 ou des Relevé 1 dont les données n'ont pas été ajustées, le système affichera le message suivant :

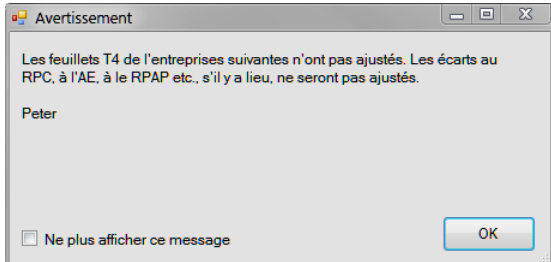

Vous pouvez ignorer ce message si vous ne comptez pas utiliser l'option **[Rapport d'ajustement](#page-58-0)** pour les données transmises.

Le système produira et affichera un rapport de validation; ce dernier peut être imprimé.

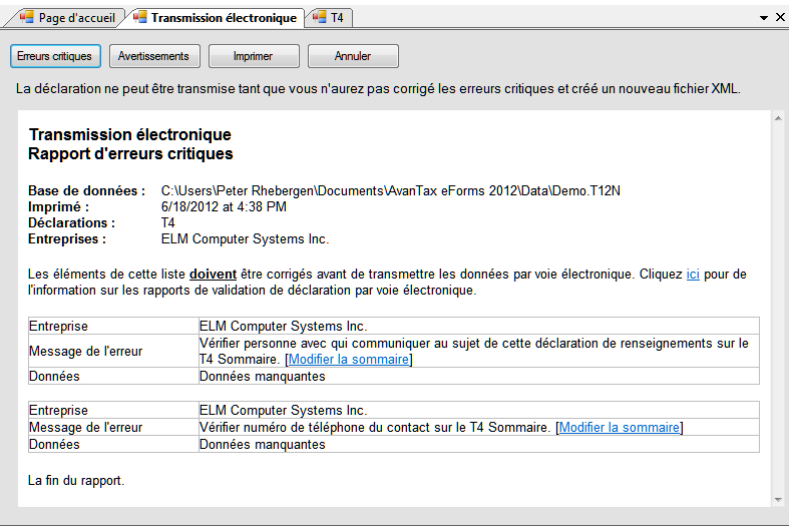

Le traitement d'une déclaration par voie électronique sera interrompu si des erreurs critiques sont relevées. Les erreurs critiques sont des erreurs qui entraîneront le rejet de la déclaration par l'ARC ou Revenu Québec.

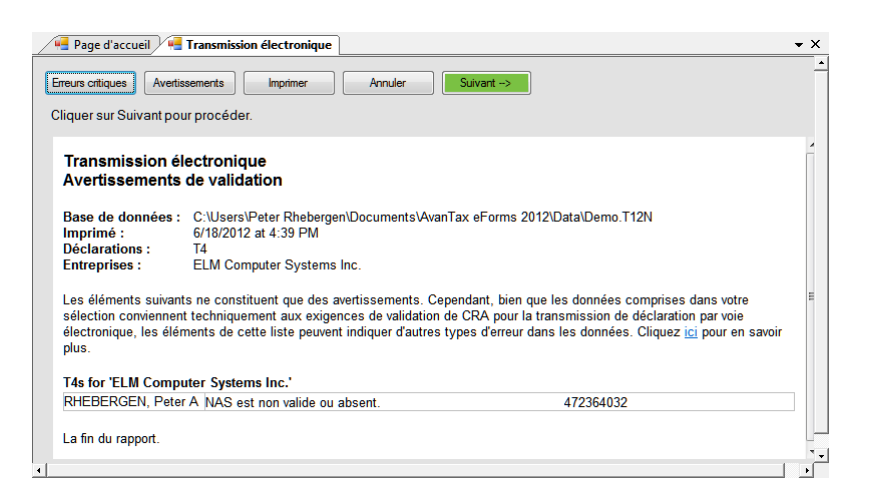

Cliquez sur le bouton **Suivant,** dans le coin supérieur droit du rapport de validation, pour lancer la création du fichier XML (le bouton ne sera pas accessible si la déclaration comporte des erreurs critiques). Une fois la création du fichier XML réussie, la fenêtre de dialogue de transmission électronique s'affichera :

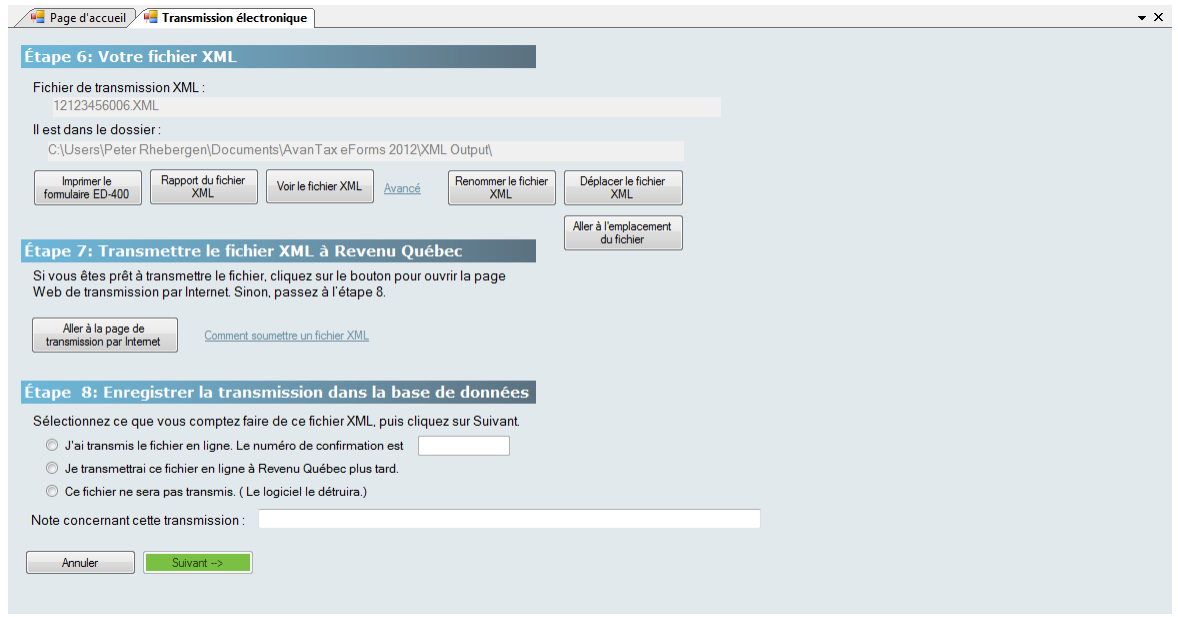

#### **Étape 6 : Votre fichier XML**

Le message « *Votre fichier XML est »*, suivi du nom du fichier et son emplacement sur votre disque dur apparaît dans le haut de l'écran. Prenez note de ces renseignements, car vous devrez les fournir sur la page web de transfert de fichiers de l'ARC, afin que le fichier puisse y être téléchargé.

#### **Imprimer le formulaire ED-400**

Vous verrez ce bouton supplémentaire si vous préparez une déclaration en format XML pour Revenu Québec. Il vous permet d'imprimer le formulaire ED400.

#### **Rapport du fichier XML**

Ce bouton permet d'imprimer une liste des entreprises comprises dans la déclaration; l'impression de ce rapport et sa conservation dans vos dossiers sont recommandées.

#### **Voir le fichier XML depuis le navigateur**
Ce bouton permet d'ouvrir le fichier XML depuis votre navigateur par défaut, que ce soit Explorer ou un navigateur similaire. La plus grande prudence est recommandée si vous ouvrez le fichier XML dans un programme éditeur en raison du risque élevé de compromettre la validité de la transmission.

#### **Avancé**

Ce bouton permet l'affichage de trois autres choix d'option relatives au fichier XML :

- · **Renommer le fichier XML :** Vous permet de changer le nom du fichier.
- · **Déplacer le fichier XML :** Vous permet de déplacer le fichier XML de son emplacement par défaut vers un emplacement que vous aurez choisi.
- · **Aller à l'emplacement du fichier** Ouvre le navigateur par défaut de votre ordinateur à l'emplacement où est sauvegardé le fichier XML.

#### **Étape 7 : Transmettre le fichier XML vers l'ARC**

Une fois votre fichier XML créé, vous devez accéder à la page de transmission de l'ARC et suivre les instructions qui y sont fournies pour transmettre le fichier. La déclaration N'EST PAS automatique puisque l'ARC n'autorise aucun logiciel à communiquer directement avec le site de transfert de fichier. Lorsque vous aurez soumis votre fichier XML, vous recevrez une confirmation de réception que vous pourrez saisir à l'étape 8.

Cliquez sur **Aller à la page de transmission par Internet** pour lancer le processus de transmission du fichier XML à l'ARC.

#### **Étape 8 : Enregistrer la transmission**

#### **Sélectionnez ce que vous comptez faire de ce fichier XML, puis cliquez sur Suivant**

Choisissez ce que vous souhaitez faire du fichier XML créé :

- · **J'ai téléchargé ce fichier vers l'ARC. Le numéro de transmission fourni avec la confirmation de réception est...** - Choisissez cette option si vous avez soumis le fichier XML à l'ARC ou si vous êtes sur le point de le faire; une fois la transmission complétée, vous recevrez un numéro de confirmation que vous devriez saisir dans le champ indiqué. Vous utilisez votre navigateur Internet pour soumettre votre fichier à l'ARC.
- · **Je téléchargerai ce fichier vers l'ARC plus tard** Choisissez cette option si vous comptez remettre à plus tard la transmission à l'ARC de votre fichier XML.
- · **Ce fichier ne sera pas transmis (le logiciel le supprimera) -** Choisissez cette option si vous ne comptez pas transmettre le fichier XML à l'ARC; eForms supprimera le fichier dès que vous cliquerez sur « Suivant ».

#### **Note concernant cette transmission**

Consignez ici toute information que vous souhaitez verser à vos dossiers au sujet de ce fichier XML.

#### **Annuler**

Ce bouton annule le processus de transmission, supprime le fichier XML et vous ramène dans eForms.

#### **Terminer**

Ce bouton n'est visible que lorsque vous avez sélectionné l'une des trois options; après avoir cliqué sur Terminer, vous devrez confirmer si vous souhaitez ou non réactualiser l'état de déclaration de l'entreprise ou des entreprises comprises dans la transmission XML, puis le système vous ramènera dans eForms.

Il n'est pas nécessaire de soumettre un rapport de transmission (formulaire T619) lorsque vous faites une transmission par voie électronique.

#### **Déclaration électronique à Revenu Québec**

Les étapes 1 à 7 sont identiques à celles d'une déclaration électronique à l'Agence du revenu du Canada.

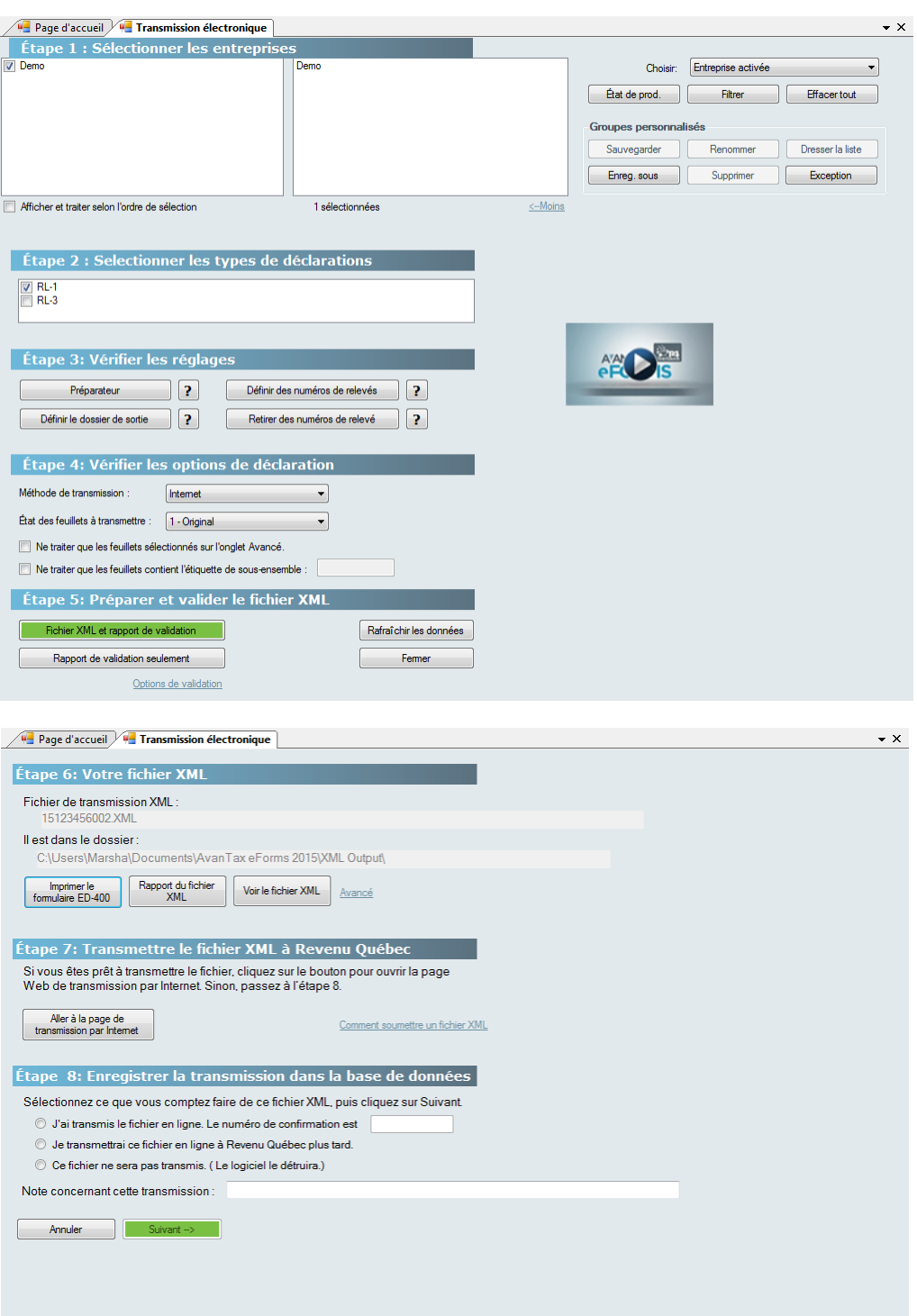

## **Étape 7 : Transmettre le fichier XML vers l'ARC**

Cliquez sur **Aller à la page de transmission par Internet** pour lancer le processus de transmission du fichier XML à l'ARC.

Dans les deux cas, ayez sous la main votre numéro d'entreprise du Québec (NEQ) et votre numéro d'identification. Vous devez les saisir sur la page de « Renseignements sur l'entreprise ».

#### **Étape 8 : Enregistrer la transmission**

#### **Sélectionnez ce que vous comptez faire de ce fichier XML, puis cliquez sur Suivant**

Choisissez ce que vous souhaitez faire du fichier XML créé :

- · **J'ai téléchargé ce fichier vers RQ. Le numéro de transmission fourni avec la confirmation de réception est...** - Choisissez cette option si vous avez soumis le fichier XML à RQ ou si vous êtes sur le point de le faire; une fois la transmission complétée, vous recevrez un numéro de confirmation que vous devriez saisir dans le champ indiqué. Vous utilisez votre navigateur Internet pour soumettre votre fichier à RQ.
- · **Je téléchargerai ce fichier vers RQ plus tard** Choisissez cette option si vous comptez remettre à plus tard la transmission à RQ de votre fichier XML.
- · **Ce fichier ne sera pas transmis (le logiciel le supprimera) -** Choisissez cette option si vous ne comptez pas transmettre le fichier XML à RQ; eForms supprimera le fichier dès que vous cliquerez sur « Suivant ».

#### **Note concernant cette transmission**

Consignez ici toute information que vous souhaitez verser à vos dossiers au sujet de ce fichier XML.

#### **Annuler**

Ce bouton annule le processus de transmission, supprime le fichier XML et vous ramène dans eForms.

#### **Terminer**

Ce bouton n'est visible que lorsque vous avez sélectionné l'une des trois options; après avoir cliqué sur Terminer, vous devrez confirmer si vous souhaitez ou non réactualiser l'état de déclaration de l'entreprise ou des entreprises comprises dans la transmission XML, puis le système vous ramènera dans eForms.

## **9.2 Instructions relatives aux déclarations à l'ARC**

QuickHelps Video (en anglais seulement) - [Prepare & Submit XML Files \(ARC\)](https://www.avantax.ca/eForms/Videos/QH-XMLFiling.html)

Les instructions ci-dessous sont fournies à titre de référence pratique. Pour plus de détails, consultez le site de l'ARC.

1. La production de déclarations par voie électronique peut se faire en ligne. Un dossier soumis par transmission électronique contient les coordonnées du préparateur ainsi que les feuillets et sommaires relatifs à chaque déclaration. Vous n'avez pas à fournir de formulaires imprimés.

2. Quiconque produit une déclaration par voie électronique doit avoir un numéro de préparateur. Si vous n'en avez pas, faites-en la demande auprès de l'ARC au 1-800-665-5164. Si vous ne pouvez obtenir un numéro de préparateur, utilisez le numéro générique MM555555. Vous devriez recevoir un numéro de préparateur l'année suivante et l'utiliser dorénavant.

3. Les déclarants d'une combinaisons de déclarations de plus de 50 feuillets ou relevés sont tenus par l'ARC de transmettre leur déclaration en ligne. Le volume des transmissions en ligne ne doit pas dépasser 150 Mo. Dans le cas contraire, vous devez compresser le fichier ou le diviser en fichiers de moins de 150 Mo. L'Agence du Revenu du Canada encourage tous les employeurs utilisant des méthodes informatisées à produire leurs déclarations de manière à ce qu'elles soient transmissibles en format électronique.

4. N'envoyez pas de copies imprimées de déclarations transmises par voie électronique.

5. Si une déclaration ayant déjà été transmise à l'ARC nécessite des corrections, créez un fichier pour transmission électronique des déclarations modifiées ou annulées et présentez-le à l'Unité de traitement sur support électronique. N'envoyez pas des déclarations originales et des déclarations modifiées dans le même dossier.

## **9.3 Instructions relatives aux déclarations à Revenu Québec**

QuickHelps Video (en anglais seulement) - [Prepare & Submit XML Files \(RQ\)](https://www.avantax.ca/eForms/Videos/QH-RQXML.html)

Les instructions ci-dessous sont fournies à titre de référence pratique. Pour plus de détails, consultez le site de Revenu Québec.

1. La production de déclarations par voie électronique peut se faire en ligne. Un dossier soumis par transmission électronique contient les coordonnées du préparateur ainsi que l'information contenue sur les relevés pour chaque déclaration. Vous n'avez plus à envoyer une copie papier des relevés, quoique Revenu Québec exige une version imprimée des sommaires suivants :

- · Relevé 1 Postez une copie imprimée du sommaire 1.
- · Relevé 2 Postez une copie imprimée du sommaire 1 si des retenues fiscales ont été faites.
- · Relevé 15 Postez une copie imprime du Relevé 15.
- · Relevé 25 Mail a printed copy of the Relevé 1 Summary if tax has been withheld
- · Relevé 25 Postez une copie imprimée du sommaire 1 si des retenues fiscales ont été faites.

2. Quiconque produit une déclaration par voie électronique doit avoir un numéro de préparateur.

3. Les déclarants d'une combinaisons de déclarations de plus de 50 feuillets ou relevés sont tenus par Revenu Québec de transmettre leur déclaration en format électronique. Les déclarations peuvent être transmises par Internet. Notez que les transmissions en ligne ne doivent pas dépasser 150 Mo. Si la transmission dépasse ce volume, communiquez avec la Division de l'acquisition des données électroniques (1-866-814-8392) pour savoir comment procéder.

4. N'envoyez pas à Revenu Québec de copies imprimées de déclarations transmises par voie électronique.

## **9.3.1 Utilisation de numéros de série (séquentiels) dans les déclarations en format électronique**

Revenu Québec assigne des numéros séquentiels aux préparateurs de déclarations en format électronique, par opposition aux déclarations imprimées, dont les numéros séquentiels sont assignés à ELM Computer Systems et redistribués aux utilisateurs d'eForms. Vous avez la possibilité de régler le numéro séquentiel électronique en cliquant sur le bouton **Définir des numéros de relevés**, dans l'écran de transmission électronique du relevé concerné; en cliquant sur ce bouton, vous serez en mesure de saisir le numéro séquentiel approprié parmi la série que vous a attribuée Revenu Québec.

Les relevés comporteront deux numéros de série :

- · Le numéro du haut est associé à la transmission sur support magnétique et est assigné lorsque vous traitez la sortie en format XML, et non à l'impression des relevés. L'établissement du premier numéro de série n'entraîne pas l'attribution de numéros aux relevés.
- · Le numéro apparaissant en dessous du premier est associé à la copie imprimée et attribué lors de l'impression des relevés.

Voici comment faire pour que les deux numéros de série s'impriment correctement sur n'importe quel relevé :

- · Remplissez les relevés dans eForms.
- · Assurez-vous qu'aucune erreur ne s'est glissée en cours de saisie.
- · Créez le fichier pour la déclaration par voie électronique (le premier des deux numéros de série est alors attribué).
- · Imprimez les relevés (le second numéro de série sera alors attribué). Puisque vous avez traité le fichier XML en premier, les deux numéros de série s'imprimeront.

**Manipulation des données à l'aide du menu Outils**

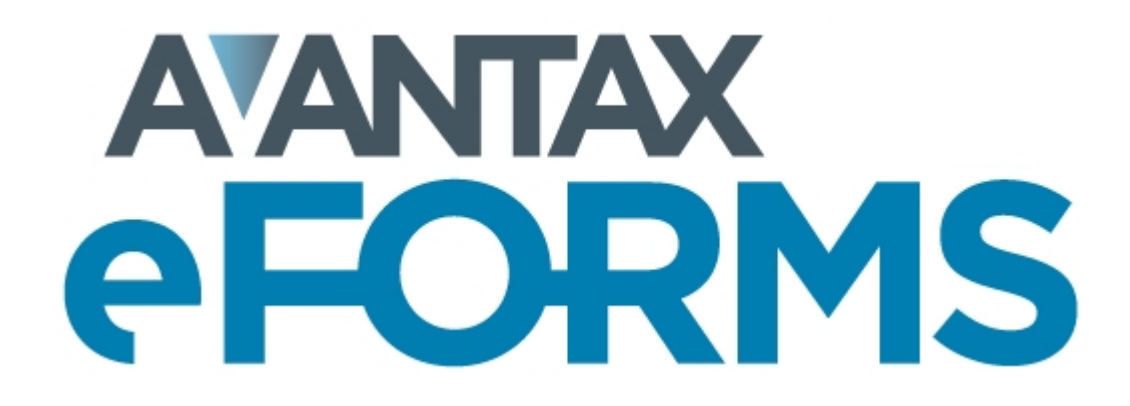

## **10 Manipulation des données à l'aide du menu Outils**

## **10.1 Convertir des bases de données**

**MENU :** OUTILS > CONVERTIR LES BASES DE DONNÉES DE L'ANNÉE PRÉCÉDENTE

QuickHelps Video (en anglais seulement) - [Create, Configure and Convert Databases](https://www.avantax.ca/eForms/Videos/QH-CreateDatabase.html)

Consultez la rubrique **[Conversion d'une base de données](#page-48-0)** pour en savoir plus à ce sujet.

## **10.2 Fusion d'entreprises**

**MENU :** OUTILS > FUSIONNER DES ENTREPRISES

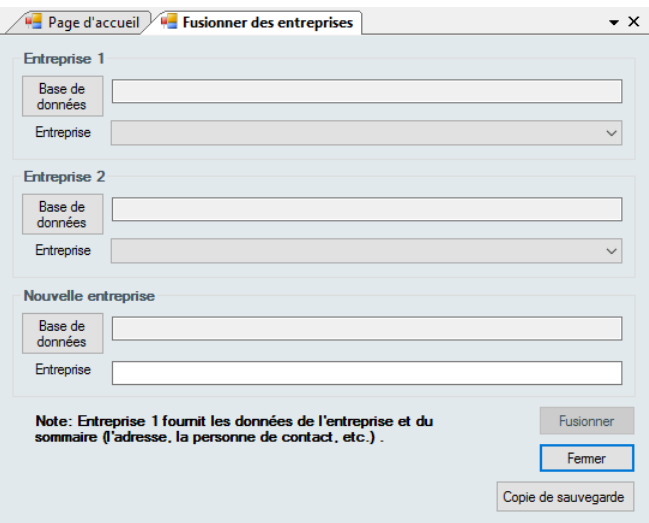

L'option **Fusionner des entreprises** permet de réunir deux entreprises pour en former une troisième. Chaque entreprise peut être sauvegardée dans une base de données existante à laquelle eForms peut accéder; l'entreprise contenant les données fusionnées ne doit pas déjà exister dans la base de données où elle sera sauvegardée.

#### **Entreprise 1 / Entreprise 2**

Cliquez sur le bouton **Base de données** pour sélectionner la base de données contenant l'entreprise à fusionner, puis choisissez l'entreprise recherchée dans le menu déroulant. Répétez cette opération pour l'entreprise 2.

#### **Nouvelle entreprise**

Cliquez sur le bouton **Base de données** pour sélectionner la base de données ou seront sauvegardées les données de l'entreprise fusionnée. Saisissez un nom dans le champ **Entreprise**. Si l'entreprise fusionnée existe déjà dans la base de données, la fusion sera annulée; saisissez un nom d'entreprise unique ou créez une **[nouvelle base de données](#page-48-1)** dans laquelle vous sauvegarderez l'entreprise née de la fusion.

## **10.3 Transférer des entreprises**

**MENU :** OUTILS > TRANSFÉRER DES ENTREPRISES

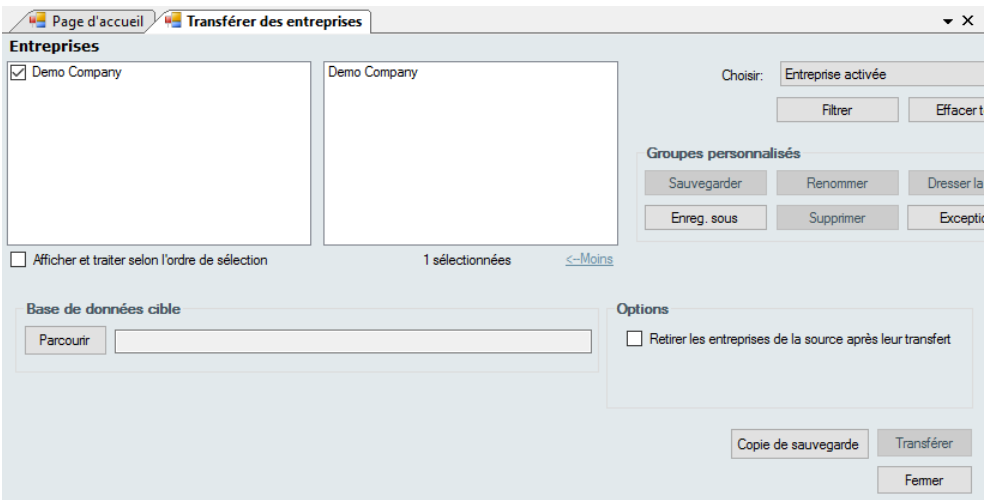

Consultez la rubrique **[Sélection d'une entreprise](#page-78-0)** pour savoir comment sélectionner des entreprises à transférer.

L'option **Transférer des entreprises** permet de déplacer des entreprises de la base de données courante vers une autre base de données. À l'aide du bouton **Parcourir**, sélectionnez n'importe quelle base de données existante comme destination (ou cible). Sélectionnez dans la liste de gauche les entreprises que vous souhaitez transférer; les entreprises sélectionnées s'afficheront à mesure dans la fenêtre de droite.

#### **Options**

#### **Retirer les entreprises de la source après leur transfert.**

Lorsque cette option est cochée, les entreprises sélectionnées seront définitivement supprimées de la base de données source, sinon, elles se trouveront dans les deux bases de données, la source et la destination.

## **10.4 Modifications Globales**

#### **10.4.1 Options d'ajustement**

**MENU :** OUTILS > MODIFICATIONS GLOBALES > OPTIONS D'AJUSTEMENT

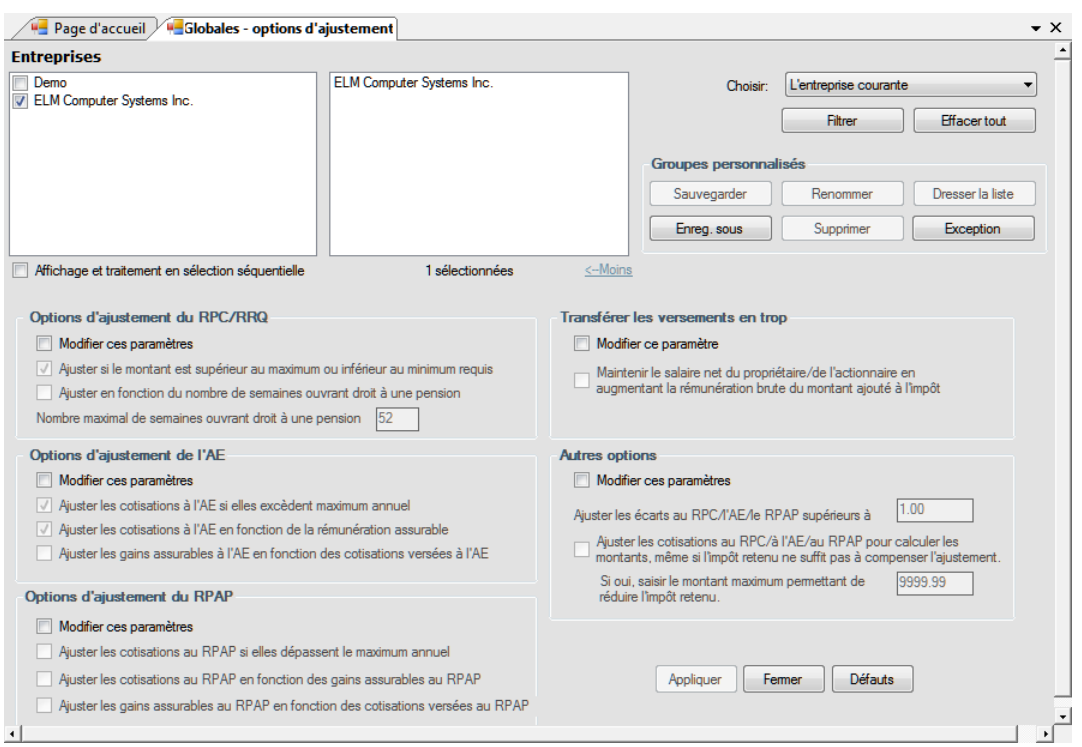

Consultez la rubrique **[Sélection d'une entreprise](#page-78-0)** pour savoir comment sélectionner les entreprises à inclure dans cette opération.

L'outil **Modifications globales – Options d'ajustement** permet de calibrer les options d'ajustement pour les entreprises de la base de données courante. Après avoir coché la case **Modifier ces paramètres**, dans les sections de la fenêtre ci-dessus, pour les entreprises sélectionnées, cliquez sur **Appliquer** pour confirmer. Les modifications apportées ici n'entraîneront pas immédiatement des ajustements aux feuillets concernés et ne sont pas rétroactives. Pour ajuster des feuillets en fonction des nouvelles options d'ajustement, vous devez lancer le **[Rapport d'ajustement](#page-89-0)**.

Les rubriques suivantes décrivent en détail la façon dont chaque type d'ajustement est calculé :

**[Options d'ajustement – RPC/RRQ](#page-59-0) [Options d'ajustement – AE](#page-60-0) [Options d'ajustement – RPAP - RQAP](#page-61-0) [Transfert des versements en trop](#page-61-1) [Autres options](#page-61-2)**

Les modifications apportées à l'aide de cet outil ne peuvent être annulées.

#### **10.4.2 Coordonnées**

**MENU :** OUTILS > MODIFICATIONS GLOBALES > COORDONNÉES

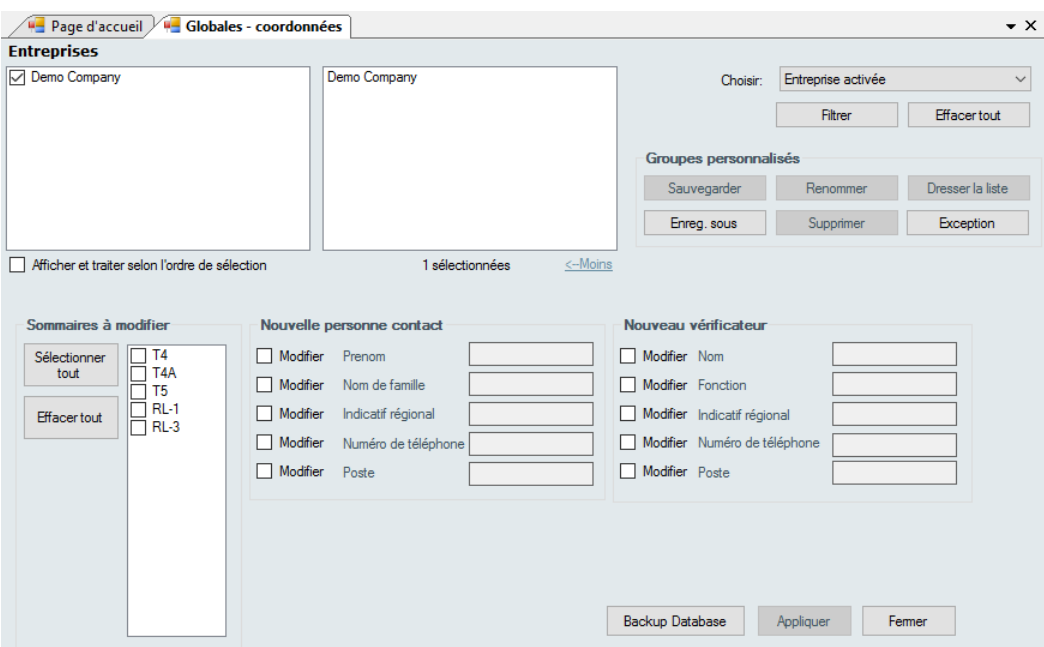

Consultez la rubrique **[Sélection d'une entreprise](#page-78-0)** pour savoir comment sélectionner les entreprises à inclure dans cette opération.

L'outil **Modification globales – Coordonnées** sert à modifier les coordonnées de la personne contact et du vérificateur apparaissant sur les sommaires de déclarations pour toute entreprise contenu dans la base de données courante. Sélectionnez les types de déclarations auxquelles s'appliqueront les modifications en cochant votre sélection sous **Sommaires à modifier**. Modifiez au besoin les coordonnées de la personne contact ou celles du vérificateur. Le bouton **Appliquer** permet de confirmer la modification pour les entreprises et les types de déclaration sélectionnés.

Vous ne pourrez pas annuler les modifications faites à l'aide de cet outil à moins de faire d'abord une copie de sauvegarde de votre base de données.

#### **10.4.3 Feuillets de renseignements**

**MENU :** OUTILS > MODIFICATIONS GLOBALES > FEUILLETS DE RENSEIGNEMENT

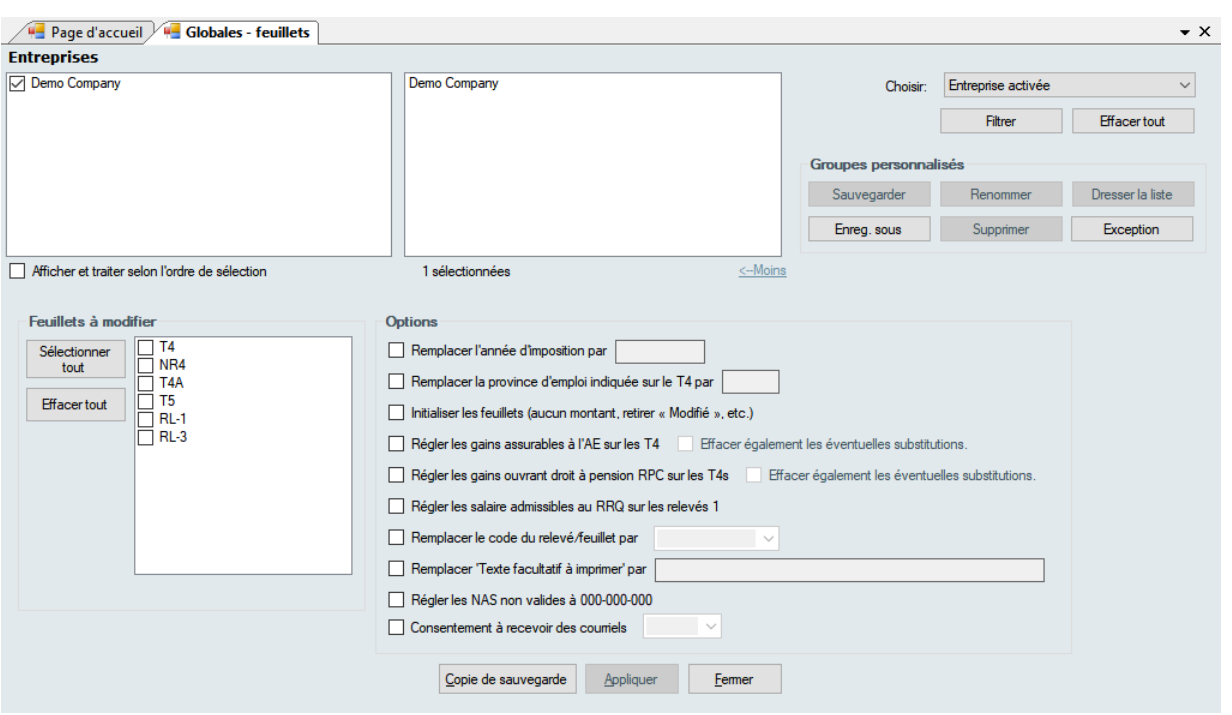

Consultez la rubrique **[Sélection d'une entreprise](#page-78-0)** pour savoir comment sélectionner les entreprises à inclure dans cette opération.

L'outil **Modifications globales – Feuillets de renseignements** permet de modifier l'année d'imposition et la province d'emploi indiquées sur les feuillets et à initialiser les données sur les feuillets de tout type de déclaration existant pour une entreprise contenue dans la base de données courante. Sélectionnez les types de déclaration auxquels s'appliqueront les changements sous **Feuillets à modifier.** Indiquer les modifications désirées sous **Options**. Cliquez sur **Appliquer** pour confirmer les modifications pour toutes les entreprises sélectionnées.

Vous ne pourrez pas annuler les modifications faites à l'aide de cet outil à moins de faire d'abord une copie de sauvegarde de votre base de données.

#### **Options** (vous ne pouvez modifier qu'une option à la fois)

#### **Remplacer l'année d'imposition par...**

Lorsque cette option est cochée, l'année sur les feuillets sélectionnés sera remplacée par l'année indiquée dans la case de droite.

#### **Changer la province d'emploi indiquée sur le T4 par...**

Lorsque cette option est cochée, la province d'emploi sera remplacée par la province indiquée sur tous les feuillets sélectionnés.

#### **Initialiser les feuillets (aucun montant, retirer « Modifier », etc.)**

Cochez cette case pour initialiser tous les feuillets sélectionnés en n'y laissant que le nom et les coordonnées du bénéficiaire.

#### **Régler les gains assurables à l'AE sur les T4**

Cochez cette case pour régler les gains assurables à l'AE au montant le moins élevé entre le revenu d'emploi (case 14) et la cotisation maximale à l'Assurance-Emploi (\$952,74) sur tous les T4 sélectionnés. **NOTE** : Les gains assurables à l'AE seront modifiés sur les T4 de toutes les entreprises sélectionnées.

#### **Régler les gains ouvrant droit à pension (RPC) sur les T4**

Cochez cette case pour régler les gains ouvrant droit à pension au moindre des deux montants suivants : le revenu d'emploi (case 14) ou la cotisation maximale de l'employé au RPC (\$3 499,80) sur tous les T4 sélectionnés.

**NOTE** : Les gains ouvrant droit à pension seront modifiés sur tous les T4 qui ne font pas l'objet d'une exemption, pour toutes les entreprises sélectionnées.

#### **Régler les gains admissibles au RRQ sur les relevés 1**

Cochez cette case pour régler les gains admissibles au RRQ au moindre des deux montants suivants : le revenu d'emploi (case A) et le maximum de gains admissibles (\$3 776,10) sur tous les relevés 1 sélectionnés. **NOTE** : Les gains admissibles au RRQ seront modifiés sur les relevés 1 qui ne font pas l'objet d'une exemption, pour toutes les entreprises sélectionnées.

#### **Remplacer le code du relevé/feuillet par...**

Si cette option est cochée, le code de relevé ou de feuillet sera remplacé par le code indiqué (Original, modifié ou annulé).

#### **Régler les NAS non valides à 000-000-000**

Lorsque cette case est cochée, le système indiquera 000-000-000 pour tous numéros d'assurance sociale non valides ou manquants.

#### **Réglage du consentement au courriel à…**

Lorsque cette case est cochée, le consentement au courriel sera réglé à « Oui » ou « Non » pour tous les feuillets sélectionnés. (L'option de consentement au courriel n'est offerte que dans la version Enterprise.)

#### **10.4.4 Retirer des feuillets**

#### **MENU :** OUTILS > MODIFICATIONS GLOBALES > RETIRER DES FEUILLETS

La fonction Retirer des feuillets vous permet de retirer tous les feuillets de n'importe quel type de déclaration pour n'importe quelle entreprise contenu dans la base de données.

Consultez la rubrique **[Sélection d'une entreprise](#page-78-0)** pour savoir comment sélectionner les entreprises à inclure dans cette opération.

#### **Option**

Lorsque la case « Ne retirer que les feuillets inactifs » est cochée, seuls les feuillets dont les valeurs sont à zéro seront retirés.

Vous ne pourrez pas annuler les modifications faites à l'aide de cet outil à moins de faire d'abord une copie de sauvegarde de votre base de données.

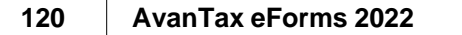

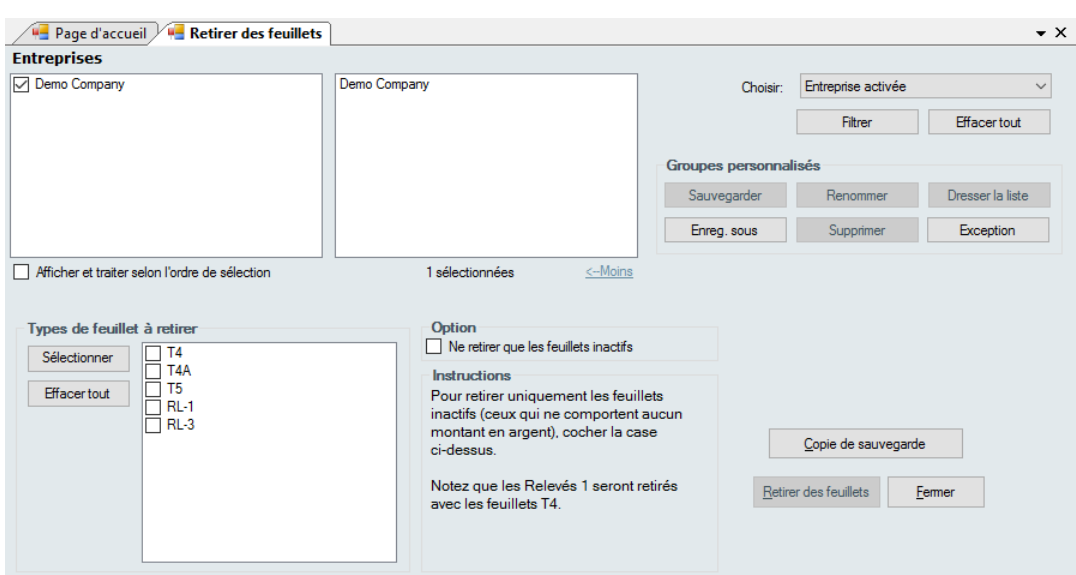

## **10.4.5 Retirer des entreprises**

**MENU:** MODIFICATIONS GLOBALES > RETIRER DES ENTREPRISES

La fonction Retirer des entreprises vous permet de retirer une ou plusieurs entreprises sélectionnées (et les feuillets qui y sont associés) de la base de données.

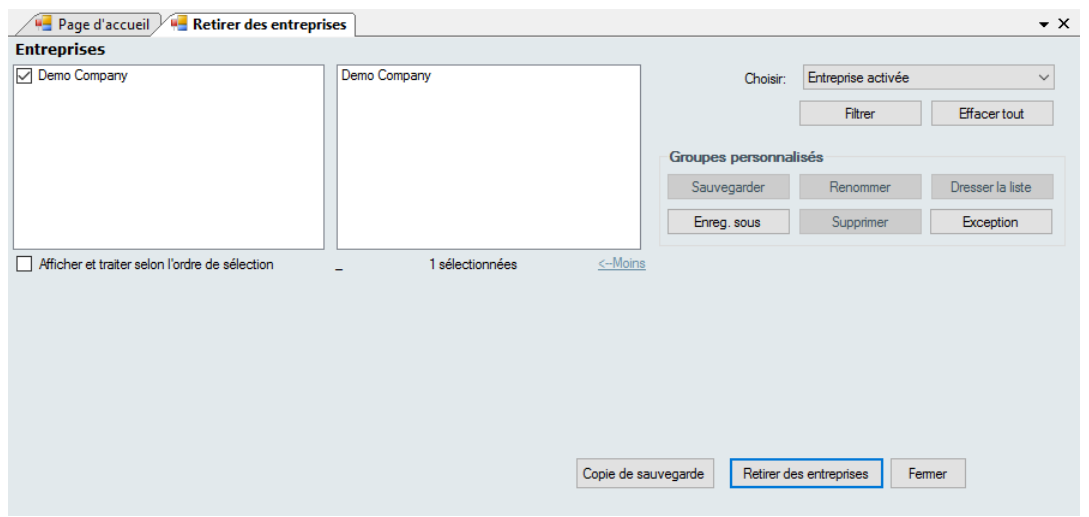

Consulter la rubrique **[Sélection d'une entreprise](#page-78-0)** pour savoir comment sélectionner les entreprises à inclure dans cette opération.

Vous ne pourrez pas annuler les modifications faites à l'aide de cet outil à moins de faire d'abord une copie de sauvegarde de votre base de données.

## **10.5 Importer / Exporter des données**

**MENU :** OUTILS > IMPORTER / EXPORTER DES DONNÉES

#### **Versions Standard et Enterprise seulement**

QuickHelps Video (en anglais seulement) - [Import data from Excel \(CSV, XLX & XLSX\)](https://www.avantax.ca/eForms/Videos/QH-ImportFromExcel.html)

Si vous tenez des renseignements dans un progiciel de paie ou un autre logiciel de préparation de déclarations fiscales, et que ce logiciel vous permet d'exporter des données dans un fichier CSV, Excel ou XML, utilisez les fonctions **Importer les données d'un fichier Excel, Importer d'un fichier CSV** ou **Importer d'un fichier XML** pour importer les données dans eForms.

#### **10.5.1 Ouvrir des modèles Excel**

**MENU :** OUTILS > IMPORTER / EXPORTER DES DONNÉES > OUVRIR DES MODÈLES EXCEL

#### **Versions Standard et Enterprise seulement**

Cet article du menu ouvre les modèles d'importation d'Excel à partir de votre logiciel tableur par défaut. Les modèles ont été installés avec eForms dans un sous-dossier nommé DB, lequel se trouve dans le même dossier qu'eForms. Les modèles d'importation d'Excel peuvent vous guider dans la création d'un fichier d'importation afin d'importer des données d'autres applications. Les modèles Excel d'importation contiennent aussi une feuille de données fournie en guise d'exemple.

**NOTE :** Utilisez la fonction « Enregistrer sous » de votre tableur pour sauvegarder la feuille de calcul contenant vos données sous un autre nom. Si vous omettez cette étape importante, votre feuille de calcul écrasera le modèle d'importation Excel et deviendra accessible à tous les autres utilisateurs (en plus de supprimer définitivement le modèle Excel).

### <span id="page-120-0"></span>**10.5.2 Importation d'un fichier Excel ou CSV**

**MENU :** OUTILS > IMPORTER / EXPORTER DES DONNÉES > IMPORTER D'UN FICHIER EXCEL / CSV

#### **Versions Standard et Enterprise seulement**

**À propos de l'importation d'un fichier Excel :** L'utilisation de cette fonction nécessite que Microsoft Excel soit installé sur votre ordinateur. eForms fournit des modèles d'importation Excel prêts à utiliser (OUTILS > IMPORTER / EXPORTER DES DONNÉES > OUVRIR LES MODÈLES EXCEL). Si vous créez votre propre fichier d'importation Excel, ajoutez une nouvelle colonne A et une nouvelle rangée 1 devant et au-dessus de vos données. La présence de cellules vides après les cellules de données est un problème courant lors de la création d'un fichier d'importation : le processus d'importation signalera une condition d'erreur. Pour remédier au problème, copiez-collez simplement vos cellules de données dans une nouvelle feuille et faites l'importation depuis cette nouvelle feuille.

#### **Marche à suivre**

1. Sous eForms Standard, le fichier d'importation doit contenir des données pour une seule entreprise et un seul type de feuillet. Sous eForms Enterprise, le fichier d'importation peut contenir les données de plusieurs entreprises; vous devez alors saisir le nom des entreprises dans la colonne COMPANY.NAME1 pour indiquer dans quelle entreprise chaque feuillet doit être importé.

2. Saisissez la clé de chiffrement appropriée dans la cellule A1 (Excel) ou le premier élément de donnée (CSV) pour désigner le type de données importées. Consultez la rubrique **[En-têtes de fichiers d'importation](#page-143-0)** pour connaître la clé de chiffrement pour chaque type de formulaire.

3. Remplissez la première rangée en ajoutant les en-têtes prévus pour eForms selon le type de données à importer. Consultez la rubrique **[En-têtes de fichiers d'importation](#page-143-0)** pour connaître l'en-tête correspondant à chaque type de feuillet ou de relevé. Des erreurs se produiront si vous utilisez des en-têtes non reconnus par eForms. Vous trouverez des modèles de fichier d'importation Excel et une feuille contenant un échantillon de données en utilisant le chemin suivant : OUTILS > IMPORTER / EXPORTER DES DONNÉES > OUVRIR LES MODÈLES EXCEL Il n'est pas nécessaire d'inclure toutes les colonnes et tous les en-têtes (pas plus qu'ils n'ont besoin d'être dans un ordre particulier); n'incluez que des colonnes ou des en-têtes pour lesquels vous avez des données à importer. De plus, si une colonne ou une rangée de votre feuille n'a pas besoin d'être importée, vous

pouvez forcer eForms à l'ignorer en saisissant "NULL" dans la première cellule de la colonne ou de la rangée concernée.

4. Vérifiez que le type de données dans chaque rangée correspond bien aux en-têtes qui les coiffent. Par exemple, si la ville ou la province étaient exportées dans une seule colonne (Excel) ou un seul élément de données (CSV), vous devriez déplacer la province sous l'en-tête PROV et la ville sous l'en-tête CITY.

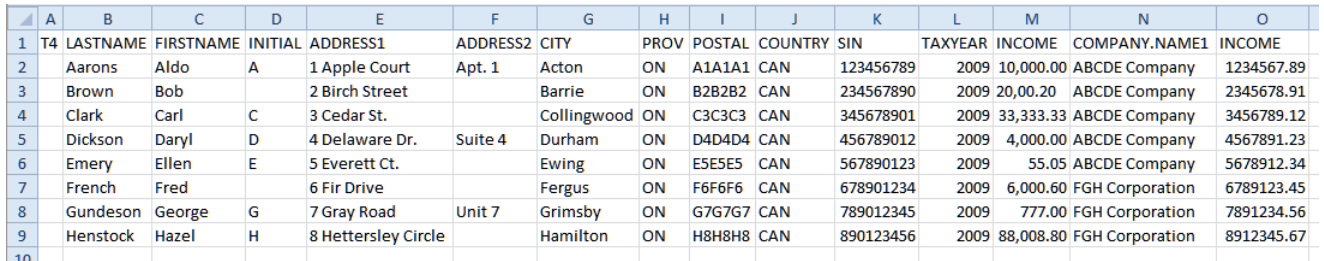

*Excel*

T4, LASTNAME, FIRSTNAME, INITIAL, ADDRESS1, ADDRESS2, CITY, PROV, POSTAL, COUNTRY, SIN, TAXYEAR, INCOME, COMPANY. NAME1, INCOME , Aarons, Aldo, A, 1 Apple Court, Apt. 1, Acton, ON, AlA1A1, CAN, 123456789, 2009, "10, 000.00", ABCDE Company, 1234567.89

, Brown, Bob, , 2 Birch Street, , Barrie, ON, B2B2B2, CAN, 234567890, 2009, "20, 00.20", ABCDE Company, 2345678.91

, Clark, Carl, C, 3 Cedar St., , Collingwood, ON, C3C3C3, CAN, 345678901, 2009, "33, 333.33", ABCDE Company, 3456789.12

, Dickson, Daryl, D, 4 Delaware Dr., Suite 4, Durham, ON, D4D4D4, CAN, 456789012, 2009, "4, 000.00", ABCDE Company, 4567891.23

Emery, Ellen, E, 5 Everett Ct., Ewing, ON, E5E5E5, CAN, 567890123, 2009, 55.05, ABCDE Company, 5678912.34

French, Fred, , 6 Fir Drive, , Fergus, ON, F6F6F6, CAN, 678901234, 2009, "6, 000.60", FGH Corporation, 6789123.45

, Gundeson, George, G, 7 Gray Road, Unit 7, Grimsby, ON, G7G7G7, CAN, 789012345, 2009, 777.00, FGH Corporation, 7891234.56

, Henstock, Hazel, H, 8 Hettersley Circle, , Hamilton, ON, H8H8H8, CAN, 890123456, 2009, "88, 008.80", FGH Corporation, 8912345.67

*CSV*

#### **COMPANY.NAME1 (***version Enterprise seulement***)**

La colonne COMPANY.NAME1 est réservée à l'utilisation de la version Enterprise et permet l'importation de données de plusieurs contribuables, employeurs et entreprises. Pour utiliser ce champ, saisissez simplement le nom d'une entreprise existante dans la base de données d'eForms pour chaque feuillet qui doit y être importé, et les données seront sauvegardées dans l'entreprise appropriée lors de l'importation. Le champ COMPANY. NAME1 est une zone de texte pouvant contenir jusqu'à 30 caractères.

#### **COMPANY.COMPANYTAG (***version Enterprise seulement***)**

L'entête COMPANY.COMPANYTAG est exclusif à la version Enterprise et permet d'importer des données pour plusieurs contribuables/employeurs/entreprises ayant le même nom. Pour utiliser ce champ, il suffit de saisir une étiquette d'entreprise qui permettra de distinguer une entreprise d'une autre ayant le même nom. L'entête COMPANY.COMPANYTAG doit être utilisé conjointement avec l'entête COMPANY.NAME1, sans quoi il ne sera pas importé. COMPANY.COMPANYTAG est une zone de texte pouvant contenir jusqu'à 30 caractères..

5. Sauvegardez et fermez le fichier d'importation. **NOTE** : Le fichier ne doit pas être en cours d'utilisation par un autre utilisateur au moment de passer à l'étape suivante.

6. Démarrer eForms. Dans le menu Outils, choisissez Importer, puis Importer d'un fichier Excel/CSV.

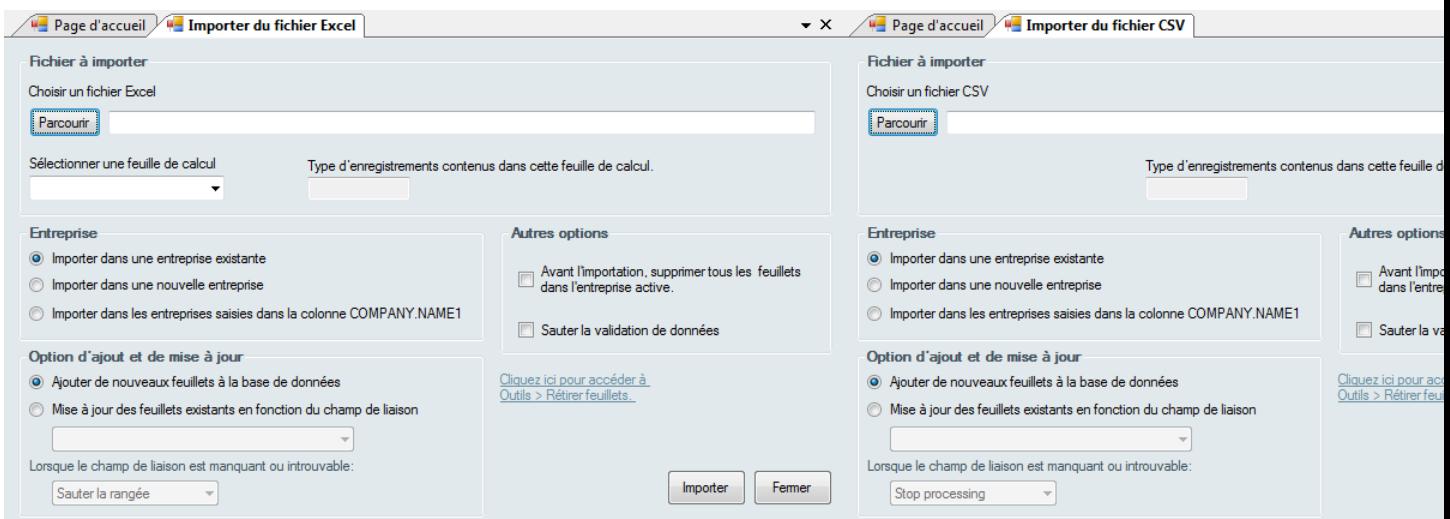

*Importer d'un Fichier Excel Importer d'un Fichier CSV*

7. Cliquez sur Parcourir pour repérer l'emplacement du fichier d'importation que vous venez de créer.

8. Indiquez de quelle feuille, dans le fichier d'importation, vous souhaitez importer des données. Le champ **Type d'enregistrements contenus dans cette feuille de calcul** devrait indiquer automatiquement le type de données dont il s'agit.

9. **Version Enterprise seulement :** Indiquez si vous souhaitez **Importer dans l'entreprise active, Importer dans une nouvelle entreprise** ou **Importer dans les entreprises saisies dans la colonne Company.Name1**. Si vous optez pour **Importer dans une nouvelle entreprise,** le système vous invitera à donner le nom de la nouvelle entreprise. Vous devrez plus tard compléter les renseignements sur l'entreprise. Si vous optez pour **Importer dans les entreprises saisies dans la colonne Company.Name1,** les données pour chaque feuillet ou relevé seront importées dans l'entreprise indiquée dans la colonne Company.Name1.

10. Cliquez sur Importer. eForms intègrera les données des feuillets à l'entreprise que vous avez indiquée. Si des feuillets de ce type ont déjà été créés pour cette entreprise, les données importées seront ajoutées comme des feuillets additionnels. Un sommaire de la déclaration sera créé ou mis à jour, selon le cas. Par exemple, si vous importez 15 feuillets T4 dans une entreprise qui en compte déjà 10, eForms fera une mise à jour du T4 sommaire, pour un total de 25 feuillets.

#### **Option d'ajout et de mise à jour (***version Enterprise seulement***)**

La version Enterprise d'eForms permet d'importer des données de façon beaucoup plus granulaire qu'avec les autres versions. À l'aide d'eForms Enterprise, vous pouvez importer des données dans une entreprise existante sans écraser les données déjà saisies pour cette entreprise.

#### **Ajouter de nouveaux feuillets à la base de données**

Les données du feuillet concerné seront ajoutées aux données existantes dans eForms Enterprise comme un nouveau feuillet. Si le feuillet existe déjà dans la base de données, il sera écrasé.

#### **Mise à jour des feuillets existants en fonction du champ de liaison**

Cette option fait une mise à jour des données existantes dans eForms Enterprise en utilisant le champ de liaison en guise de repère. Le champ de liaison peut être tout champ unique à chaque bénéficiaire, par exemple son numéro d'assurance sociale. Lors de l'importation, les données existantes pour les bénéficiaires indiqués par le champ de liaison seront mises à jour à l'aide des données figurant dans le fichier d'importation. Si le système ne trouve aucun bénéficiaire correspondant au champ de liaison, vous pouvez utiliser l'option **Lorsque le champ de liaison est manquant ou introuvable** pour interrompre l'importation ou sauter l'enregistrement pour lequel aucun champ de liaison n'a été trouvé.

## **10.5.3 Importation d'un fichier XML**

**MENU :** OUTILS > IMPORTER / EXPORTER DES DONNÉES > IMPORTER D'UN FICHIER XML

#### **Versions Standard et Enterprise seulement**

Vous pouvez utiliser l'outil d'importation XML pour importer des données d'un fichier XML. Dans le menu Outils, choisissez Importer / Exporter des données, puis Importer d'un fichier XML et, enfin, si vous souhaitez importer des données pour l'ARC ou pour Revenu Québec (écran ci-dessous).

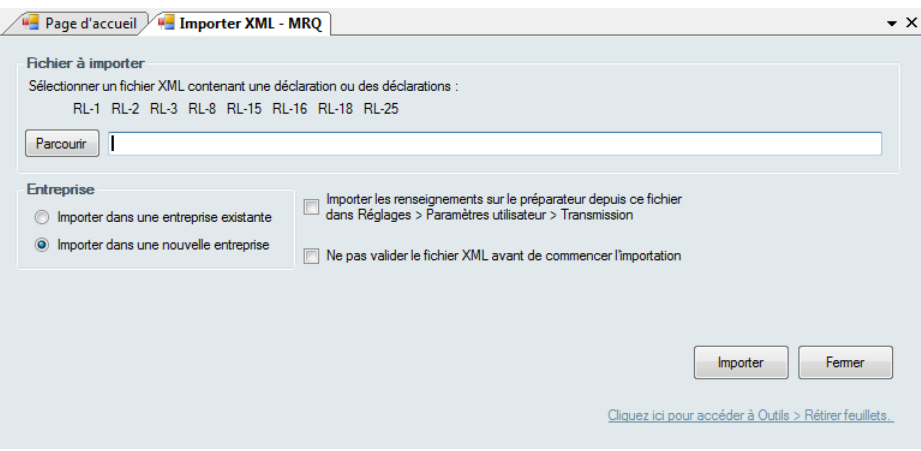

À l'aide du bouton **Parcourir**, repérez l'emplacement du fichier XML contenant les données que vous souhaitez importer. Tout fichier XML répondant aux exigences de transmission électronique des données de l'ARC ou du RQ peut être importé. L'importation peut échouer dans de rares cas, en raison d'incohérences entre les données sources et les exigences de l'ARC ou du RQ.

#### **Importer dans une entreprise existante**

Cliquez cette option pour importer les données dans une compagnie existante de la base de données active.

### **Importer dans une nouvelle entreprise**

Cette option permet d'importer les données dans de nouvelles entreprises de la base de données active. Le système vous invitera à saisir des noms d'entreprises dans lesquelles les données seront importées; une fois l'importation terminée, vous devez accéder à ces entreprises pour saisir les renseignements les concernant.

#### **Importer les renseignements sur le préparateur depuis ce fichier dans Réglages > Paramètres utilisateurs > Transmission électronique**

Lorsqu'elle est sélectionnée, cette option permet d'importer l'information sur le préparateur comprise dans le fichier XML source.

### **Ne pas valider le fichier XML avant de commencer l'importation**

Lorsqu'elle est sélectionnée, cette option permet de passer outre à la validation des données sources; autrement, le système vérifiera les données importées afin d'y relever d'éventuelles erreurs.

#### **Importer**

Cliquez sur ce bouton pour lancer l'importation des données selon les réglages définis.

### **Voici ce qui se produira**

eForms intègrera les données des feuillets à l'entreprise que vous avez indiquée. Si des feuillets de ce type ont déjà été créés pour cette entreprise, les données importées seront ajoutées à la suite des feuillets existants. Un sommaire de la déclaration sera créé ou mis à jour, selon le cas. Par exemple, si vous importez 15 feuillets T4 dans une entreprise qui en compte déjà 10, eForms fera une mise à jour du T4 sommaire, pour un total de 25

feuillets.

#### **10.5.4 Exportation de données**

**MENU :** OUTILS > IMPORTER / EXPORTER DES DONNÉES > EXPORTER DES DONNÉES

#### **Versions Standard et Enterprise seulement**

QuickHelps Video (en anglais seulement) - [Export Reports](https://www.avantax.ca/eForms/Videos/QH-Export.html)

L'outil **Exporter des données** vous permet d'exporter les données de n'importe quel type de feuille pour n'importe quelle entreprise de la base de données vers un fichier CSV. Vous tirerez davantage de cette fonction si votre ordinateur est équipé de Microsoft Excel. Dans le cas contraire, le fichier d'exportation contiendra tous les champs de données, qu'ils contiennent ou non des données.

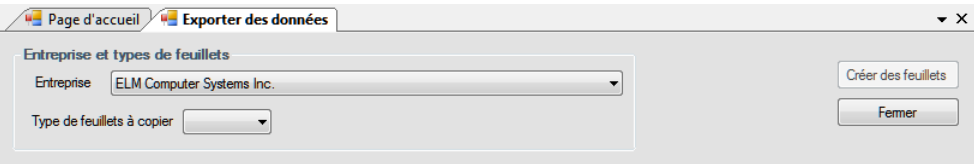

#### **Entreprise et types de feuillets**

#### **Entreprise**

Sélectionnez l'entreprise contenant les feuillets à exporter. L'outil **Exporter les données** exporte des données pour une seule entreprise à la fois.

#### **Type de feuillets à exporter**

Sélectionnez dans le menu déroulant le type de feuillet que vous souhaitez exporter. Vous ne pouvez exporter qu'un seul type de feuillet à la fois; toutes les données pour le type de feuillet choisi seront exportées.

Une fois ces deux sélections complétées, le bouton **Exporter** sera activé. Cliquez sur ce bouton pour donner un nom au fichier de sortie et commencer l'exportation. Si vous donnez le nom d'un fichier existant, celui-ci sera écrasé. Les données de la base de données d'eForms ne seront pas modifiées. Vous pouvez ouvrir le fichier d'exportation dans votre tableur préféré pour d'autres manipulations.

## **10.6 Importation des paramètres utilisateurs de l'année précédente**

**MENU :** OUTILS > IMPORTER LES PARAMÈTRES UTILISATEUR

#### **Versions Standard et Enterprise seulement**

Cette fonction n'est accessible qu'à l'administrateur du système et lui permet d'importer dans la version 2021 d'eForms les paramètres utilisateurs de la version 2022 d'eForms.

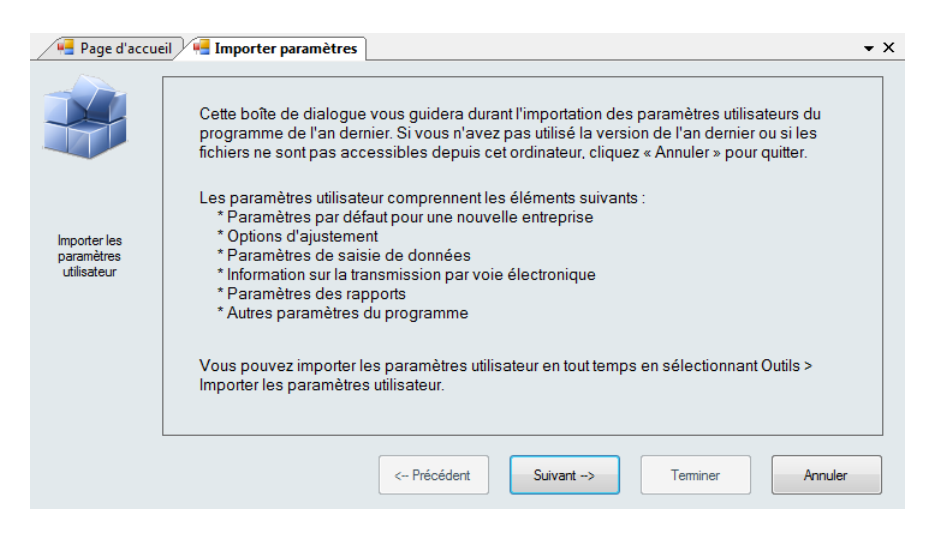

Le premier écran énumère les paramètres utilisateur qui seront importés de la version 2021 d'eForms.

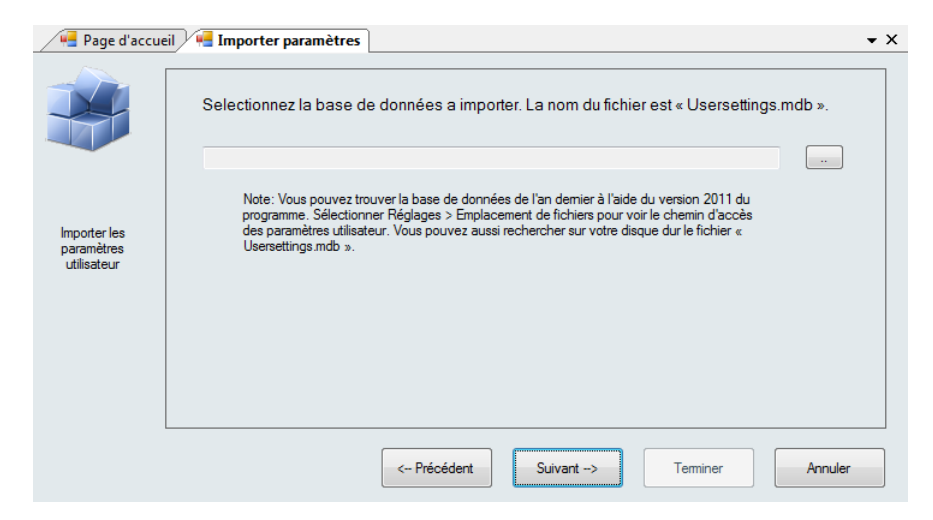

Le deuxième écran vous demande d'indiquer l'emplacement du fichier des paramètres utilisateurs d'eForms 2021; vous y trouverez aussi des consignes pour déterminer l'emplacement de ce fichier. Une fois qu'un fichier de paramètres utilisateur valide a été sélectionné, vous pouvez cliquer sur « Suivant » pour compléter l'importation.

## **10.7 Création de feuillets d'un autre type**

**MENU :** OUTILS > CRÉER DES FEUILLETS À PARTIR D'AUTRES FEUILLETS

*En développement*

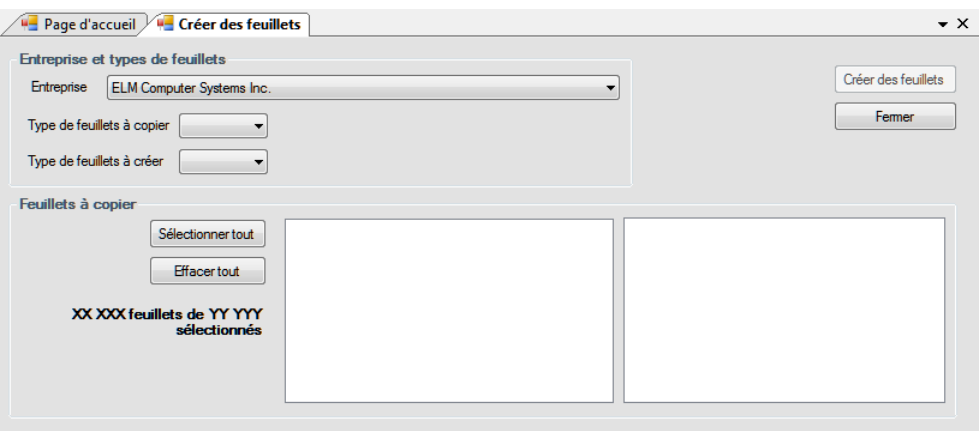

Cette fonction sert à créer un type de feuillet (par exemple un T5) à partir d'un autre type existant (par exemple un T4). Elle vous permet de créer rapidement des feuillets lorsque plusieurs types de feuillets doivent être produits pour les mêmes personnes. Cette fonction n'est applicable qu'au sein d'une même entreprise; vous ne pouvez copier les données d'un feuillet d'une entreprise pour créer un feuillet d'une autre entreprise.

#### **Entreprise**

Indiquez l'entreprise pour laquelle vous souhaitez créer de nouveaux feuillets à partir de feuillets qui s'y trouvent déjà.

#### **Type de feuillets à copier**

À partir du menu déroulant, sélectionnez le type de feuillet existant contenant les données à copier.

#### **Type de feuillets à créer**

À partir du menu déroulant, sélectionnez le type de feuillet à créer à partir des données existantes.

#### **Feuillets à copier**

Utilisez **Sélectionner tout** pour sélectionner toutes les occurrences du feuillet à copier, ou sélectionner des feuillets individuellement et votre sélection apparaîtra dans la fenêtre de droite. Le bouton **Effacer tout** permet d'annuler votre sélection et de recommencer.

Lorsque les feuillets désirés ont été sélectionnés, cliquez sur **Créer les feuillets**.

## **10.8 Observateur d'événements**

**MENU :** OUTILS > OBSERVATEUR D'ÉVÉNEMENTS

Consultez la rubrique **[Observateur d'événements](#page-54-0),** sous **Travailler avec des bases de données**, pour en savoir plus.

## **10.9 Recherche d'une base de données**

**MENU :** OUTILS > RECHERCHER DES BASES DE DONNÉES

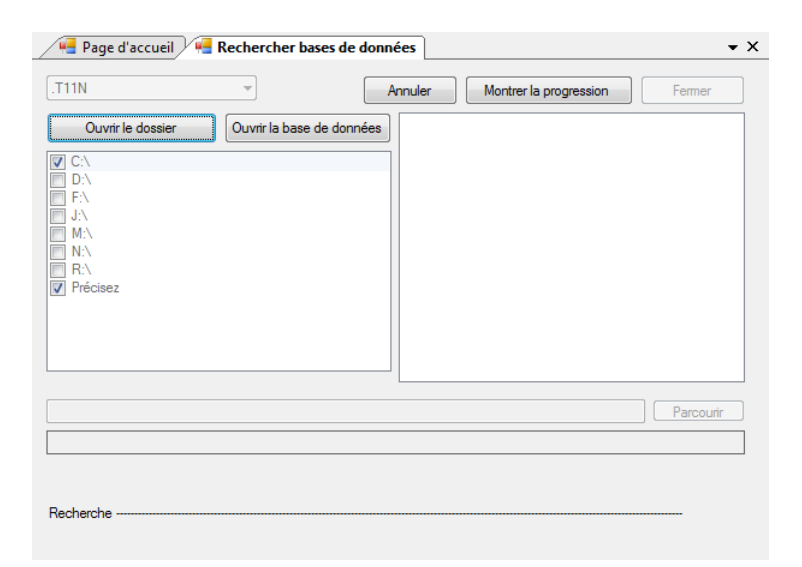

L'outil Chercher une base de données sert à trouver une base de données d'eForms de l'année en cours ou d'une année antérieure et dont vous avez oublié l'emplacement. L'année de la base de données repérée s'affiche selon le format .T##N dans le coin supérieur gauche de la fenêtre. Les bases de données d'eForms utilisent le format *User Specified Name.*T##N où ## indique les deux derniers chiffres de l'année recherchée. L'outil Rechercher des bases de données lancera une recherche dans tous les lecteurs et emplacements de mémoire sélectionnés pour trouver les bases de données correspondant à l'année indiquée.

Si vous cochez « Précisez », le bouton « Parcourir », au bas de l'écran, deviendra actif. Il vous permet d'indiquer un dossier précis où l'outil commencera la recherche plutôt que de chercher sur tout le disque dur.

#### **Ouvrir le dossier**

Lorsqu'une ou des bases de données s'affichent, ce bouton sert à ouvrir le dossier contenant la base de données affichée en surbrillance.

#### **Ouvrir la base de données**

Lorsqu'une ou des bases de données s'affichent, ce bouton sert à ouvrir la base de données affichée en surbrillance.

#### **Annuler**

Interrompt la recherche de bases de données dans les emplacements indiqués.

#### **Masquer la recherche**

Affiche « Recherche » au bas de l'écran pour indiquer que la recherche est en cours.

#### **Fermer**

Ce bouton ferme l'écran de recherche de bases de données.

**Configuration d'eForms à l'aide du menu Réglages**

# **AYANTAX eFORMS**

## **11 Configuration d'eForms à l'aide du menu Réglages**

## **11.1 Paramètres Utilisateur**

## **MENU** : RÉGLAGES > PARAMÈTRES UTILISATEUR

Les versions Lite et Basic conservent un seul jeu de préférences pour tous les utilisateurs du système. Dans les versions Standard et Enterprise, chaque utilisateur peut définir ses préférences par défaut et celles-ci sont liées à son nom d'utilisateur et récupérées chaque fois qu'il ouvre une session dans eForms.

## **11.1.1 Paramètres par défaut - nouvelle entreprise**

**MENU** : RÉGLAGES > PARAMÈTRES UTILISATEUR > 1er onglet

Remplissez la page Nouvelle entreprise. Les renseignements qui y figurent seront automatiquement reconduits pour chaque nouvelle entreprise que vous intégrez.

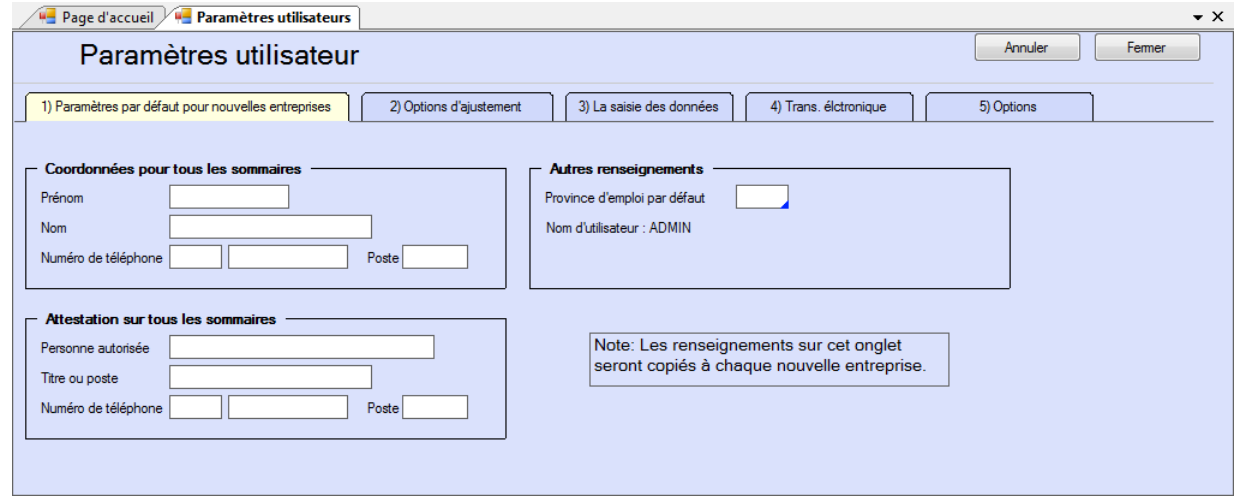

## **11.1.2 Paramètres par défaut - Options d'ajustement aux T4**

**MENU** : RÉGLAGES > PARAMÈTRES UTILISATEUR > 2e onglet

Remplissez la page de paramètres par défaut applicables aux feuillets T4. Les renseignements qui s'y trouvent seront reconduits sur la page des **Options d'ajustement**, dans la fenêtre **Modifier les renseignements sur l'entreprise** pour chaque nouvelle entreprise. Consultez la rubrique **[Options d'ajustement](#page-58-0)** pour savoir comment régler les options d'ajustement selon vos besoins.

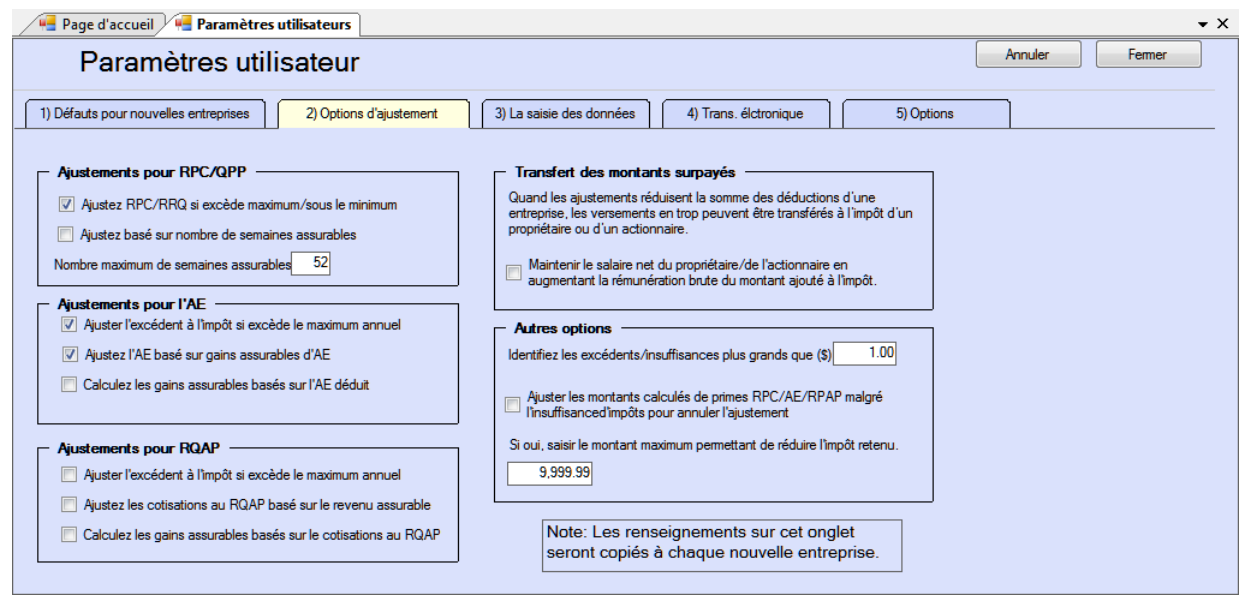

Les rubriques suivantes décrivent en détail la façon dont chaque type d'ajustement est calculé :

- · [Options d'ajustement RPC/RRQ](#page-59-0)
- · [Options d'ajustement AE](#page-60-0)
- · [Options d'ajustement RPAP RQAP](#page-61-0)
- · [Transfert des versements en trop](#page-61-1)

### **11.1.3 Pages de saisie des données**

**MENU** : RÉGLAGES > PARAMÈTRES PAR DÉFAUT > 3e onglet

Chacune des pages de saisie de données présente des cases à cocher correspondant aux cases des formulaires à remplir. Lorsque vous remplissez un feuillet ou un relevé, vous n'avez pas forcément à saisir des renseignements dans chaque case, et certaines resteront vides ou contiendront une valeur par défaut. Cochez les cases correspondant à celles du formulaire où vous souhaitez que le curseur s'arrête, et décochez toute case que le curseur peut ignorer.

En guise d'exemple, voici la page de saisie de données pour les T4 :

### **132 AvanTax eForms 2022**

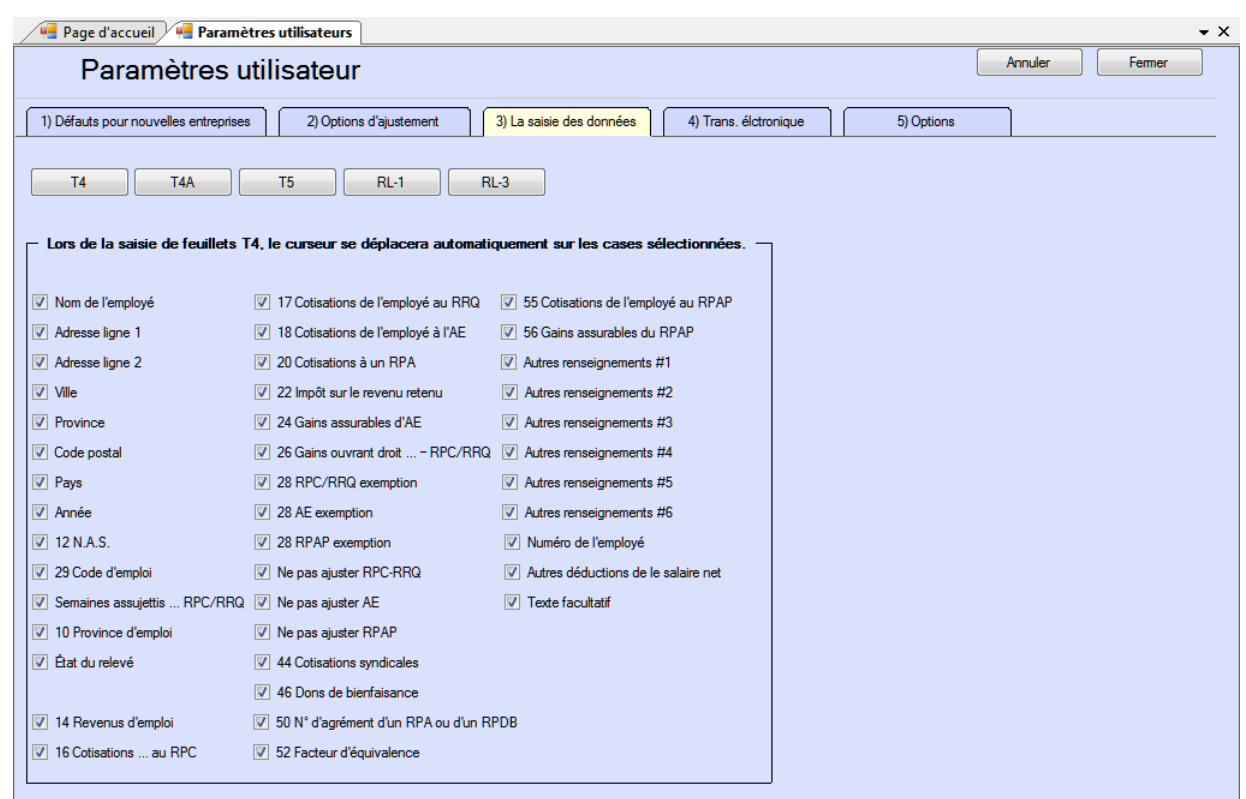

## **11.1.4 Page de déclaration par voie électronique**

**MENU** : RÉGLAGES > PARAMÈTRES UTILISATEUR > 4e onglet

La page **Transmission électronique** contient les renseignements nécessaires à eForms pour la transmission de déclaration par voie électronique. Consultez la rubrique **[Préparation d'une transmission par voie](#page-104-0) [électronique](#page-104-0)** pour en savoir plus sur ce type de déclaration.

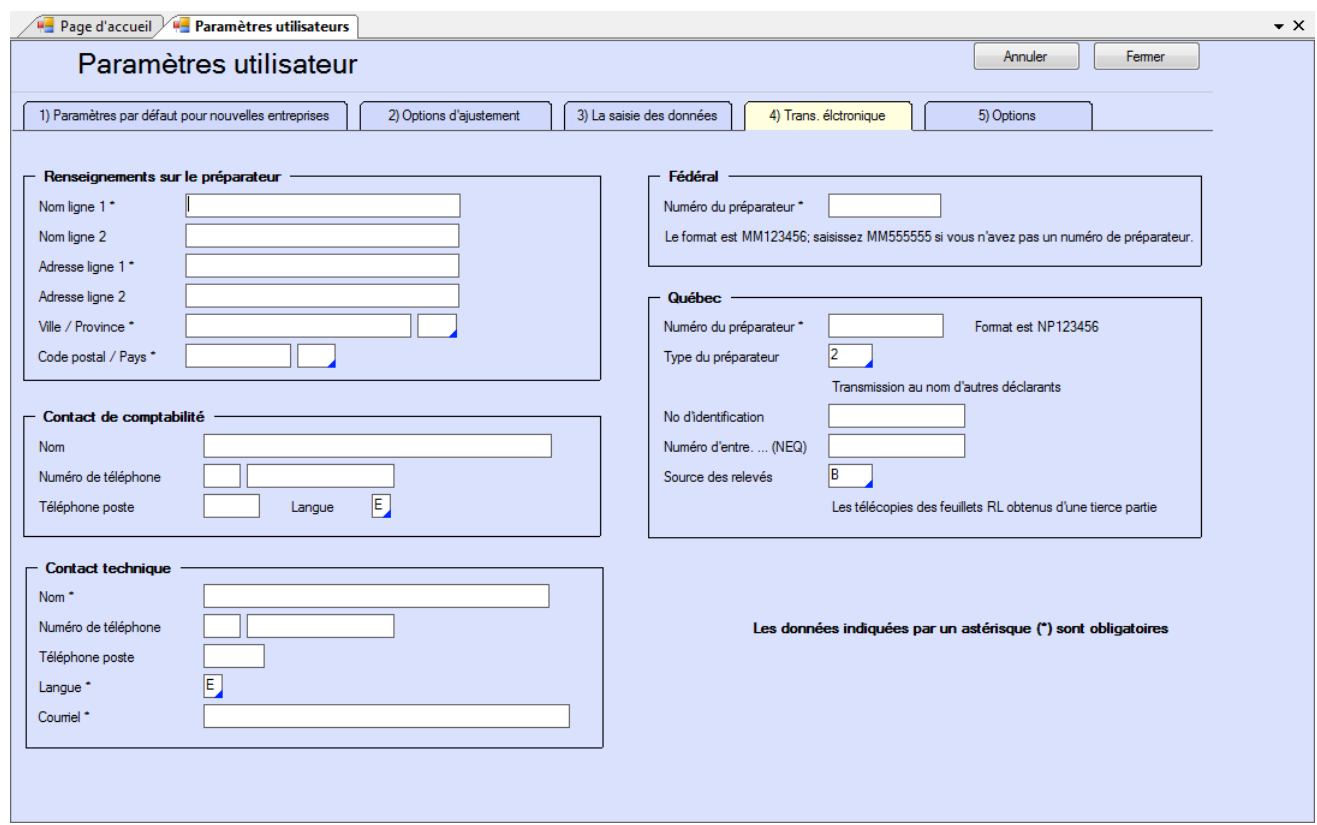

Vous n'avez pas à soumettre un fichier test à l'ARC avant d'envoyer votre déclaration par voie électronique puisque ELM Computer Systems a obtenu pour vous l'approbation du format électronique.

**NOTE**: Les données indiquées par un astérisque (\*) sont obligatoires. L'information saisie dans cet écran doit être exacte, car elle permet à l'ARC et à Revenu Québec de communiquer avec l'agent qui a fait la déclaration au besoin.

#### **Renseignements sur le préparateur**

Saisissez les coordonnées de l'entreprise qui produit la déclaration par voie électronique; il ne s'agit pas de l'entreprise pour qui la déclaration a été préparée (à moins qu'il s'agisse d'une seule et même entreprise). **Note** : Ne saisissez pas les coordonnées de ELM Computer Systems, car nous ne pourrons pas répondre à d'éventuelles questions de l'ARC ou du RQ concernant la déclaration.

#### **Contact de comptabilité**

Saisissez le nom et les coordonnées de la personne qui répond aux questions relatives aux déclarations transmises par voie électronique. N'indiquez pas ELM Computer Systems.

#### **Contact technique**

Saisissez le nom et les coordonnées de la personne qui répond aux questions d'ordre technique concernant les déclarations par voie électronique. N'indiquez pas ELM Computer Systems.

#### **Numéro de préparateur**

Le numéro de préparateur est fourni par l'ARC et présente le format suivant :

MM*nnnnnn* (« MM » suivi de six caractères numériques)

Le numéro de préparateur par défaut est « MM555555 » et peut être utilisé ici si l'ARC ne vous a pas encore attribué de numéro de préparateur.

Si vous avez déjà produit des déclarations par voie électronique, l'ARC vous aura donné un numéro de préparateur à utiliser pour les années suivantes. Communiquer avec l'ARC si vous ne connaissez pas votre numéro de préparateur (c'est-à-dire s'il n'est pas consigné sur la page des coordonnées du préparateur d'eForms 2021).

#### **Numéro de préparateur pour Revenu Québec**

Le numéro de préparateur pour les déclarations provinciales est fourni par le RQ, selon le format suivant :

NP*nnnnnn* (« NP » suivi de six caractères numériques)

Le RQ ne propose pas de numéro de préparateur par défaut.

Si vous avez déjà produit des déclarations par voie électronique, le RQ vous aura donné un numéro de préparateur à utiliser les années suivantes. Communiquer avec le RQ si vous ne connaissez pas votre numéro de préparateur (c'est-à-dire s'il n'est pas consigné sur la page des coordonnées du préparateur d'eForms 2021).

#### **Test**

Ce bouton vous permet de tester votre connexion Internet avant de transmettre un fichier XML à Revenu Québec.

#### **Type de préparateur (Québec)**

Indiquez le type de préparateur auquel vous correspondez; les options possibles sont :

1 - Vous transmettez une déclaration électronique au RQ en votre nom personnel.

2 - Vous transmettez une déclaration électronique au RQ au nom d'autres déclarants (c'est la valeur par défaut).

3 - Vous transmettez une déclaration électronique au RQ en votre nom et au nom d'autres déclarants.

#### **Numéro d'identification**

Saisissez le numéro d'identification que le RQ vous a attribué.

#### **Numéro d'entreprise (NEQ)**

Saisissez le numéro d'entreprise que le RQ vous a attribué.

#### **Source des relevés**

Saisissez le code correspondant à la source d'où proviennent les relevés fournis avec la déclaration. Choisissez parmi les codes suivants :

- A Relevés obtenus auprès de Revenu Québec
- B Facsimilés obtenus auprès d'une tierce partie (c'est la valeur par défaut)
- C Facsimilés produits par le préparateur
- D Combinaison de A, B ou C.

#### **11.1.5 Options**

**MENU** : RÉGLAGES > PARAMÈTRES UTILISATEUR > 5e onglet

Cet écran vous permet de personnaliser l'environnement d'eForms.

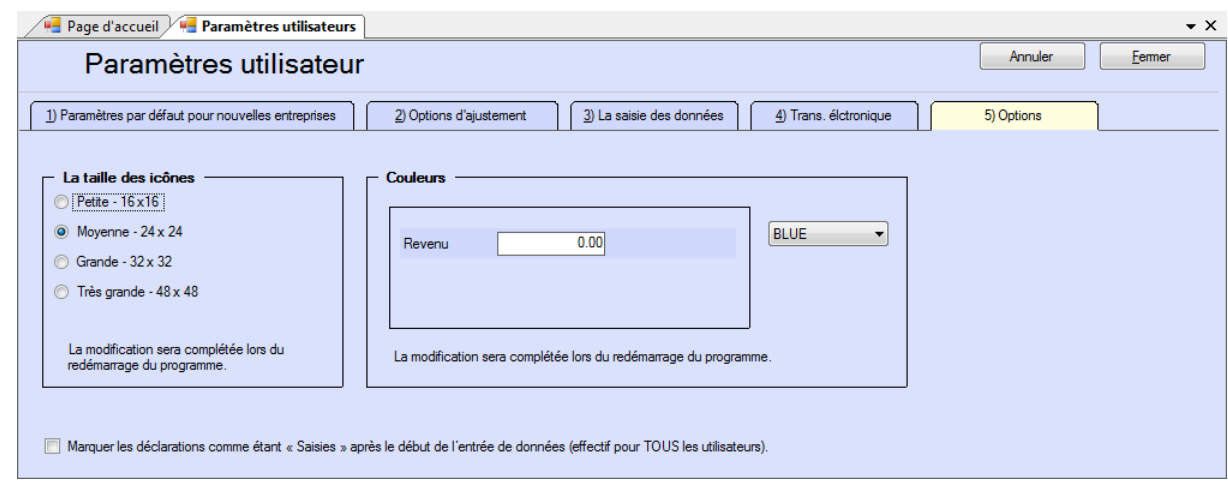

#### **Taille des icônes** (en pixels)

Choisissez petite, moyenne, grande ou très grande

### **Couleurs**

Choisissez dans le menu déroulant une couleur prédéfinie de la palette. Le système affichera un aperçu du votre sélection. Choisissez PERSONNALISER pour sélectionner une couleur de fond et une couleur de boîtes en cliquant sur les cases appropriées et en choisissant parmi les couleurs proposées.

## <span id="page-134-0"></span>**11.2 Gestion des utilisateurs**

**MENU** : RÉGLAGES > GESTION DES UTILISATEURS

#### **Versions Standard et Enterprise seulement**

Cette fonction n'est accessible qu'à l'administrateur inscrit sous le nom d'utilisateur « ADMIN ». L'administration peut modifier le mot de passe d'un utilisateur de même que supprimer un compte utilisateur.

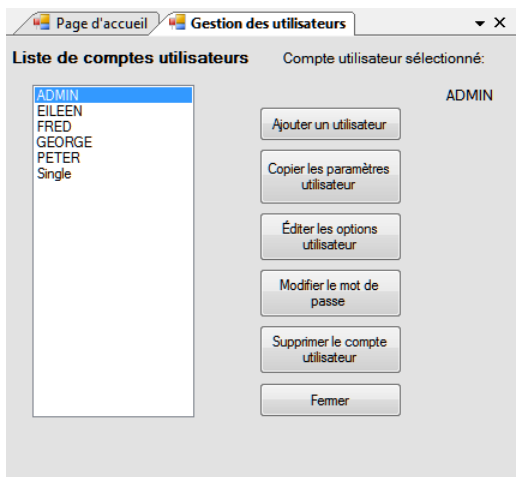

### **Ajouter un utilisateur**

Permet de créer une entrée dans la base de données utilisateur pour un nouveau compte. Le nouvel utilisateur peut ouvrir une session dans eForms; ses paramètres utilisateur seront sauvegardés dans la base de données lorsqu'il fermera sa session. Le compte utilisateur ADMIN est créé automatiquement lors de l'installation d'eForms Standard ou Enterprise; vous ne pouvez le créer ni le supprimer.

#### **Copier les paramètres utilisateur**

Permet de copier tous les paramètres d'un utilisateur existant à un nouveau compte utilisateur. Les administrateurs de réseau peuvent recourir à cette option pour régler plusieurs comptes utilisateurs selon des réglages semblables.

#### **Éditer les options utilisateur**

Cette option active le mode Paramètres utilisateur pour le compte sélectionné et permet de les configurer. Pour les archiver dans la base de données utilisateur, vous devez quitter eForms ou retourner à la fenêtre **Gestion des utilisateurs** et cliquez sur « Fermer ».

#### **Modifier le mot de passe**

Permet de changer le mot de passe du compte utilisateur sélectionné.

#### **Supprimer un compte utilisateur**

Permet de supprimer le compte utilisateur sélectionné.

## **11.3 Sécurité des fichiers de données**

#### **MENU** : RÉGLAGES > SÉCURITÉ DES DONNÉES

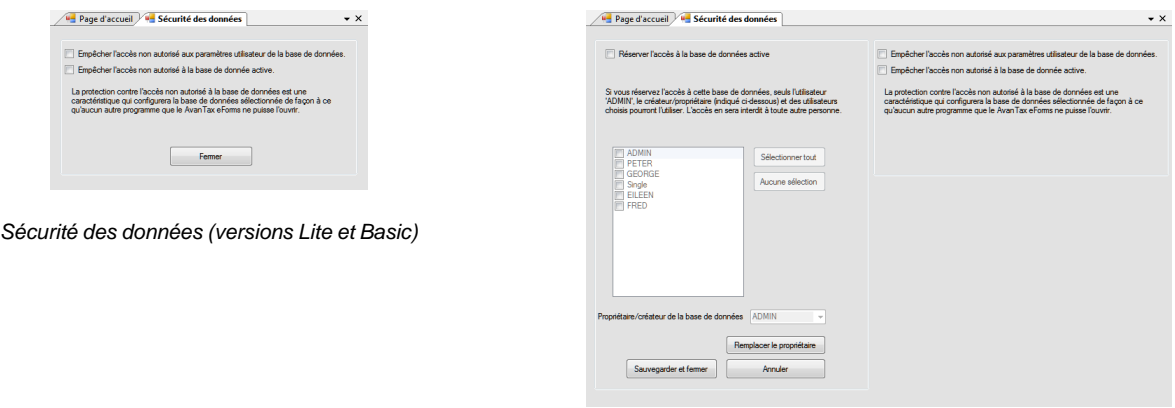

*Sécurité des données (versions Standard et Enterprise)*

Dans les versions Lite et Basic, la sécurité se limite au verrouillage des bases de données courante et utilisateurs de façon à ce qu'elles ne soient accessibles que depuis eForms.

Dans les versions Standard et Enterprise, l'option **Sécurité des données** permet d'empêcher l'accès à certaines bases de données par certains utilisateurs. Lorsque l'option « Réserver l'accès non autorisé à la base de données active » est cochée, seuls les utilisateurs dont le nom a été coché pourront accéder à la base de données ouverte.

Utilisez le compte utilisateur « ADMIN » pour limiter l'accès à une base de données, quel qu'en soit le propriétaire. Le propriétaire d'une base de données, généralement son créateur, a la possibilité de définir des limitations d'accès à cette base de données. La propriété d'une base de données peut être modifiée afin de permettre à un autre utilisateur de définir des limitations d'accès.

## **11.4 Taux et valeurs invariables**

**MENU** : RÉGLAGES > TAUX ET VALEURS INVARIABLES

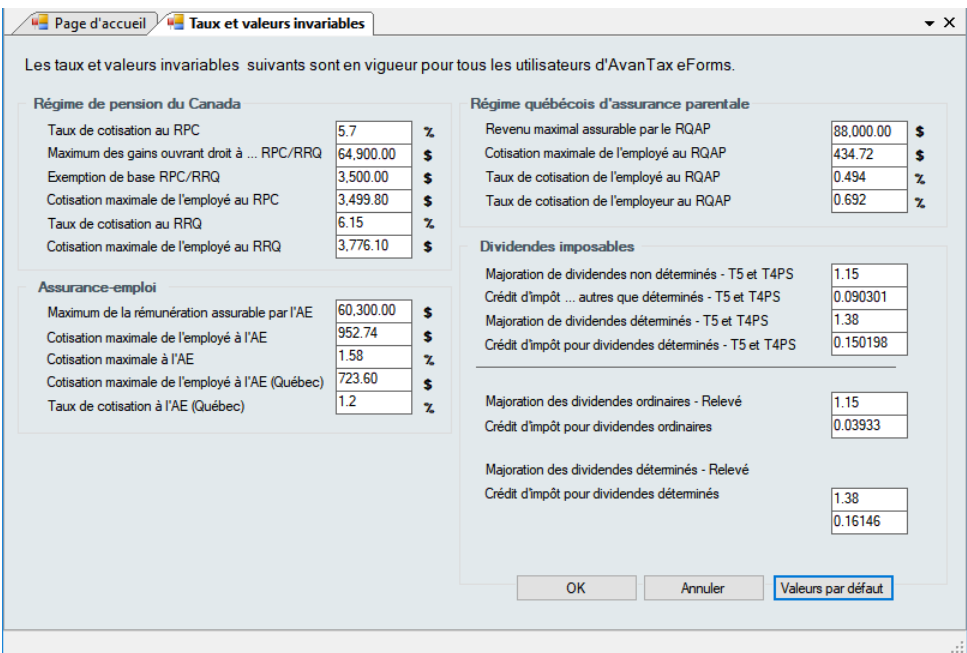

Les taux et valeurs invariables réglés dans eForms sont ceux définis par la loi fiscale de 2022. Cet écran permet d'ajuster les taux et valeurs invariables afin de préparer les déclarations à partir des taux et valeurs invariables de 2023 d'ici la mise en marché de la version 2023 d'eForms (par exemple, pour transmettre les déclarations d'une entreprise qui a fermé au cours de l'année 2023). Cliquez sur le bouton **Valeurs par défaut** pour rétablir toutes les valeurs de 2022. Les taux et valeurs invariables de 2022 sont présentés dans la rubrique **[Options](#page-58-0) [d'ajustement](#page-58-0)**.

## **11.5 Diagnostic et Emplacement de fichiers**

**MENU** : AIDE > DIAGNOSTIC ET EMPLACEMENT DE FICHIERS

Si la plupart des options proposées dans le menu Aide sont présentées dans la rubrique **[Menu Aide](#page-40-0)** , la fenêtre **Diagnostic et emplacement de fichiers** mérite des explications plus détaillées.

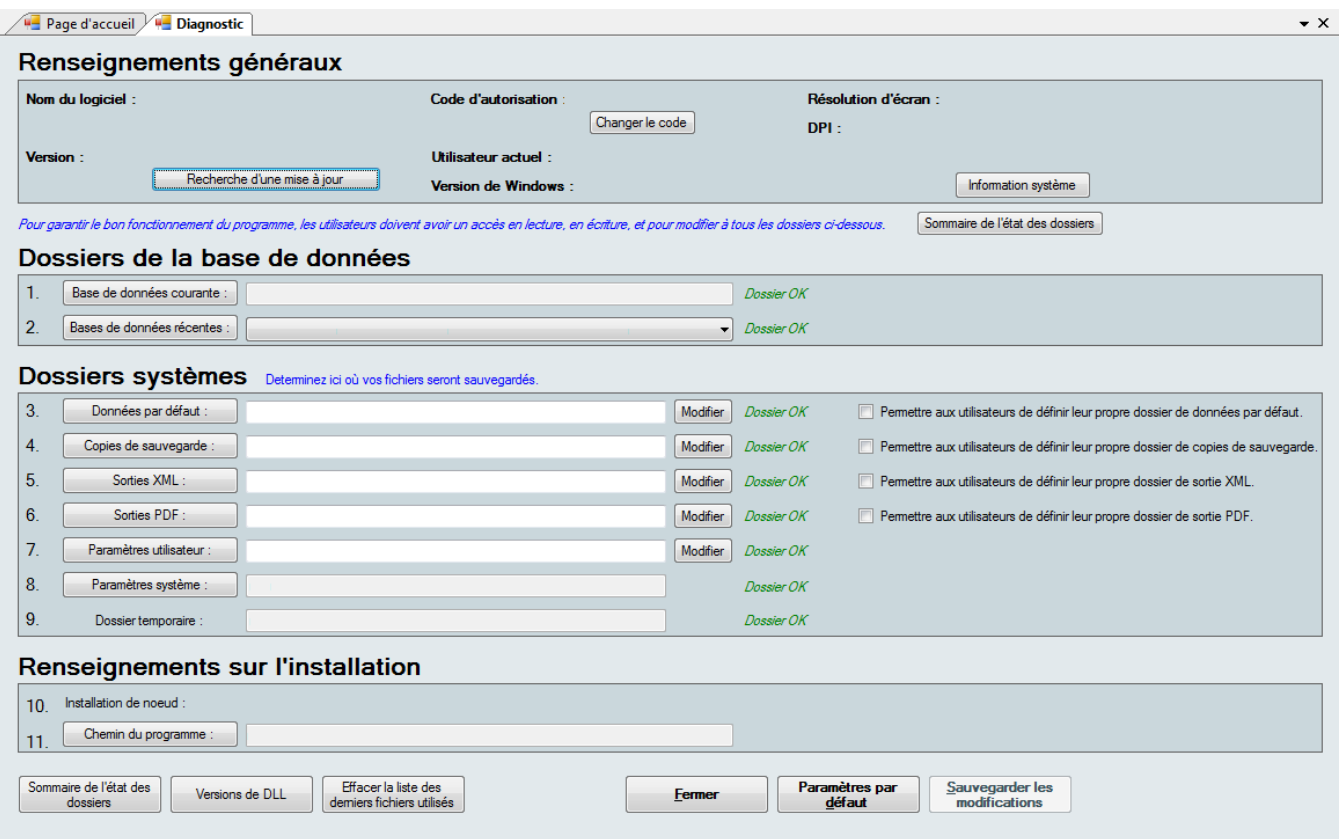

La fenêtre **Diagnostic et emplacement de fichiers** présente en un coup d'œil des renseignements importants sur l'installation d'eForms. Le plus souvent, vous consulterez cet écran avec un membre de notre équipe de soutien technique afin de diagnostiquer un problème; votre équipe des TI peut aussi la consulter pour voir si un utilisateur détient un accès approprié à tous les dossiers système. Afin qu'eForms fonctionne bien, tous ses utilisateurs doivent avoir, pour chacun des dossiers de la liste ci-dessus (y compris « Chemin du programme »), un accès en lecture, en écriture et pour modifier. Les noms de dossiers sont suivis de l'un des messages couleur suivant, selon les droits d'accès de l'utilisateur :

- · Mauvais fichiers : l'utilisateur n'a pas un accès complet en lecture, en écriture et pour modifier aux fichiers de ce dossier.
- · Dossier OK : il n'y a pas de limitation d'accès à ce dossier.
- · Mauvais dossier : l'utilisateur n'a pas un accès complet en lecture, en écriture et pour modifier ce dossier.
- · Nouveau dossier : un nouveau dossier sera créé après avoir cliqué sur « Sauvegarder les modifications ».
- · Pas de dossier : aucun dossier n'est précisé.

Lorsque le système indique autre chose que « Dossier OK » ou « Nouveau dossier », l'utilisation d'eForms posera des difficultés aux utilisateurs, dont les suivantes : incapacité à saisir des données, perte des préférences définies lors d'une session, erreurs d'impression et défaillance du programme pendant la préparation de fichiers XML aux fins de transmission.

#### **Renseignements généraux**

Cette section vous renseigne sur divers aspects de votre ordinateur et d'eForms.

- · Nom du logiciel : nom de la version d'eForms qui est installée.
- · Version : numéro de version et date de création de l'installation actuelle
- · Recherche d'une mise à jour : cliquez sur ce bouton pour consulter le site Web d'eForms et savoir si une version plus récente est accessible. Votre licence vous donne droit au téléchargement et à l'installation de

toute nouvelle version d'eForms 2022.

- · Code d'autorisation : votre code d'autorisation actuel.
- · Changer le code : cliquez sur ce bouton pour effacer votre code d'autorisation actuel et quitter eForms. Lors du redémarrage du programme, le système vous invitera à saisir un code d'autorisation. Cette démarche est nécessaire pour passer à une version supérieure ou inférieure d'eForms.
- · Utilisateur actuel : le nom d'utilisateur de l'utilisateur actuel.
- · Version de Windows : la version de Windows installée sur le disque dur.
- · Résolution d'écran : la taille d'affichage en pixels de votre ordinateur (largeur x hauteur)
- · DPI : mesure de la résolution de l'écran en DPI (ou PPP), soit le nombre de points (ou de pixels) par pouce.
- · Information système : cliquez sur ce bouton pour ouvrir l'Information système (utilitaire installé avec toutes les versions de Windows) et afficher des renseignements avancés sur le système.

#### **Dossiers de la base de données**

Cette section vous renseigne sur le nom et l'emplacement de votre base de données courante et de vos bases de données récemment utilisées.

- · Base de données courante : nom et emplacement de la base de données en cours d'utilisation sous eForms.
- · Bases de données récentes : nom et emplacement des bases de données ouvertes récemment; cliquez sur la flèche pour afficher la liste des bases de données.

#### **Dossiers système**

Cette section présente les dossiers qu'utilise eForms et permet à l'utilisateur d'ouvrir n'importe quel dossier dans Windows Explorer en cliquant sur le bouton indiquant le nom du fichier. Dans les versions Standard et Enterprise, l'utilisateur inscrit comme « ADMIN » peut utiliser le bouton « Modifier » pour changer l'emplacement de n'importe quel dossier. Les autres utilisateurs ne peuvent utiliser le bouton « Modifier » que pour les dossiers pour lesquels l'utilisateur « ADMIN » a coché la case « Permettre aux utilisateurs de définir… » Dans la version Basic, tous les utilisateurs peuvent utiliser le bouton « Modifier ». Il n'est pas recommandé de déplacer les dossiers système à moins qu'un membre de notre équipe de soutien technique vous ait demandé de le faire.

Les dossiers système sont les suivants :

- · Données par défaut : bien qu'eForms puisse ouvrir des fichiers de données de n'importe quel emplacement accessible à l'ordinateur de l'utilisateur, les nouveaux fichiers de données seront sauvegardés dans ce dossier.
- · Copies de sauvegardes : les copies de sauvegarde que crée eForms sont sauvegardées dans ce dossier.
- · Sorties XML : les fichiers en format XML que crée eForms sont sauvegardés dans ce dossier.
- · Sorties PDF : les fichiers en format PDF que crée eForms sont sauvegardés dans ce dossier.
- · Paramètres utilisateur : les préférences que définit l'utilisateur au cours d'une session sont sauvegardées ici.
- · Paramètres système : les paramètres du système sont sauvegardés ici.
- · Dossier temporaire : les fichiers temporaires que crée eForms sont sauvegardés dans ce dossier.

#### **Renseignements sur l'installation**

Cette section vous renseigne sur votre installation d'eForms :

- · Installation de nœud : indique si eForms est installé en nœud de réseau (c'est-à-dire installé à l'aide de **NETNODE.EXE** depuis le dossier créé lors d'une installation de type **[Administrateur de réseau](#page-18-0)**)
- · Chemin du programme : indique où eForms est installé.

#### **Boutons de commande**

Le bas de l'écran de diagnostic comporte la série de boutons suivants :

- · Sommaire de l'état des dossiers : ce bouton permet de tester les droits d'accès de chaque dossier. Les résultats possibles sont :
	- État OK : l'utilisateur jouit d'un accès en lecture, en écriture et pour modifier le dossier.

- Vous ne pouvez écrire dans ce dossier : l'utilisateur n'a pas d'accès en lecture, en écriture ou pour modifier le dossier.

#### **140 AvanTax eForms 2022**

- Le dossier n'existe pas ou vous n'y avez pas accès : le dossier est inexistant ou l'utilisateur ne jouit pas d'un accès lui permettant de voir ou d'ouvrir le dossier.

- · Versions de DLL : ce bouton fournit les noms et les versions des bibliothèques de liens dynamiques (DLL) installées avec eForms.
- · Effacer la liste des derniers fichiers utilisés : ce bouton efface la liste des bases de données utilisées récemment.
- · Fermer : ce bouton permet de fermer la fenêtre sans sauvegarder les modifications qui y ont été faites.
- · Paramètres par défaut : ce bouton permet de rétablir les paramètres par défaut.
- · Sauvegarder les modifications : ce bouton sauvegarde les modifications.

## **11.6 Modification du code d'autorisation**

#### **MENU** : RÉGLAGES > MODIFIER LE CODE D'AUTORISATION

Cette fonction est offerte à tous les utilisateurs de la version Basic et à l'utilisateur inscrit sous « ADMIN » dans les versions Standard et Enterprise. Recourez-y pour remplacer le code d'autorisation. Vous le feriez, par exemple, pour passer à une nouvelle version d'eForms.

L'utilisation de cette fonction n'a aucun effet sur la base de données et les formulaires de données déjà saisis.

Cliquez sur **Oui** pour supprimer le code d'autorisation existant et quitter le programme. Lors du redémarrage d'eForms, vous devrez saisir un nouveau code d'autorisation. Cliquez sur **Non** pour annuler la demande et retourner dans eForms.

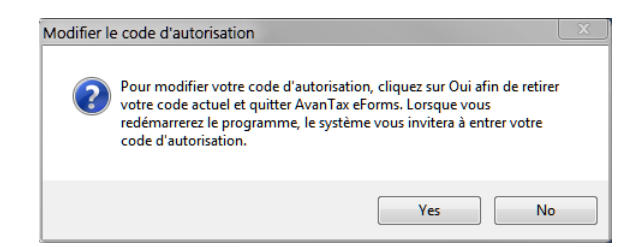

## **11.7 Modification de votre mot de passe**

**MENU** : RÉGLAGES > MODIFIER VOTRE MOT DE PASSE

#### **Versions Standard et Enterprise seulement**

Cette fonction permet à l'utilisateur d'une version Standard ou Enterprise de modifier son mot de passe. Saisissez le mot de passe actuel, puis le nouveau mot de passe et confirmez celui-ci en le saisissant de nouveau. Cochez la case **Afficher la saisie de caractères** pour afficher le mot de passe, sinon des astérisques s'afficheront à la place des caractères. Suivez les consignes fournies pour choisir un mot de passe sûr. Cliquez sur OK pour valider le remplacement du mot de passe. Cliquez sur Annuler pour annuler les modifications et revenir au mot de passe actuel. Un message de confirmation s'affichera.

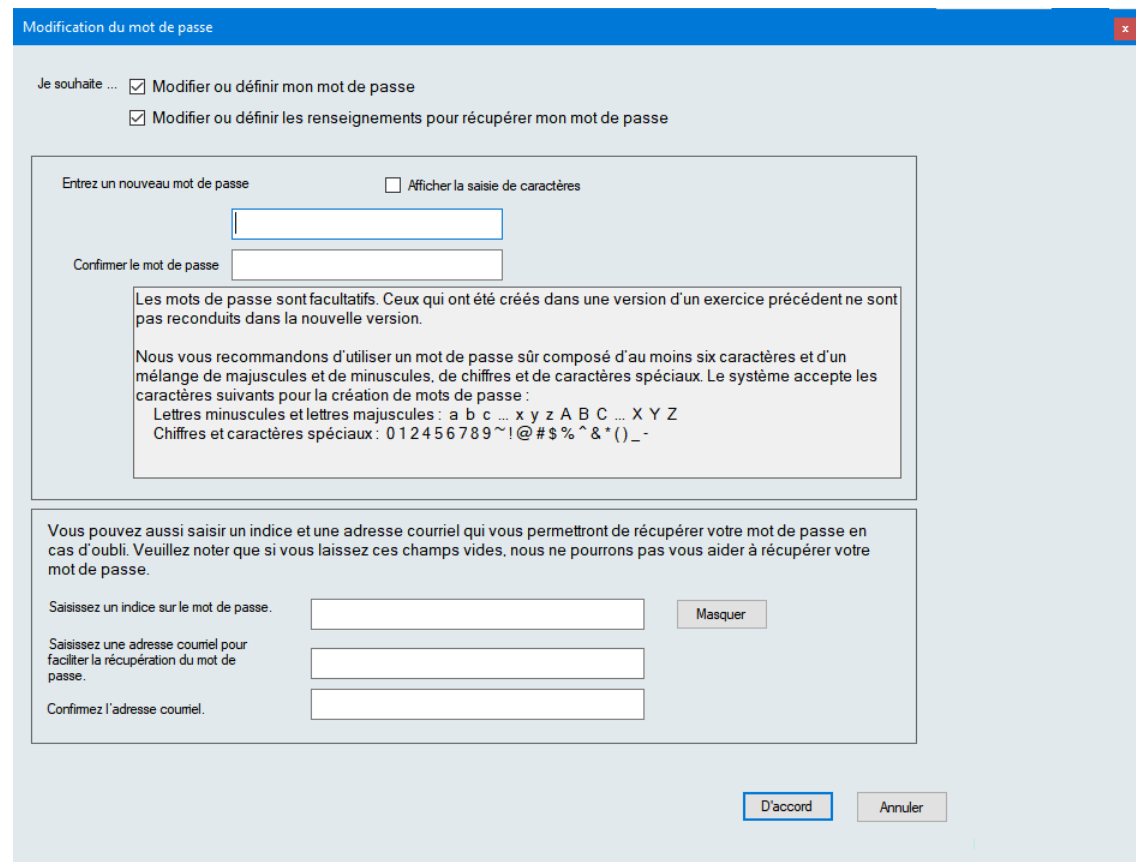

- · **Montrer la frappe** Affiche le mot de passe**.**
- · **Ne pas définir un mot de passe** Crée un compte utilisateur sans mot de passe.
- · La qualité du mot de passe s'affichera lors de la saisie.

Lorsqu'un utilisateur oublie son mot de passe. L'administrateur, inscrit sous « ADMIN », devra utiliser la fonction **[Gestion des utilisateurs](#page-134-0)** dans le menu**[Réglages](#page-39-0)** afin de modifier le mot de passe pour l'utilisateur.

## **11.8 Modifier les Fichiers de Paramètres**

#### **11.8.1 Paramètres du système**

**MENU** : RÉGLAGES > MODIFIER LES FICHIERS DE PARAMÈTRES > PARAMÈTRES DU SYSTÈME

Cette fonction permet de modifier directement les paramètres du système contenus dans le fichier **T4NET 2022. INI** . Cette fonction ne devrait être utilisée que sous la supervision d'un membre de l'équipe du soutien technique d'ELM.

#### **11.8.2 Chemins d'accès**

**MENU** : RÉGLAGES > MODIFIER LES FICHIERS DE PARAMÈTRES > CHEMINS D'ACCÈS

Cette fonction permet de modifier directement les réglages relatifs à l'emplacement des fichiers, dans le fichier **T4NET Paths.INI**. L'option Chemins d'accès ne devrait être utilisée que sous la supervision d'un membre de l'équipe de soutien technique d'ELM.

### **11.8.3 Paramètres utilisateur**

**MENU** : RÉGLAGES > MODIFIER LES FICHIERS DE PARAMÈTRES > PARAMÈTRES UTILISATEUR

Cette fonction permet de modifier directement les paramètres de session de l'utilisateur contenus dans le fichier *nomutilisateur***.INI** (où *nomutilisateur* désigne le nom d'utilisateur). L'option Paramètres utilisateur ne devrait être utilisée que sous la supervision d'un membre de l'équipe de soutien technique d'ELM.

## **11.9 Langue**

**MENU** : RÉGLAGES > LANGUE > ANGLAIS / FRANÇAIS

L'option Langue permet de faire passer l'interface de l'utilisateur de l'anglais au français et vice versa.

# **Appendices**

# **A'ANTAX eFORMS**

## <span id="page-143-0"></span>**12 Appendices**

## **12.1 En-têtes de fichiers d'importation**

#### **eForms Standard & Enterprise Seulement**

QuickHelps Video - [Import data from Excel \(CSV, XLX & XLSX\)](https://www.avantax.ca/eForms/Videos/QH-ImportFromExcel.html) (en anglais seulement)

La fonction Importer utilise les en-têtes de colonnes pour désigner l'information contenue dans chaque colonne; saisissez « NULL » (sans objet) comme en-tête des colonnes que vous ne souhaitez pas importer. Vous pouvez aussi saisir le mot "NULL" dans la première cellule (colonne A) de n'importe quelle rangée que vous ne souhaitez pas importer. Si les données dépassent la taille maximale d'un champ, un message d'erreur apparaîtra et l'importation sera interrompue. Dans les cas qui s'appliquent, les données par défaut qui seront utilisées si un champ est vide (ou non représenté dans le fichier d'importation) sont indiqués en caractères **gras**  dans la colonne "Commentaires & exemples." Les formats utilisés sont décrits ci-dessous :

- · **Texte** Les champs de texte peuvent contenir des lettres, des nombres, des espaces et des signes de ponctuation. Dans certains cas, les lettres doivent être en majuscules (pour les codes de provinces et de pays et les codes postaux); autrement, les combinaisons de majuscules et de minuscules sont acceptées.
- · **Yes/No** Les champs Yes/No contiennent des données logiques, en l'occurrence "Y", "1", "Yes" ou "X" pour «Oui»; "N", "0" ou espace pour «Non».
- · **Devise** Les champs de devise contiennent des montants en dollars et sont formatés soit en dollars et en cents, soit en dollars seulement. Si vous ne saisissez pas de valeur décimale, le système présumera qu'il s'agit d'un montant rond.
- · **Numérique** Les champs de données numériques ne peuvent contenir que des nombres entiers ou décimaux. Le nombre de décimales sera précisé le cas échéant.

Consultez les rubriques **[Importer d'un fichier Excel](#page-120-0)** and **[Importer d'un fichier CSV](#page-120-0)** pour voir un exemple de fichier d'importation. Les modèles Excel ont été installés avec eForms et sont accessibles en passant par le menu **OUTILS > IMPORTER / EXPORTER DES DONNÉES > OUVRIR DES MODÈLES EXCEL**.

La cellule A1 (importer d'un fichier Excel) ou le premier enregistrement (importer d'un fichier CSV) doit contenir un en-tête définissant le type de données à importer. Le tableau ci-dessous présente l'en-tête approprié pour chaque formulaire compris dans eForms (cliquez sur le formulaire de votre choix pour en savoir plus sur l'en-tête requis) :
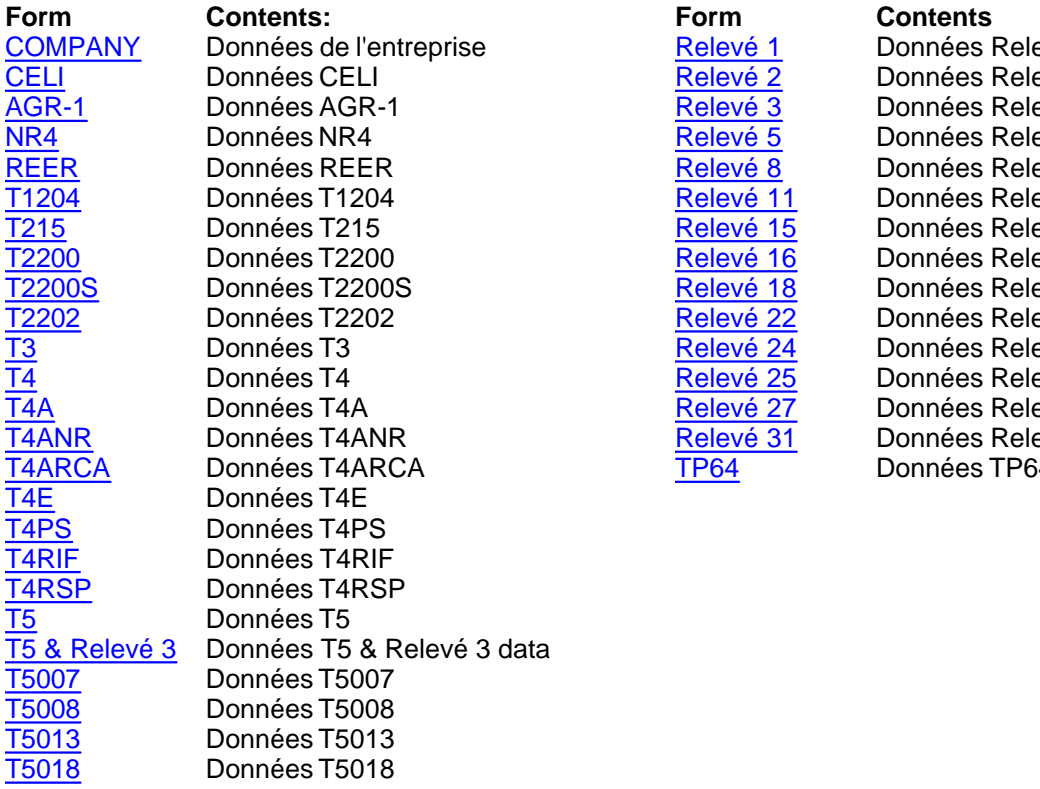

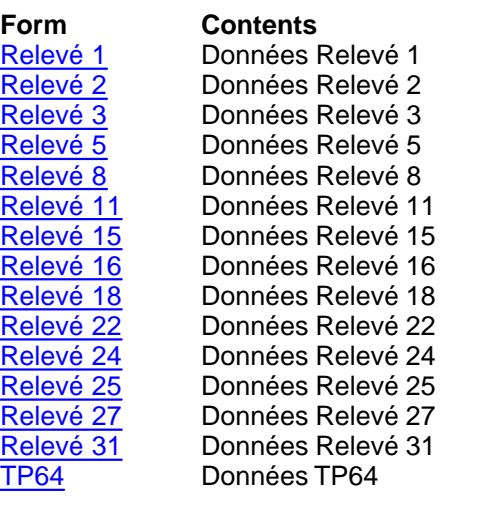

# <span id="page-145-0"></span>**12.1.1 Rubriques Entreprise**

#### **eForms Standard & Enterprise Seulement**

La cellule A1 (importer d'un fichier Excel) ou le premier enregistrement (importer d'un fichier CSV) doit contenir le mot « COMPANY »

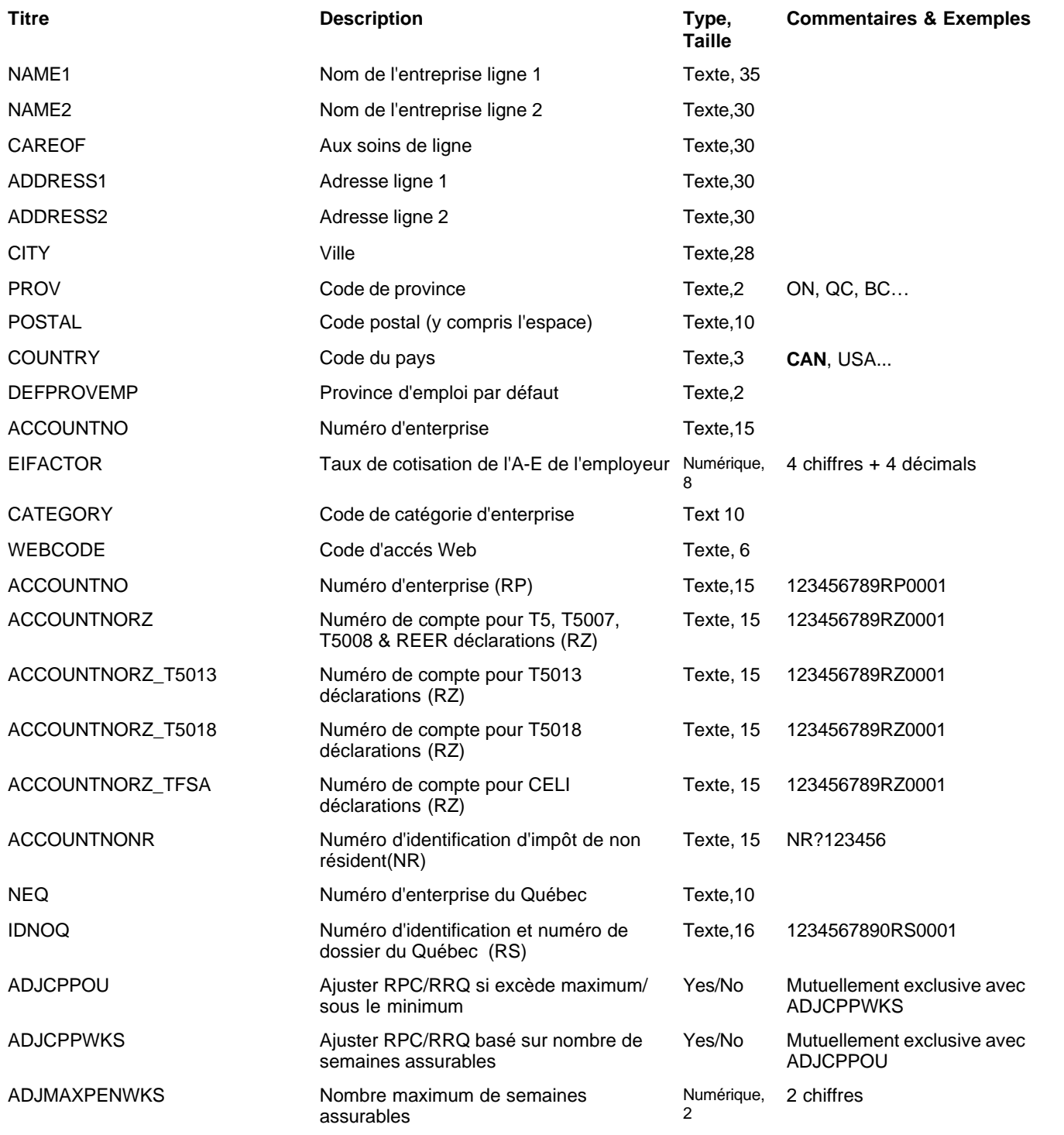

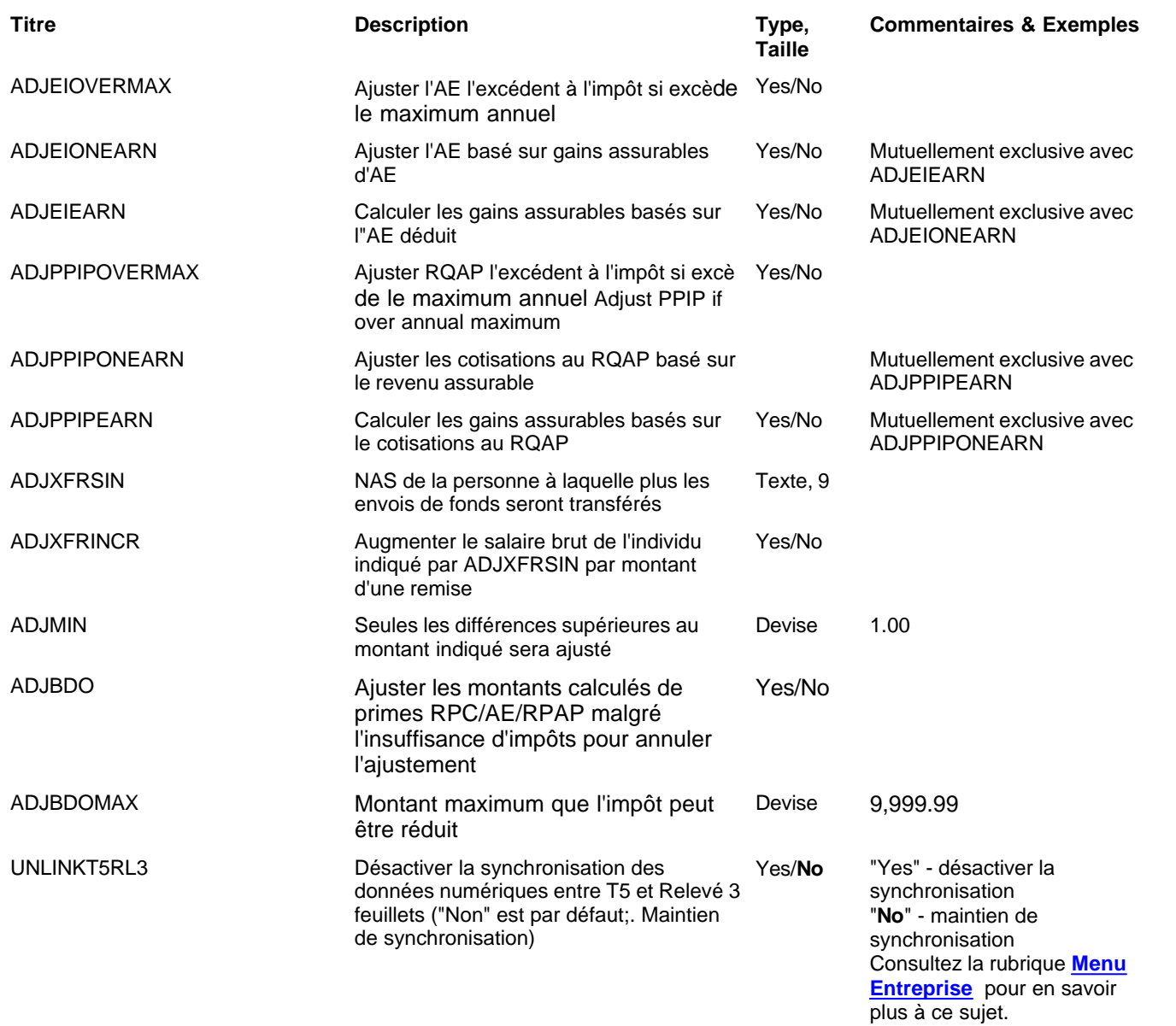

## <span id="page-147-0"></span>**12.1.2 AGR-1 Rubriques**

### **eForms Standard & Enterprise Seulement**

La cellule A1 (importer d'un fichier Excel) ou le premier enregistrement (importer d'un fichier CSV) doit contenir le mot « AGR1 »

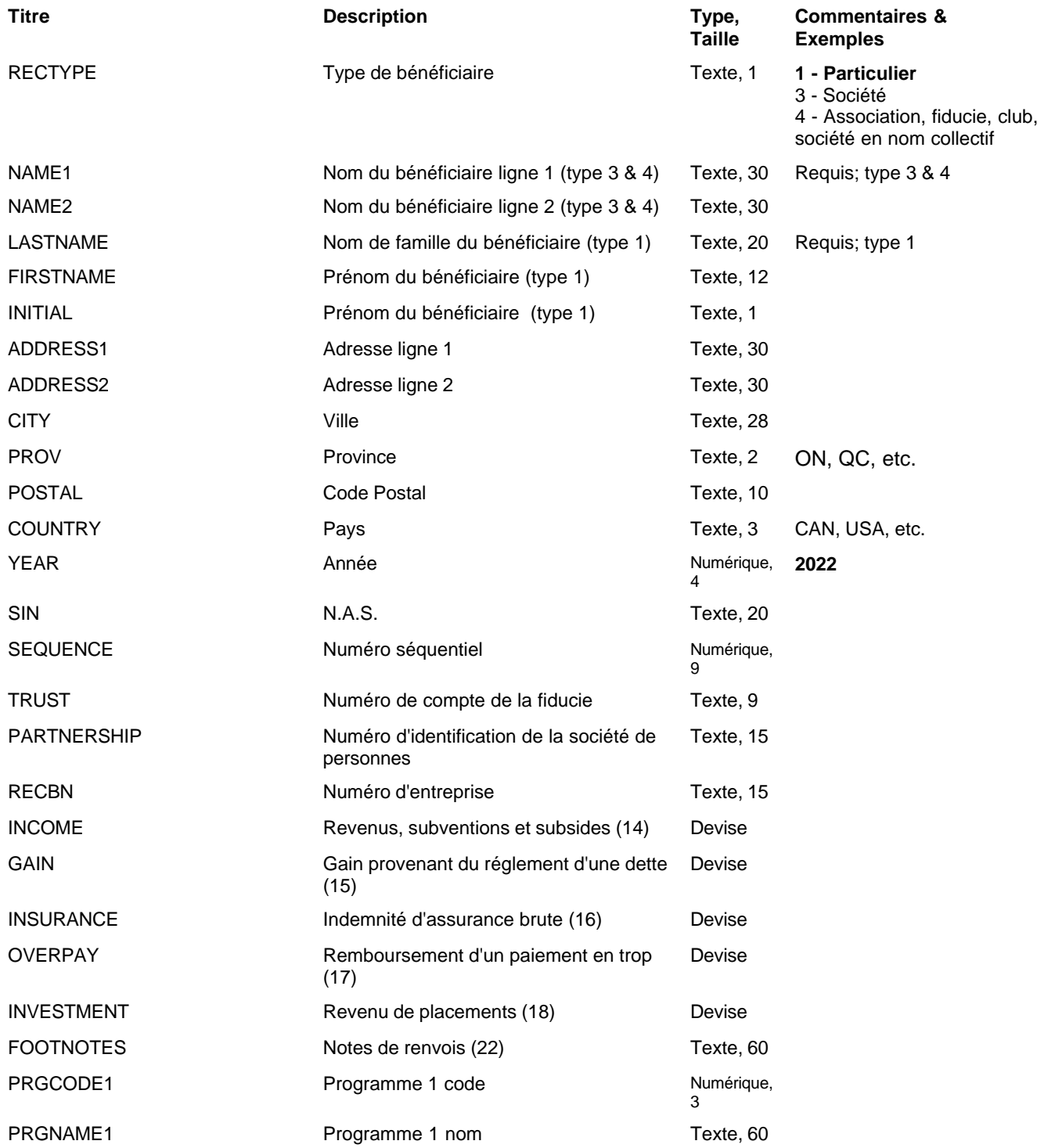

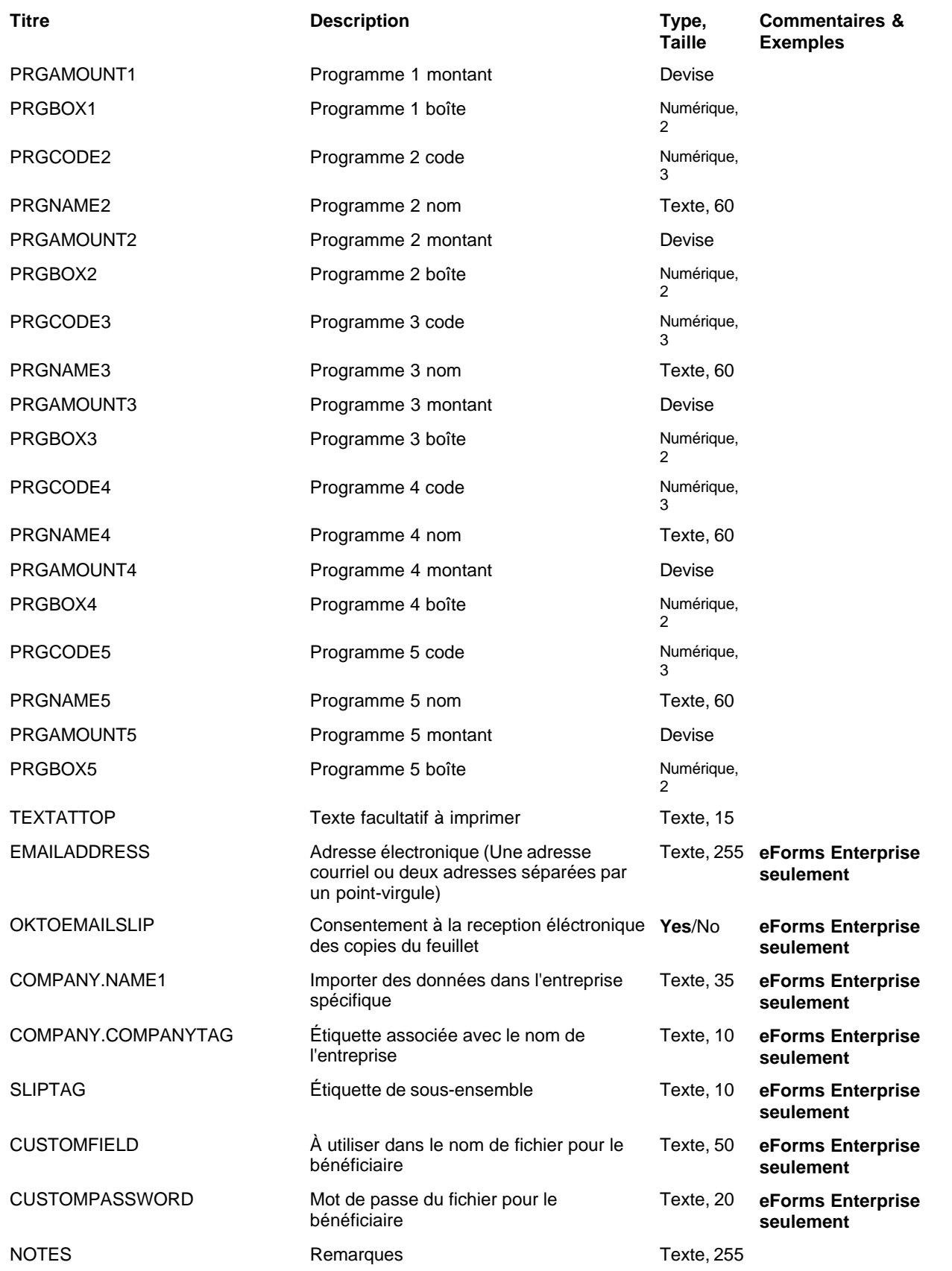

# <span id="page-149-0"></span>**12.1.3 CELI Rubriques**

### **eForms Standard & Enterprise Seulement**

La cellule A1 (importer d'un fichier Excel) ou le premier enregistrement (importer d'un fichier CSV) doit contenir le mot « TFSA »

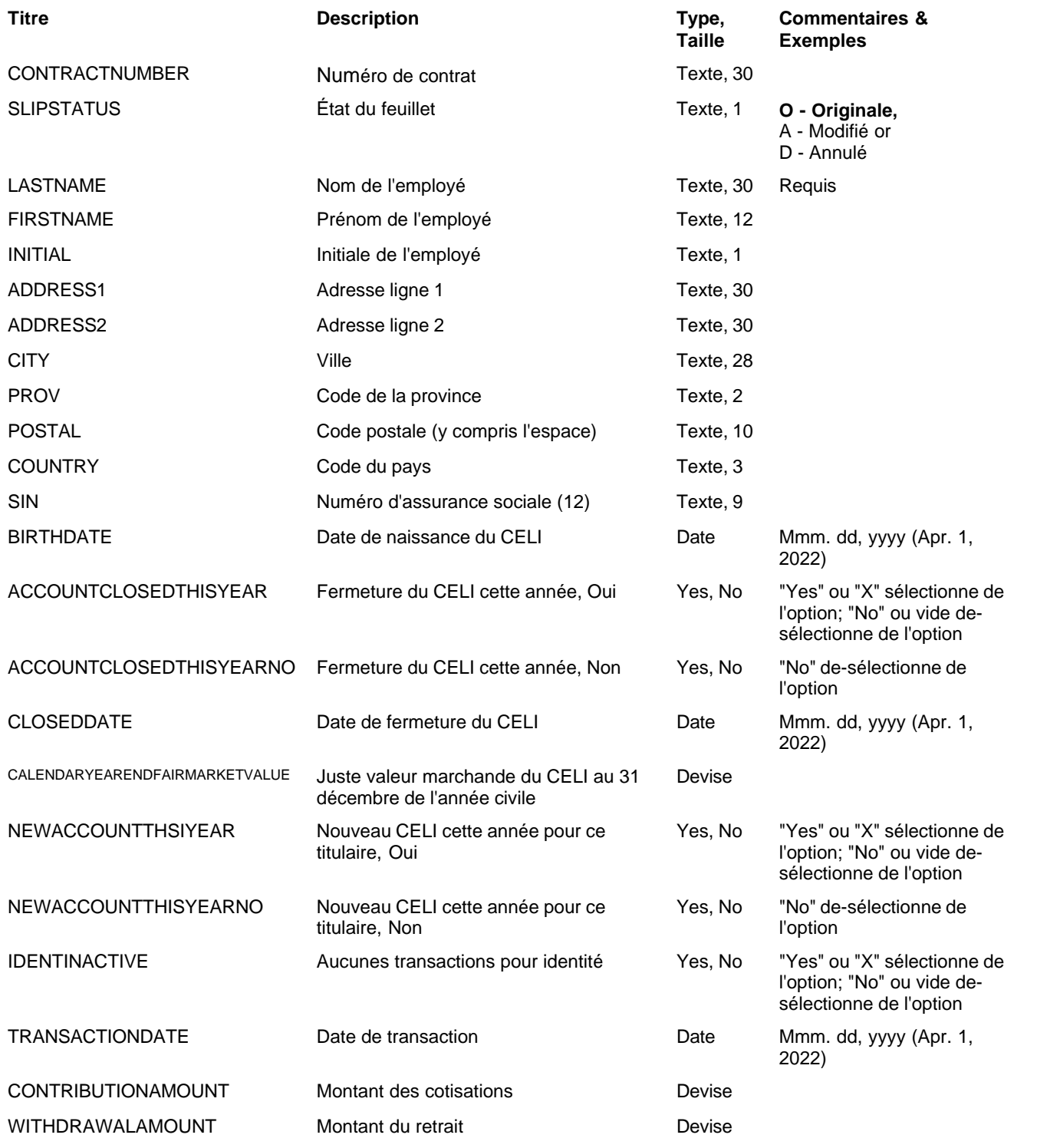

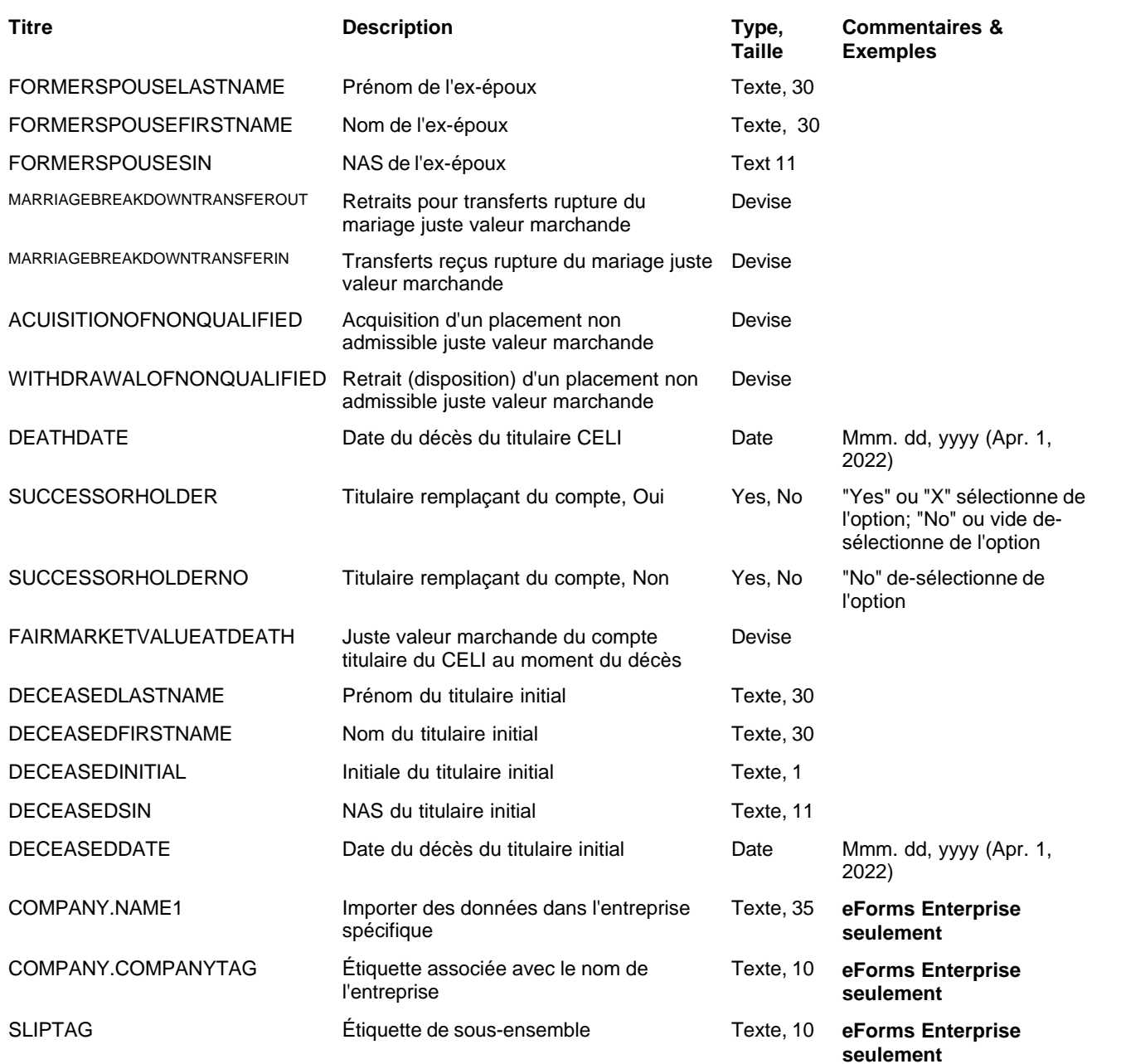

# <span id="page-151-0"></span>**12.1.4 NR4 Rubriques**

#### **eForms Standard & Enterprise Seulement**

La cellule A1 (importer d'un fichier Excel) ou le premier enregistrement (importer d'un fichier CSV) doit contenir le mot « NR4 »

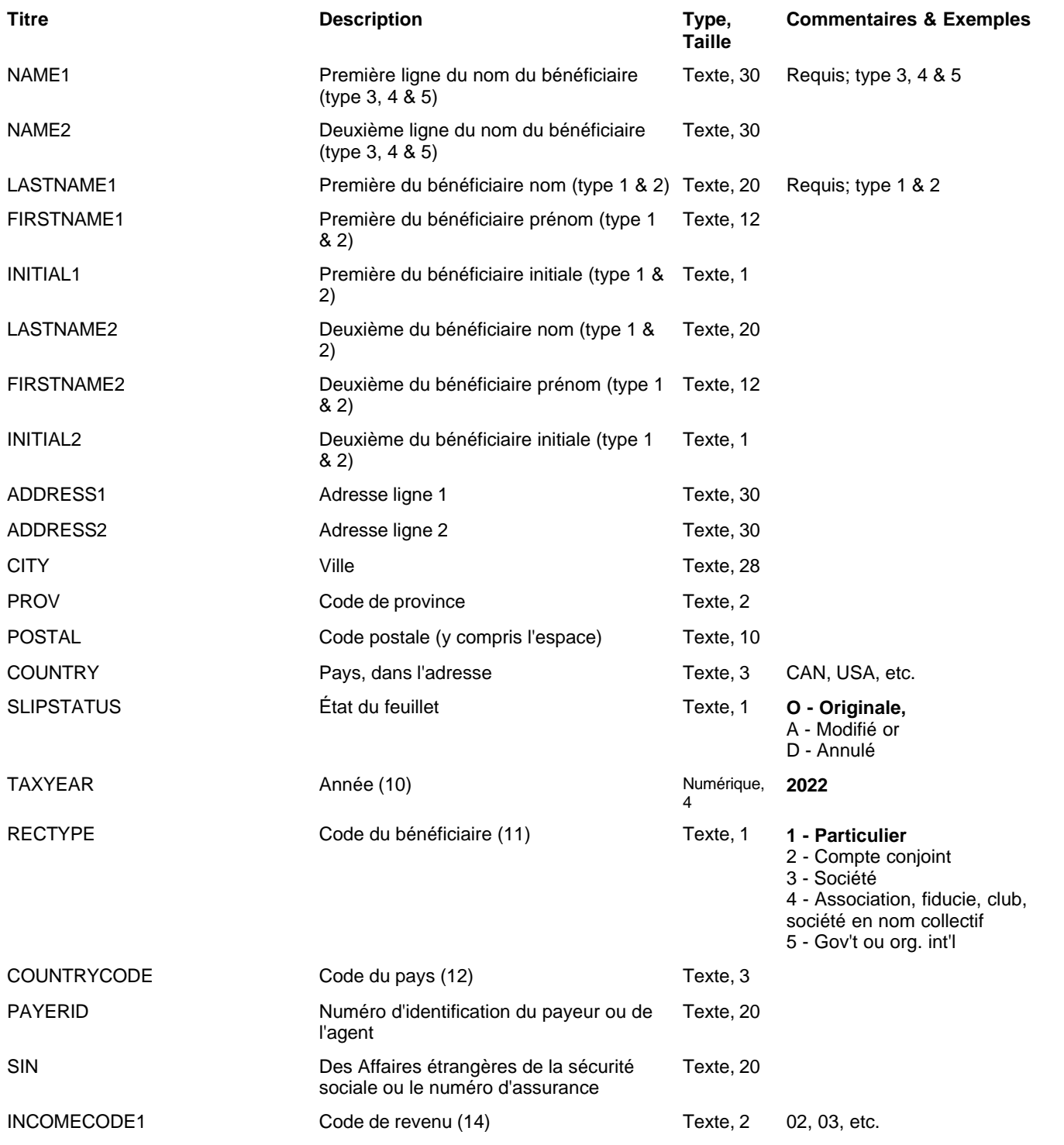

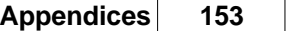

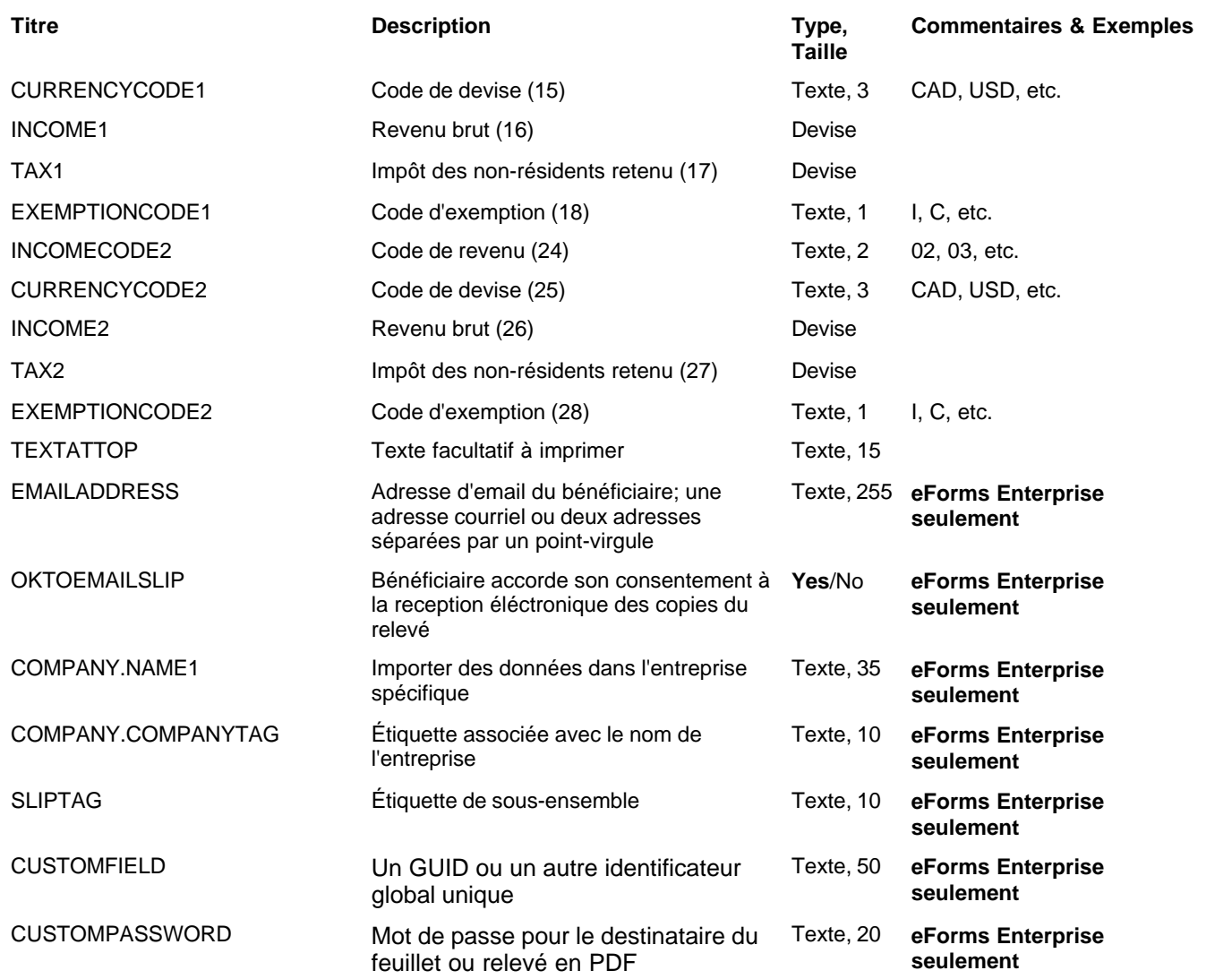

# <span id="page-153-0"></span>**12.1.5 REER Rubriques**

#### **eForms Standard & Enterprise Seulement**

La cellule A1 (importer d'un fichier Excel) ou le premier enregistrement (importer d'un fichier CSV) doit contenir le mot « RRSP »

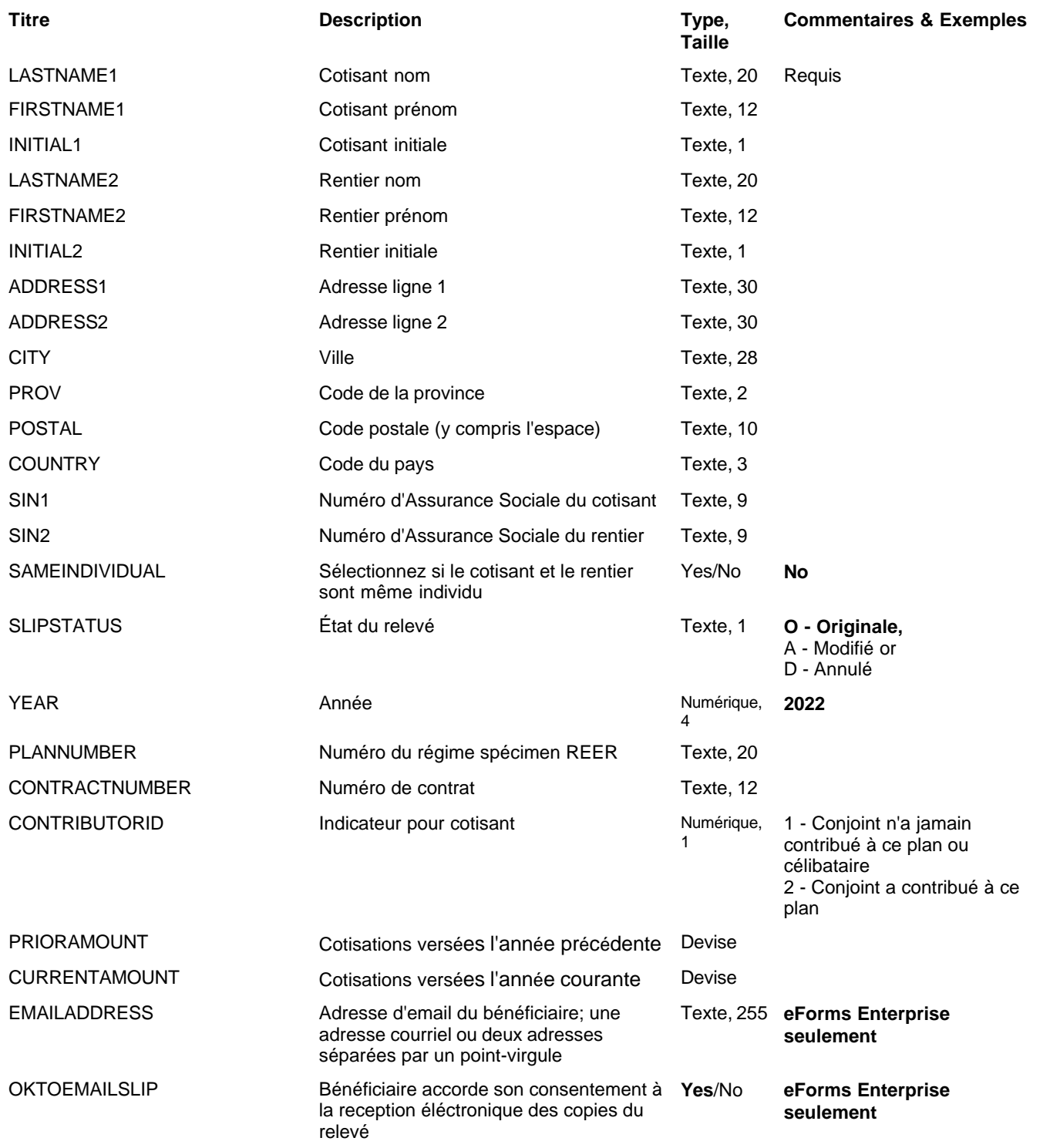

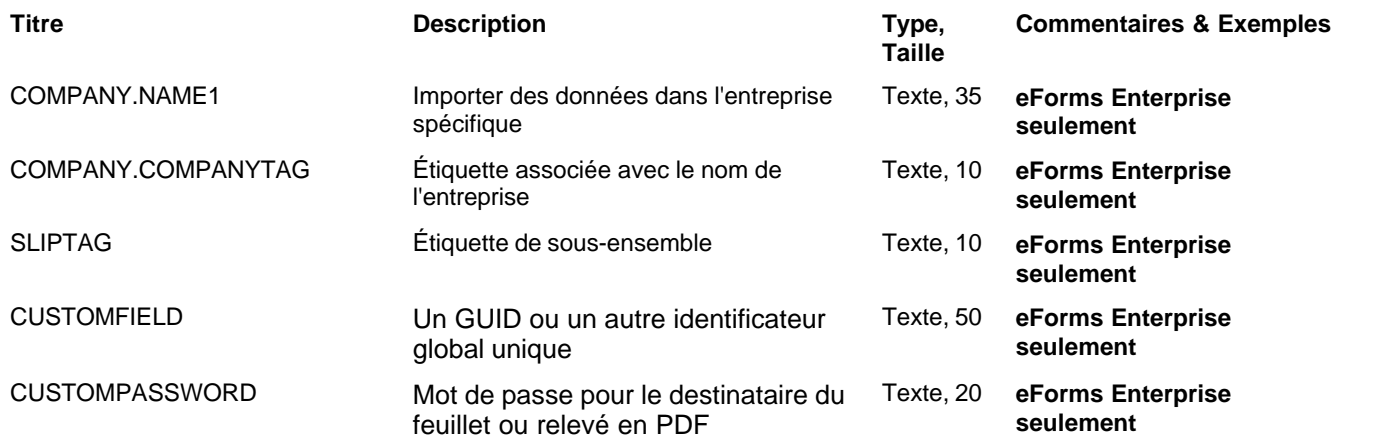

# <span id="page-155-0"></span>**12.1.6 T1204 Rubriques**

#### **eForms Standard & Enterprise Seulement**

La cellule A1 (importer d'un fichier Excel) ou le premier enregistrement (importer d'un fichier CSV) doit contenir le mot « T1204 »

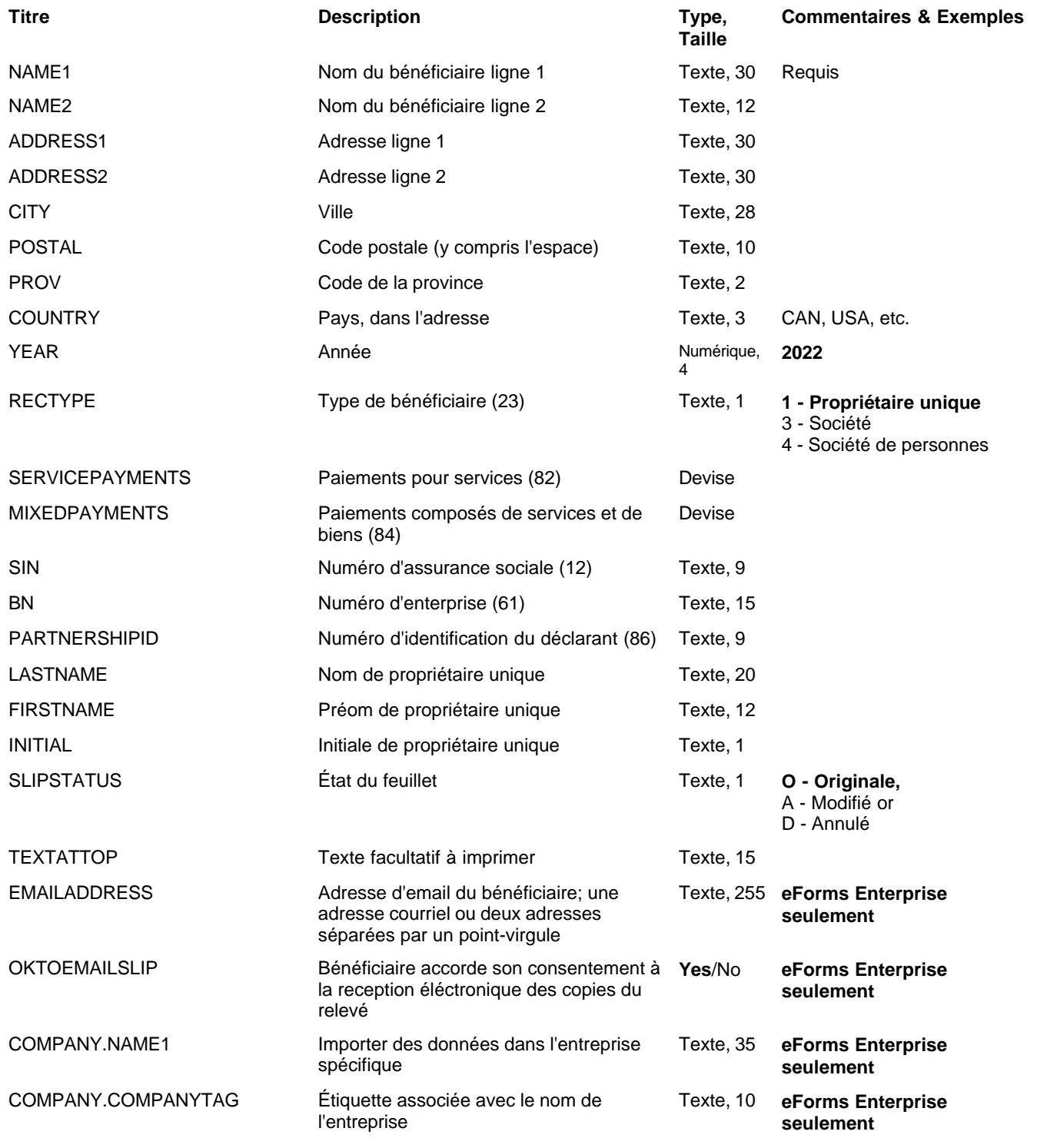

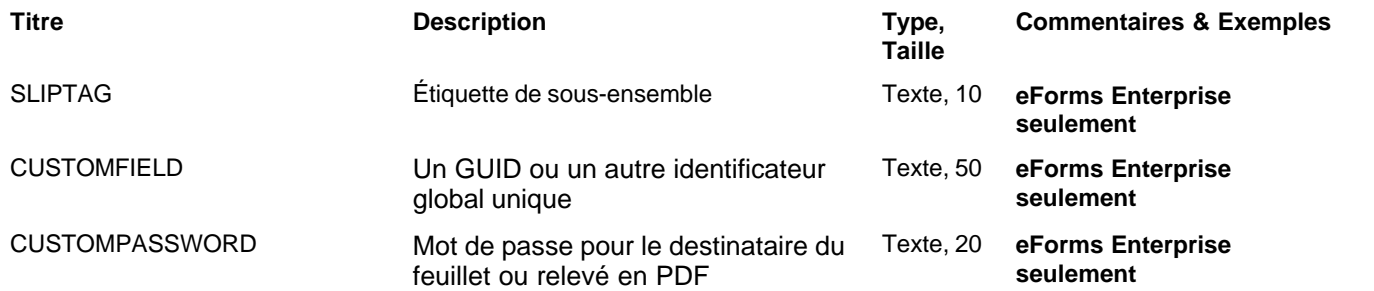

# <span id="page-157-0"></span>**12.1.7 T215 Rubriques**

#### **eForms Standard & Enterprise Seulement**

La cellule A1 (importer d'un fichier Excel) ou le premier enregistrement (importer d'un fichier CSV) doit contenir le mot « T215 »

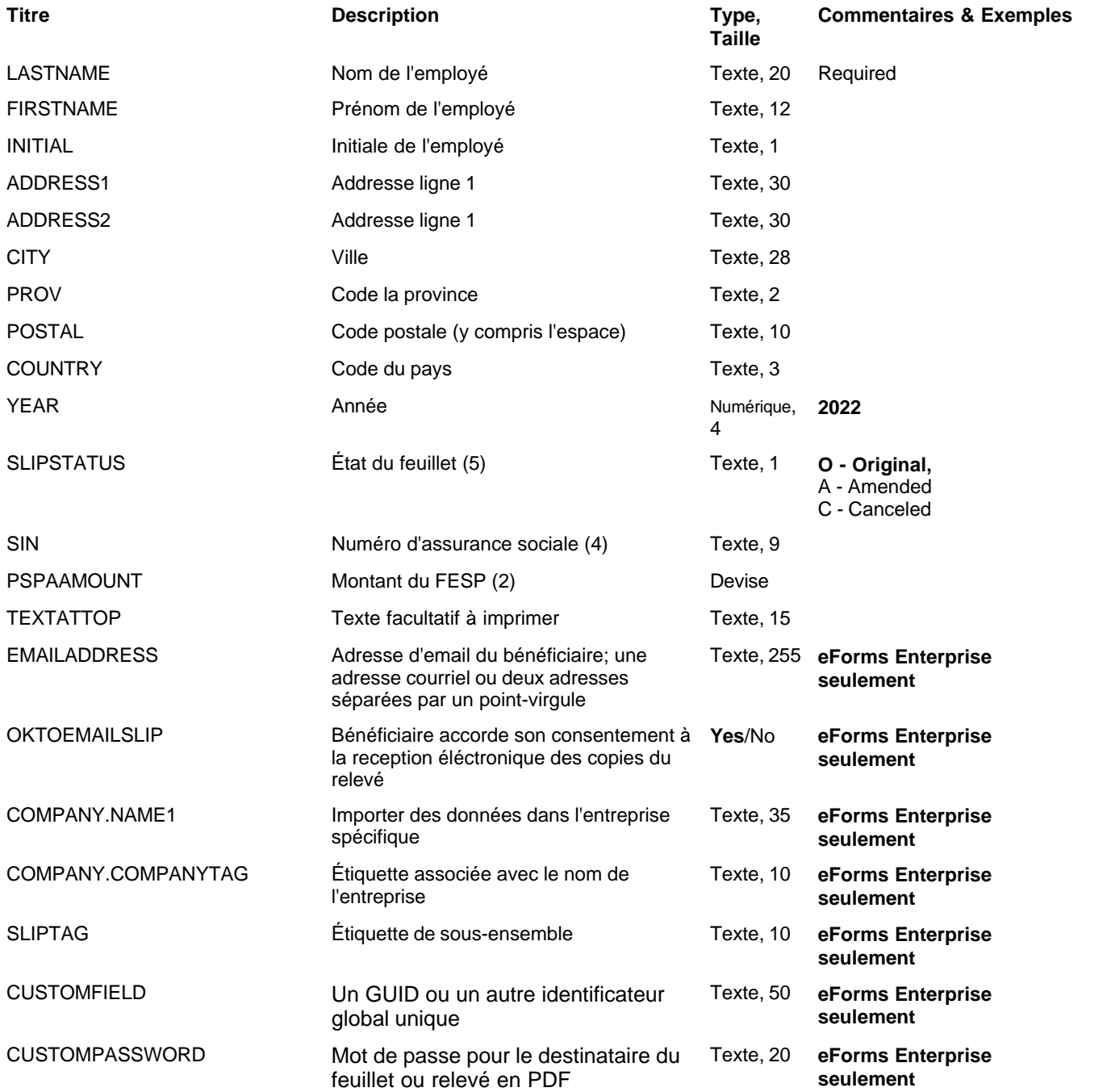

# <span id="page-158-0"></span>**12.1.8 T2200 Rubriques**

### **eForms Standard & Enterprise Seulement**

La cellule A1 (importer d'un fichier Excel) ou le premier enregistrement (importer d'un fichier CSV) doit contenir le mot « T2200 »

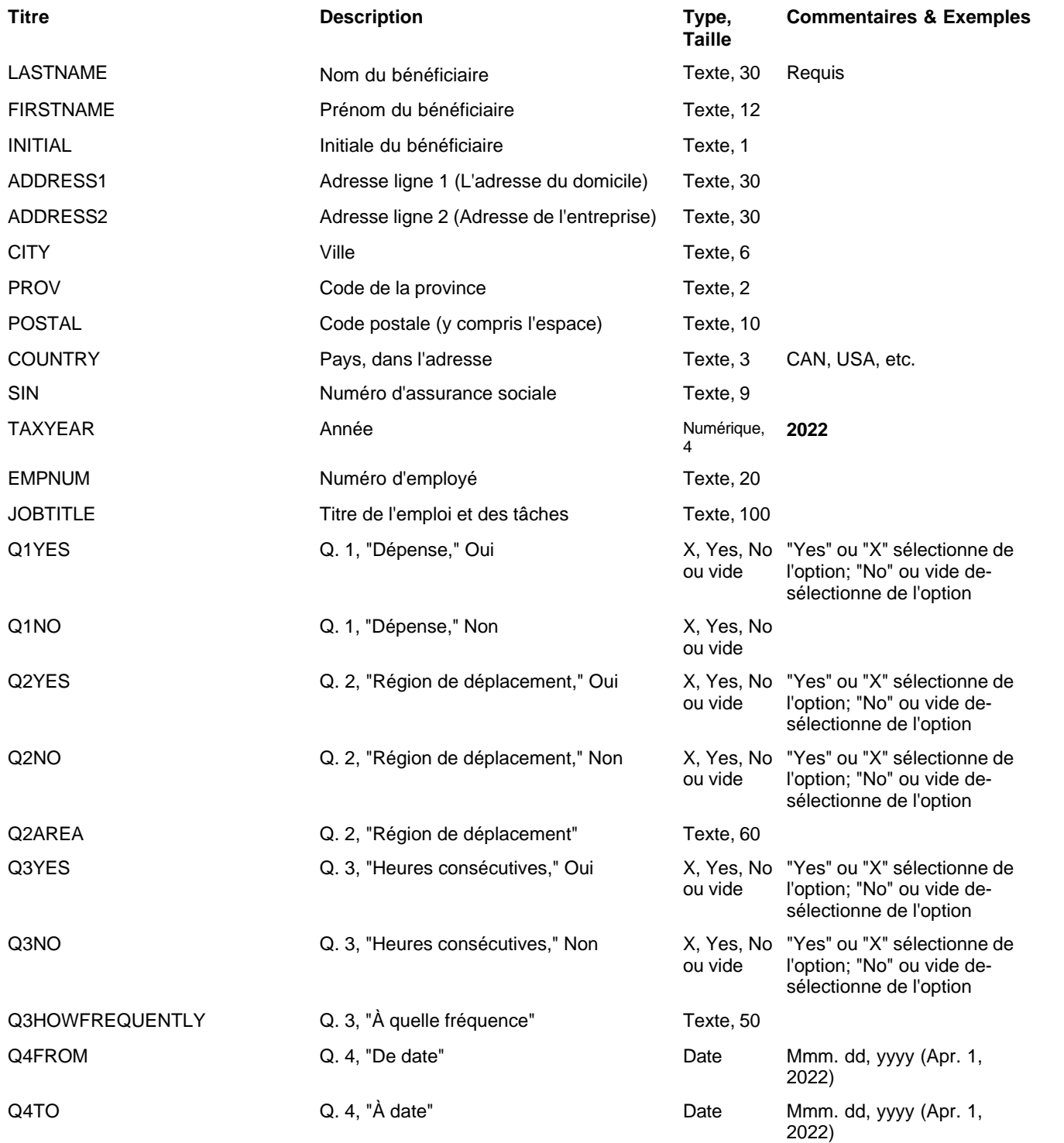

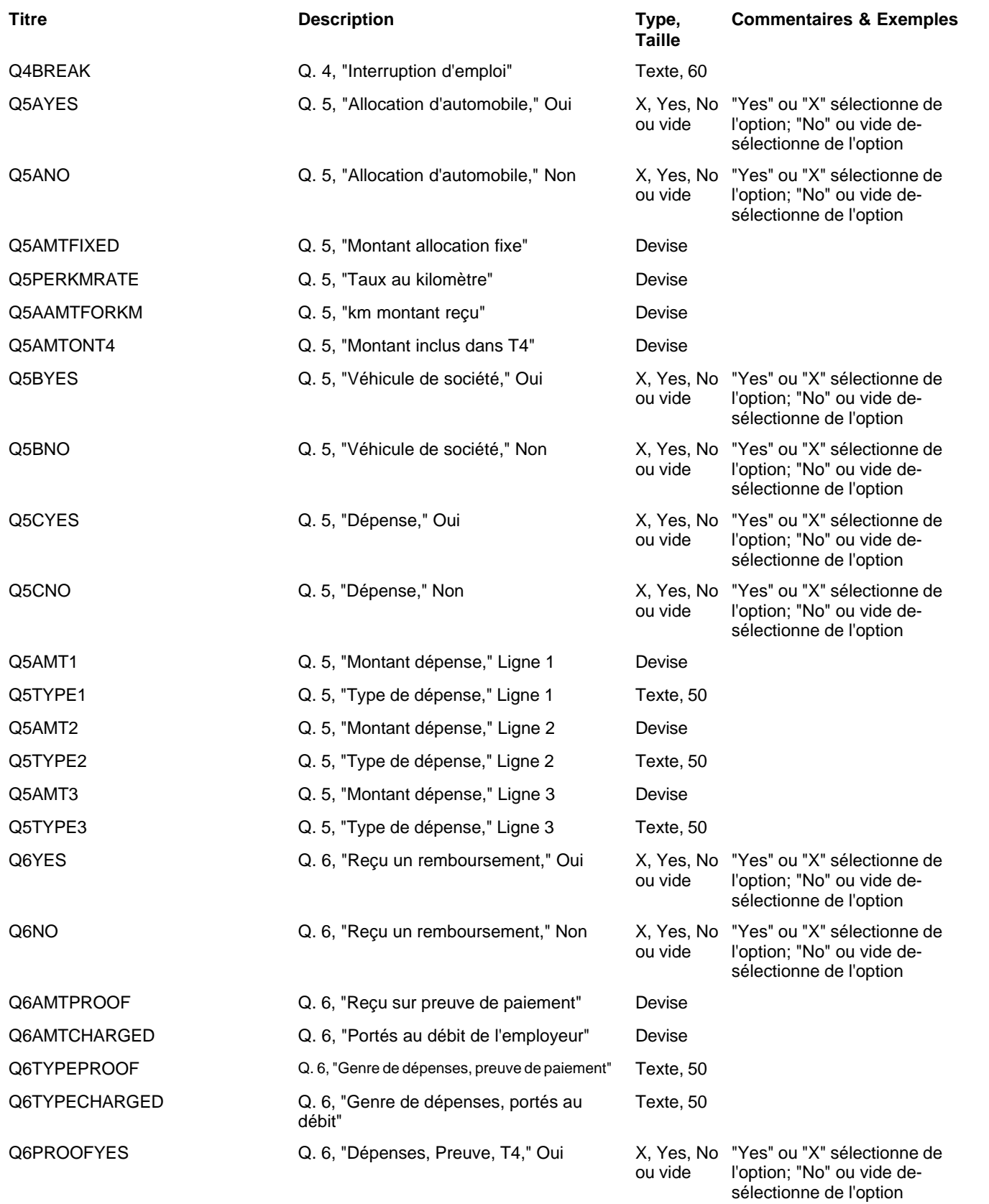

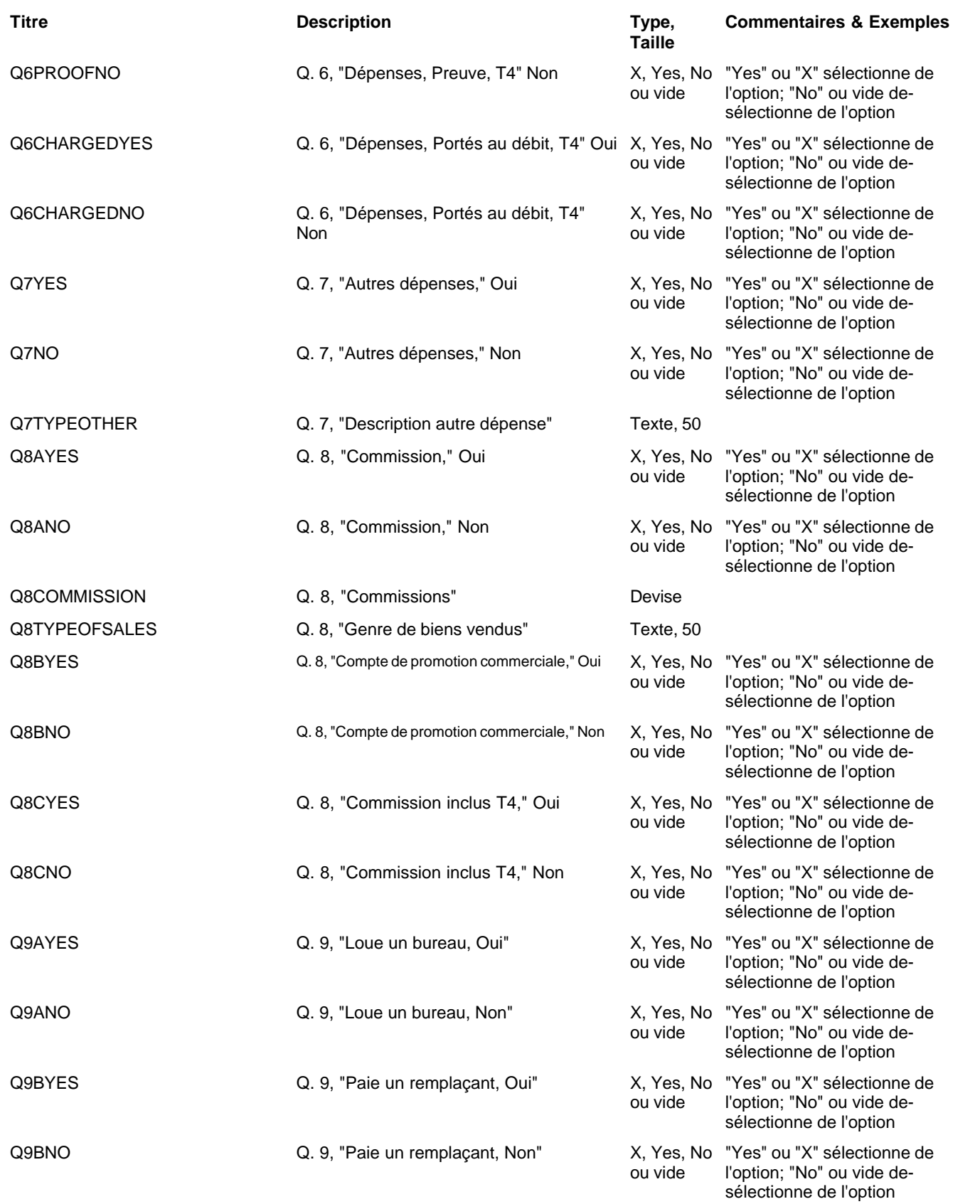

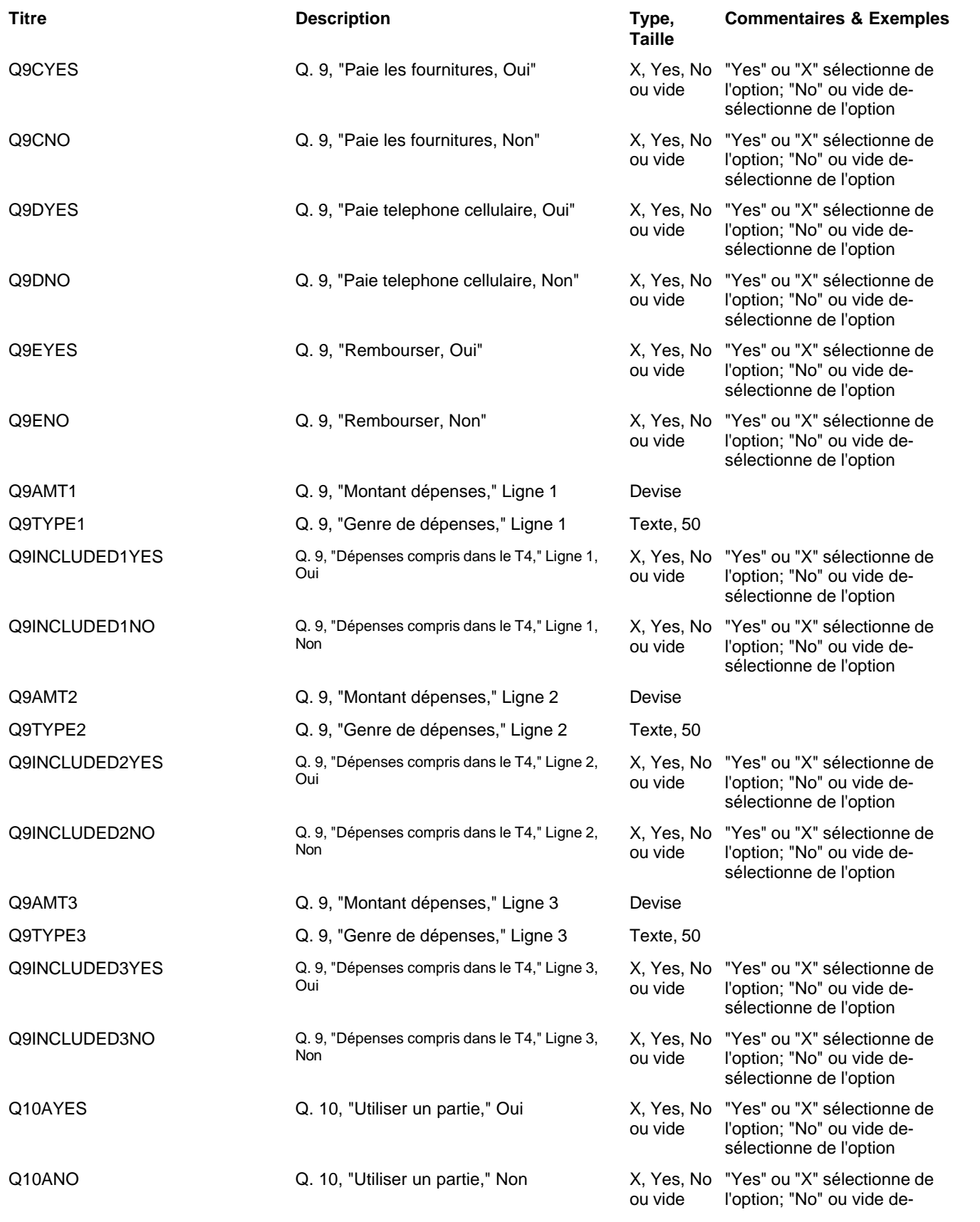

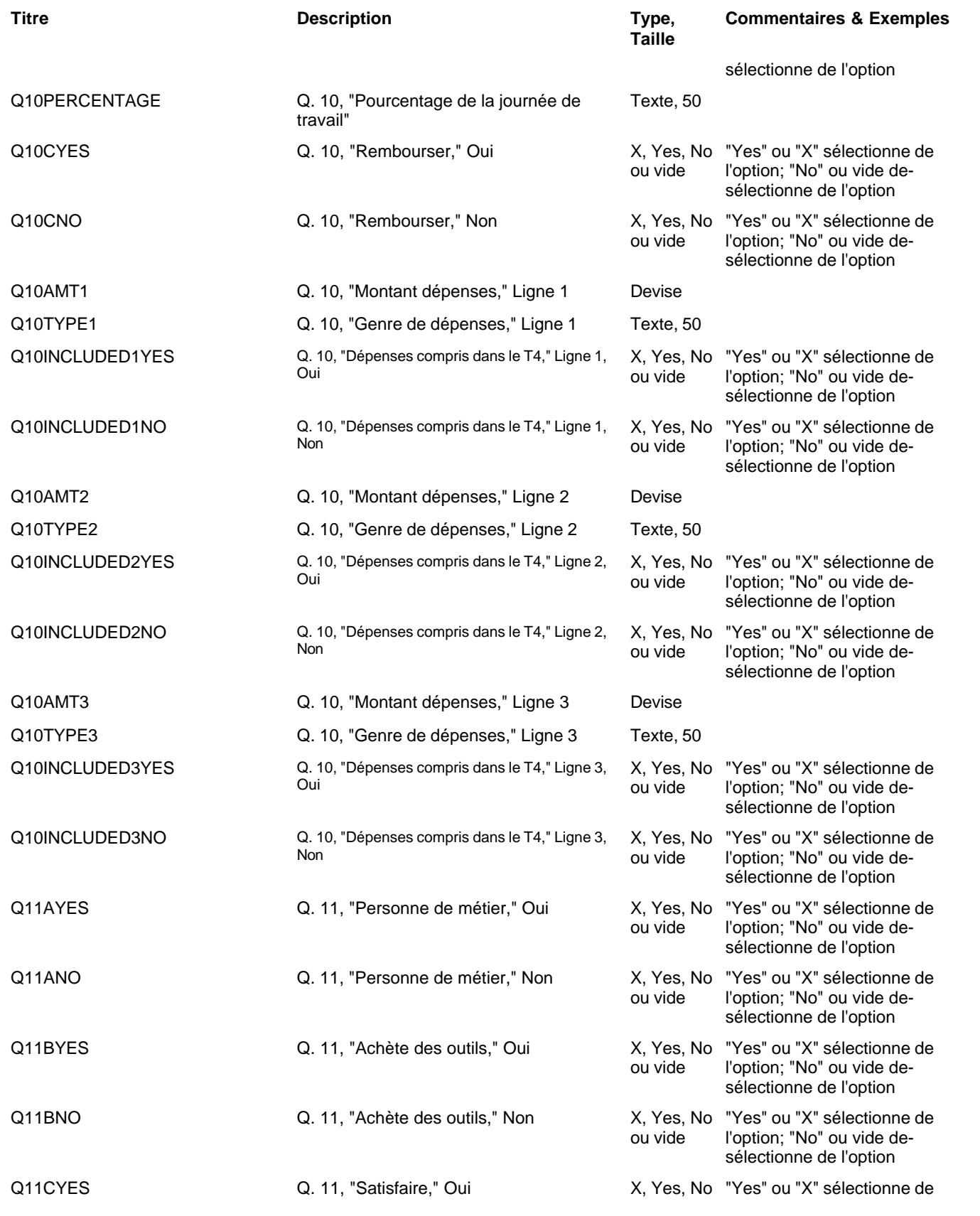

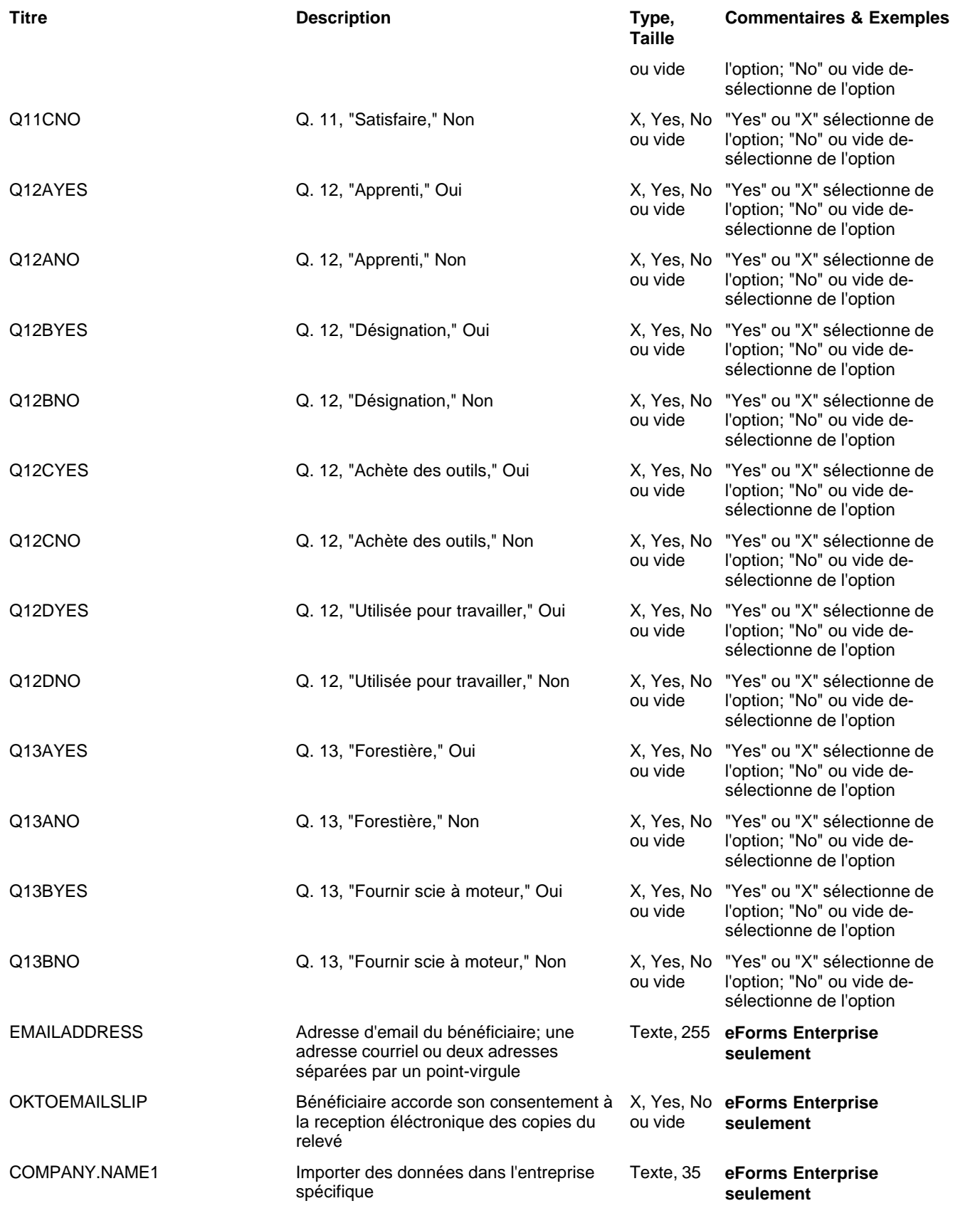

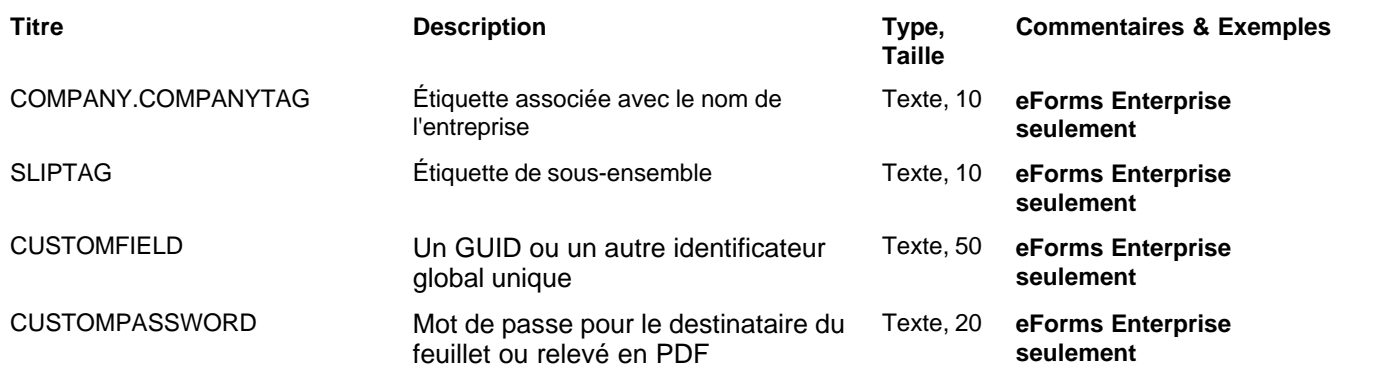

### <span id="page-165-0"></span>**12.1.9 T2200S Rubriques**

#### **eForms Standard & Enterprise Seulement**

La cellule A1 (importer d'un fichier Excel) ou le premier enregistrement (importer d'un fichier CSV) doit contenir le mot « T2200S<sup>'</sup>»

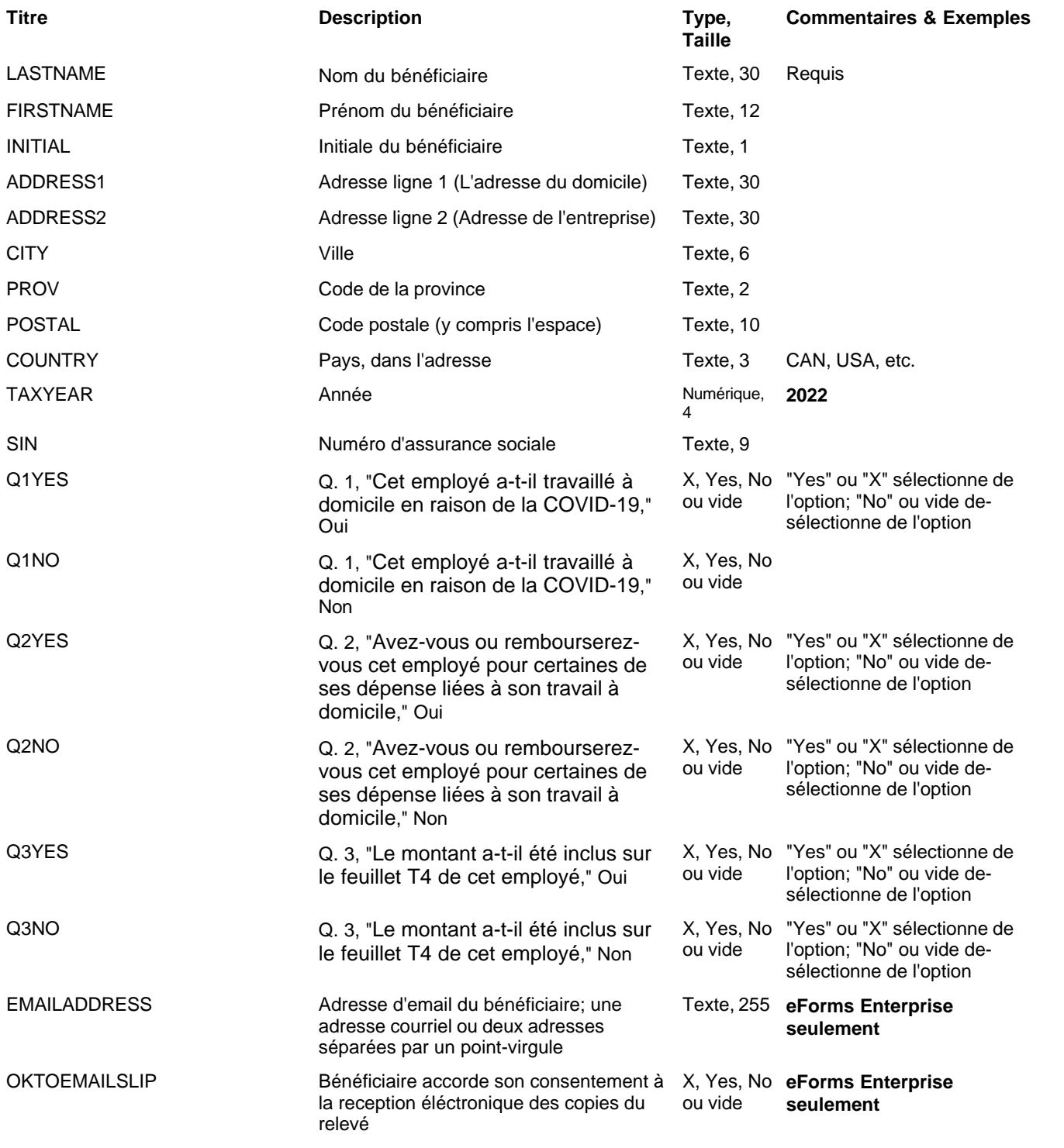

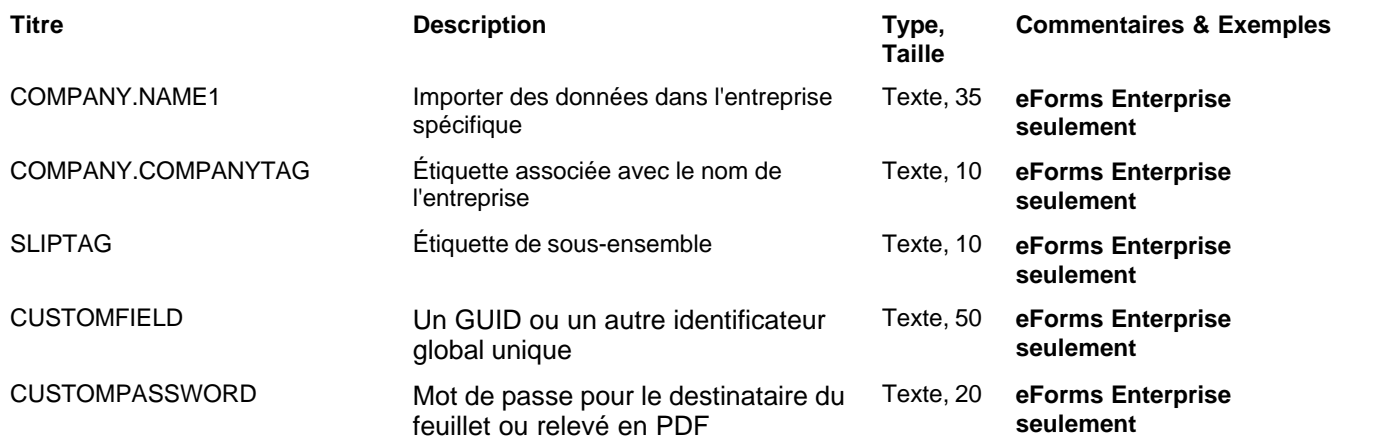

# <span id="page-167-0"></span>**12.1.10 T2202 Rubriques**

#### **eForms Standard & Enterprise Seulement**

La cellule A1 (importer d'un fichier Excel) ou le premier enregistrement (importer d'un fichier CSV) doit contenir le mot « T2202 »

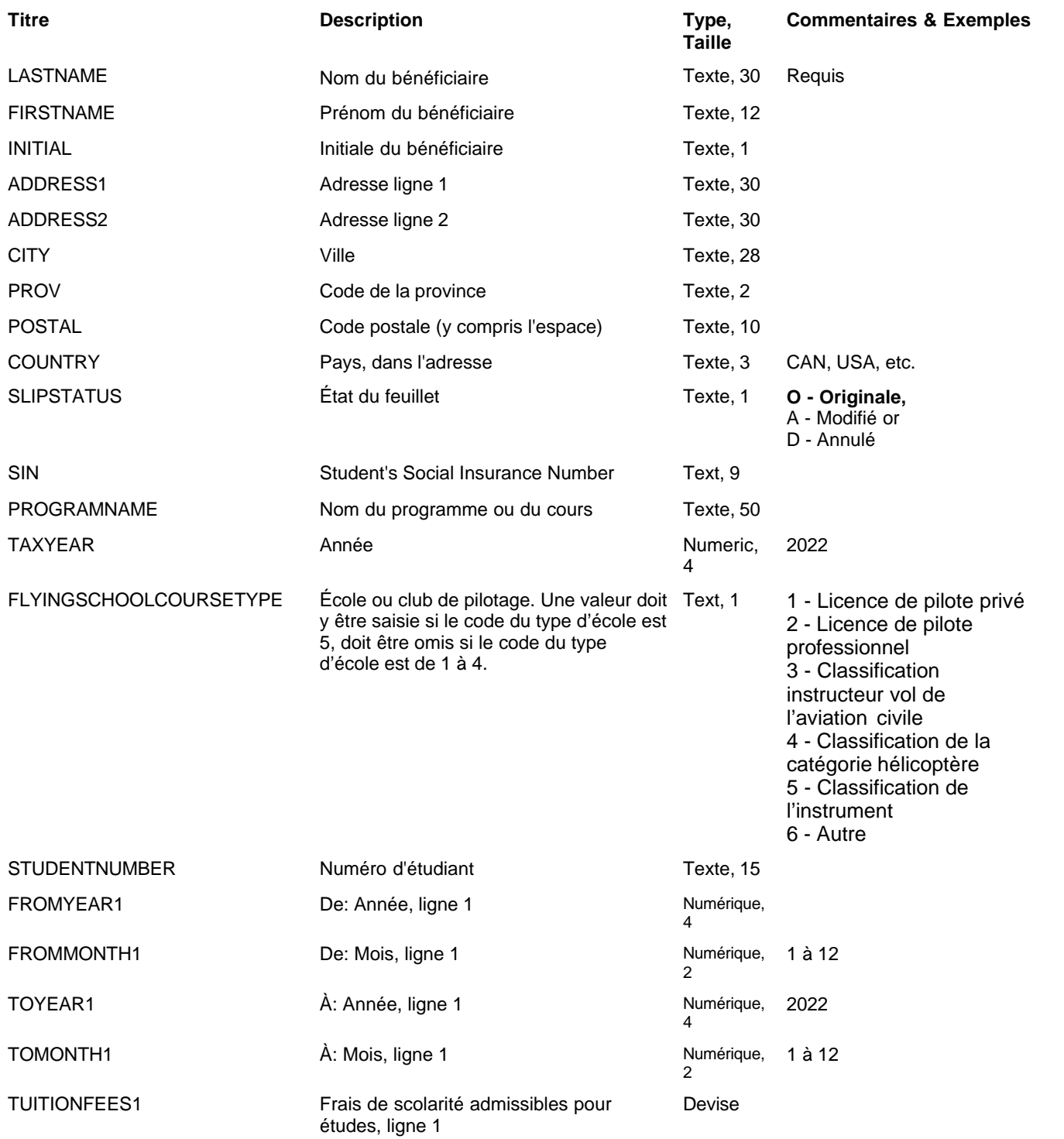

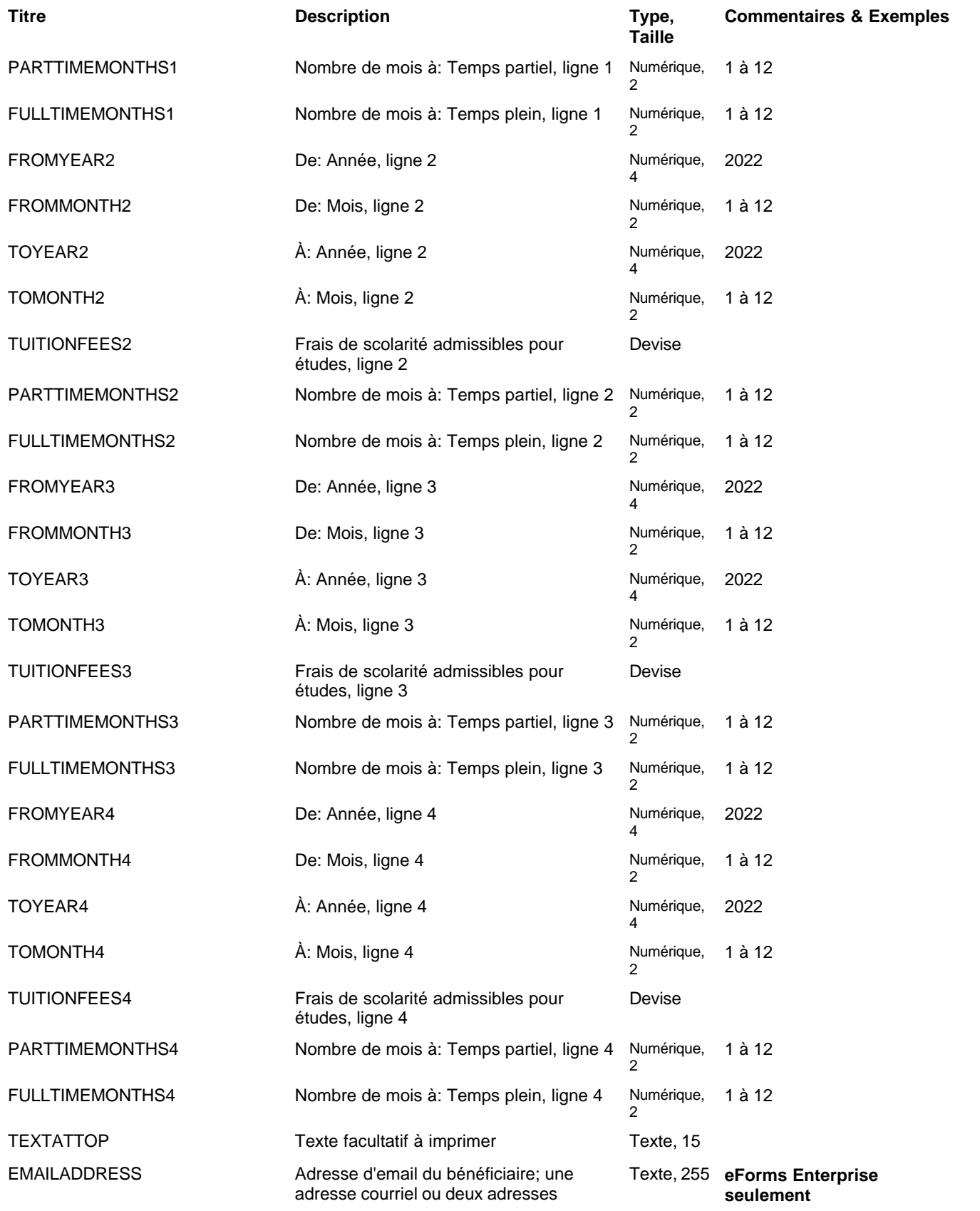

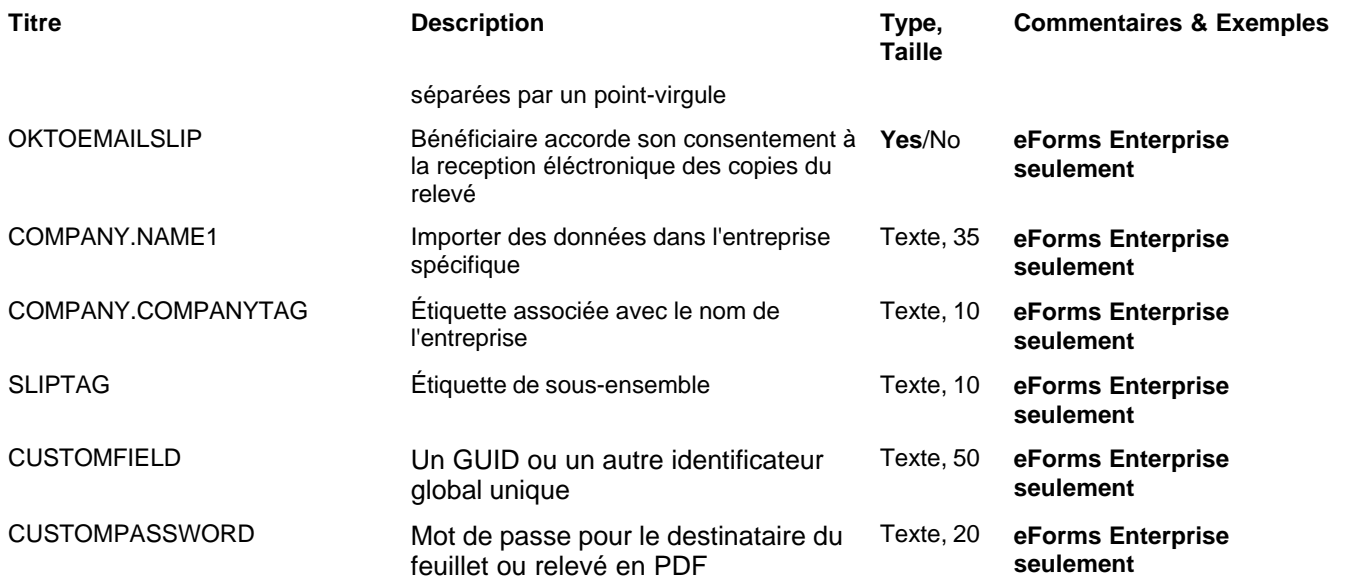

# <span id="page-170-0"></span>**12.1.11 T3 Rubriques**

### **eForms Enterprise Seulement**

La cellule A1 (importer d'un fichier Excel) ou le premier enregistrement (importer d'un fichier CSV) doit contenir le mot « T3 »

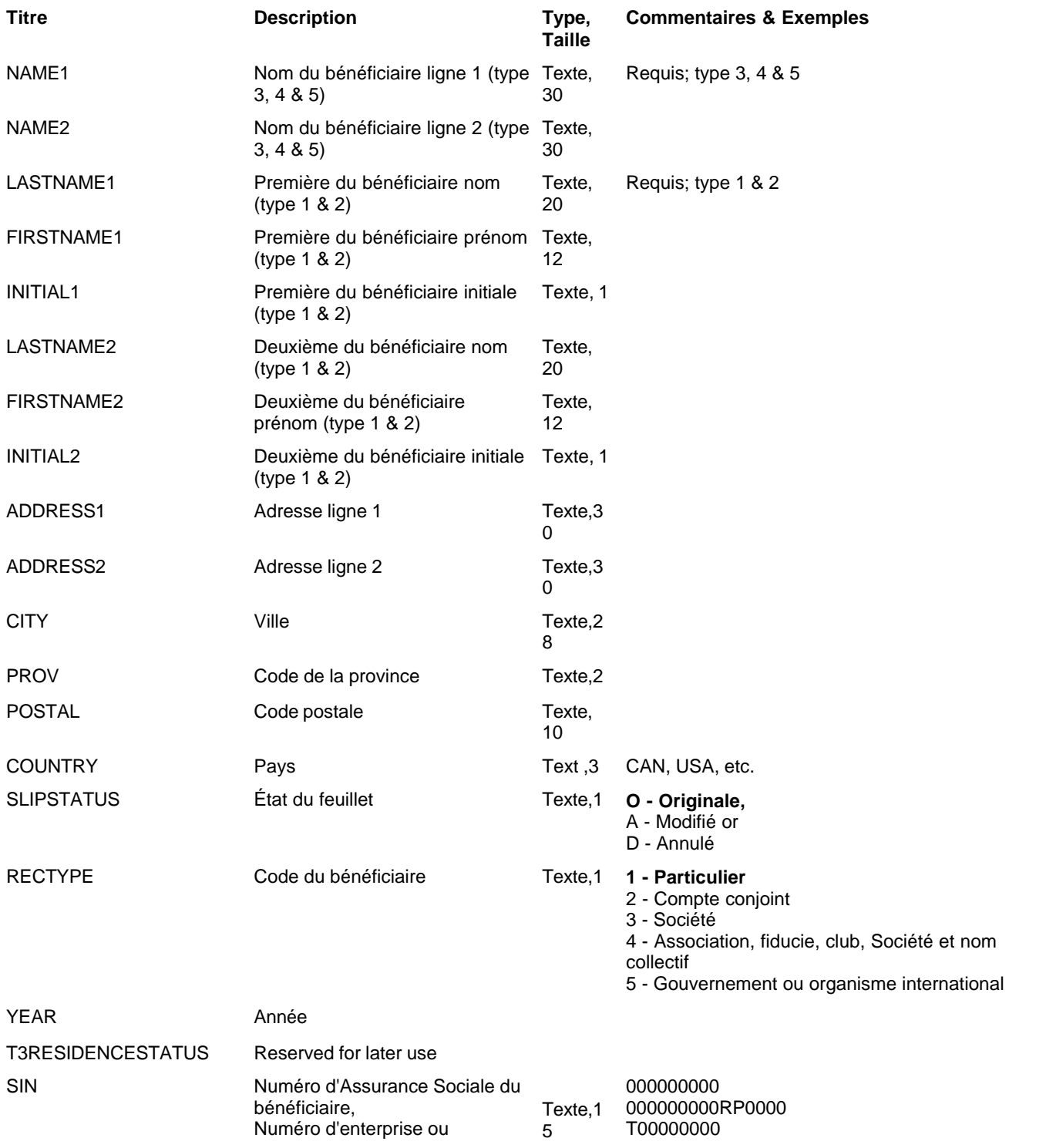

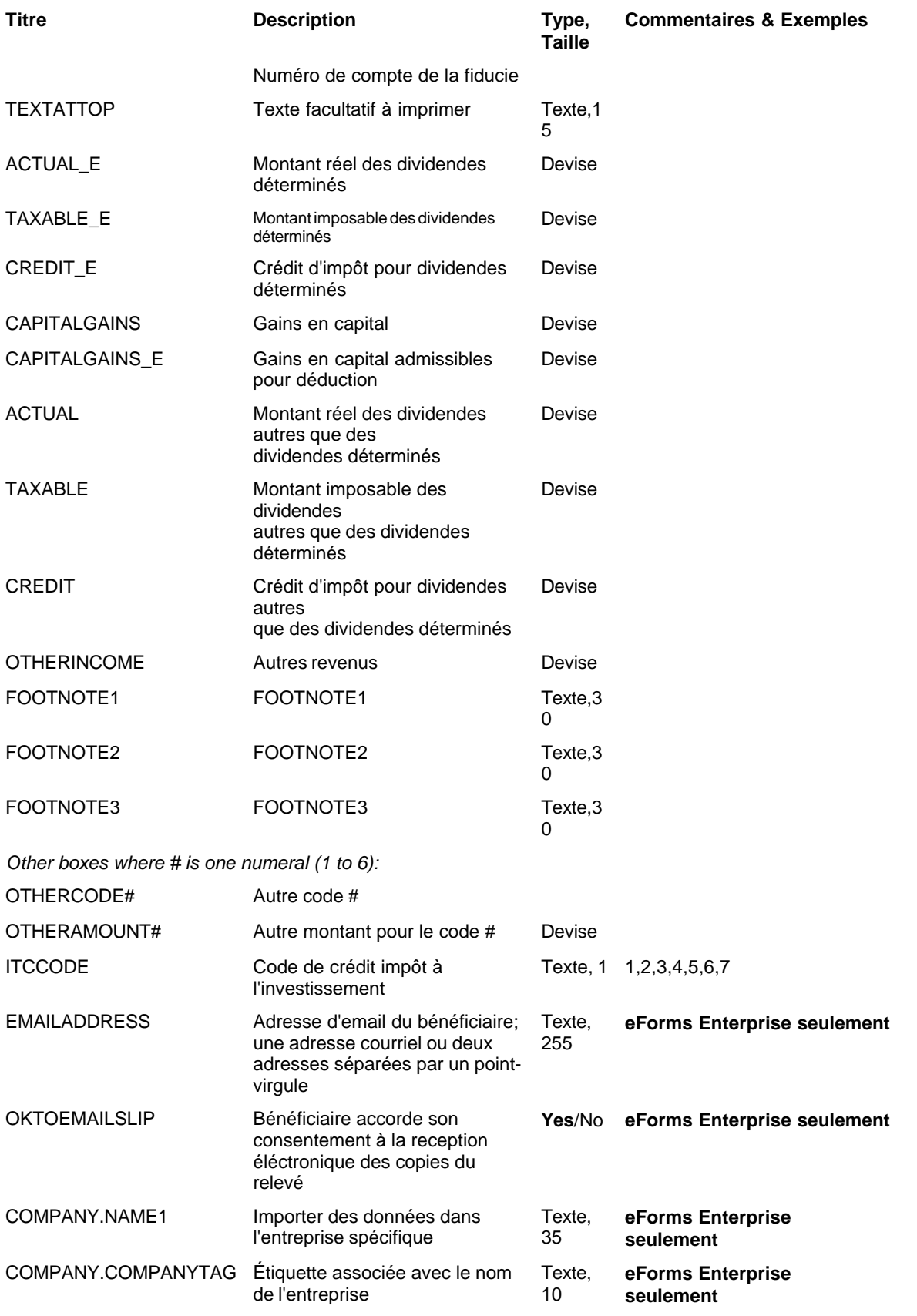

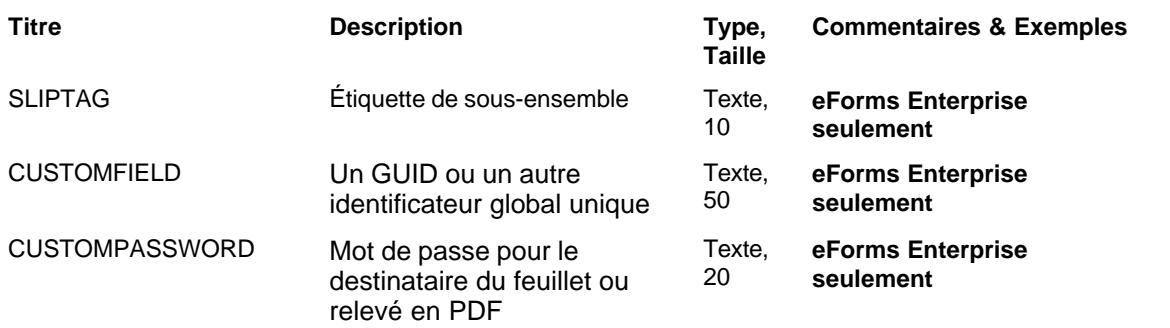

### <span id="page-173-0"></span>**12.1.12 T4 & Relevé 1 Rubriques**

#### **eForms Standard & Enterprise Seulement**

La cellule A1 (importer d'un fichier Excel) ou le premier enregistrement (importer d'un fichier CSV) doit contenir le mot « T4 »

Les données de Relevé 1 sont importées avec les données de T4; consultez la section [Rubriques pour T4](#page-174-0) pour en savoir plus sur les données d'importation des Relevé 1

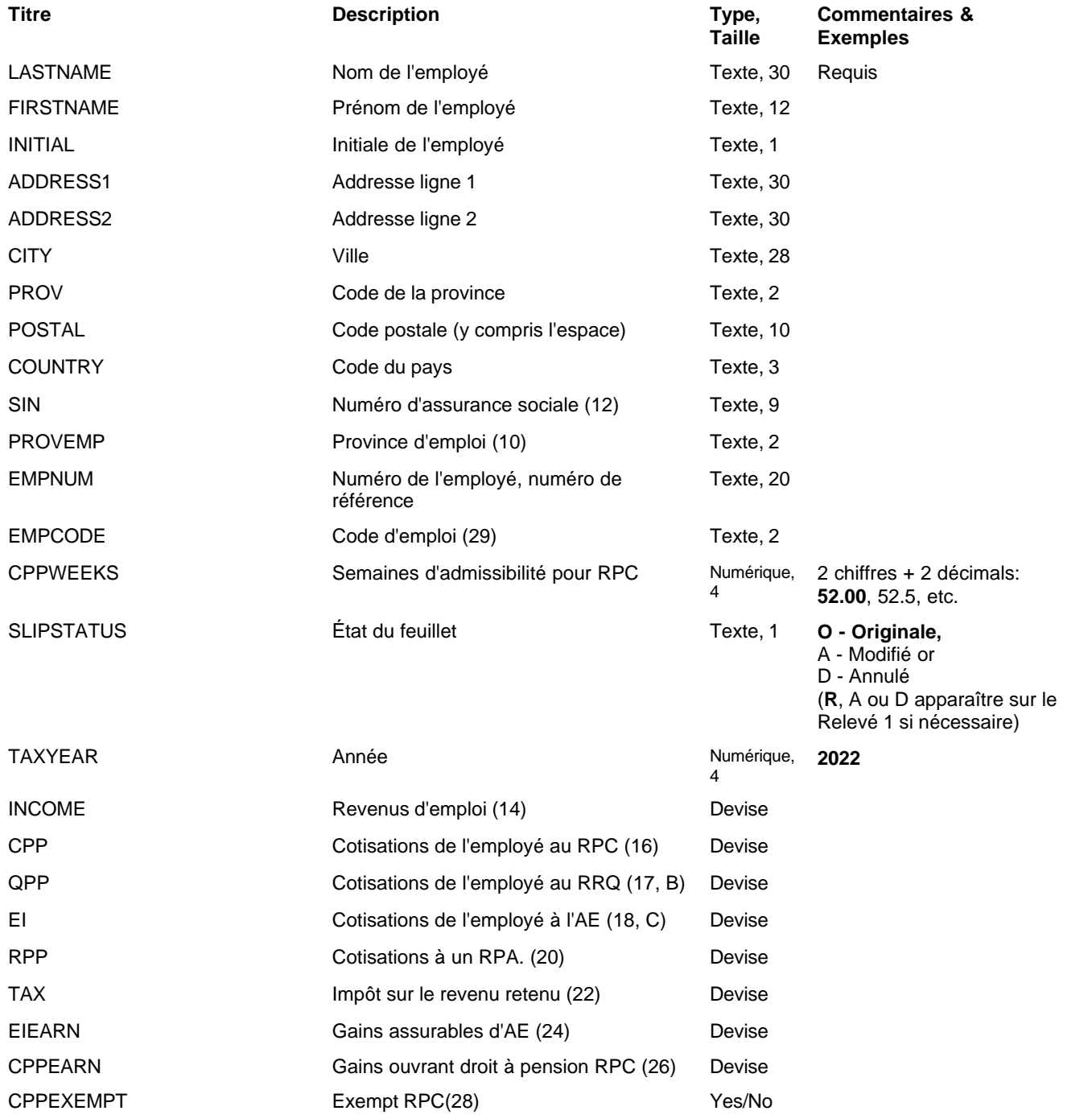

<span id="page-174-0"></span>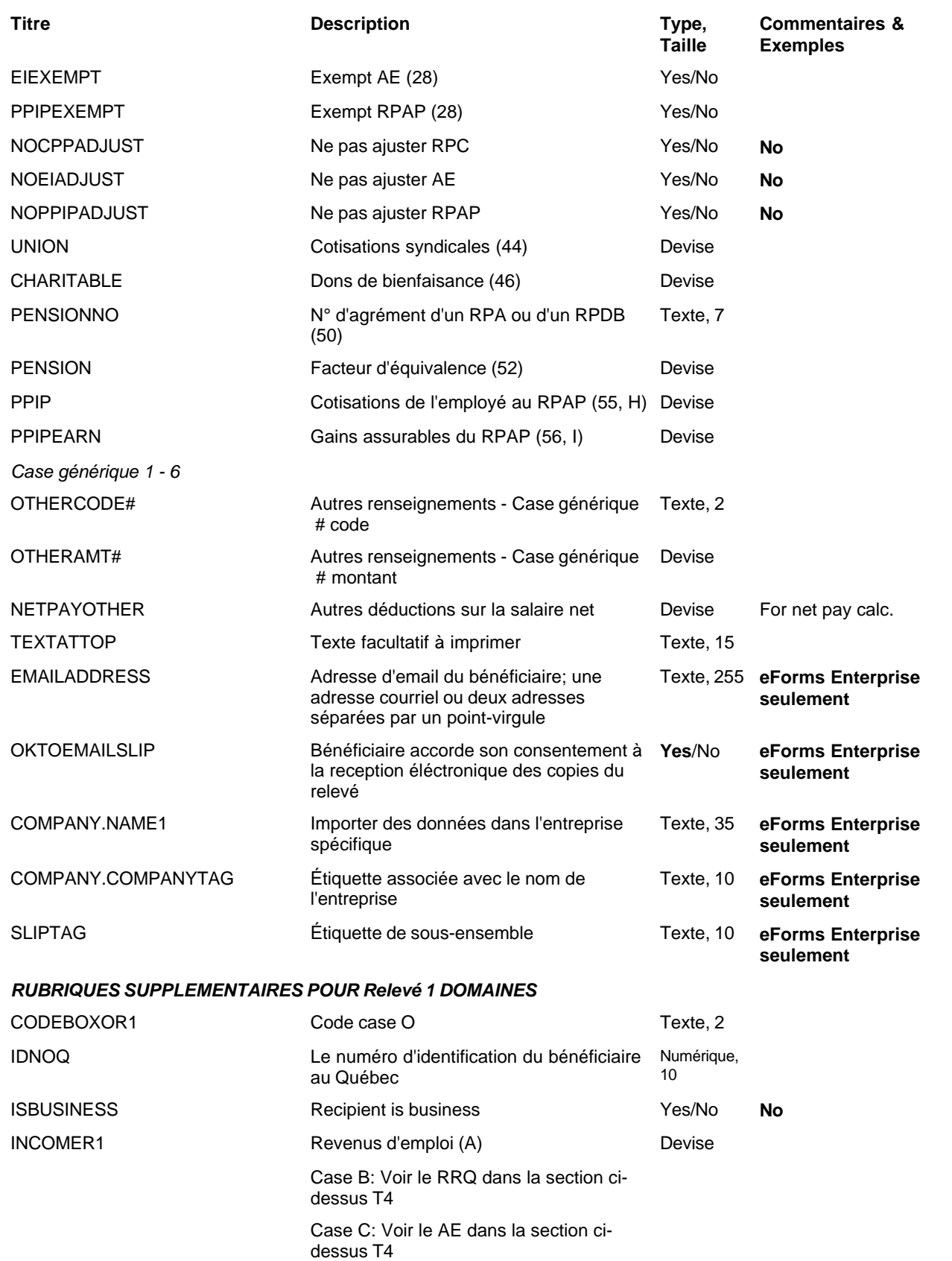

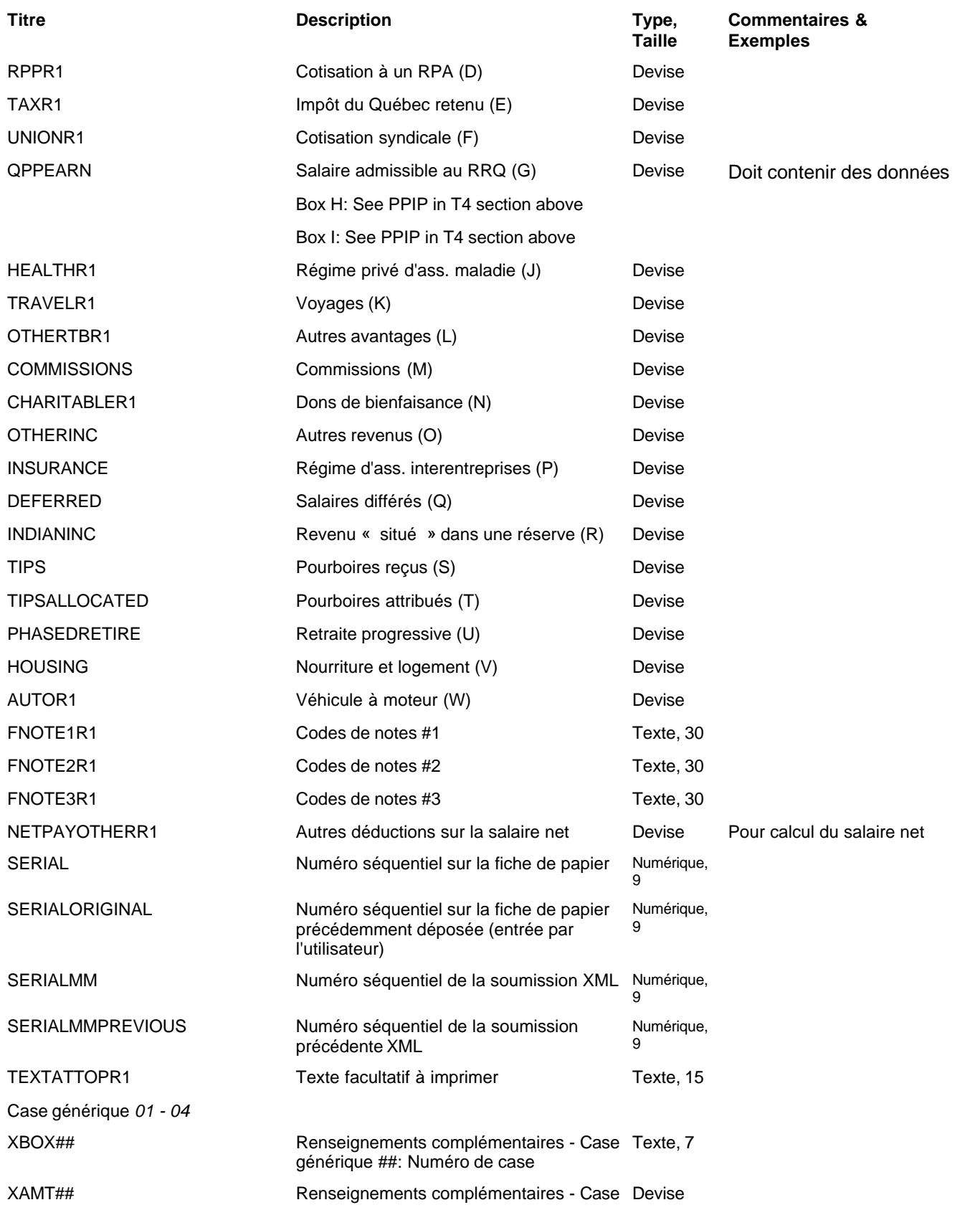

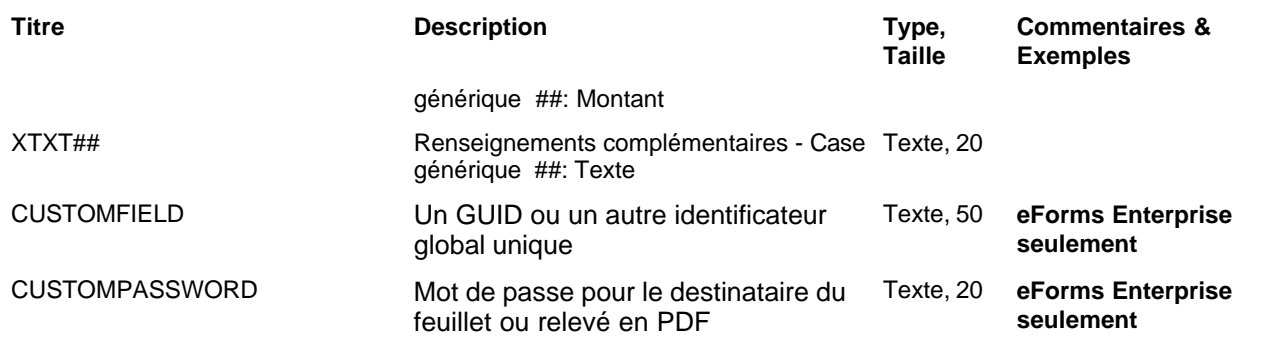

# <span id="page-177-0"></span>**12.1.13 T4A Rubriques**

#### **eForms Standard & Enterprise Seulement**

La cellule A1 (importer d'un fichier Excel) ou le premier enregistrement (importer d'un fichier CSV) doit contenir le mot « T4A »

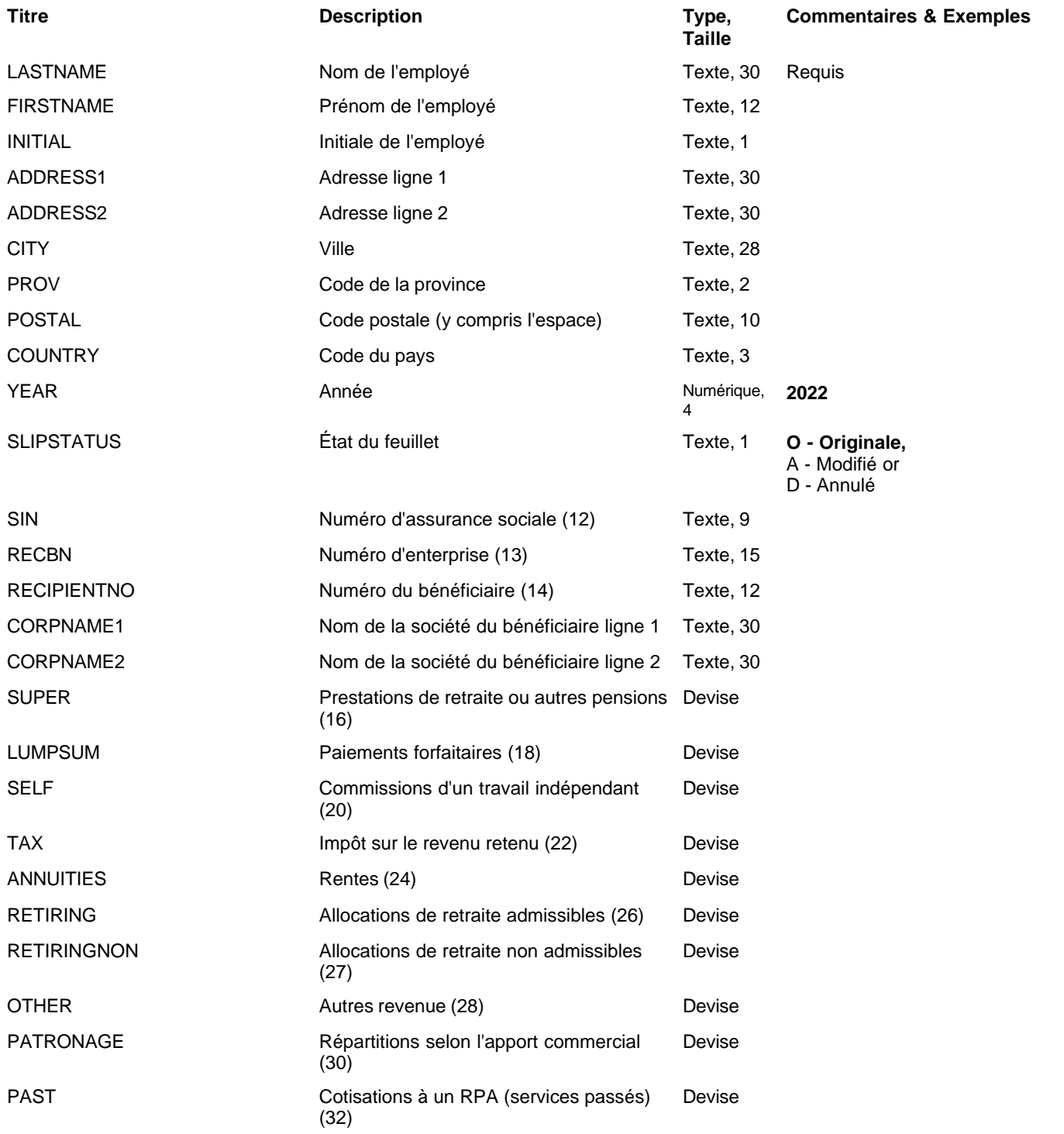

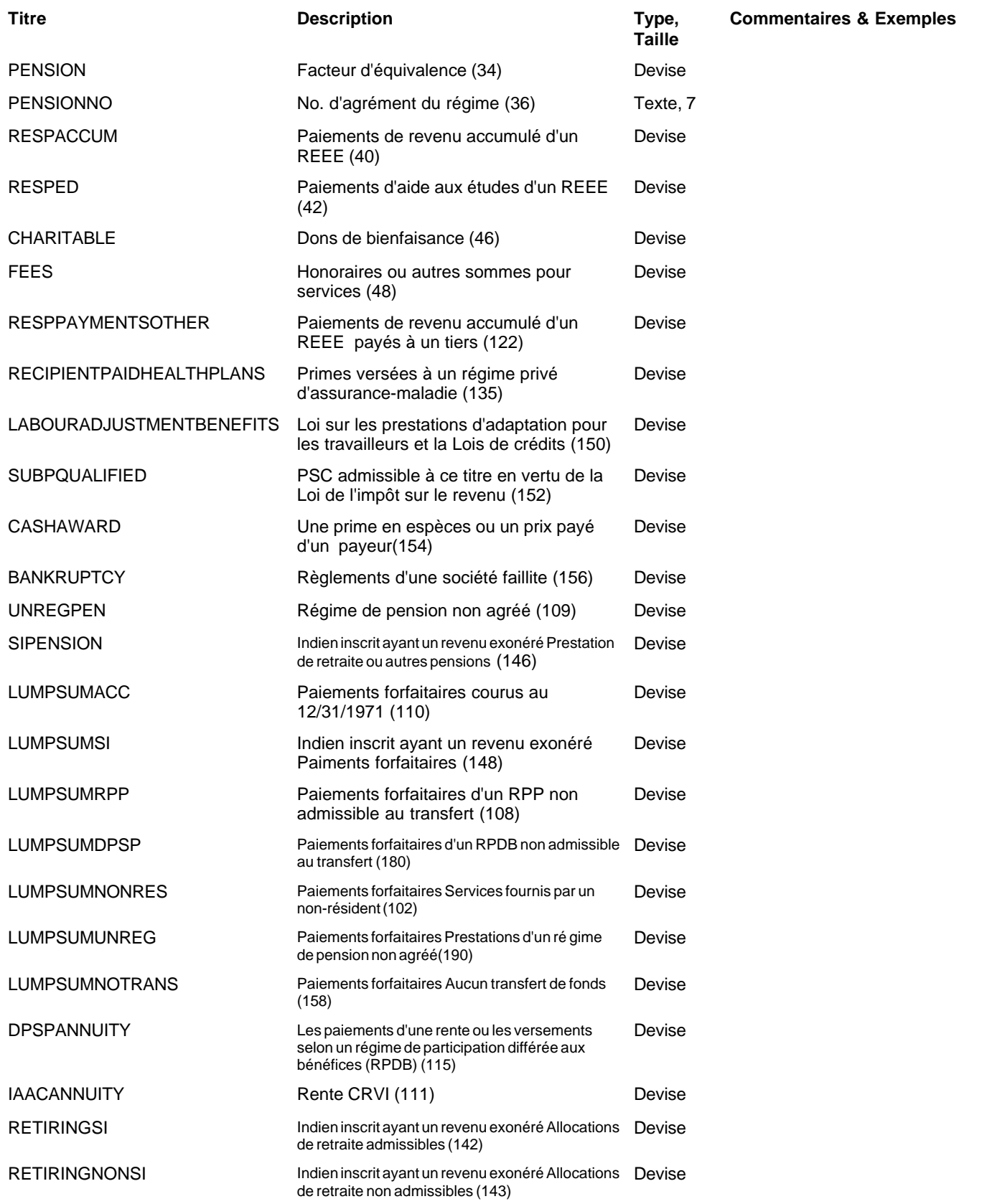

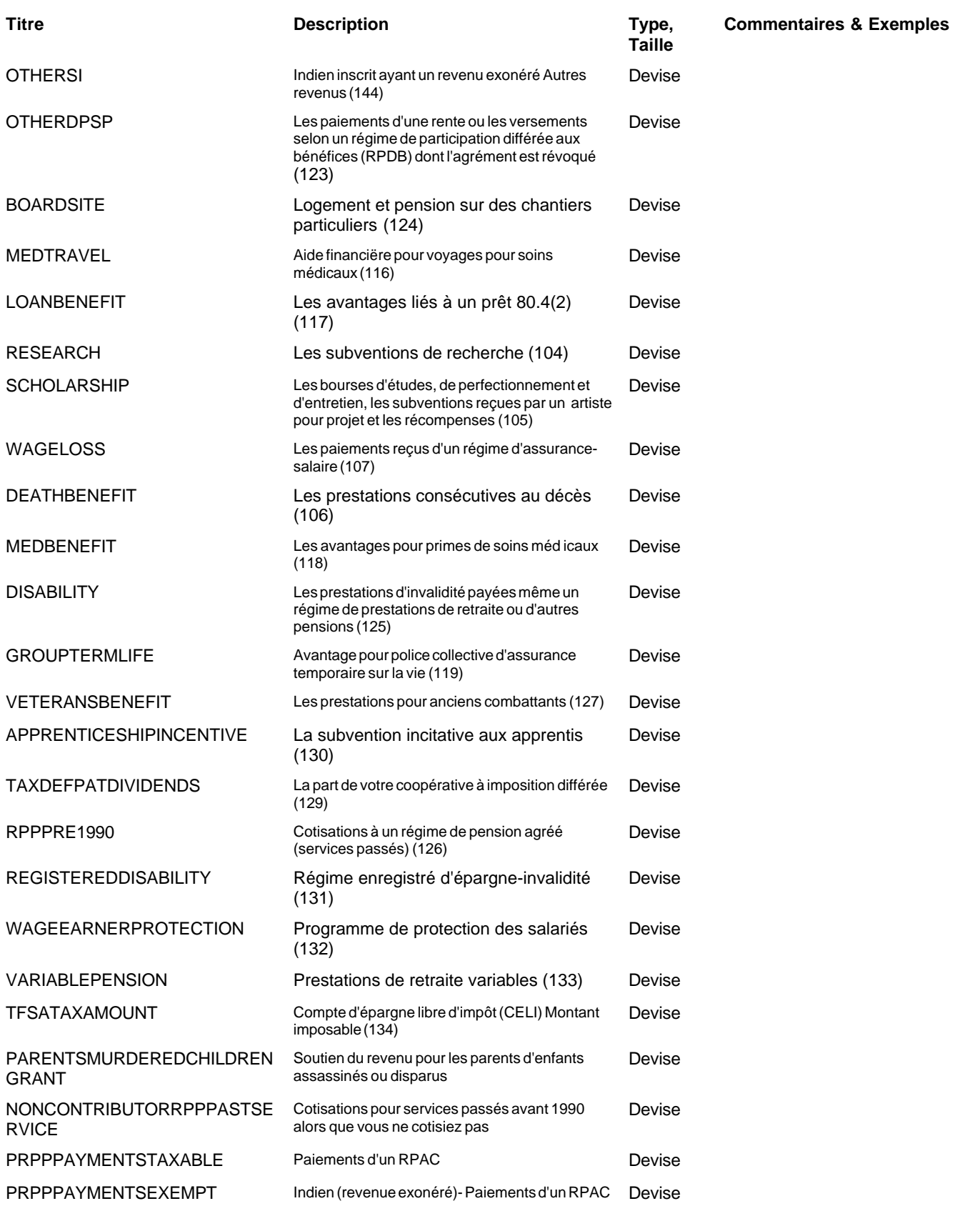
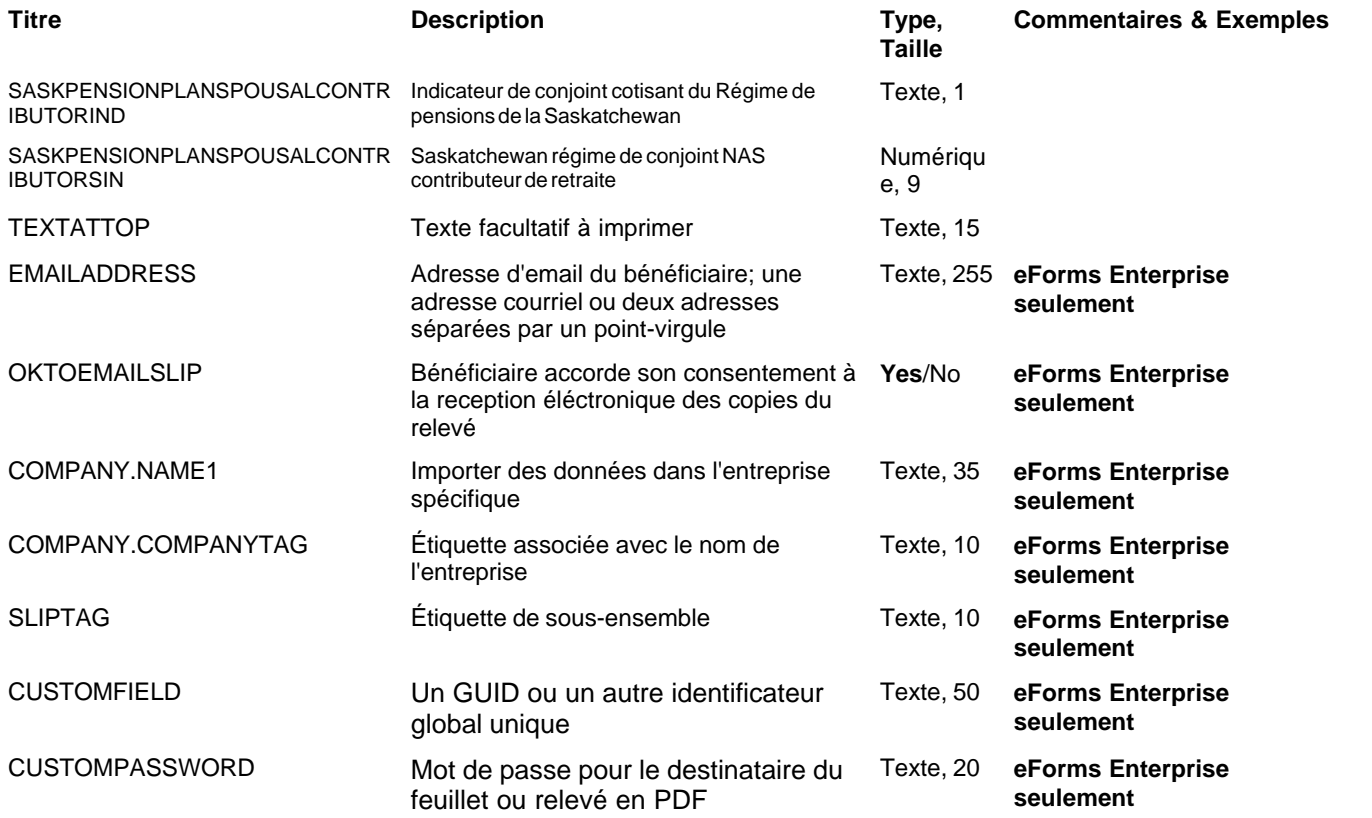

### **12.1.14 T4ANR Rubriques**

### **eForms Standard & Enterprise Seulement**

La cellule A1 (importer d'un fichier Excel) ou le premier enregistrement (importer d'un fichier CSV) doit contenir le mot « T4ANR »

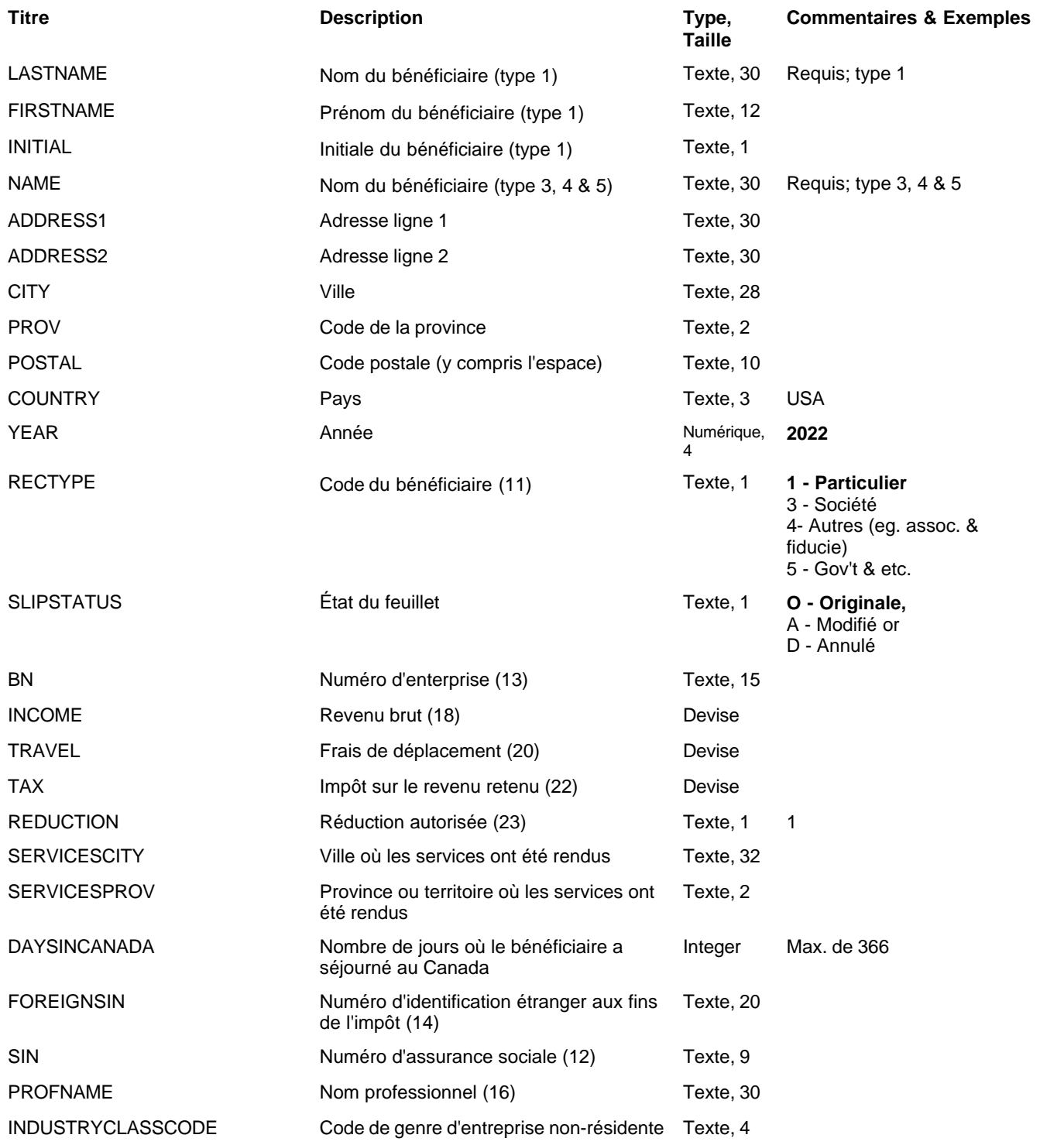

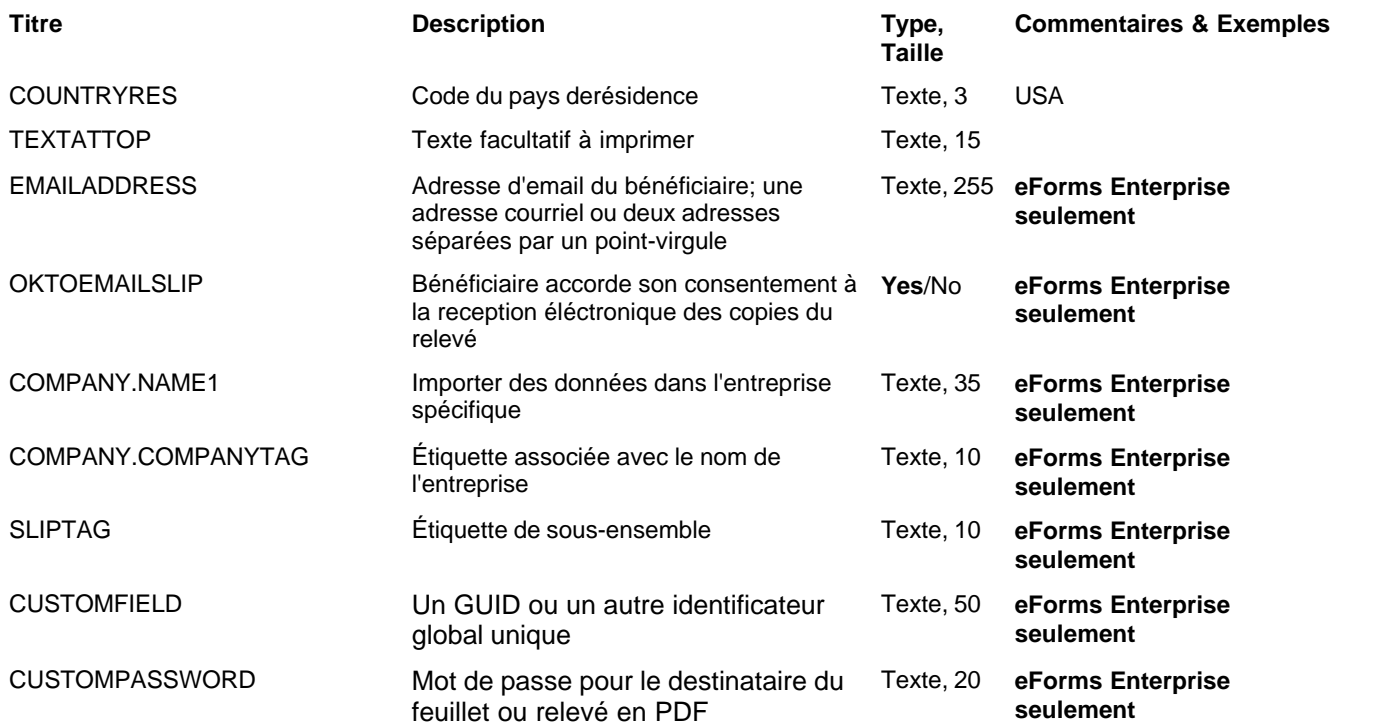

## **12.1.15 T4ARCA Rubriques**

### **eForms Standard & Enterprise Seulement**

La cellule A1 (importer d'un fichier Excel) ou le premier enregistrement (importer d'un fichier CSV) doit contenir le mot « T4ARCA »

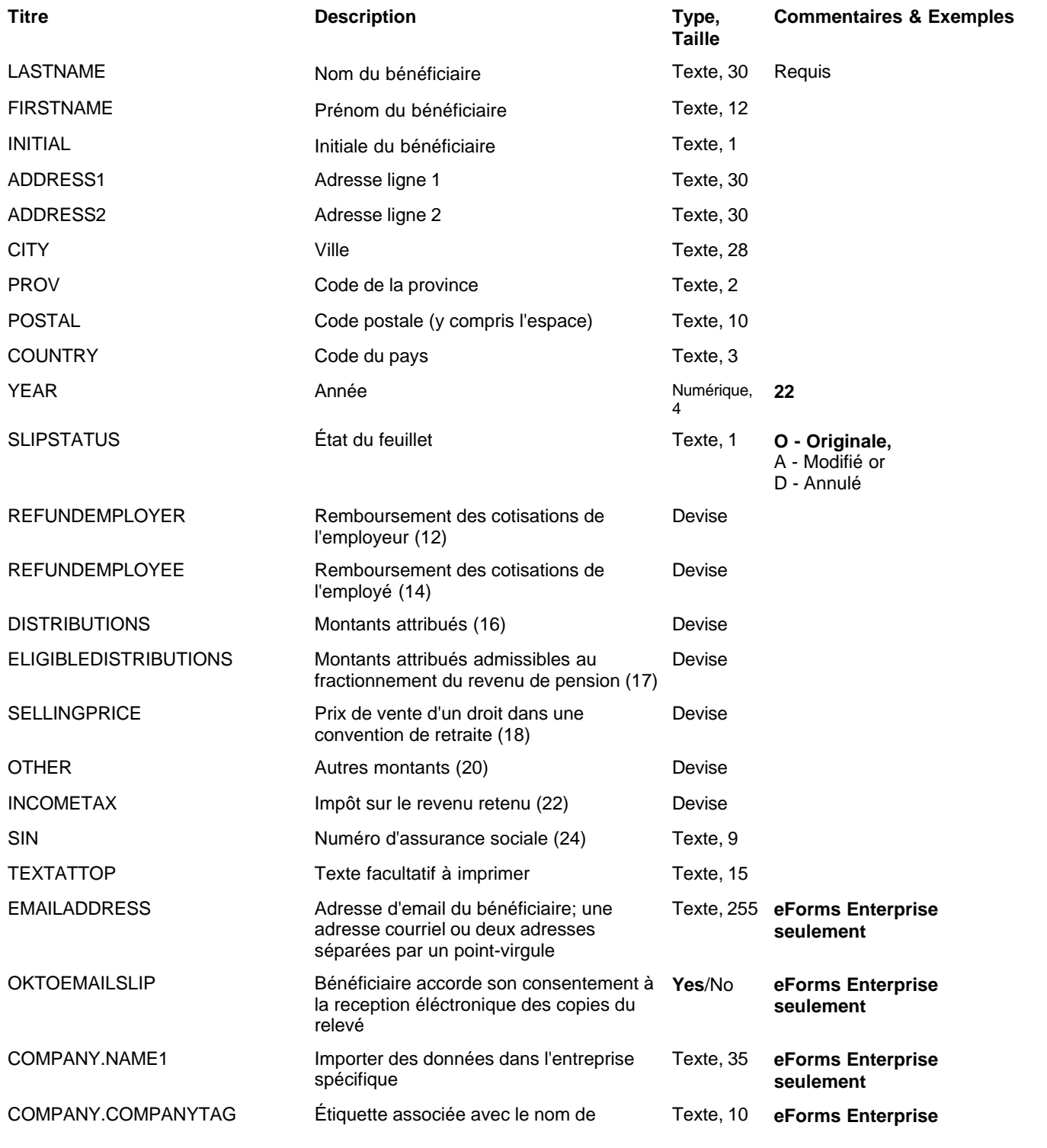

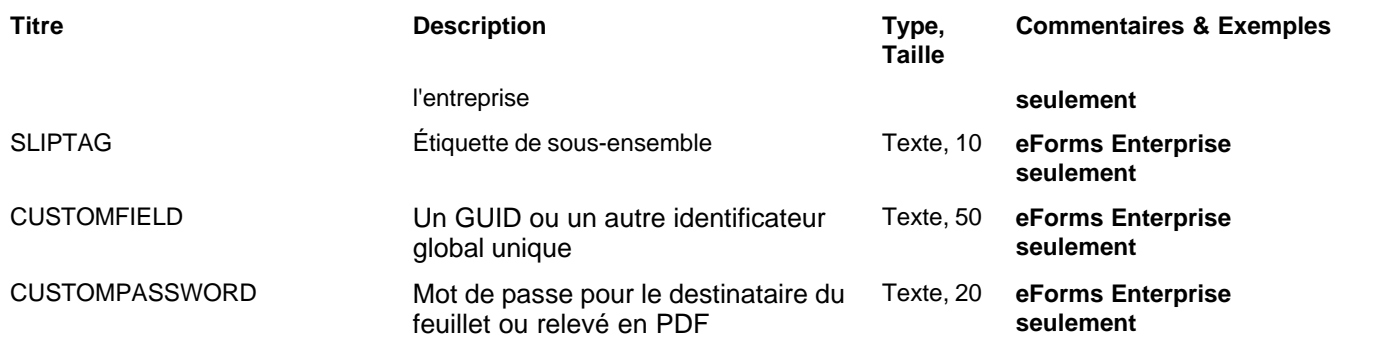

## **12.1.16 T4E Rubriques**

### **eForms Standard & Enterprise Seulement**

La cellule A1 (importer d'un fichier Excel) ou le premier enregistrement (importer d'un fichier CSV) doit contenir le mot « T4E »

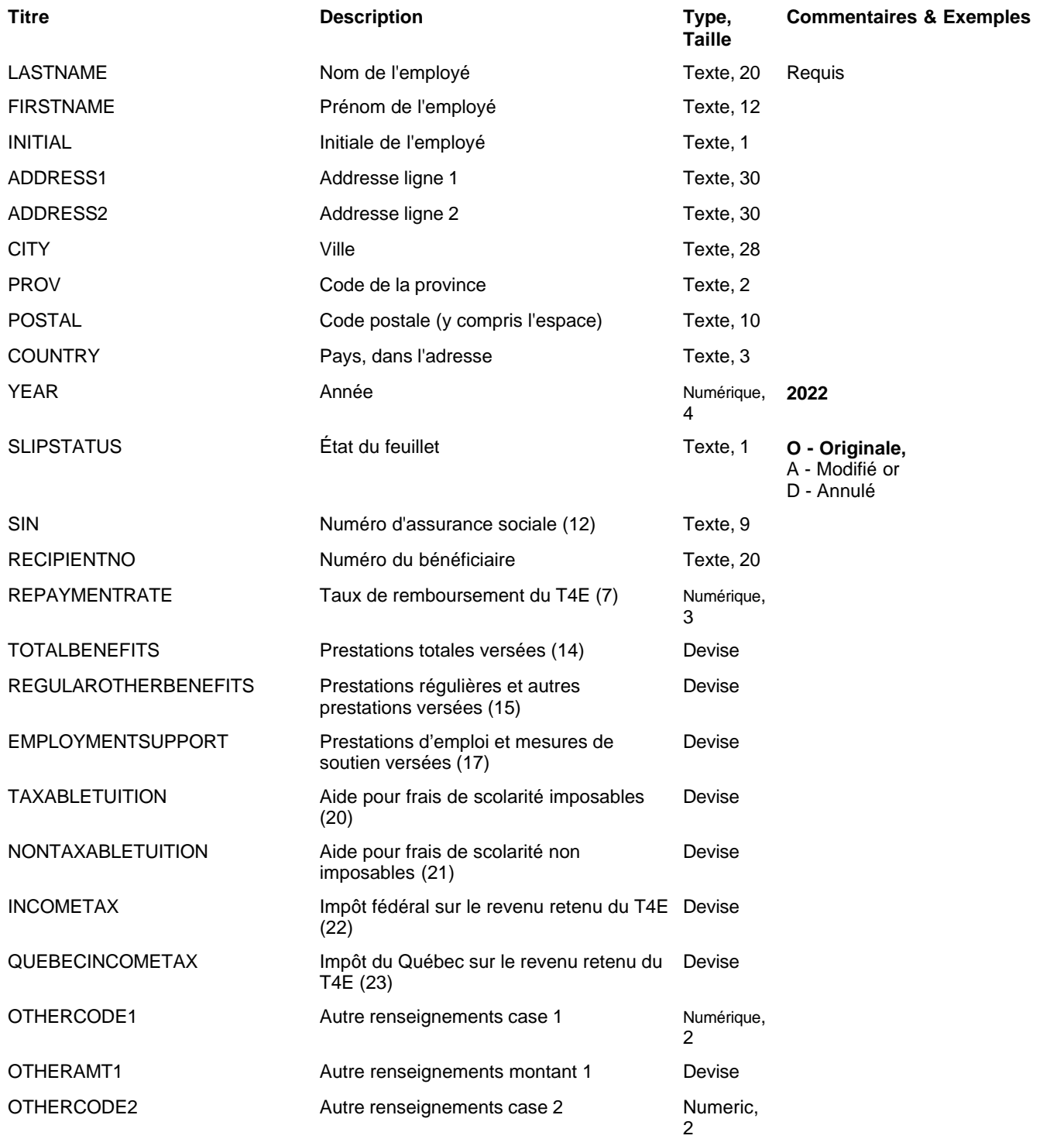

**Appendices 187**

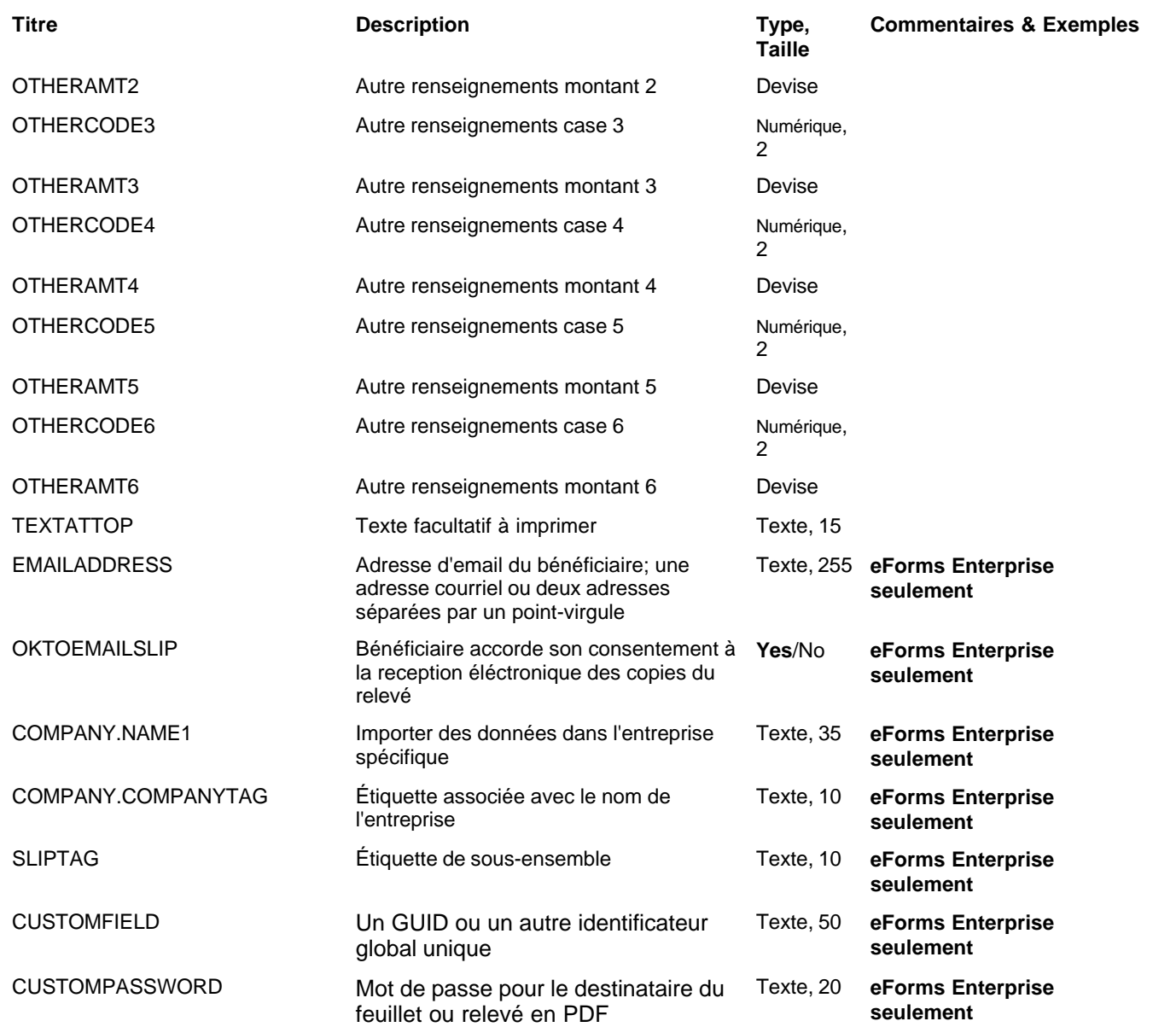

## **12.1.17 T4PS Rubriques**

### **eForms Standard & Enterprise Seulement**

La cellule A1 (importer d'un fichier Excel) ou le premier enregistrement (importer d'un fichier CSV) doit contenir le mot « T4PS »

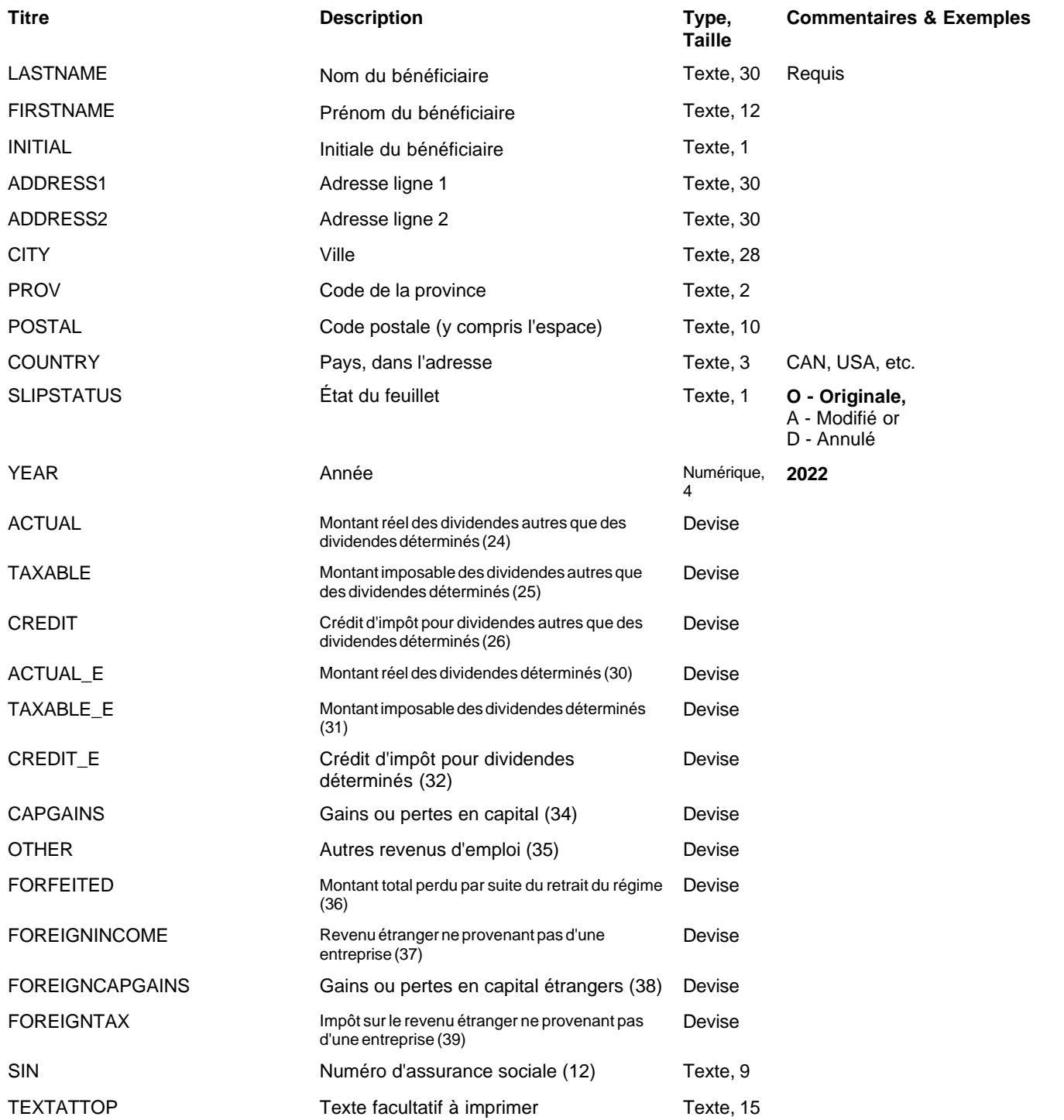

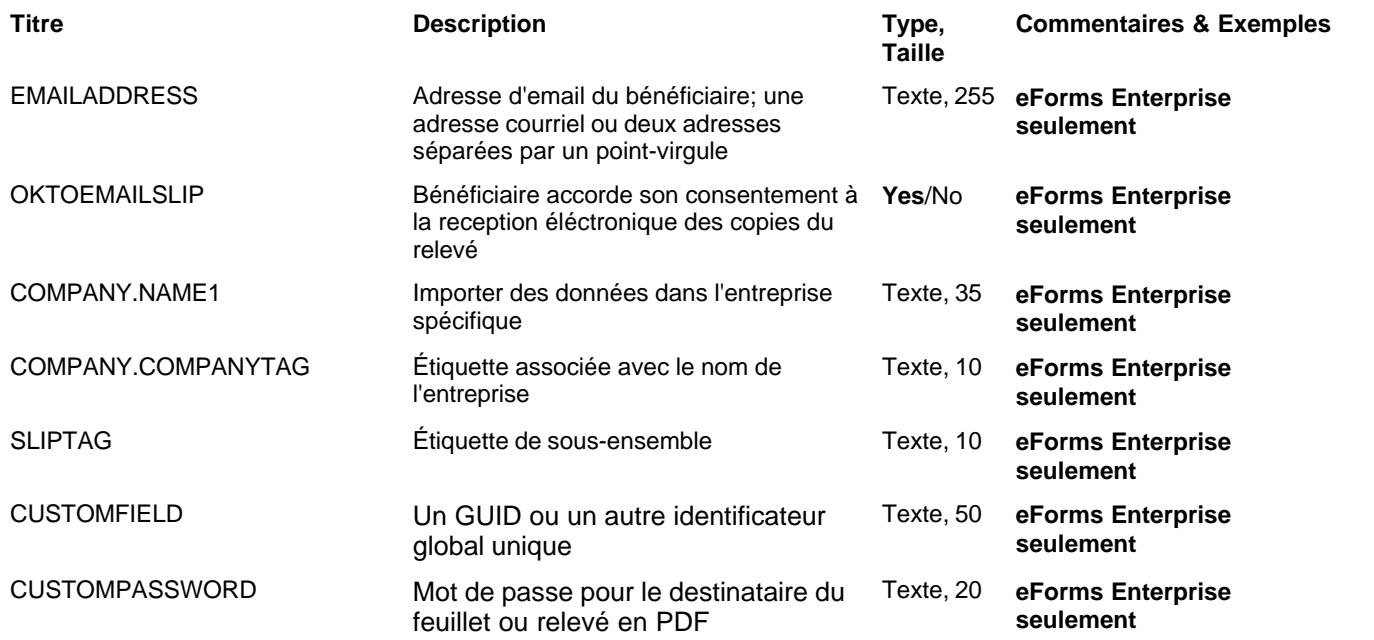

## **12.1.18 T4RIF Rubriques**

### **eForms Standard & Enterprise Seulement**

La cellule A1 (importer d'un fichier Excel) ou le premier enregistrement (importer d'un fichier CSV) doit contenir le mot « T4RIF »

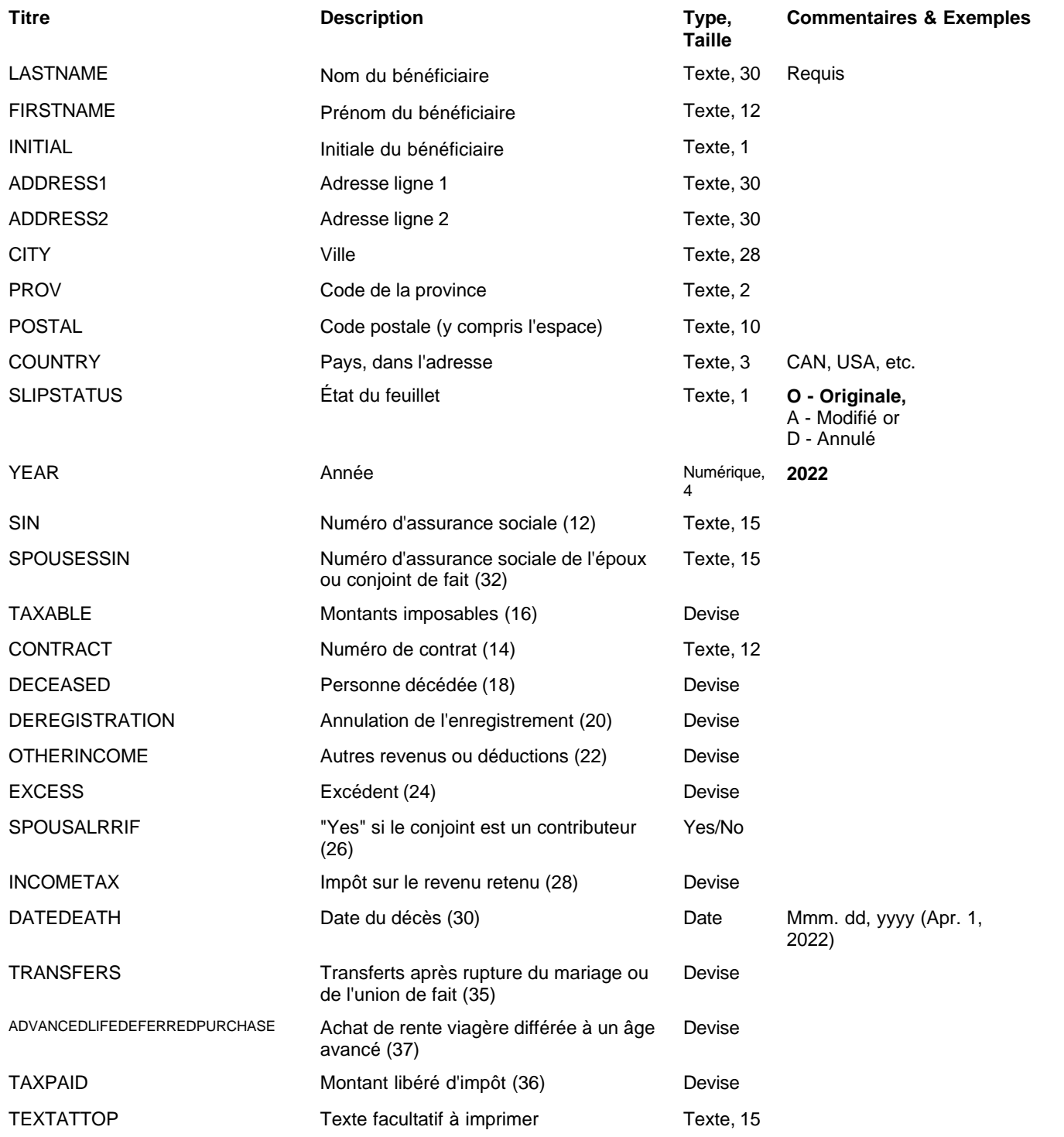

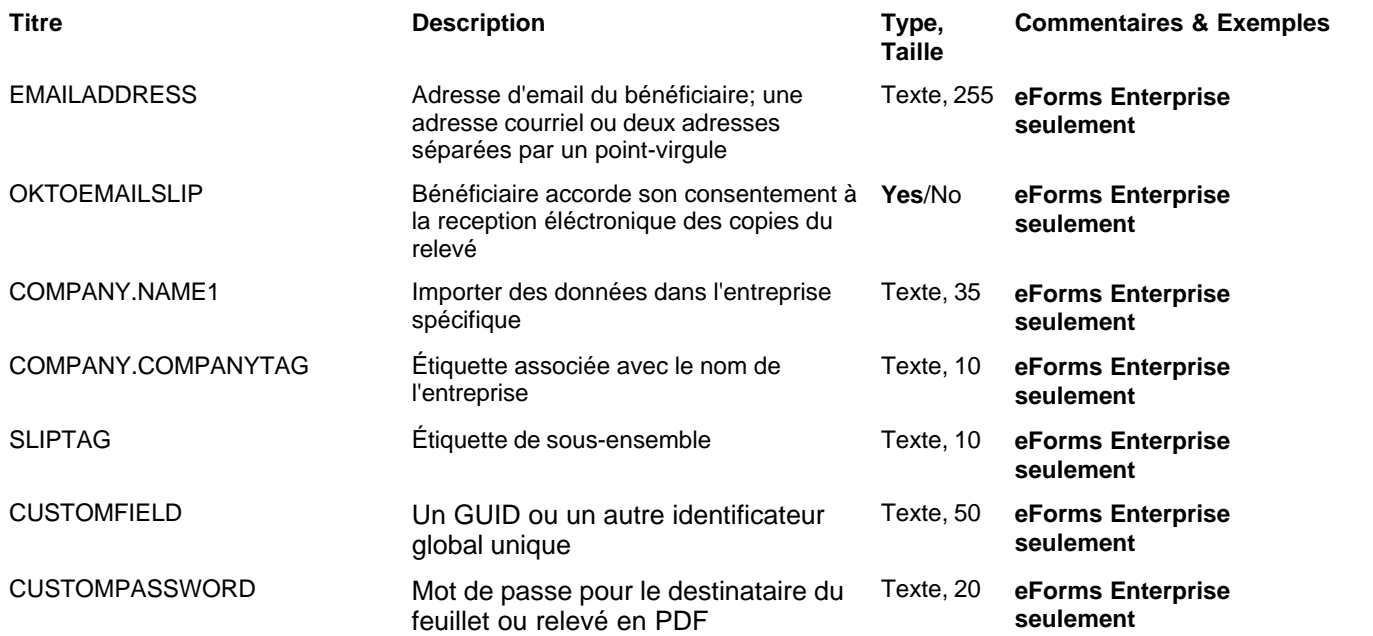

### **12.1.19 T4RSP Rubriques**

### **eForms Standard & Enterprise Seulement**

La cellule A1 (importer d'un fichier Excel) ou le premier enregistrement (importer d'un fichier CSV) doit contenir le mot « T4RSP »

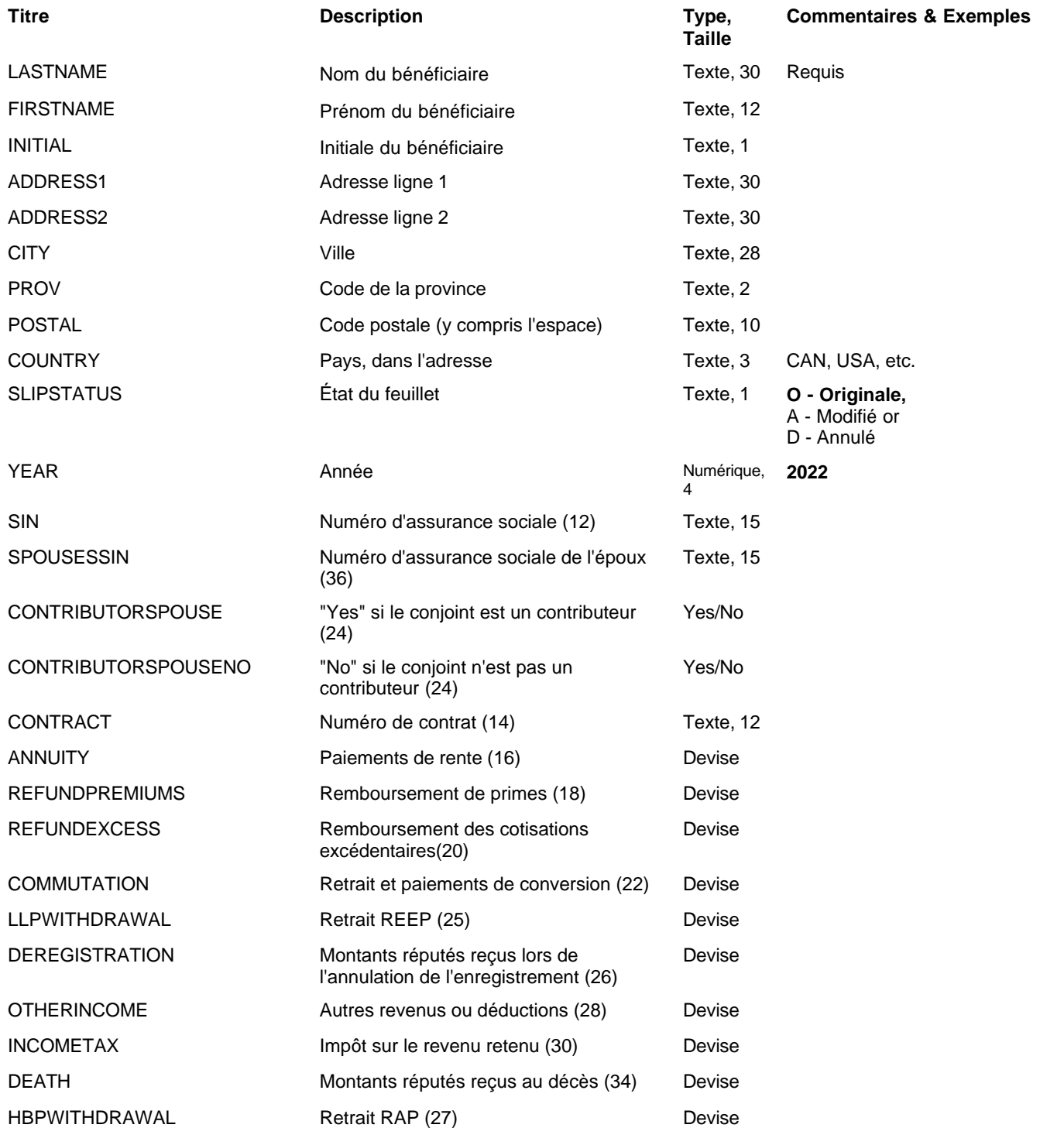

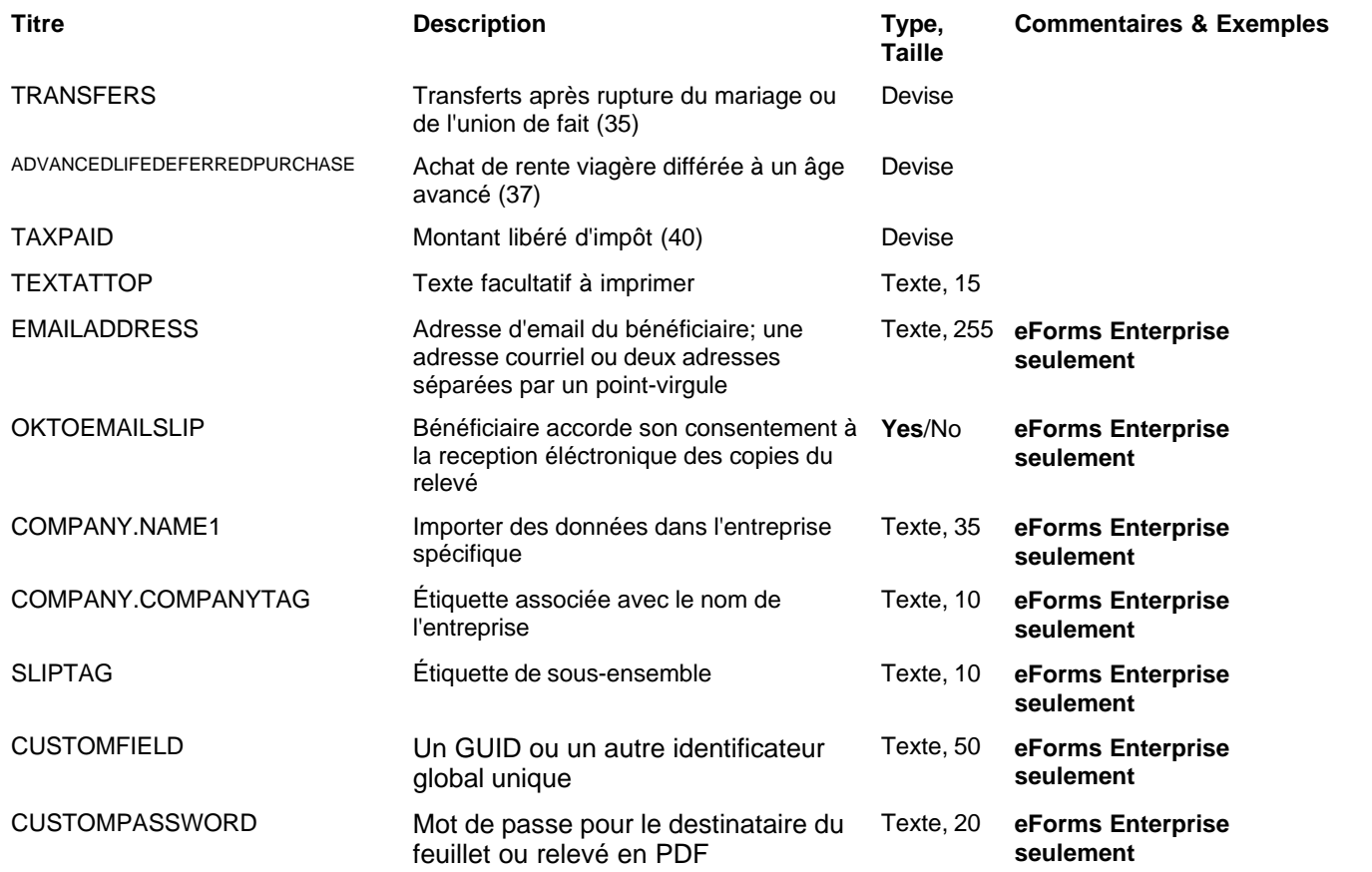

## **12.1.20 T5 Rubriques**

### **eForms Standard & Enterprise Seulement**

La cellule A1 (importer d'un fichier Excel) ou le premier enregistrement (importer d'un fichier CSV) doit contenir le mot « T5 »

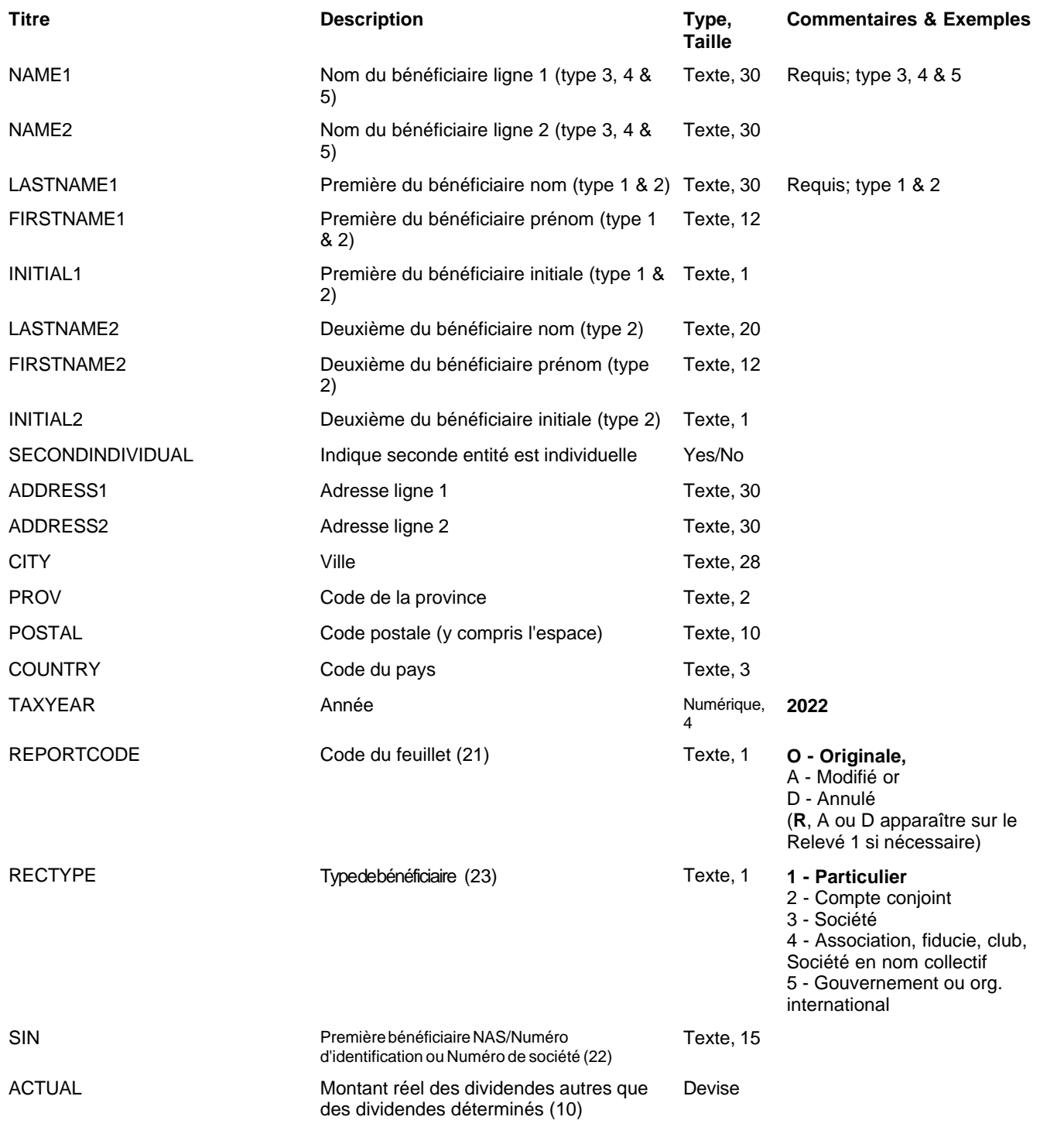

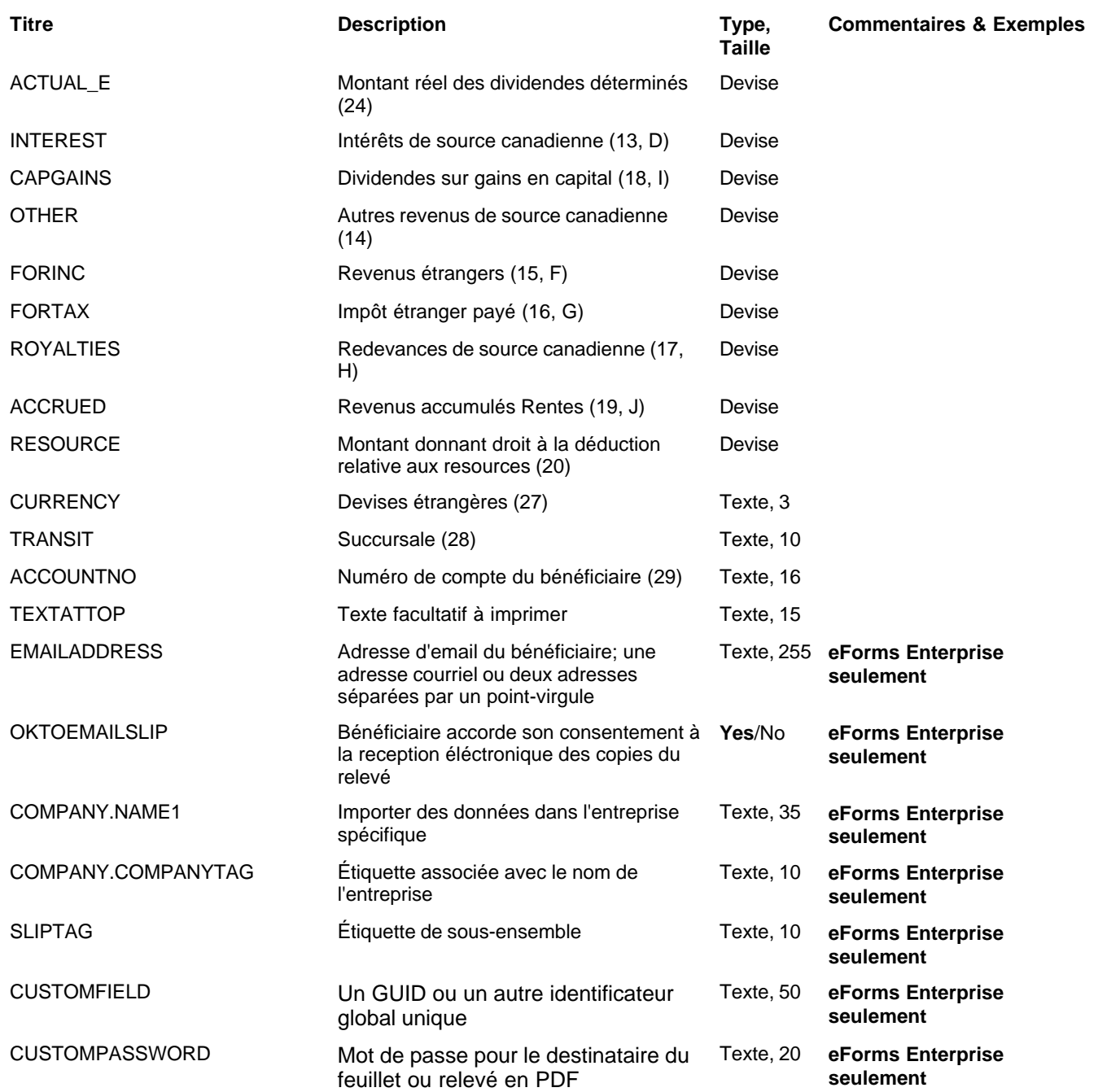

### <span id="page-195-0"></span>**12.1.21 T5 & Relevé 3 Rubriques**

#### **eForms Standard & Enterprise Seulement**

La cellule A1 (importer d'un fichier Excel) ou le premier enregistrement (importer d'un fichier CSV) doit contenir le mot « T5 »

Les données de Relevé 3 sont importées avec les données de T5; consultez la section **[Rubriques pour T5](#page-195-0)**, pour en savoir plus sur les données d'importation des Relevé 3.

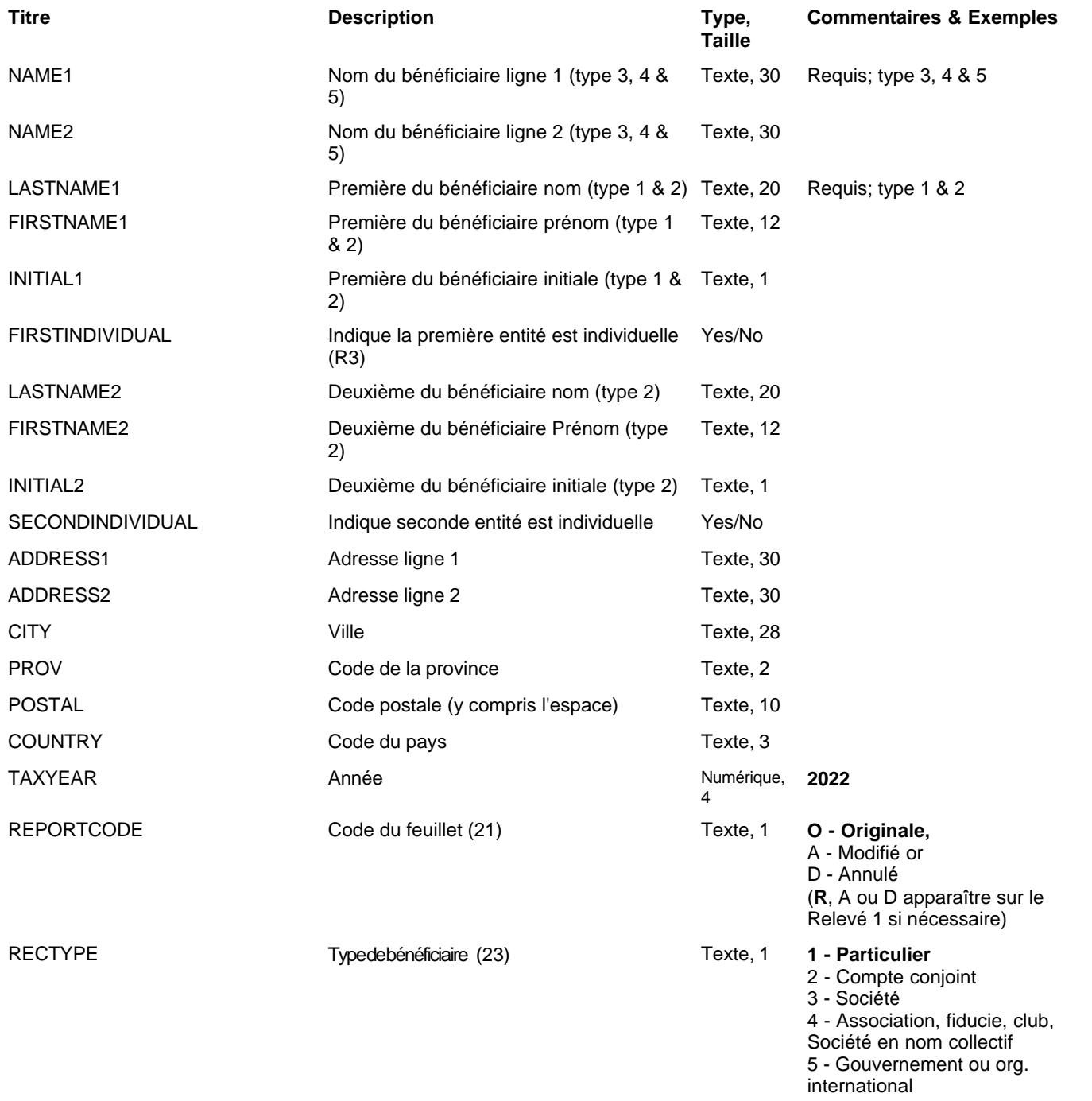

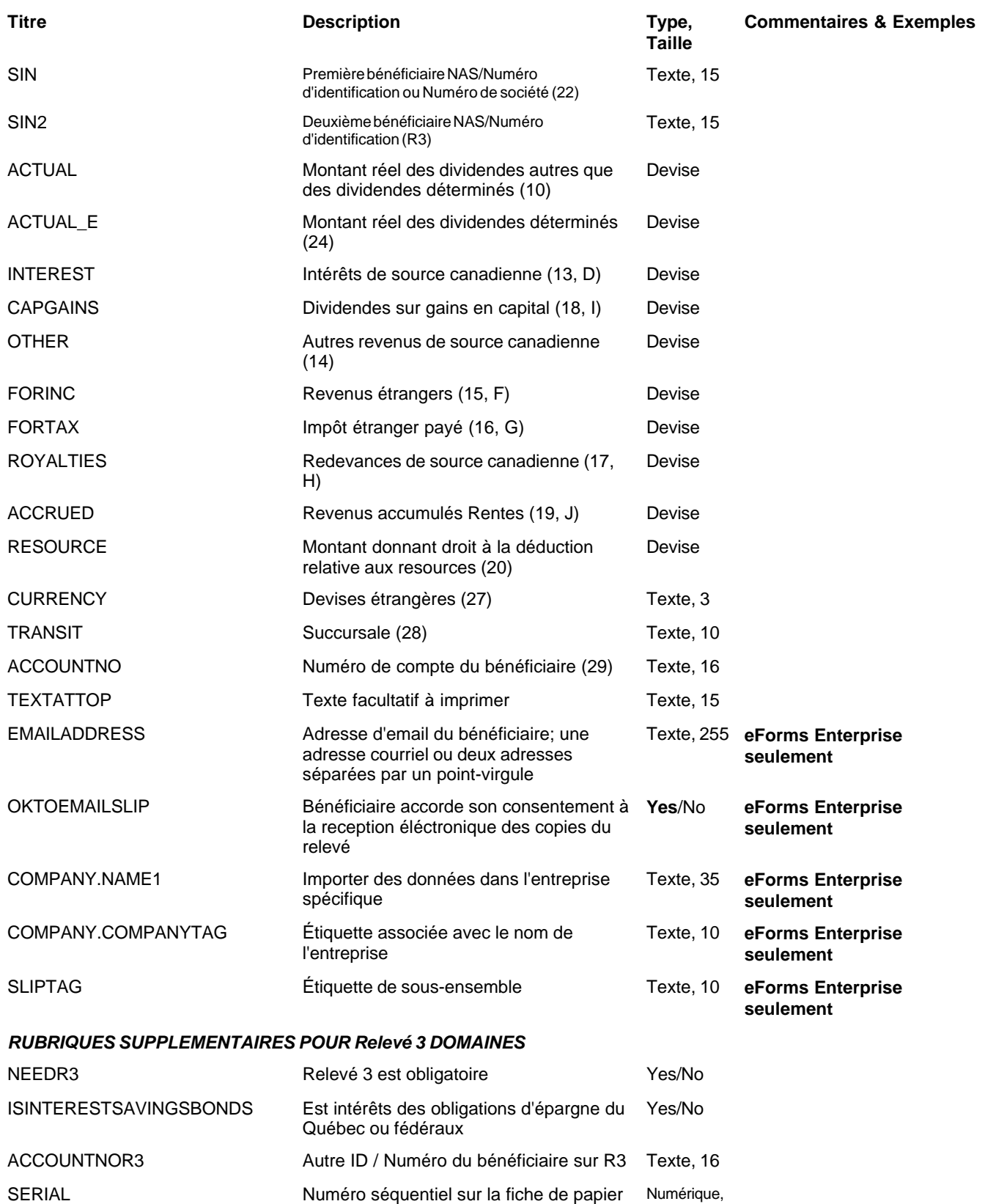

9

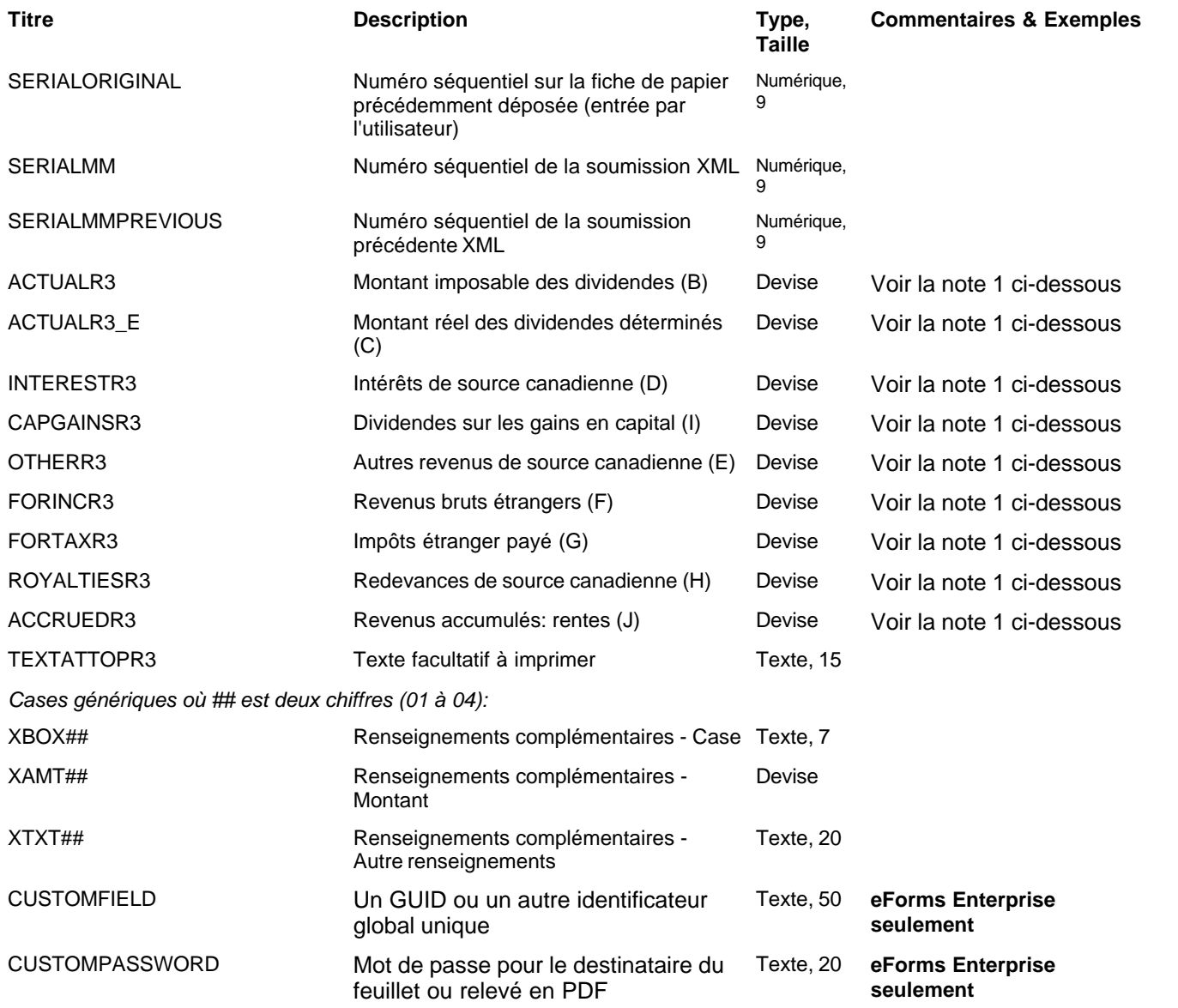

Note 1: Ces champs seront ignorés par l'importation à moins que le "Ne pas synchroniser les données numériques sur les bulletins de T5/Relevé 3 associés à cette entreprise» est cochée sur la page Avancé de l'écran information sur les entreprises

## **12.1.22 T5007 Rubriques**

# **eForms Standard & Enterprise Seulement**

La cellule A1 (importer d'un fichier Excel) ou le premier enregistrement (importer d'un fichier CSV) doit contenir le mot « T5007 »

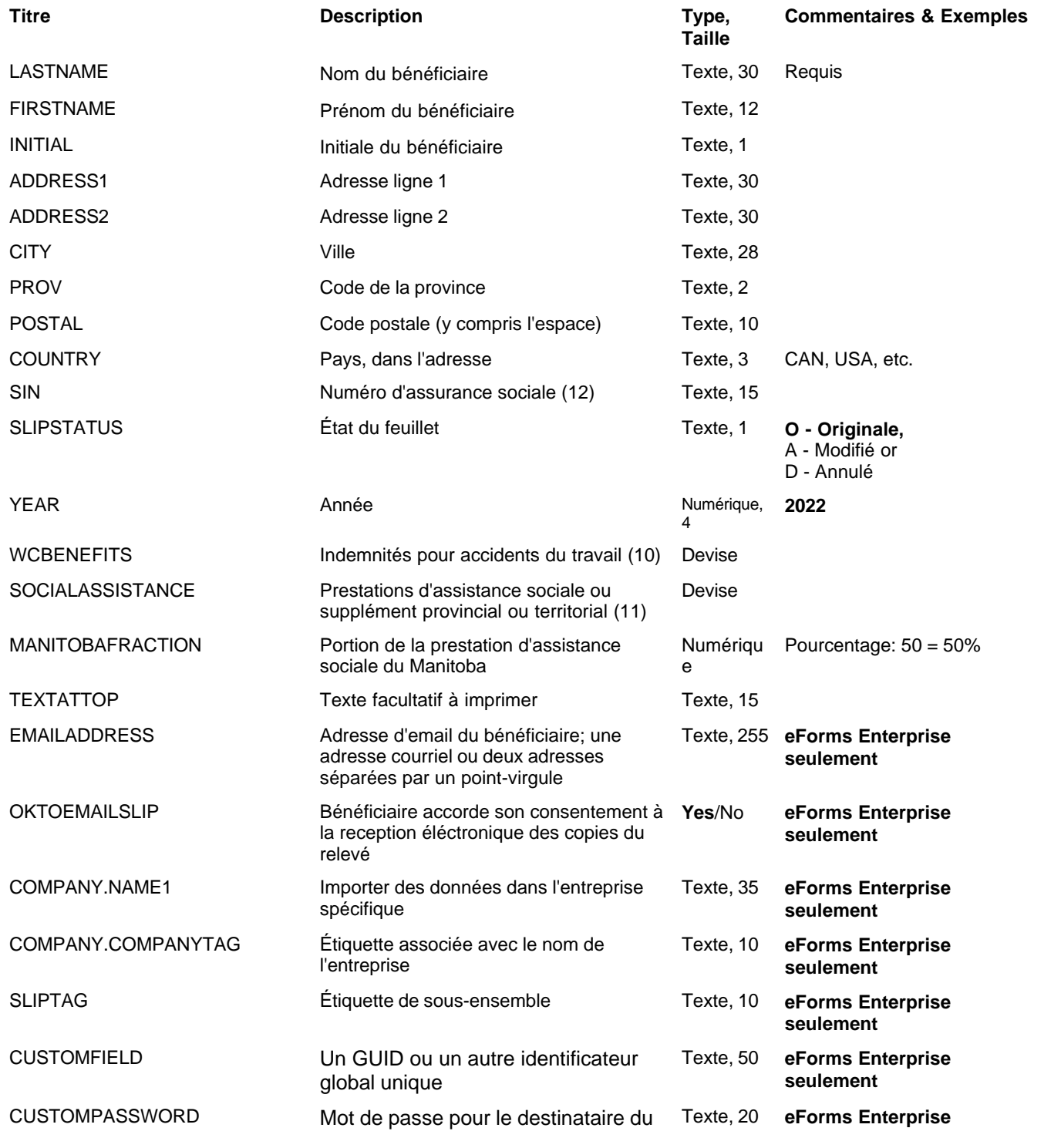

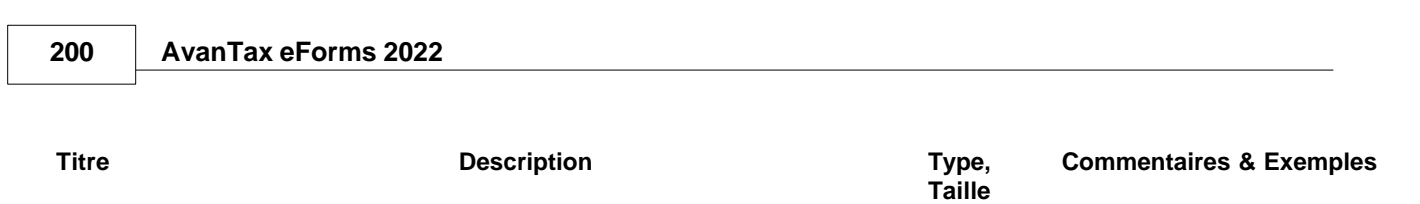

feuillet ou relevé en PDF **seulement**

### **12.1.23 T5008 Rubriques**

# **eForms Standard & Enterprise Seulement**

La cellule A1 (importer d'un fichier Excel) ou le premier enregistrement (importer d'un fichier CSV) doit contenir le mot « T5008 »

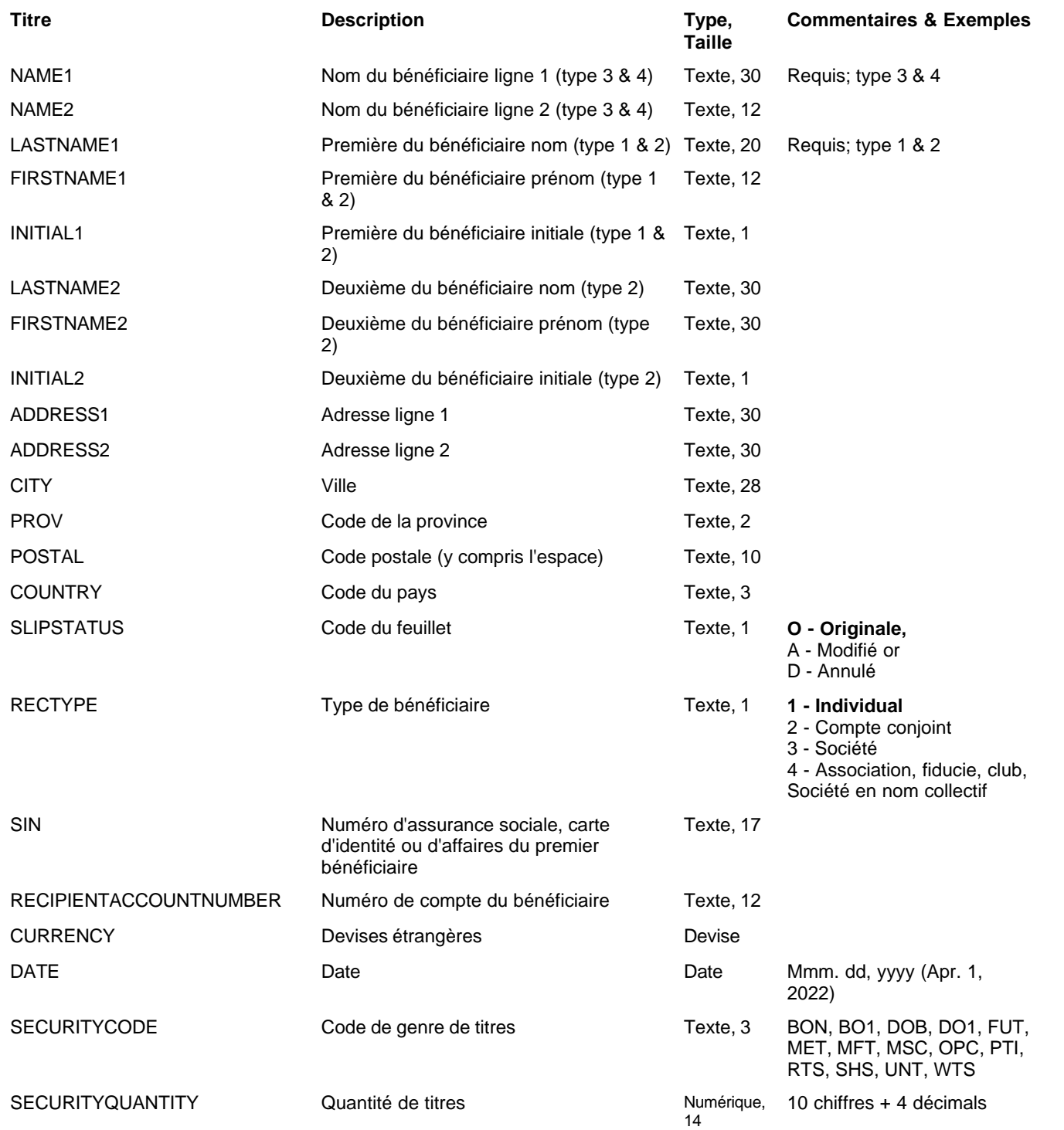

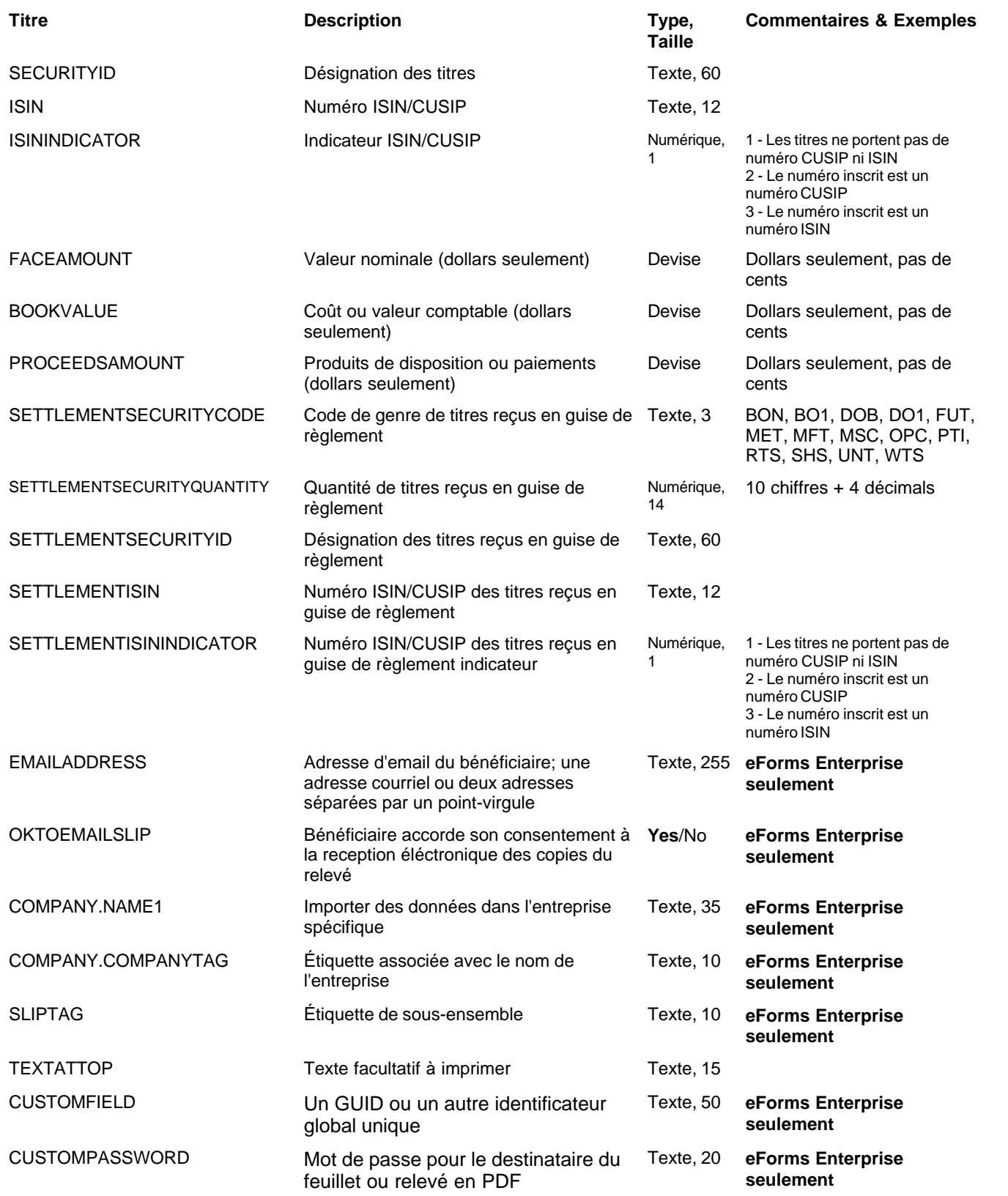

## **12.1.24 T5013 Rubriques**

# **eForms Standard & Enterprise Seulement**

La cellule A1 (importer d'un fichier Excel) ou le premier enregistrement (importer d'un fichier CSV) doit contenir le mot « T5013 »

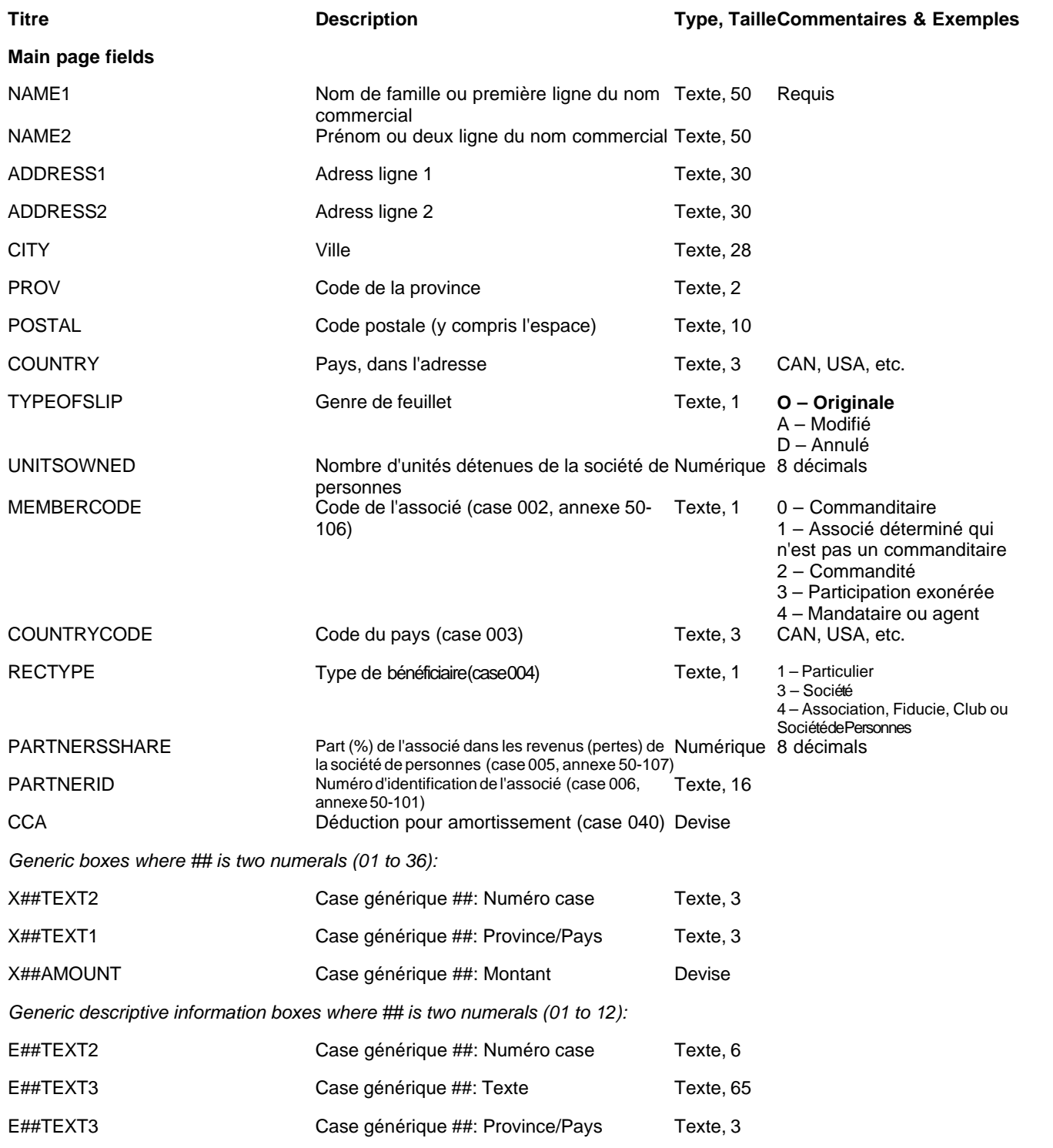

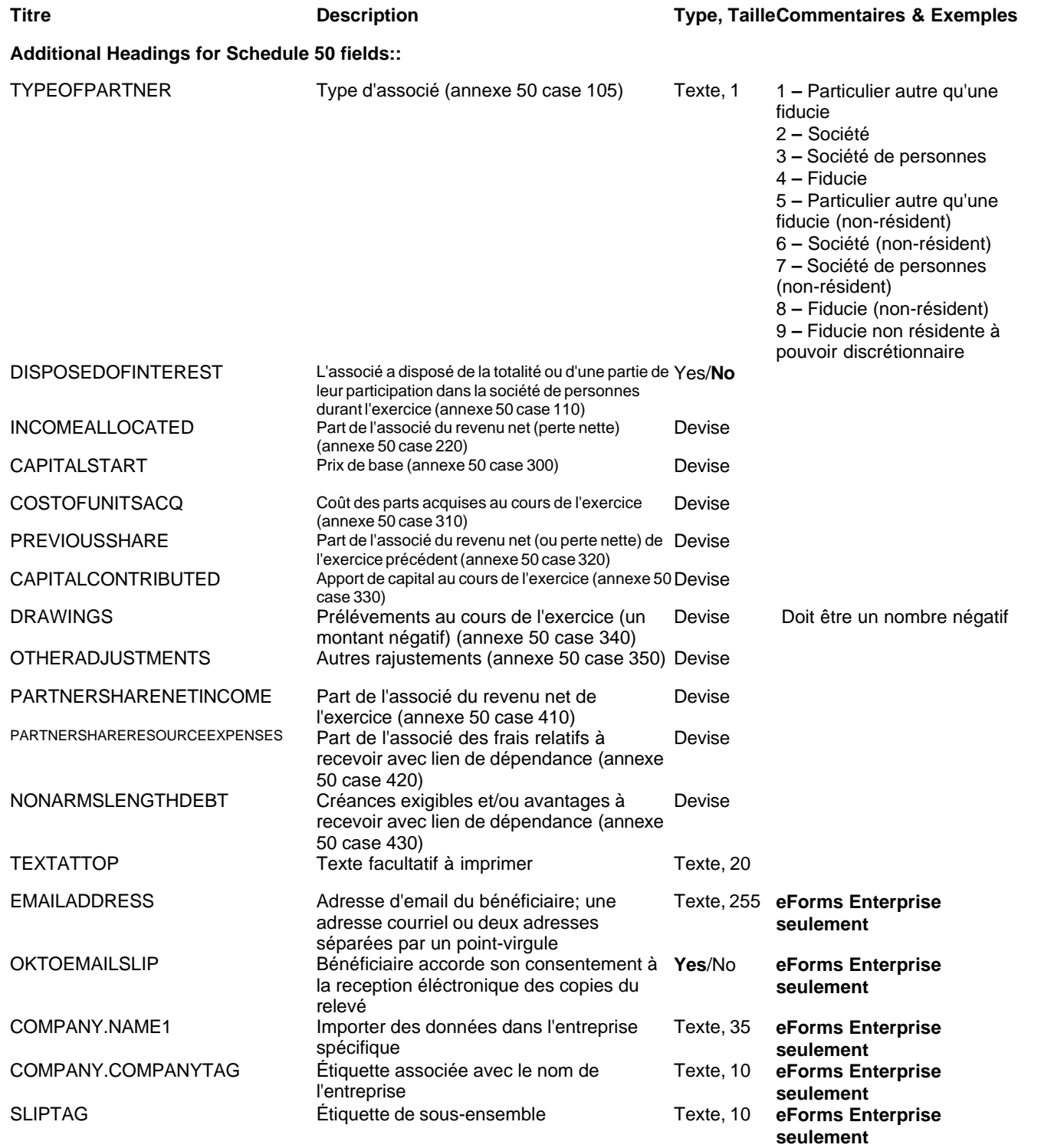

## **12.1.25 T5018 Rubriques**

# **eForms Standard & Enterprise Seulement**

La cellule A1 (importer d'un fichier Excel) ou le premier enregistrement (importer d'un fichier CSV) doit contenir le mot « T5018 »

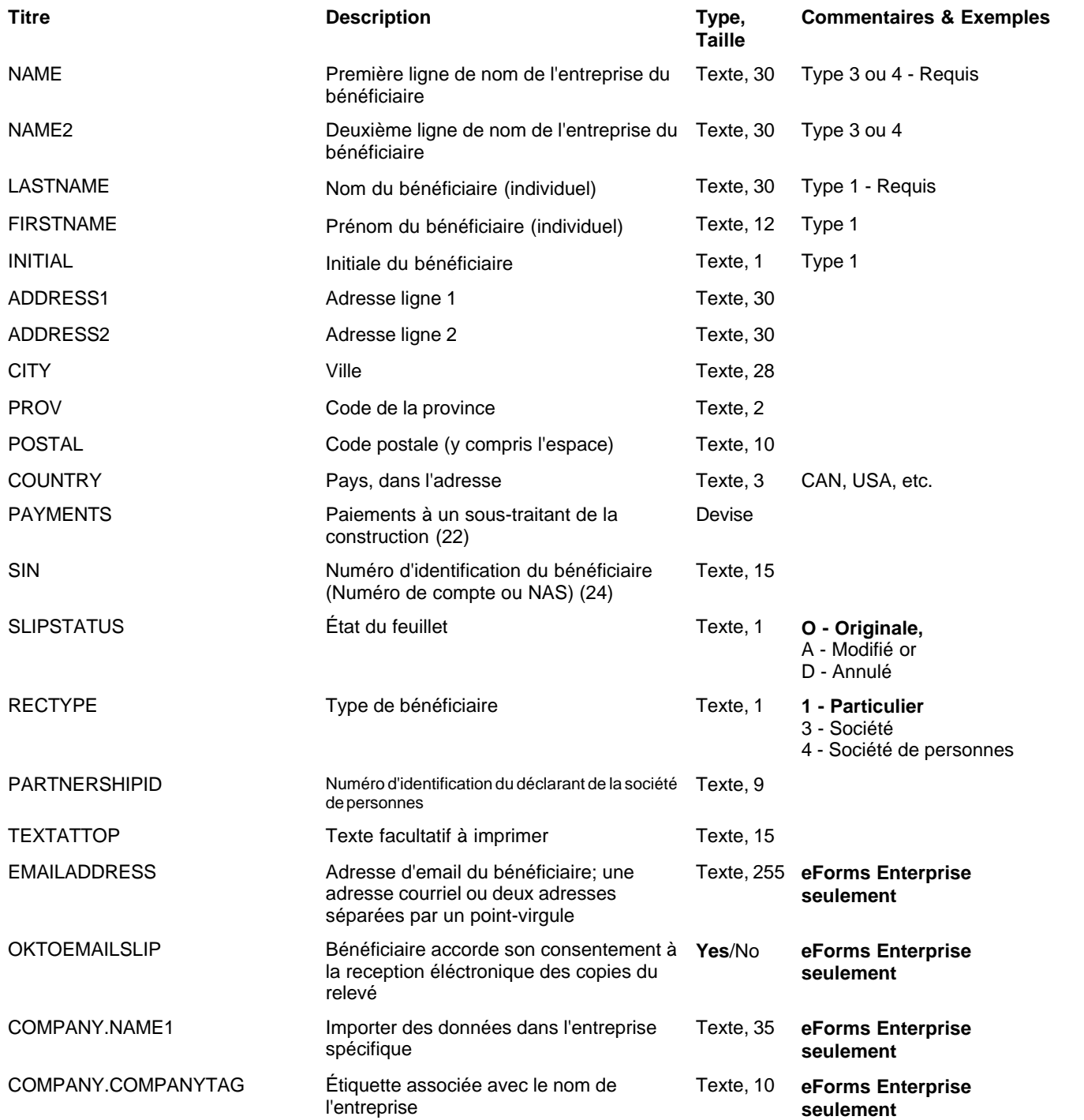

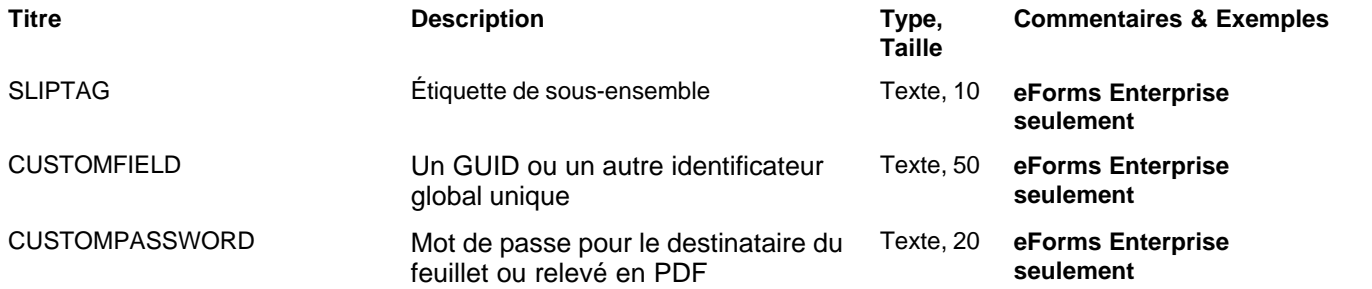

## **12.1.26 Relevé 1 Rubriquess**

# **eForms Standard & Enterprise Seulement**

La cellule A1 (importer d'un fichier Excel) ou le premier enregistrement (importer d'un fichier CSV) doit contenir le mot « T4 »

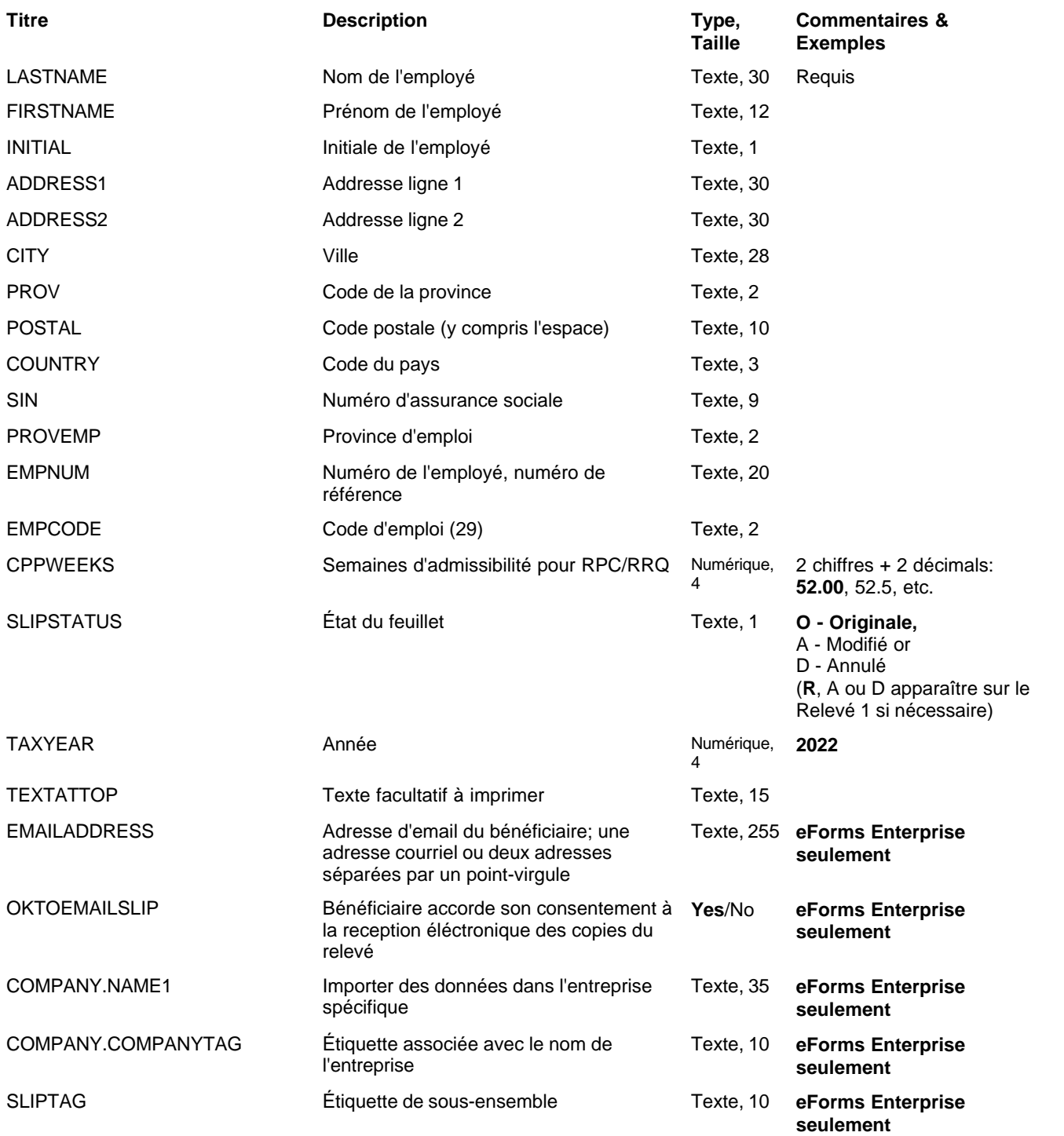

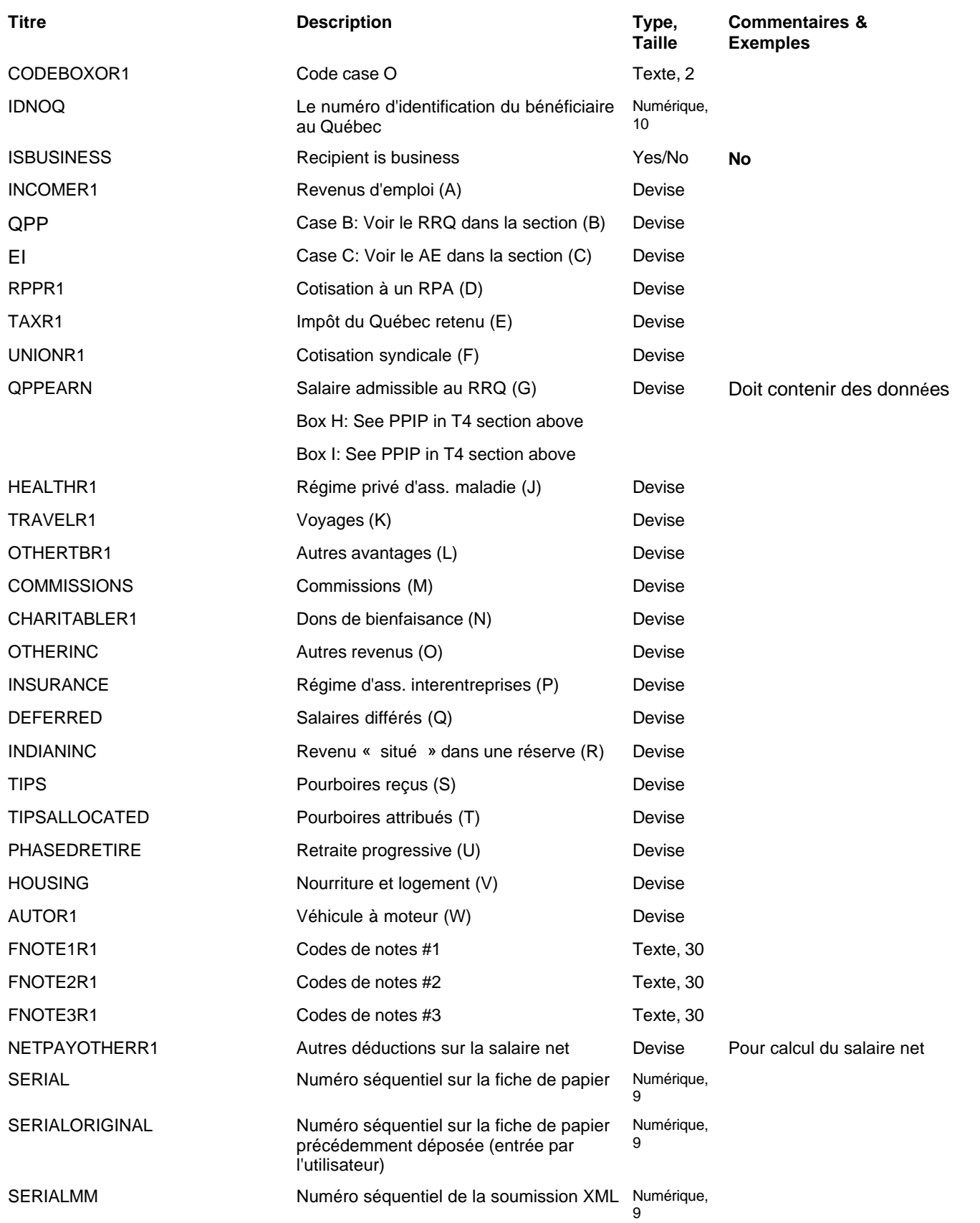

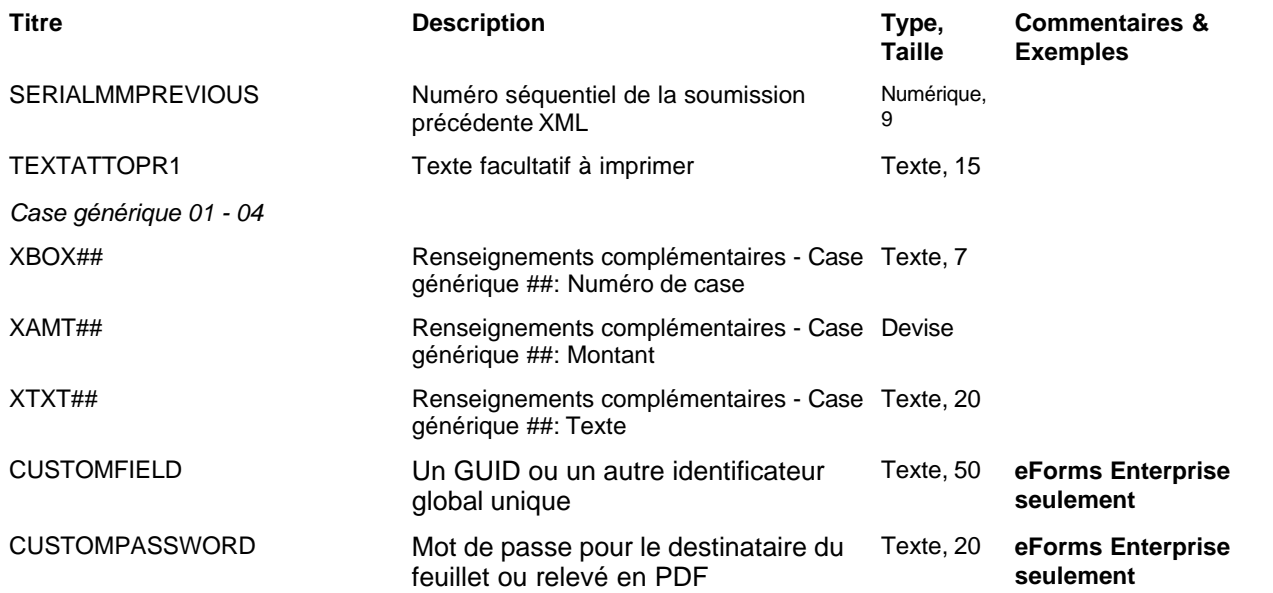

## **12.1.27 Relevé 2 Rubriques**

# **eForms Standard & Enterprise Seulement**

La cellule A1 (importer d'un fichier Excel) ou le premier enregistrement (importer d'un fichier CSV) doit contenir le mot « R2 »

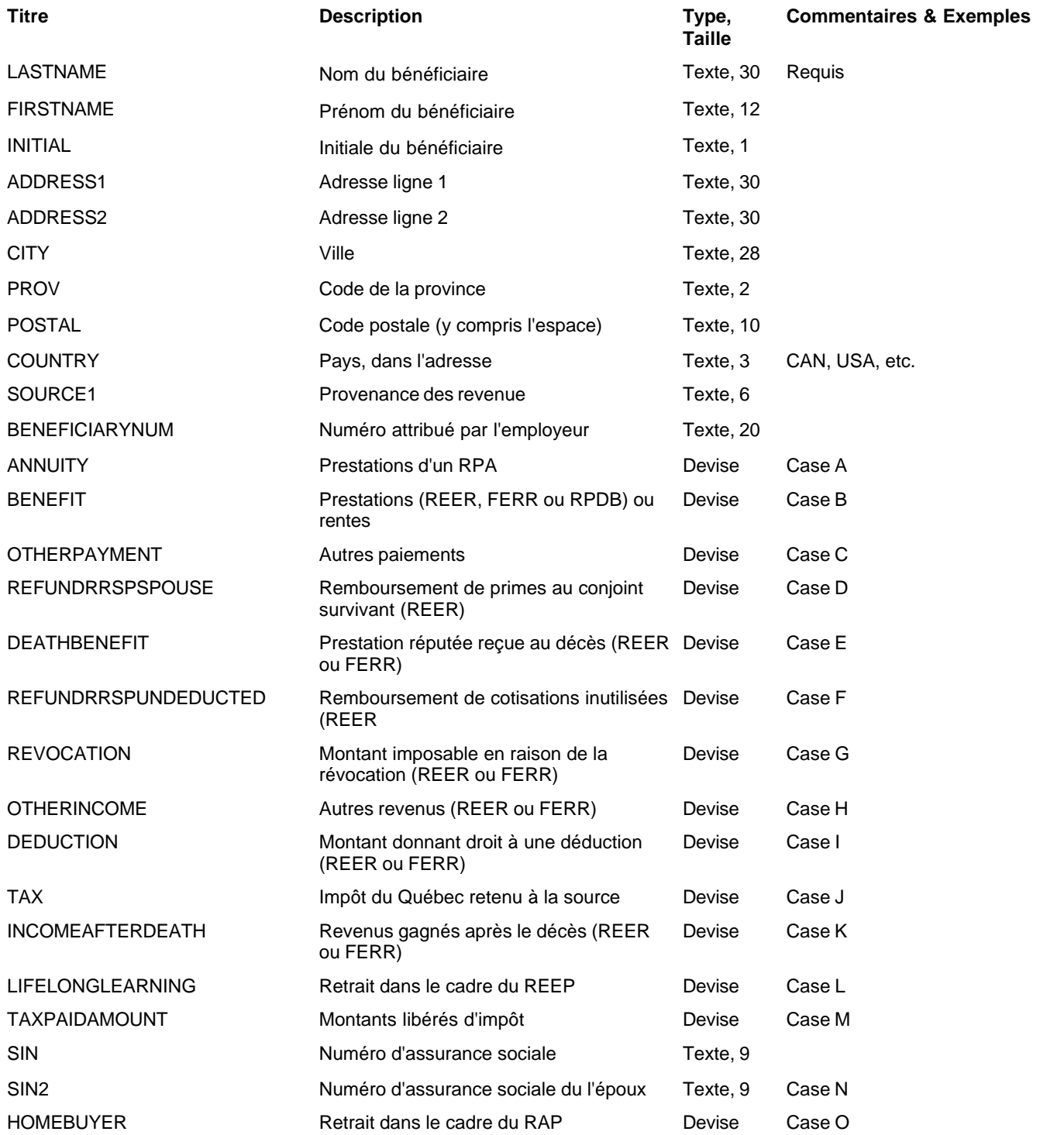

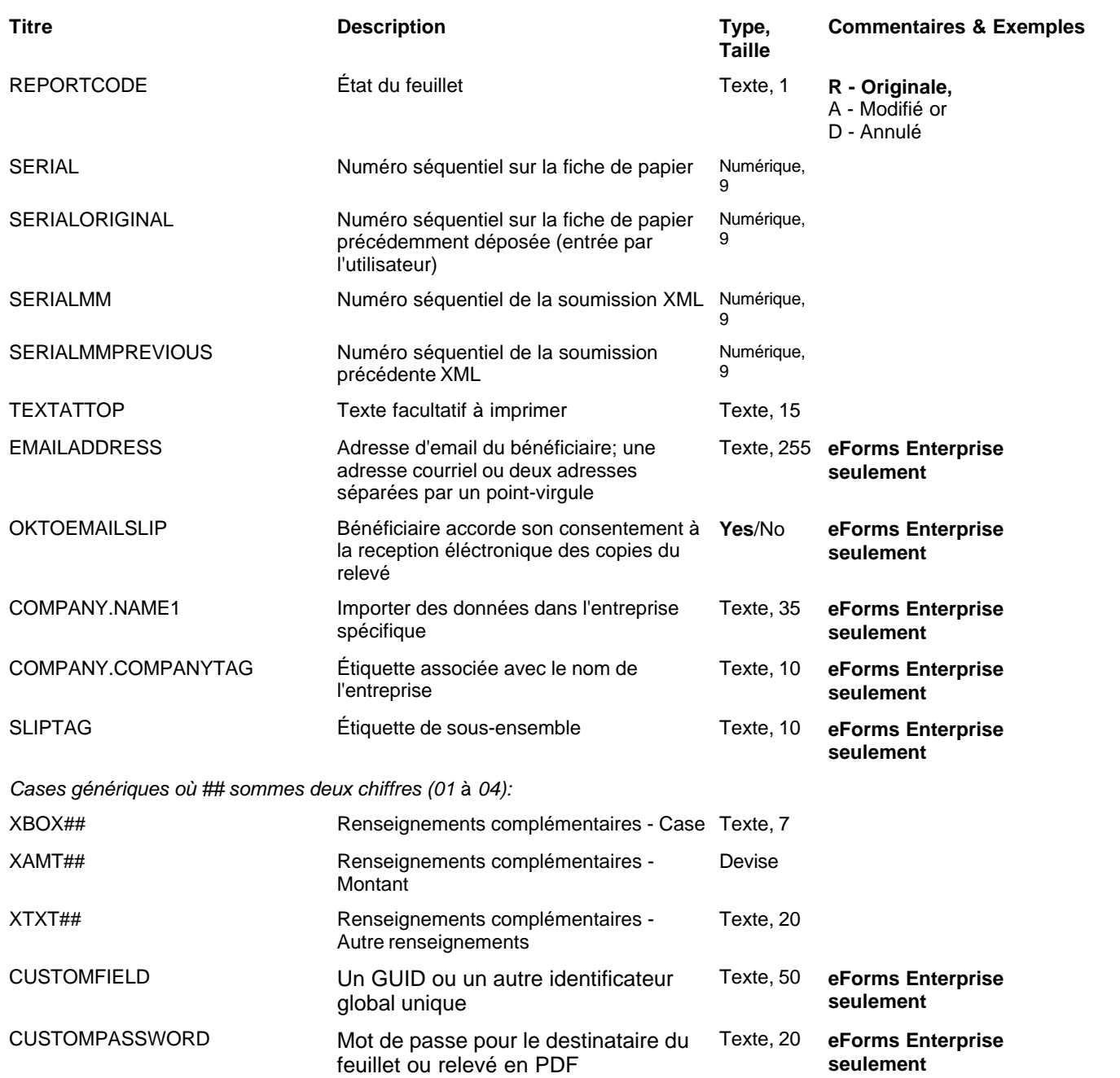

## **12.1.28 Relevé 3 Rubriques**

### **eForms Standard & Enterprise Seulement**

La cellule A1 (importer d'un fichier Excel) ou le premier enregistrement (importer d'un fichier CSV) doit contenir le mot « R3 »

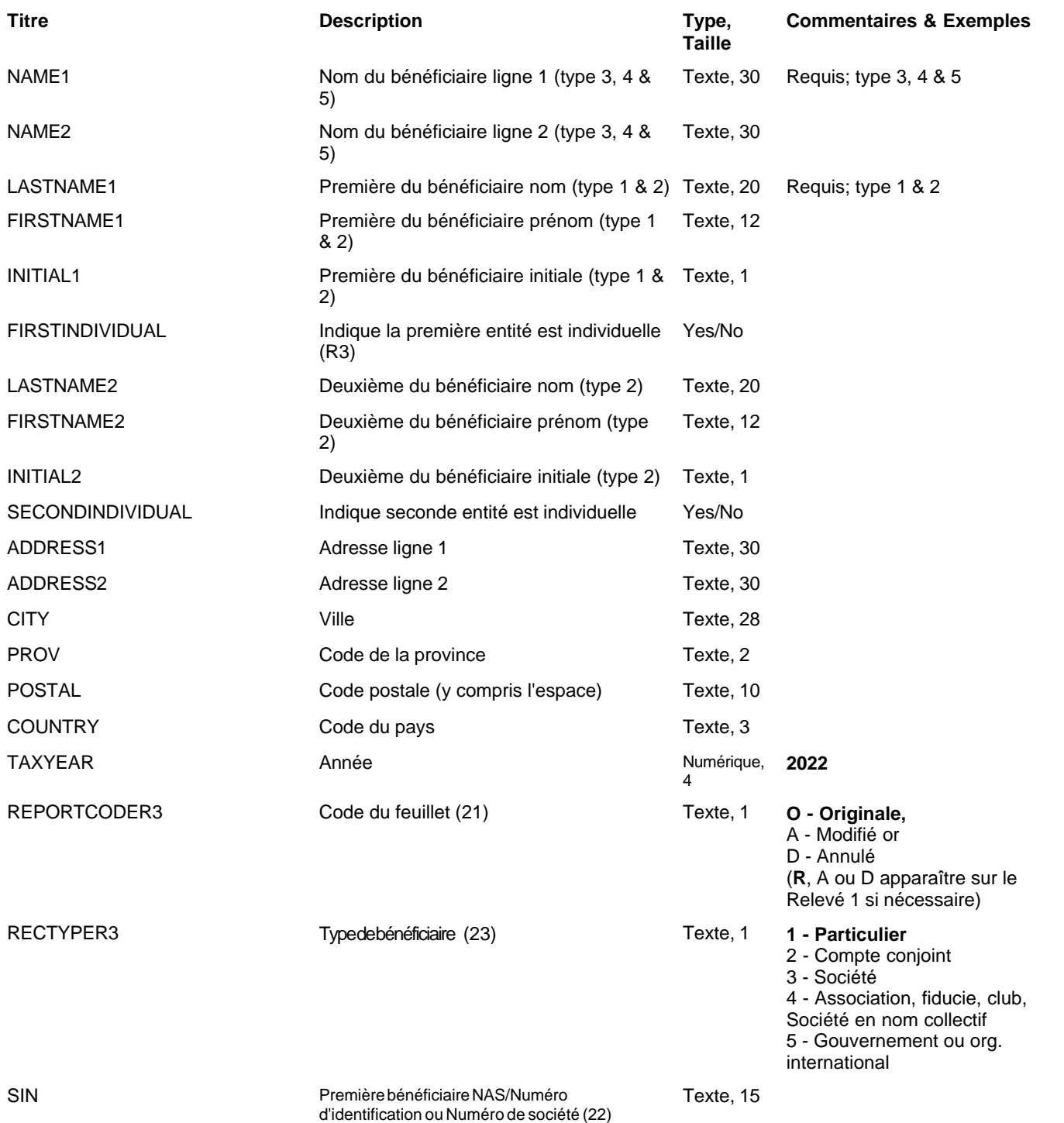

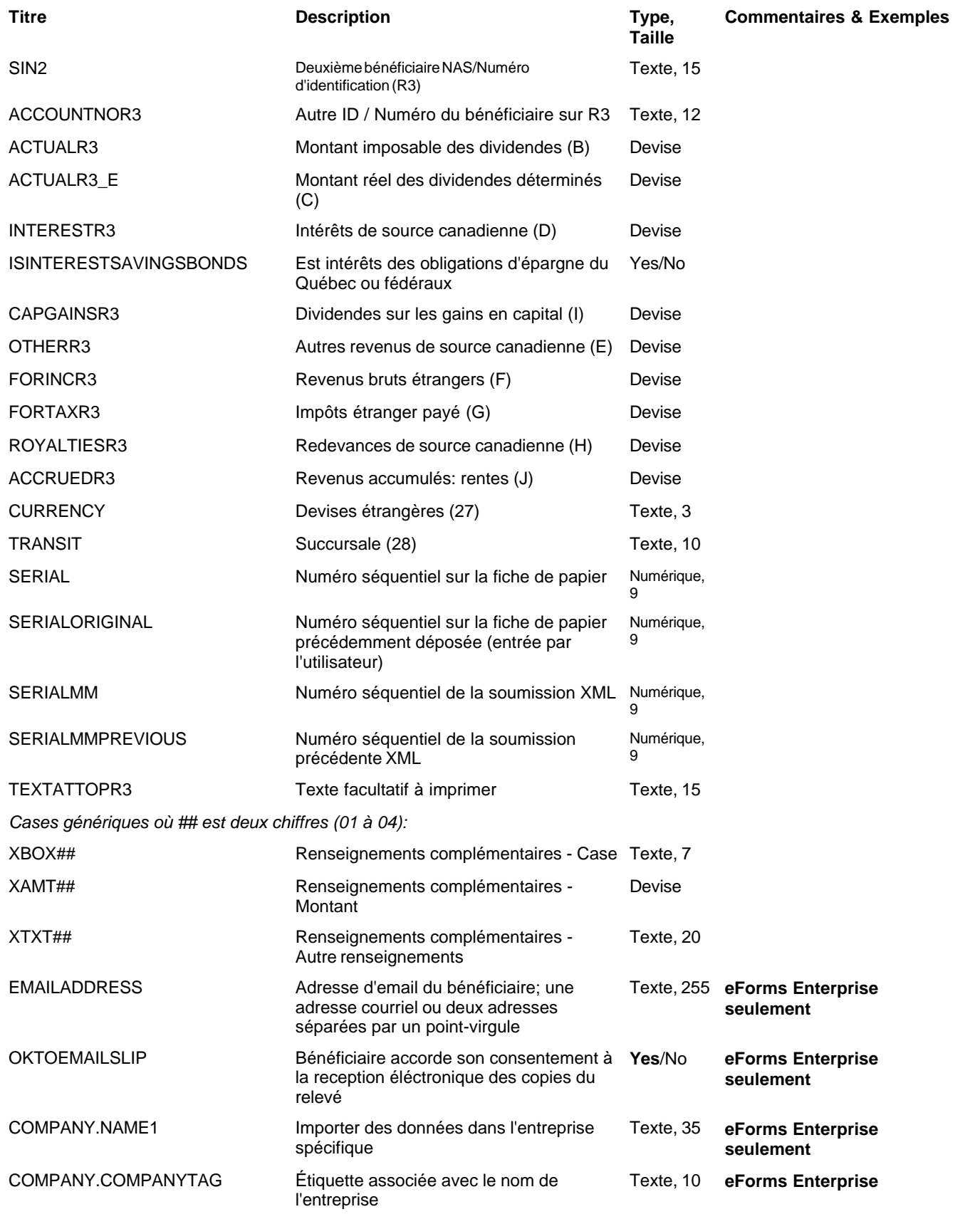

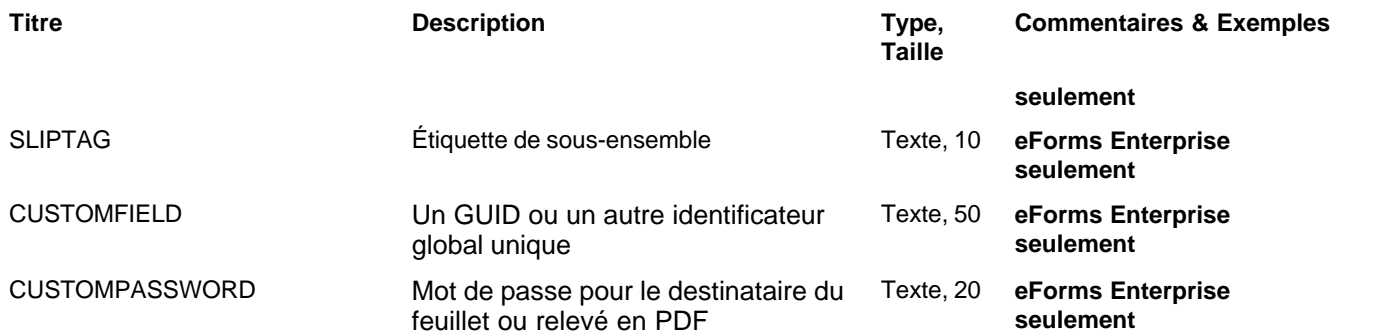

### **12.1.29 Relevé 5 Rubriques**

# **eForms Standard & Enterprise Seulement**

La cellule A1 (importer d'un fichier Excel) ou le premier enregistrement (importer d'un fichier CSV) doit contenir le mot « R5 »

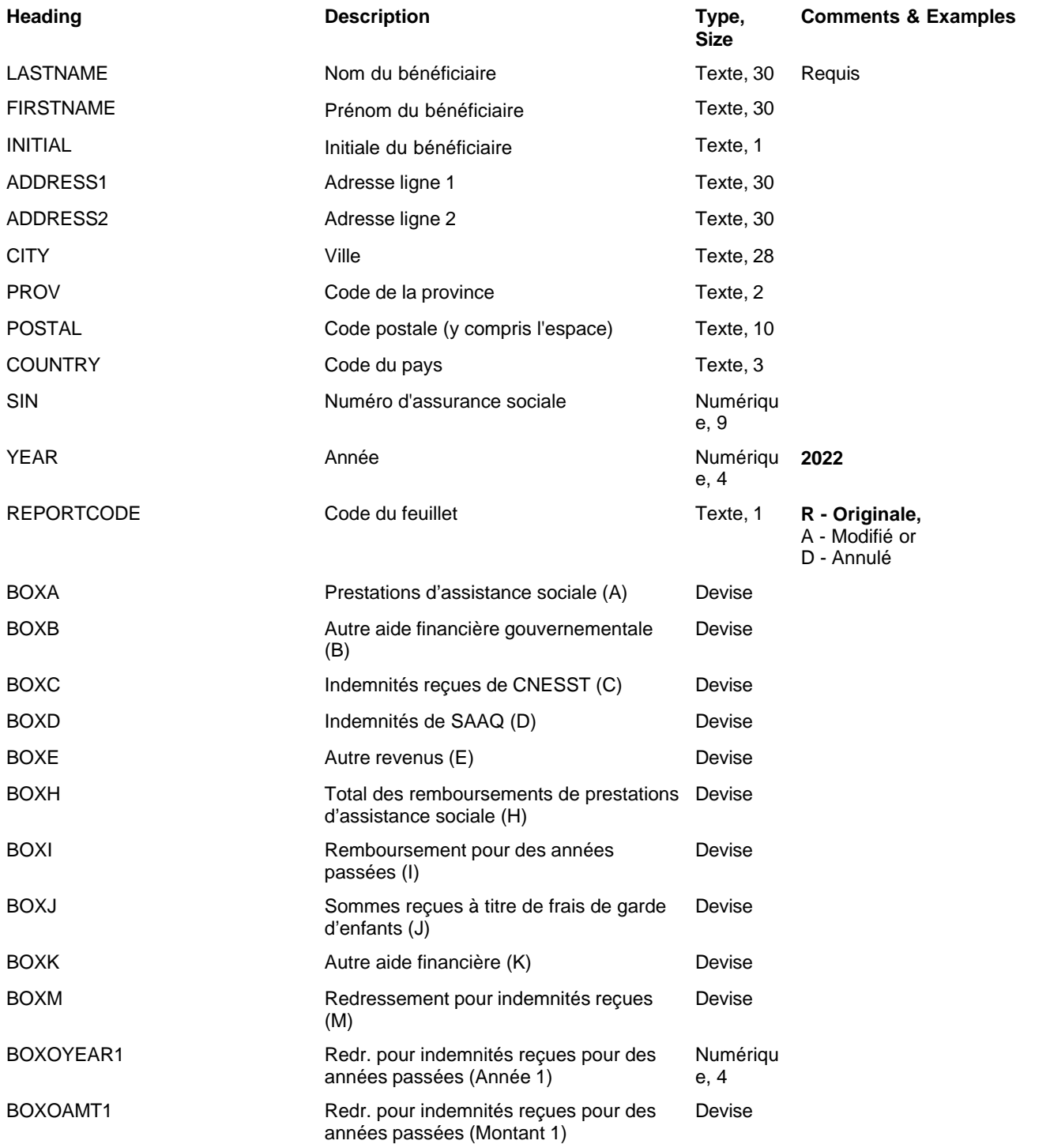

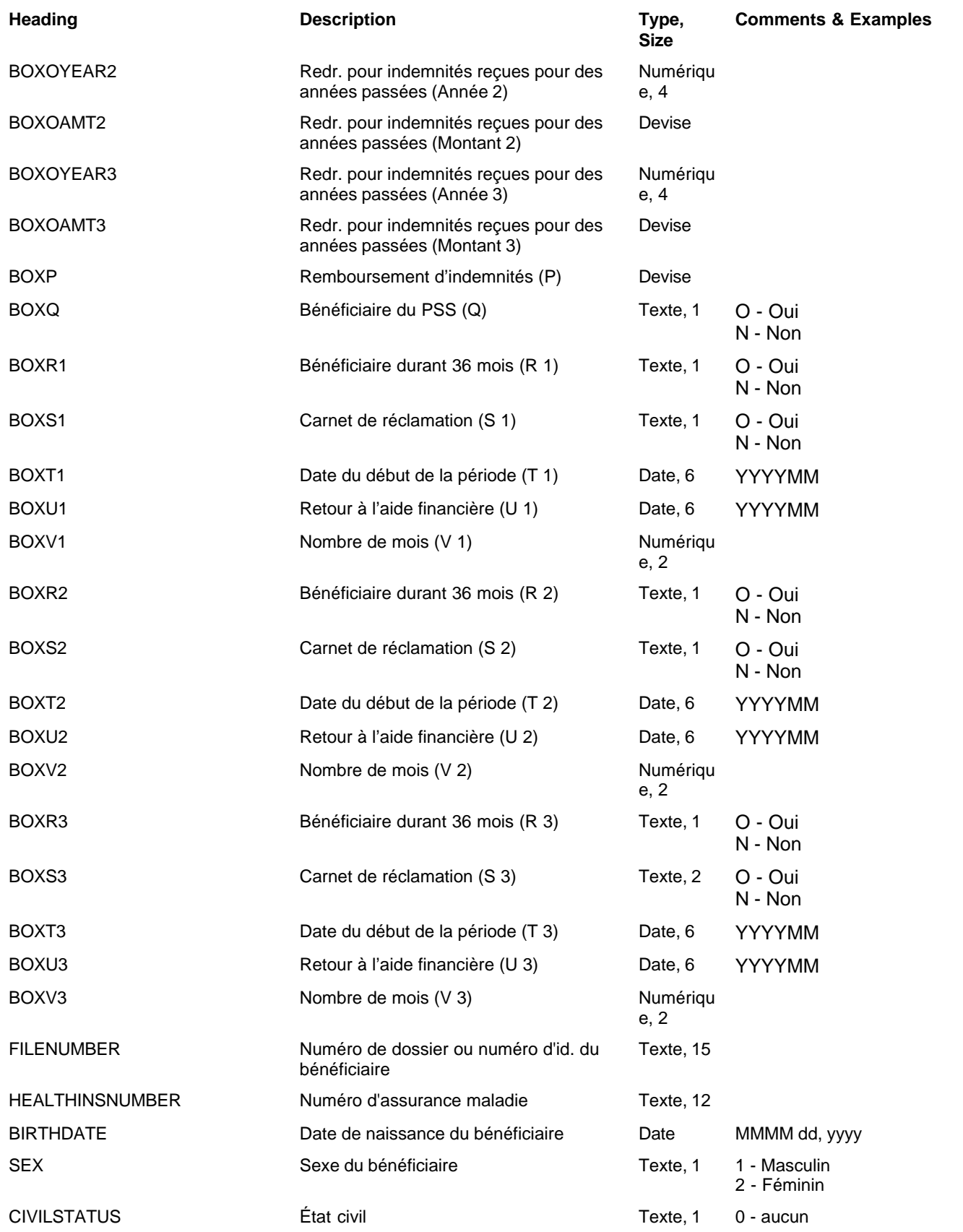
**Appendices 217**

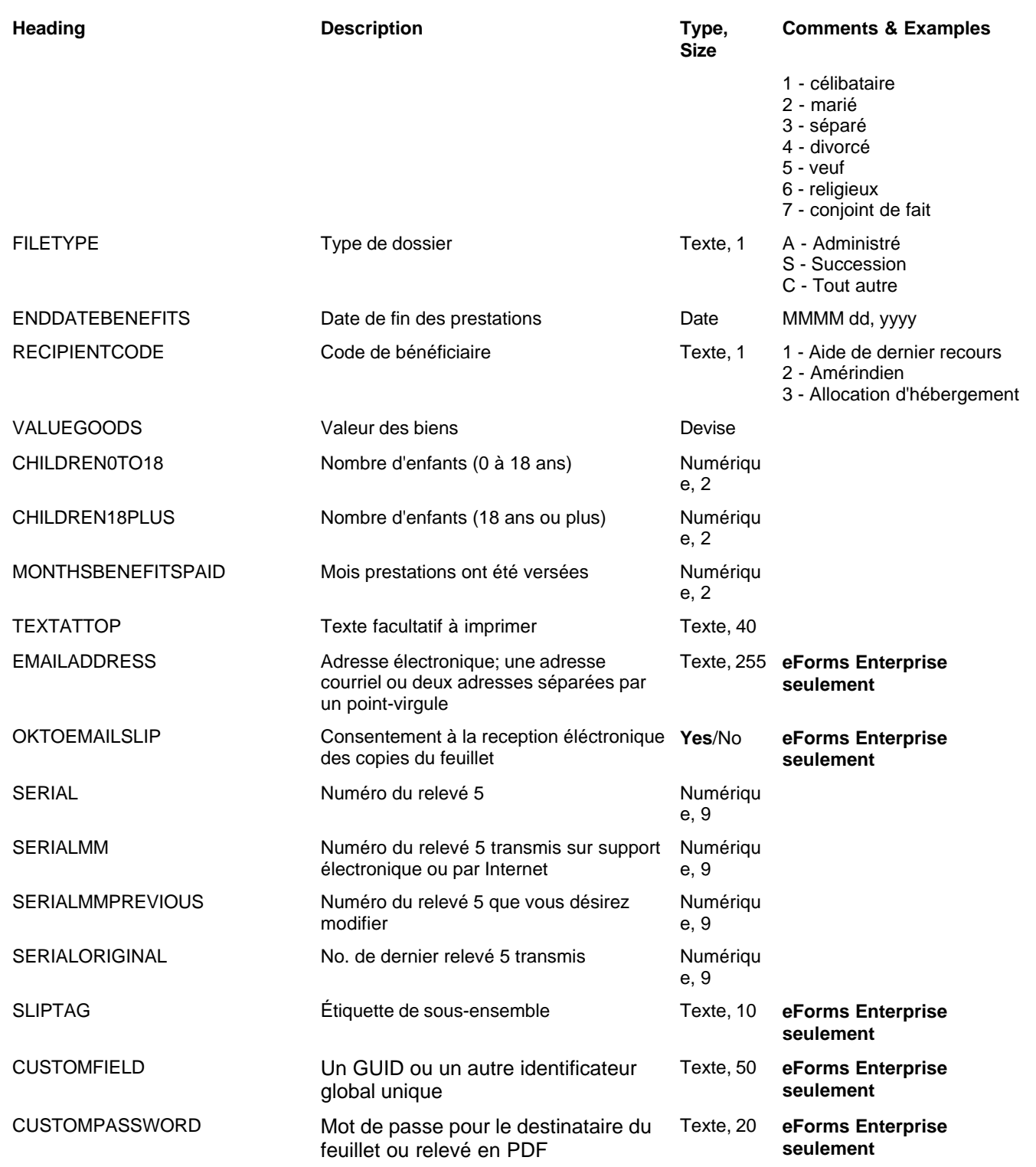

## **12.1.30 Relevé 8 Rubriques**

# **eForms Standard & Enterprise Seulement**

La cellule A1 (importer d'un fichier Excel) ou le premier enregistrement (importer d'un fichier CSV) doit contenir le mot « R8 »

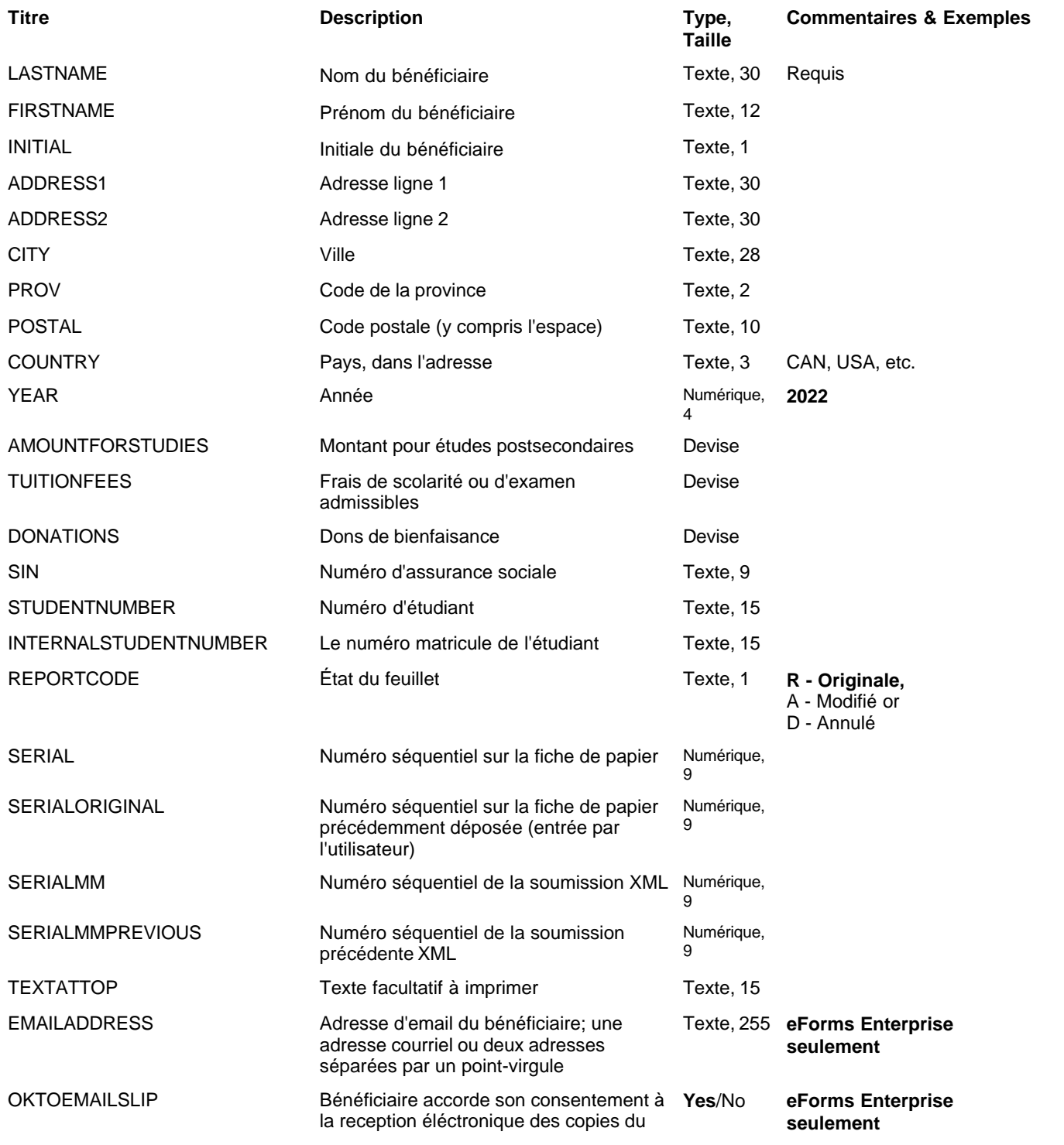

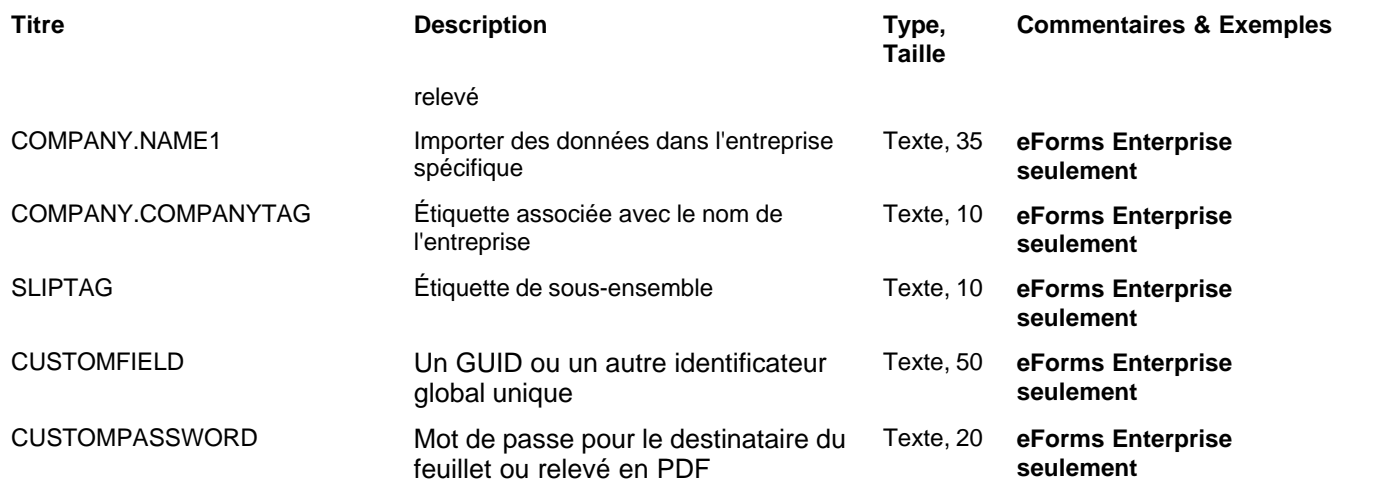

#### **12.1.31 Relevé 11 Rubriques**

#### **eForms Standard & Enterprise Seulement**

La cellule A1 (importer d'un fichier Excel) ou le premier enregistrement (importer d'un fichier CSV) doit contenir le mot « R11 »

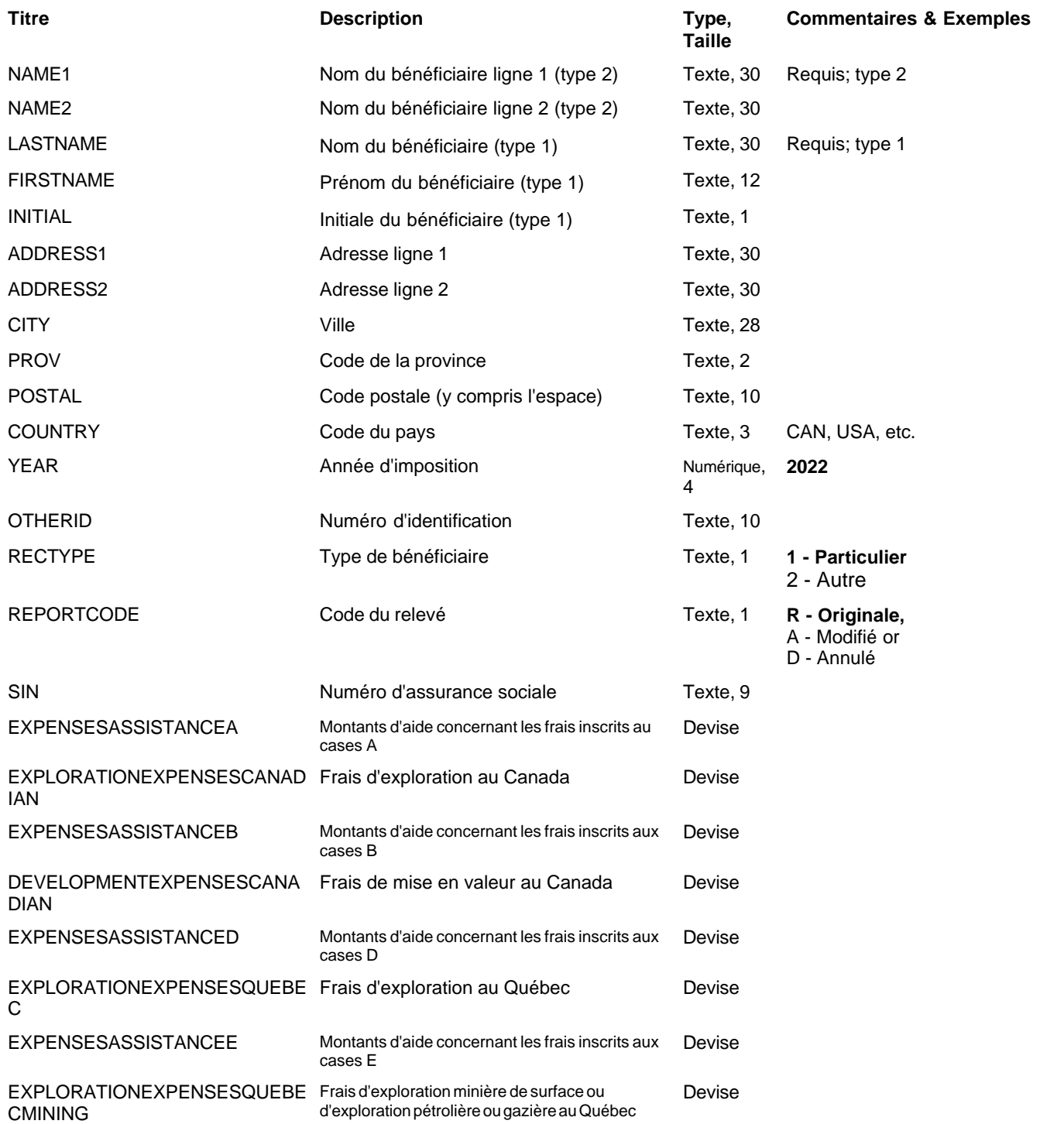

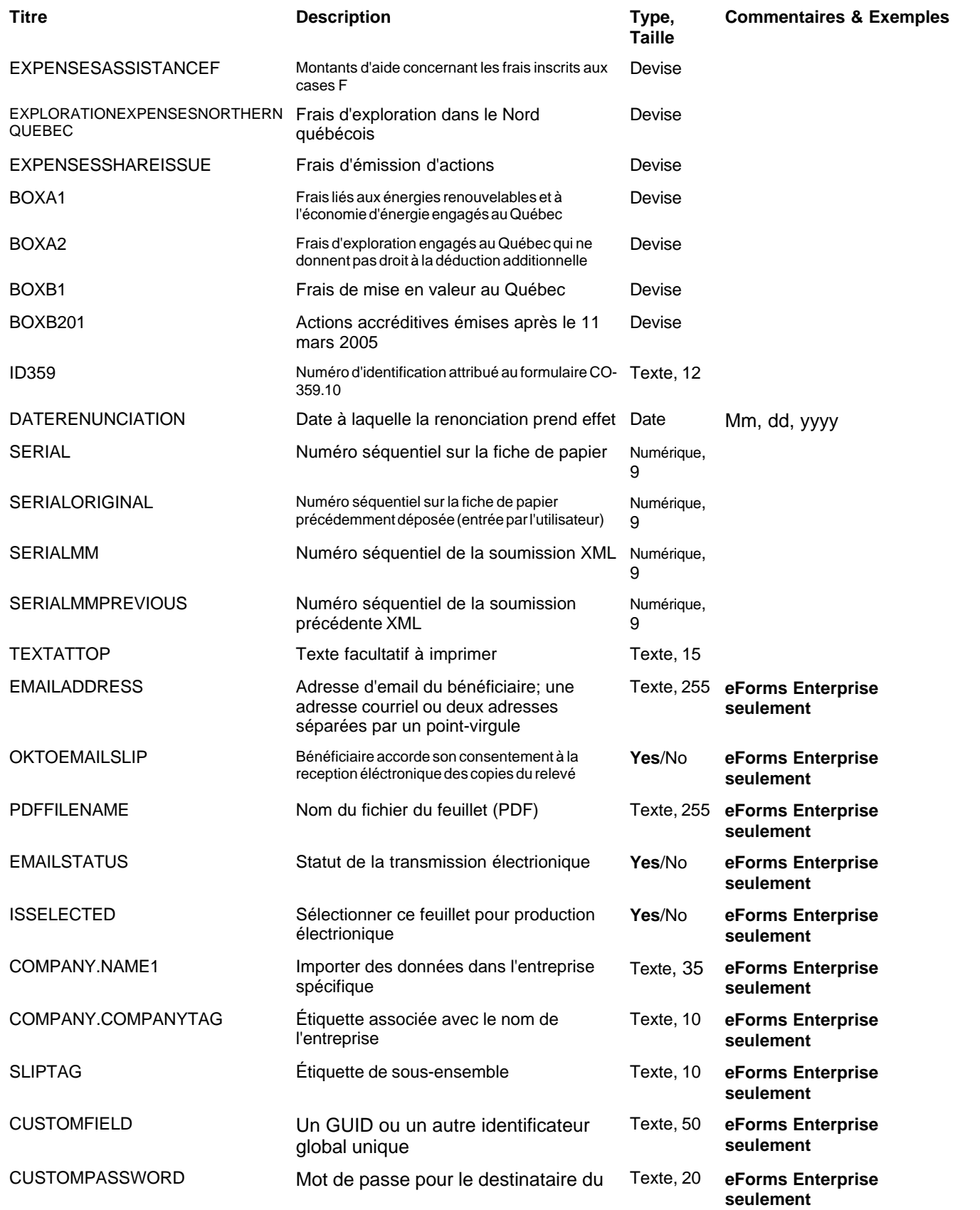

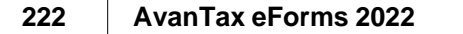

**Titre Description** 

**Taille**

**Commentaires & Exemples**

feuillet ou relevé en PDF

#### **12.1.32 Relevé 15 Rubriques**

#### **eForms Standard & Enterprise Seulement**

La cellule A1 (importer d'un fichier Excel) ou le premier enregistrement (importer d'un fichier CSV) doit contenir le mot « R15 »

#### **NOTE: The following boxes cannot be imported but are entered on the "R15 Totals" page of the TP-600- V form: Box 14, Box 38, Box 39, Box 42, Box 70, Box 72, Box 73, Box 75 and Box 76.**

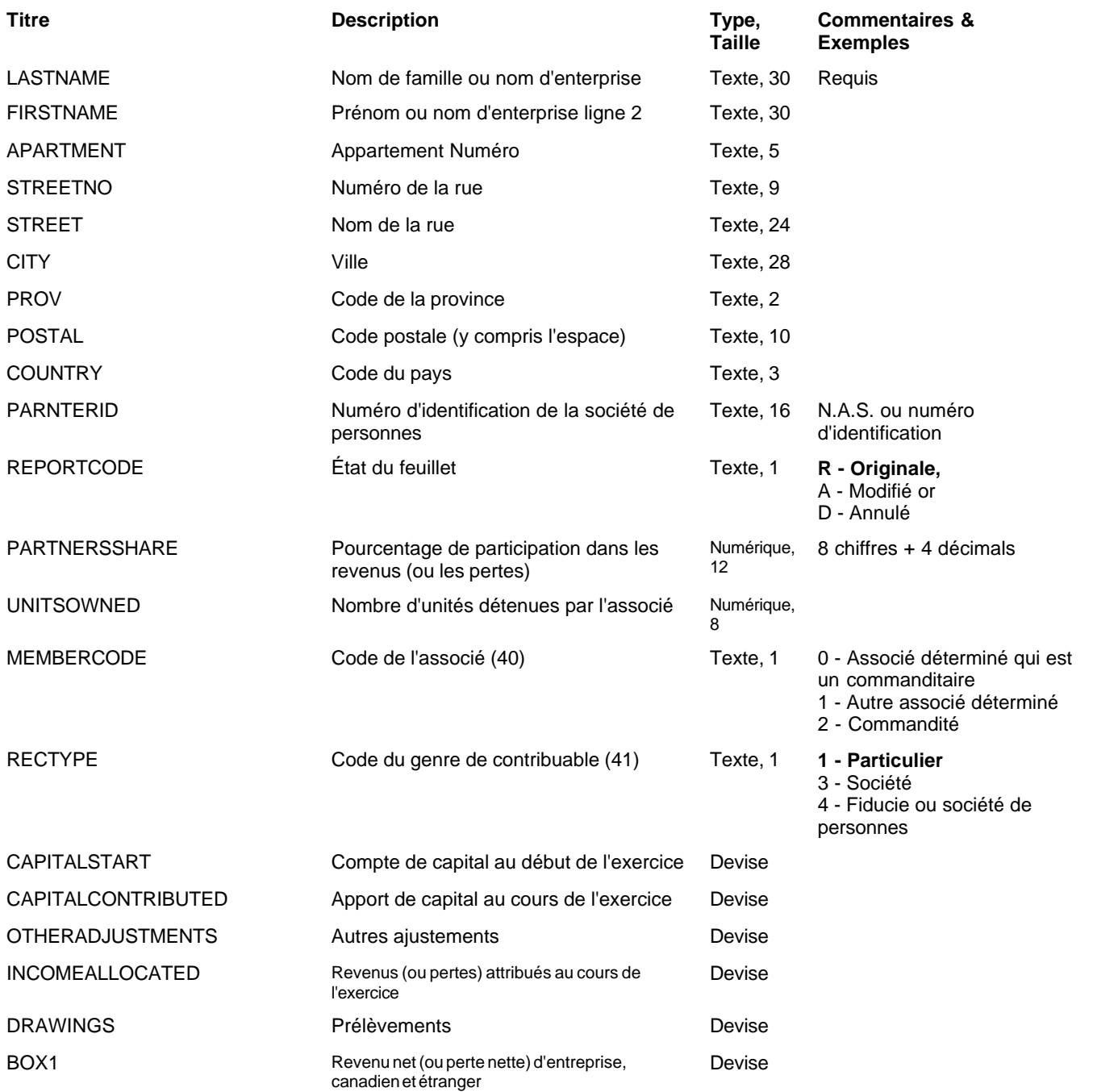

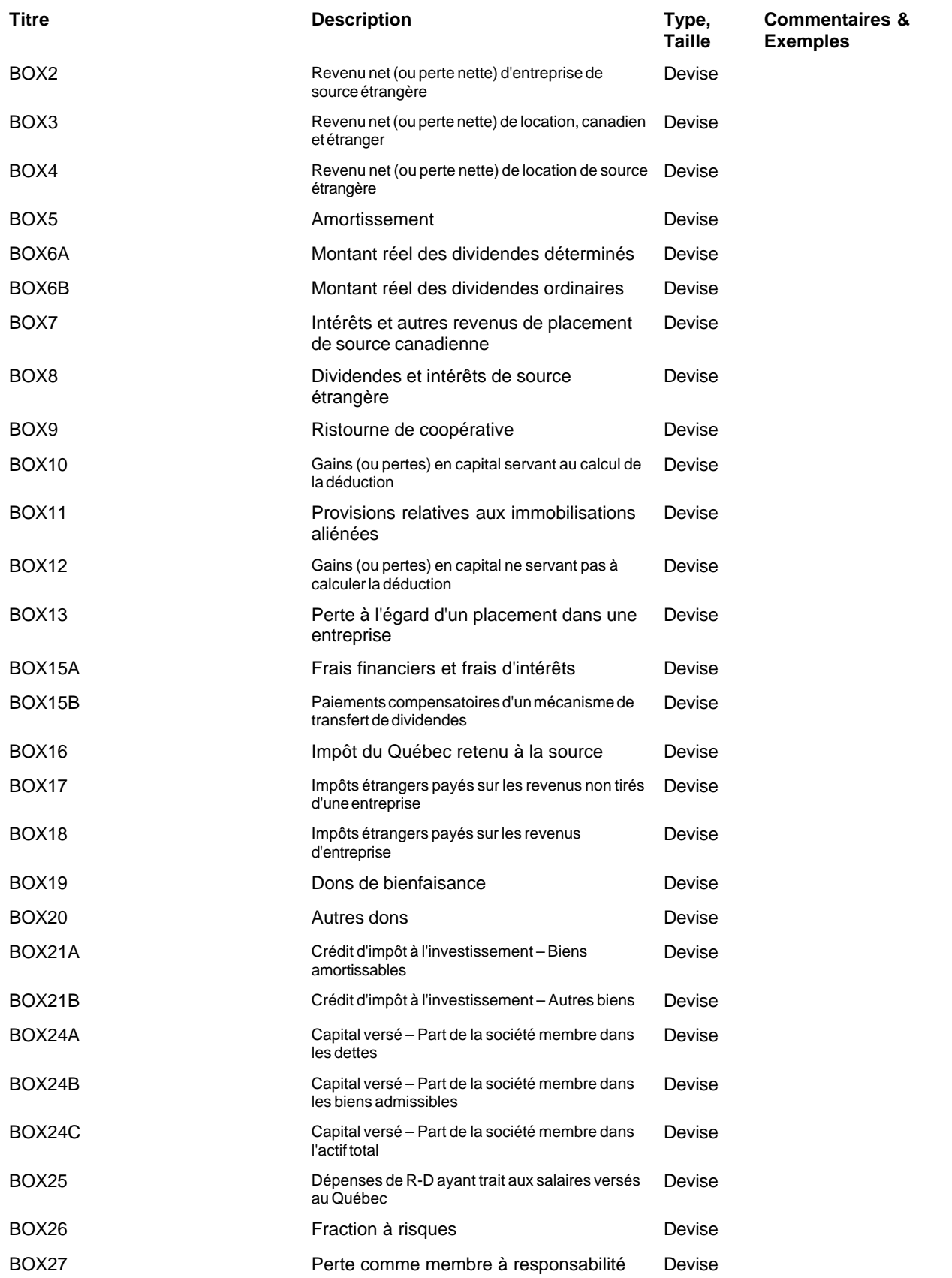

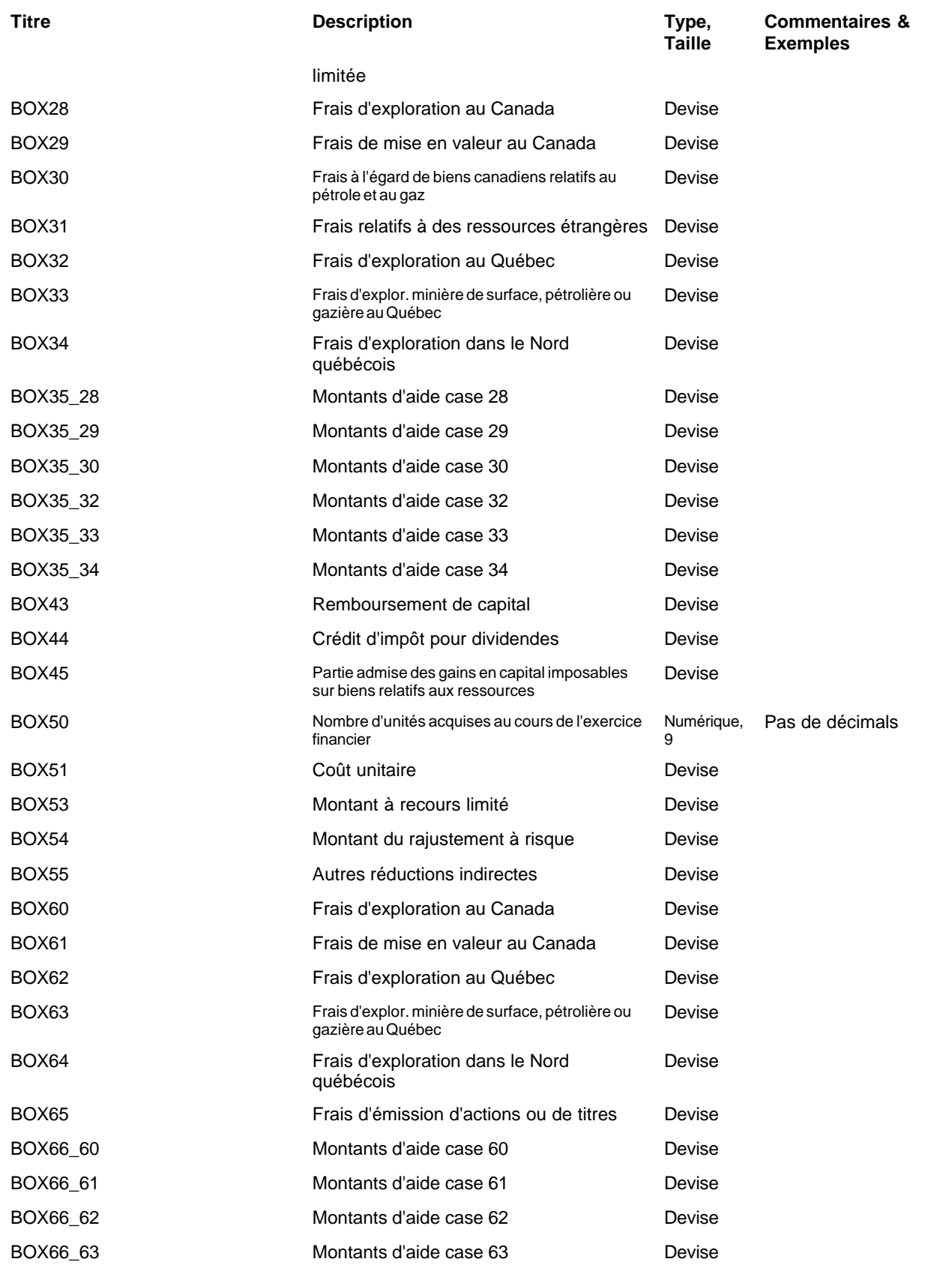

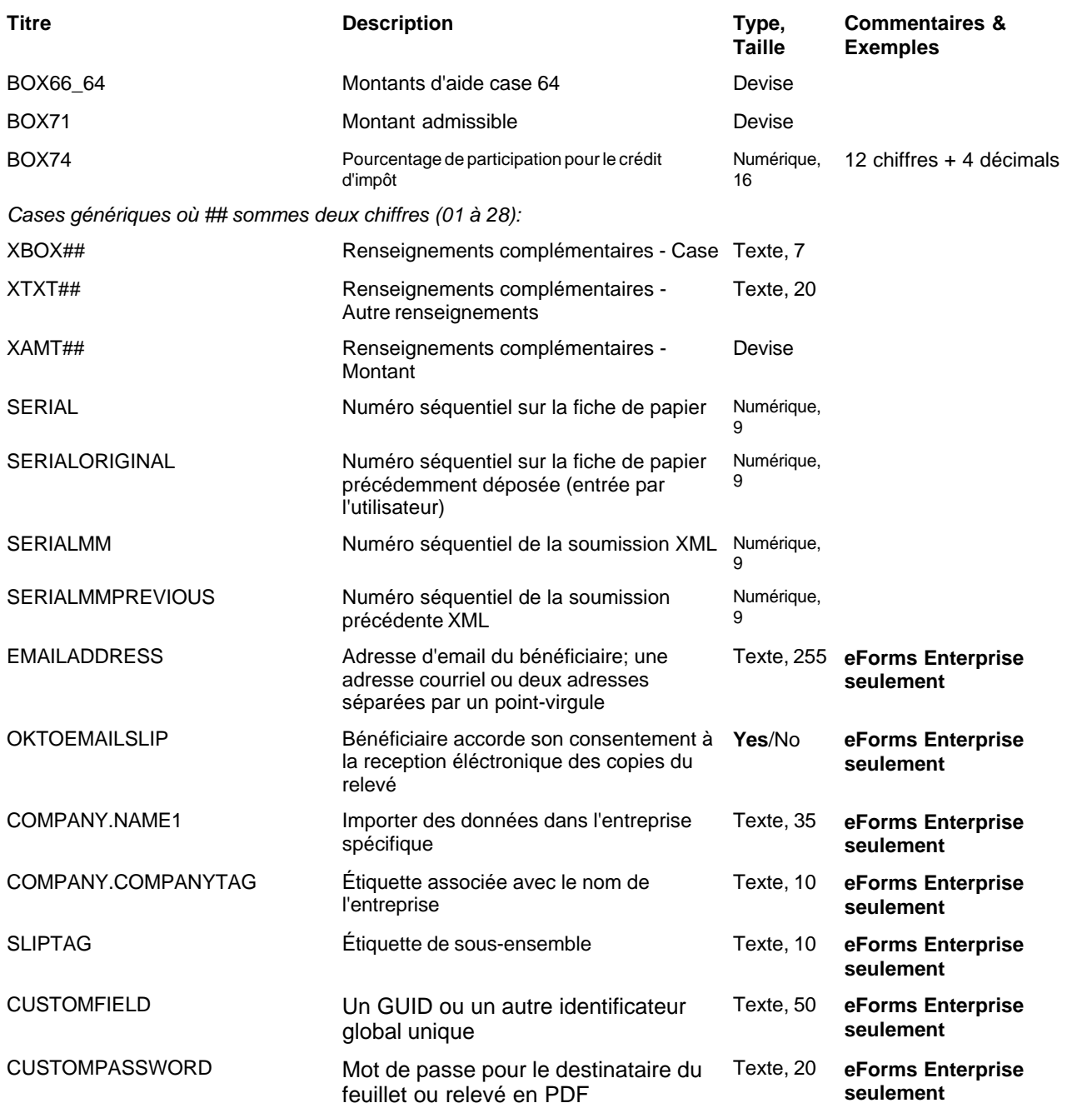

### **12.1.33 Relevé 16 Rubriques**

#### **eForms Enterprise Seulement**

La cellule A1 (importer d'un fichier Excel) ou le premier enregistrement (importer d'un fichier CSV) doit contenir le mot « R16 »

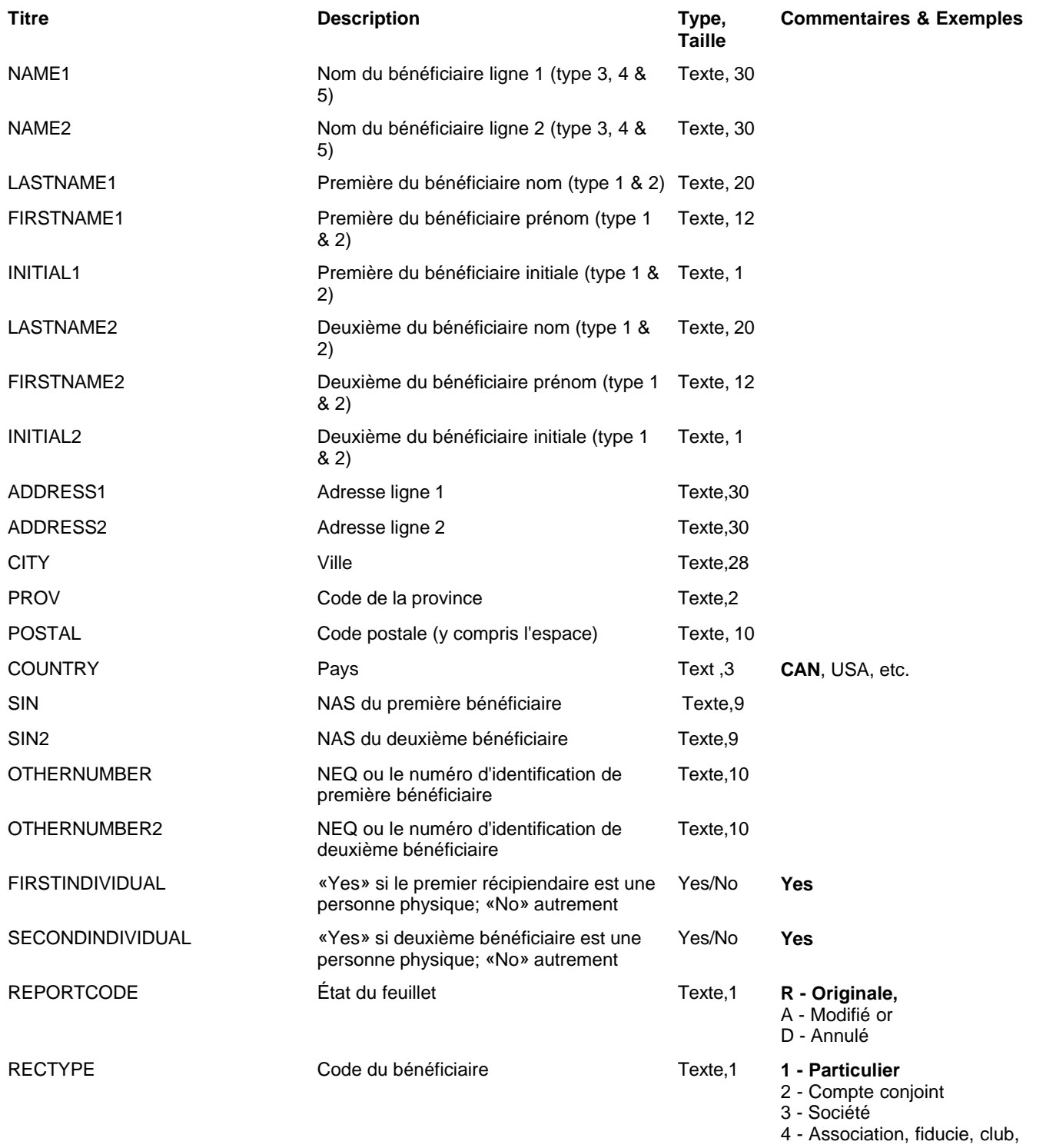

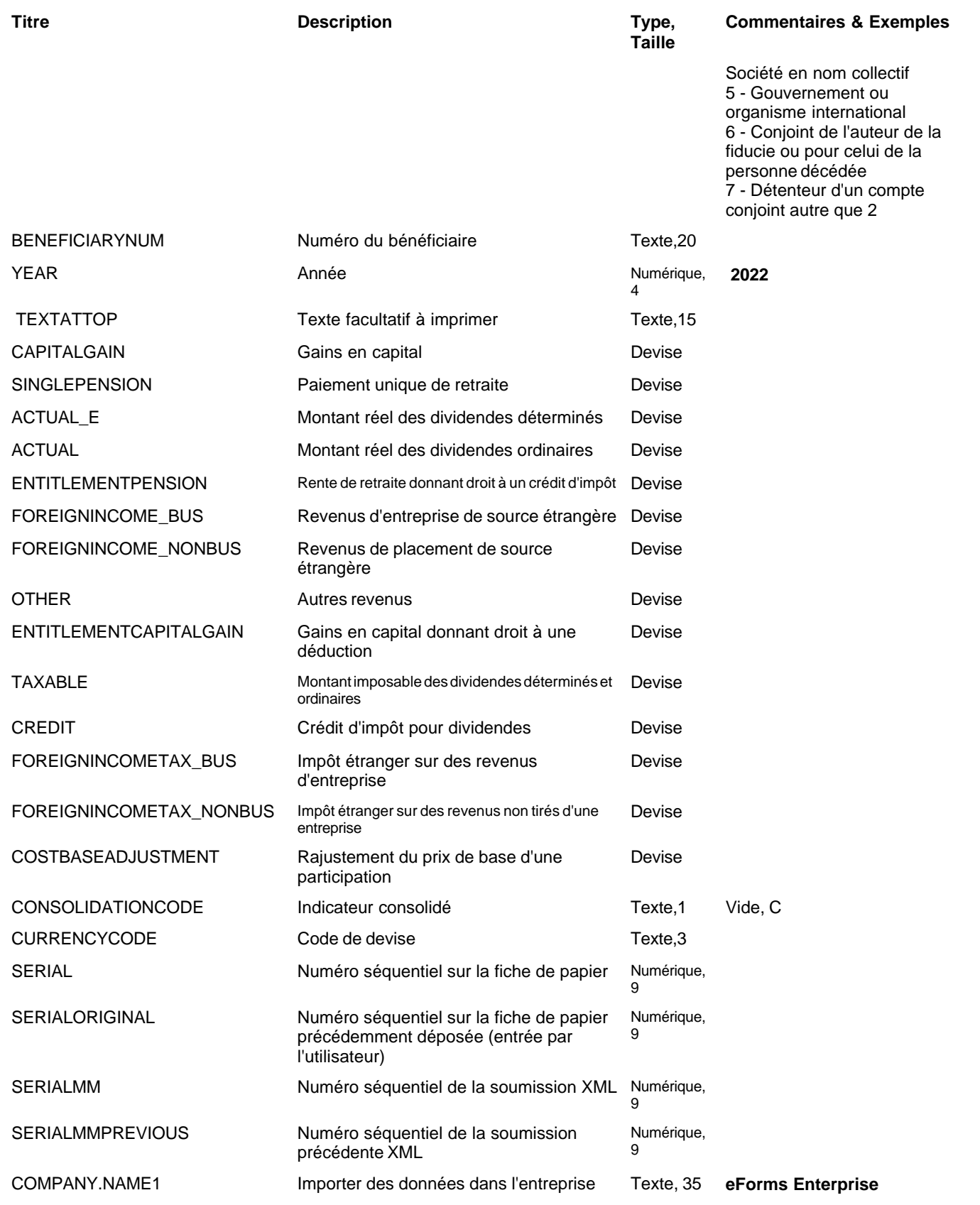

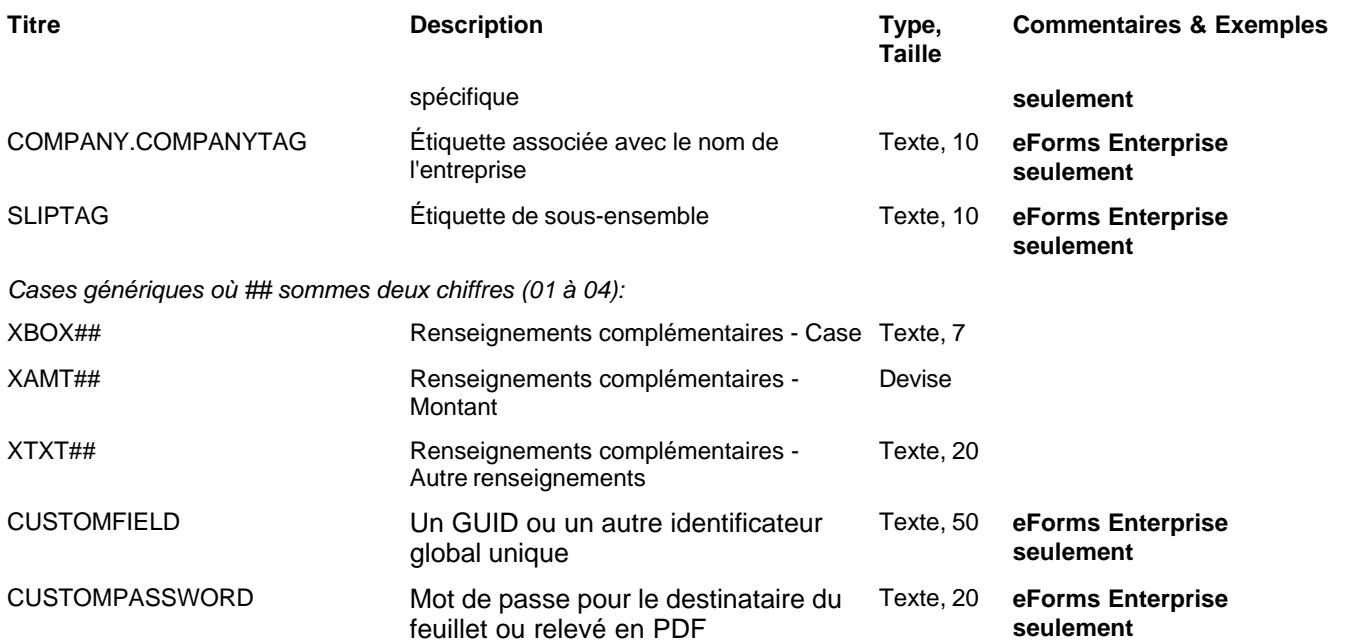

### **12.1.34 Relevé 18 Rubriques**

#### **eForms Standard & Enterprise Seulement**

La cellule A1 (importer d'un fichier Excel) ou le premier enregistrement (importer d'un fichier CSV) doit contenir le mot « R18 »

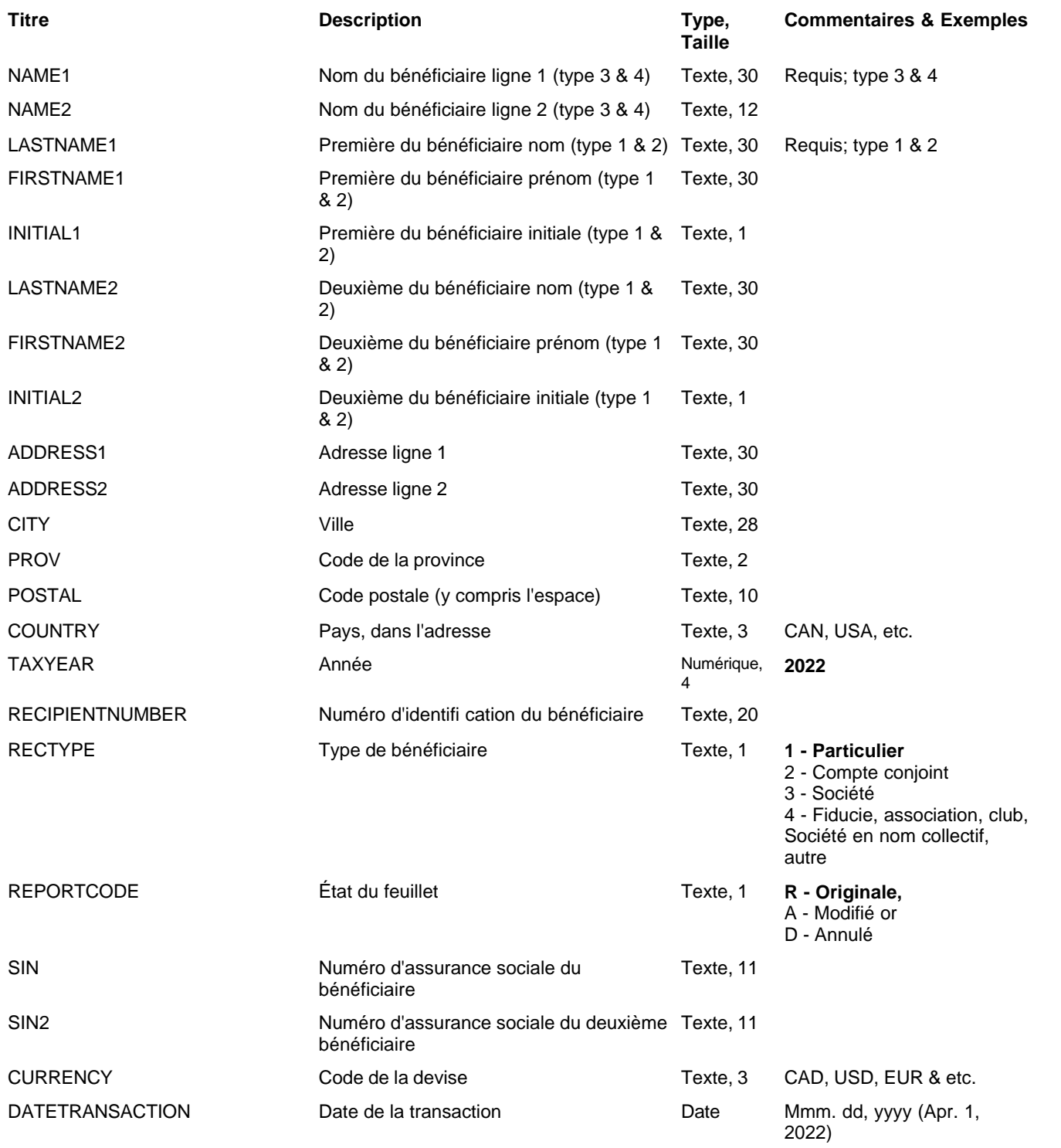

**Appendices 231**

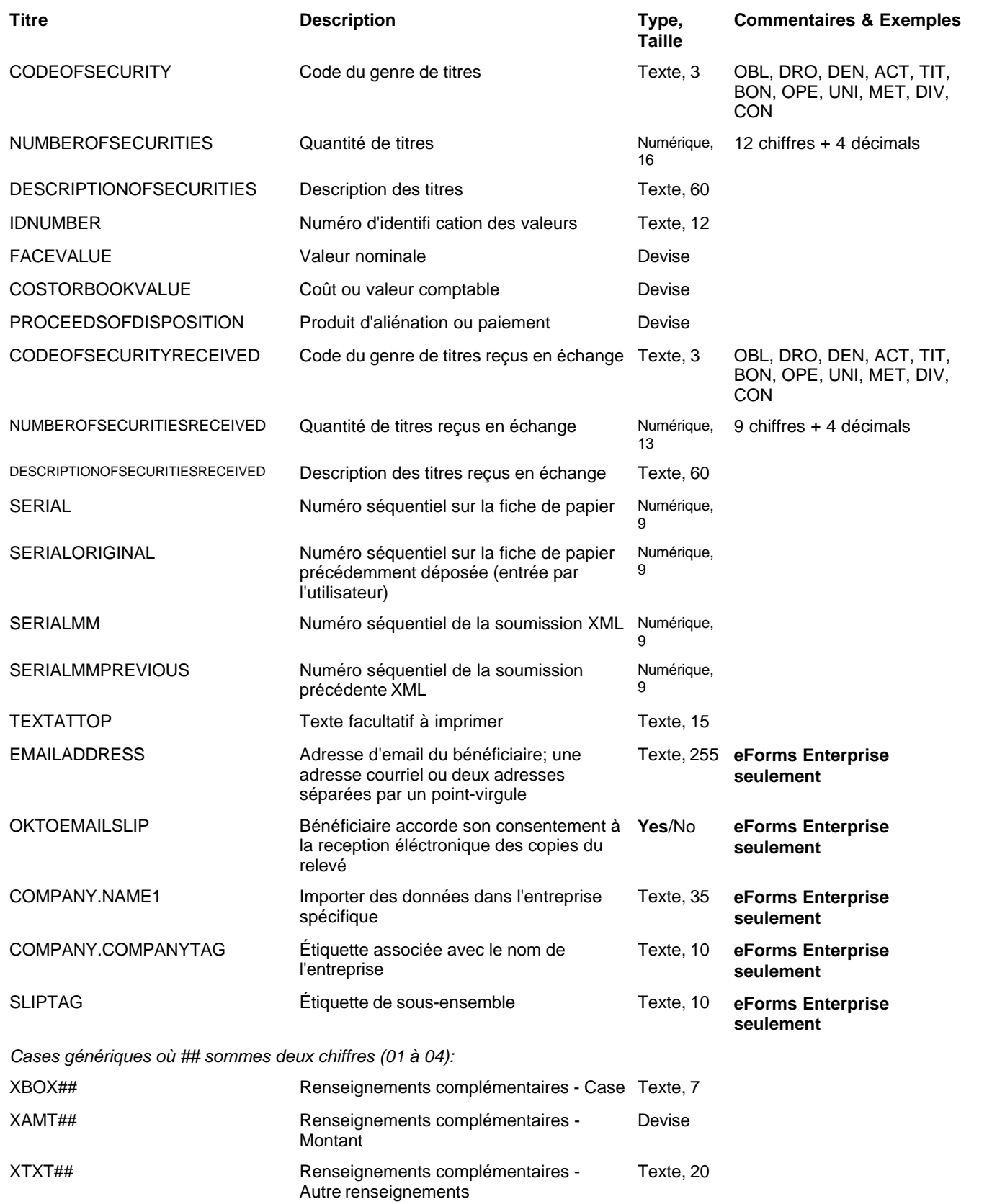

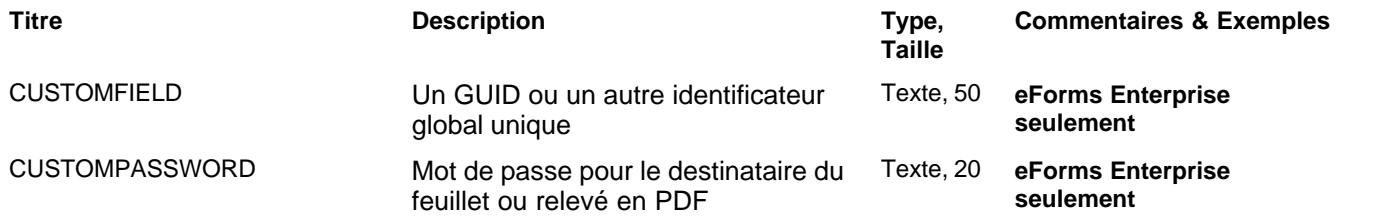

## **12.1.35 Relevé 22 Rubriques**

# **eForms Standard & Enterprise Seulement**

La cellule A1 (importer d'un fichier Excel) ou le premier enregistrement (importer d'un fichier CSV) doit contenir le mot « R22 »

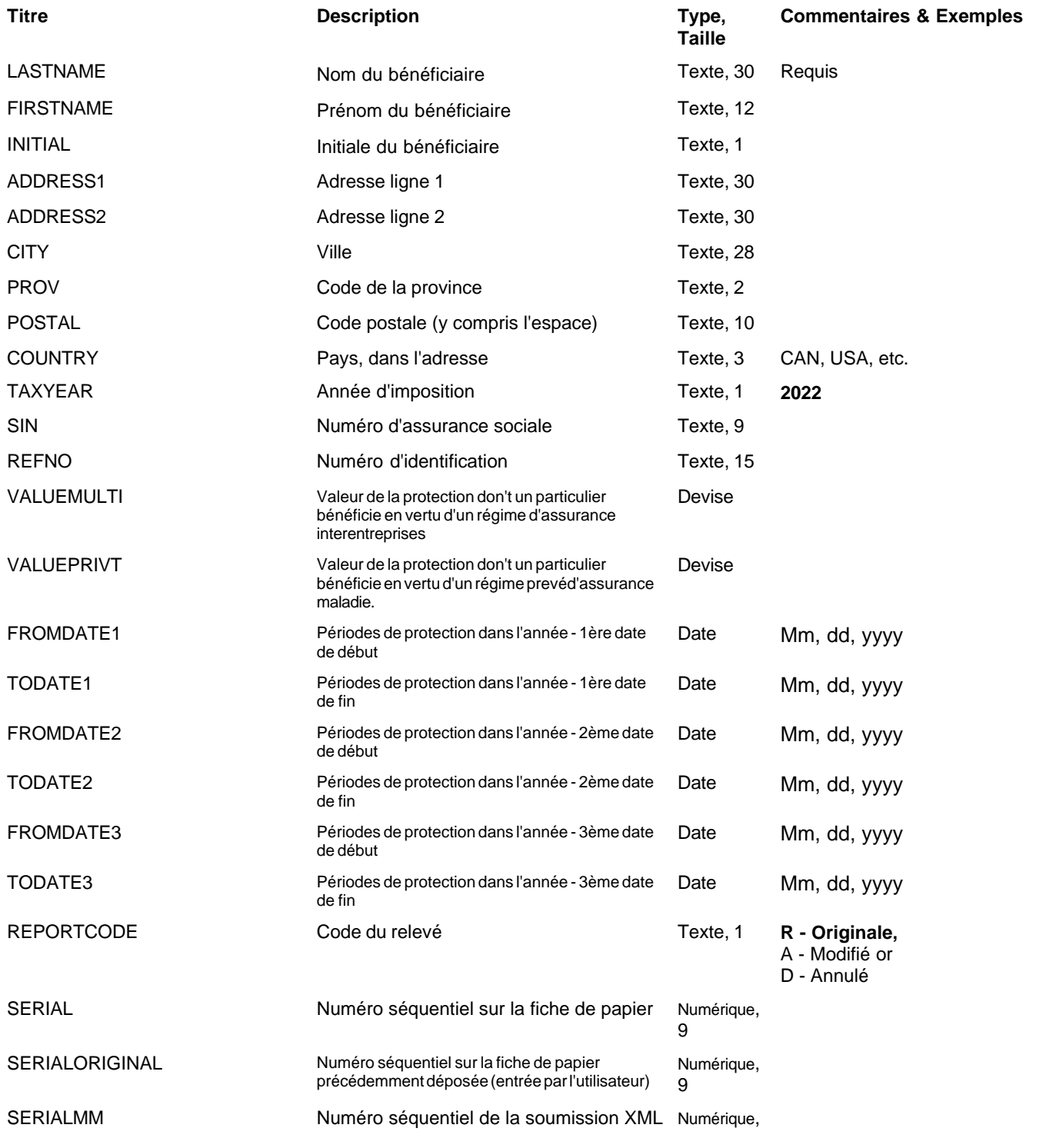

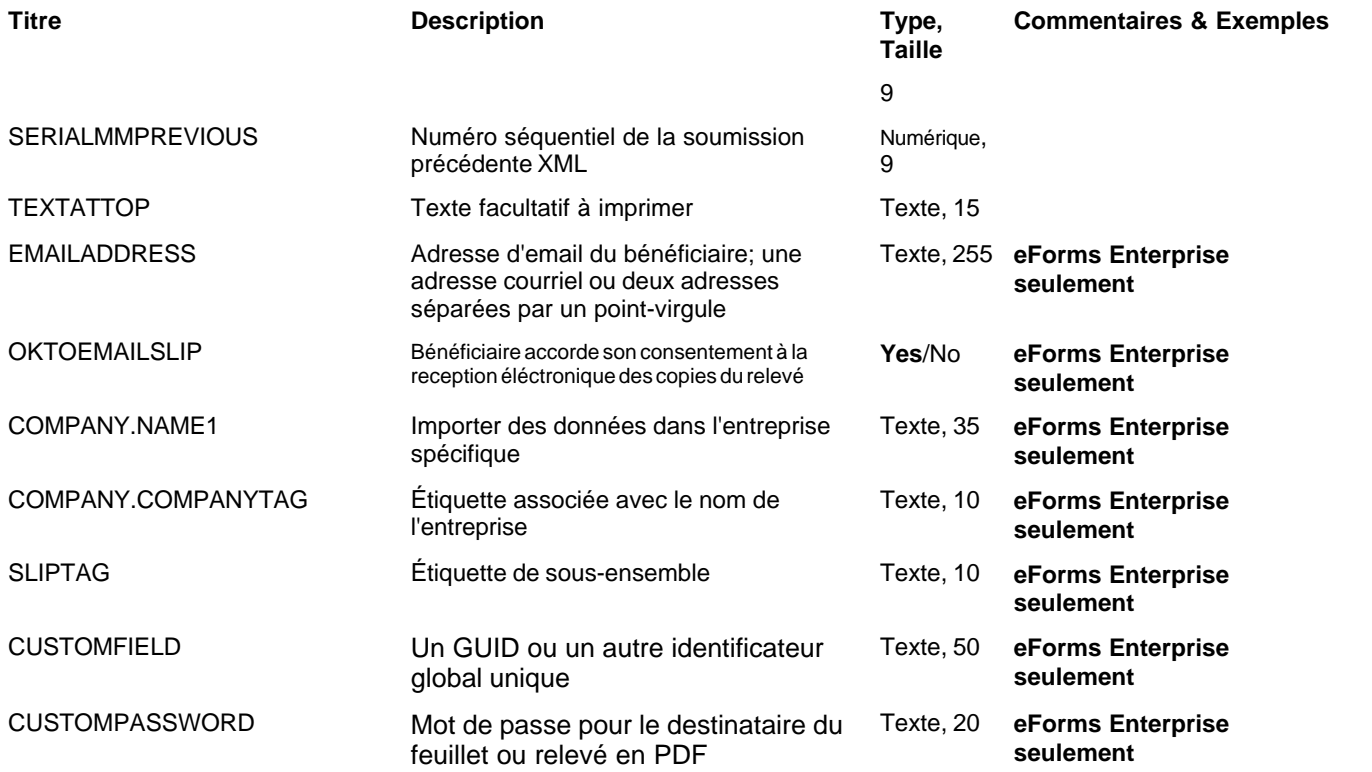

## **12.1.36 Relevé 24 Rubriques**

# **eForms Standard & Enterprise Seulement**

La cellule A1 (importer d'un fichier Excel) ou le premier enregistrement (importer d'un fichier CSV) doit contenir le mot « R24 »

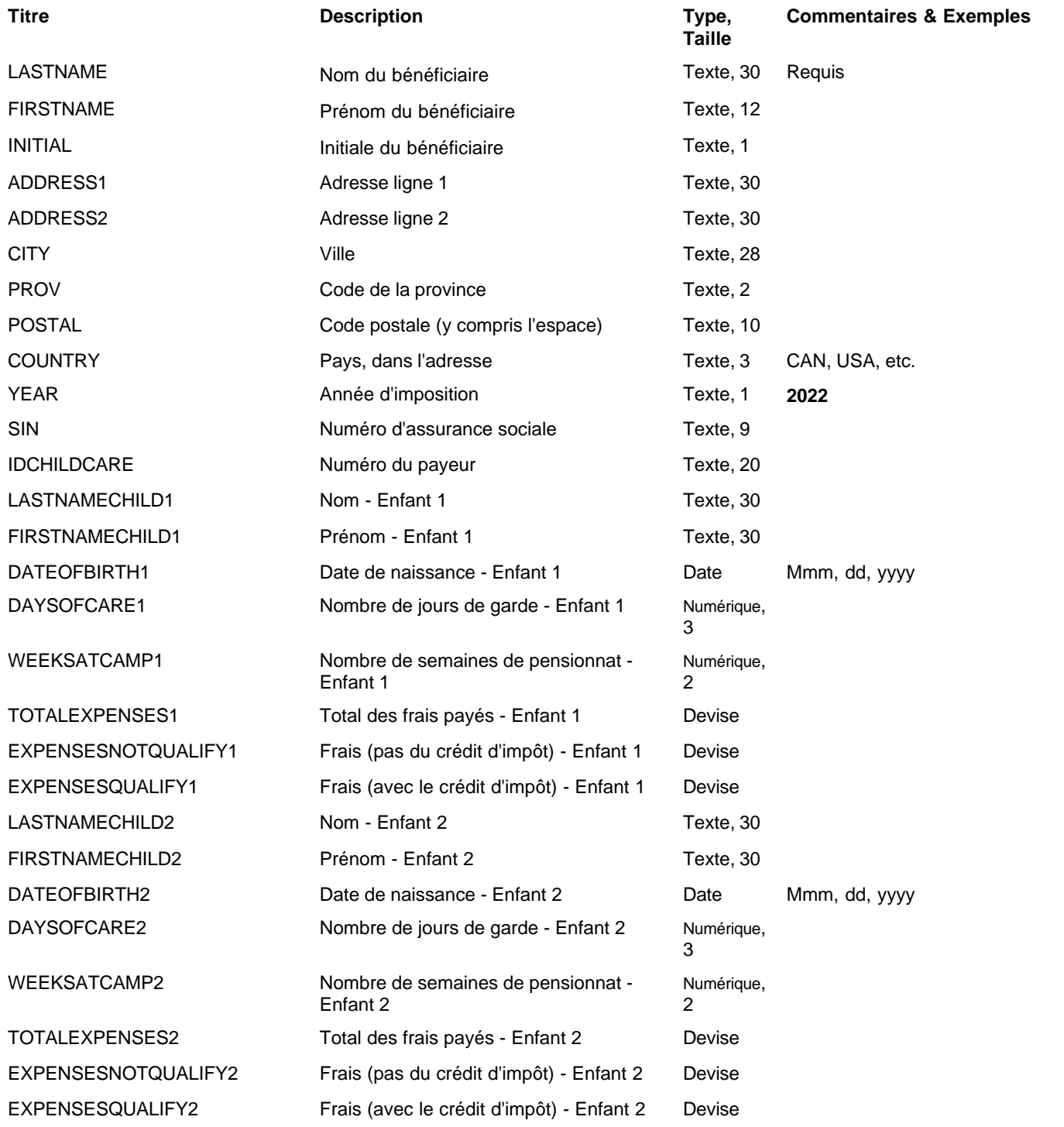

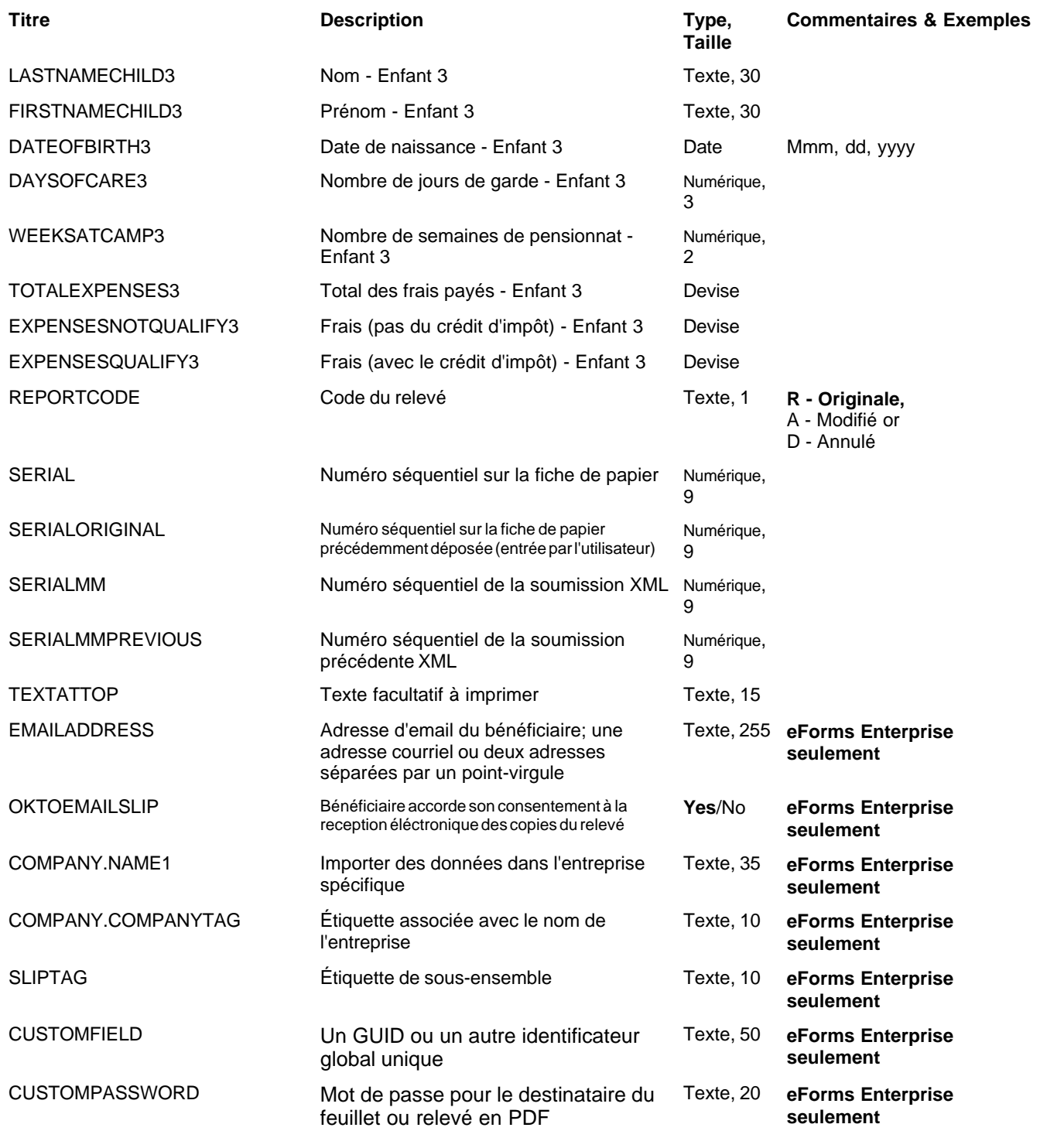

#### **12.1.37 Relevé 25 Rubriques**

# **eForms Standard & Enterprise Seulement**

La cellule A1 (importer d'un fichier Excel) ou le premier enregistrement (importer d'un fichier CSV) doit contenir le mot « R25 »

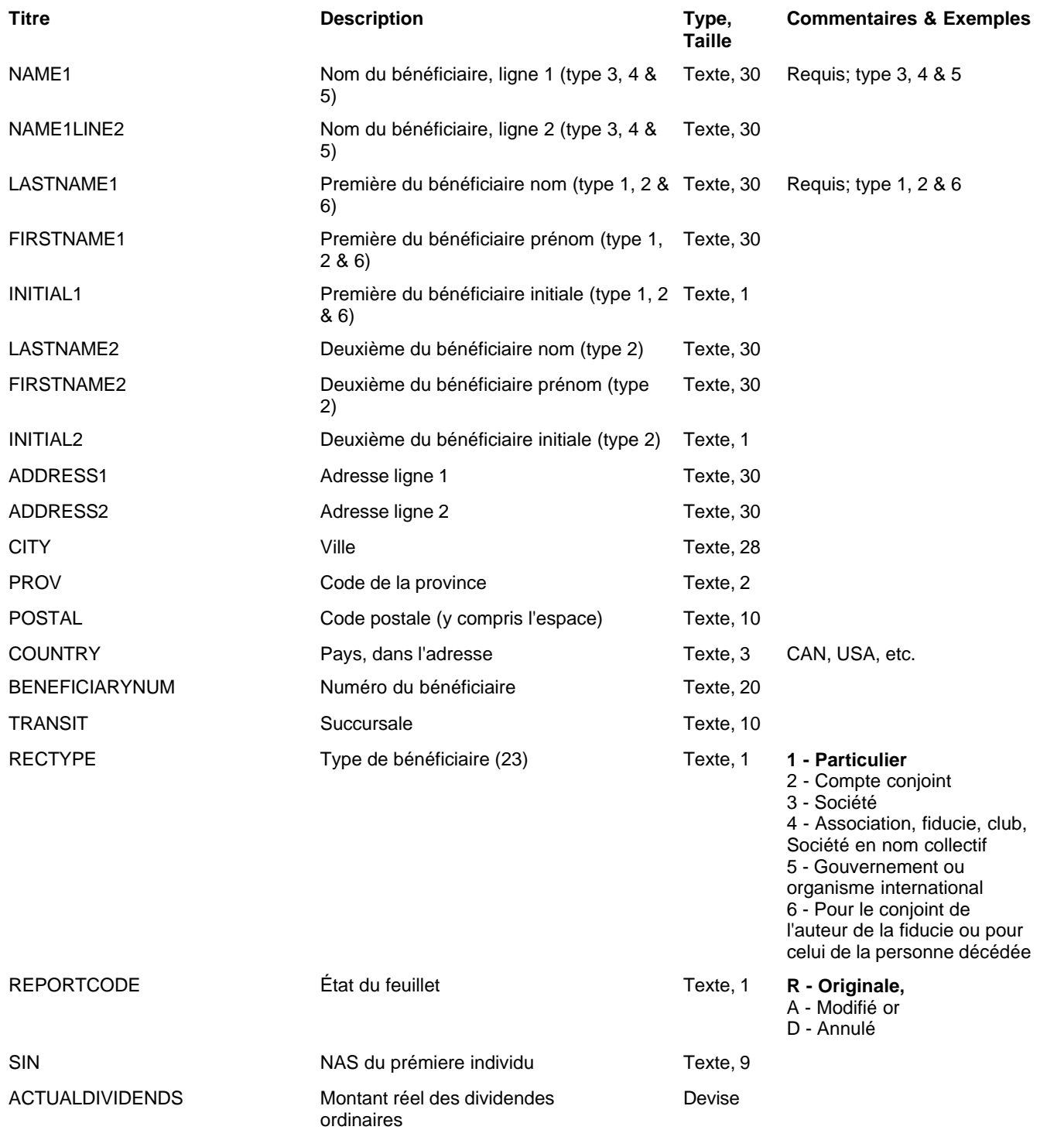

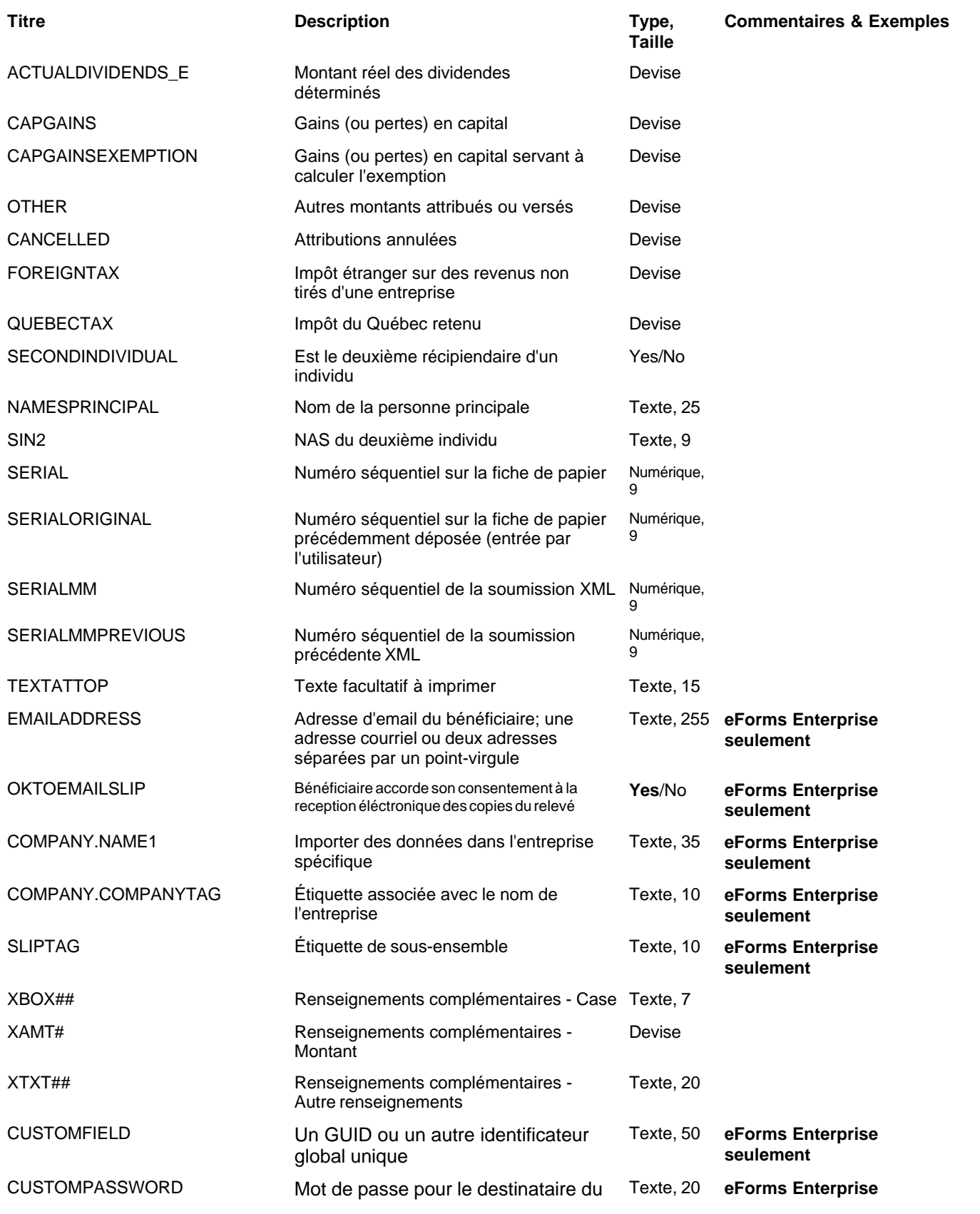

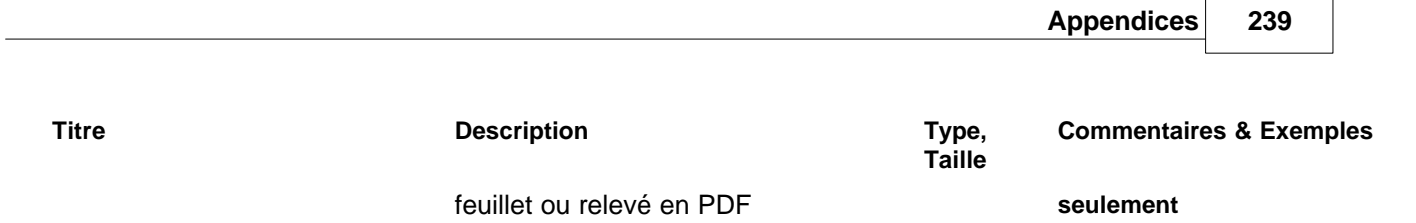

## **12.1.38 Relevé 27 Rubriques**

#### **eForms Standard & Enterprise Seulement**

La cellule A1 (importer d'un fichier Excel) ou le premier enregistrement (importer d'un fichier CSV) doit contenir le mot « R27 »

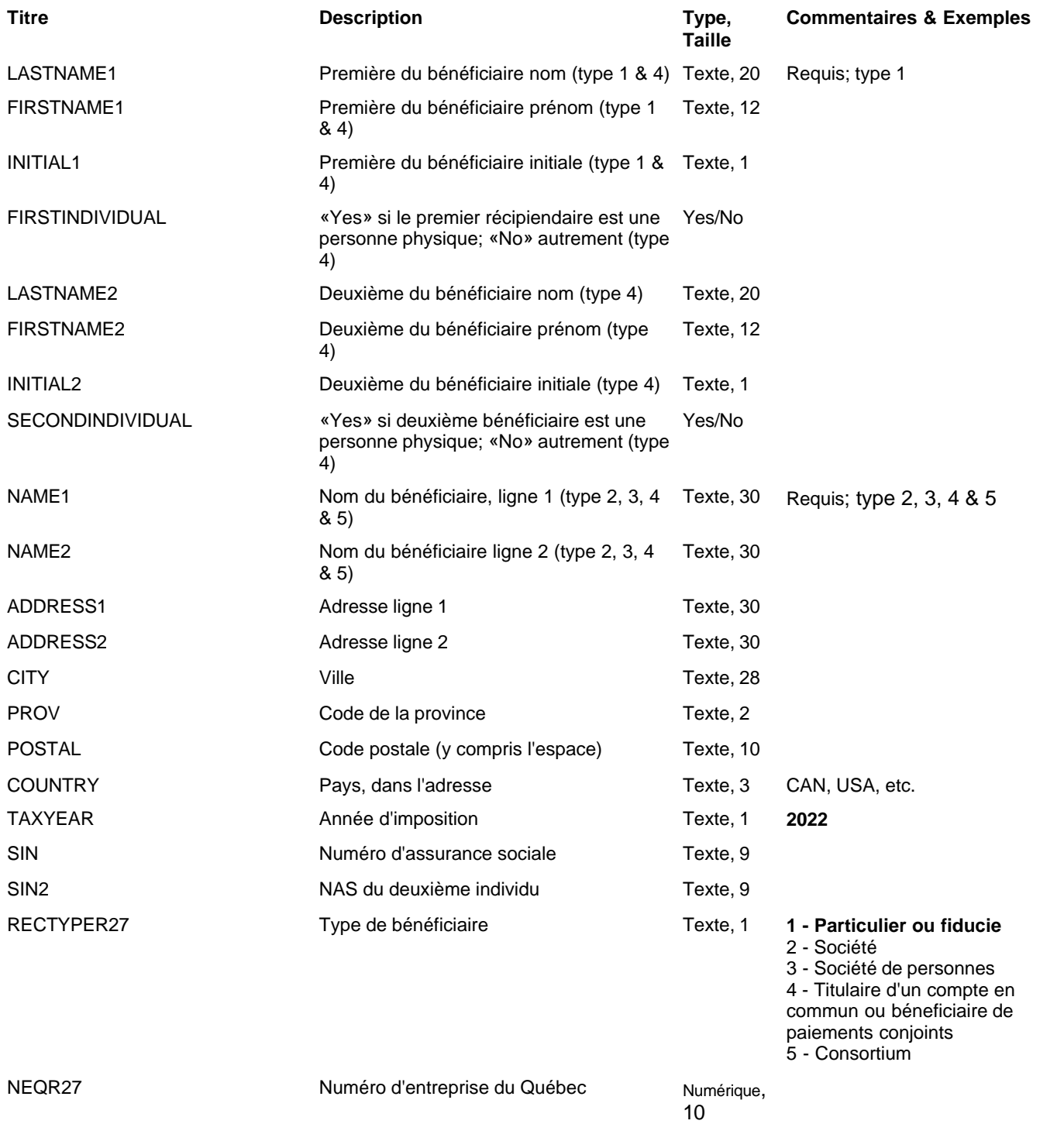

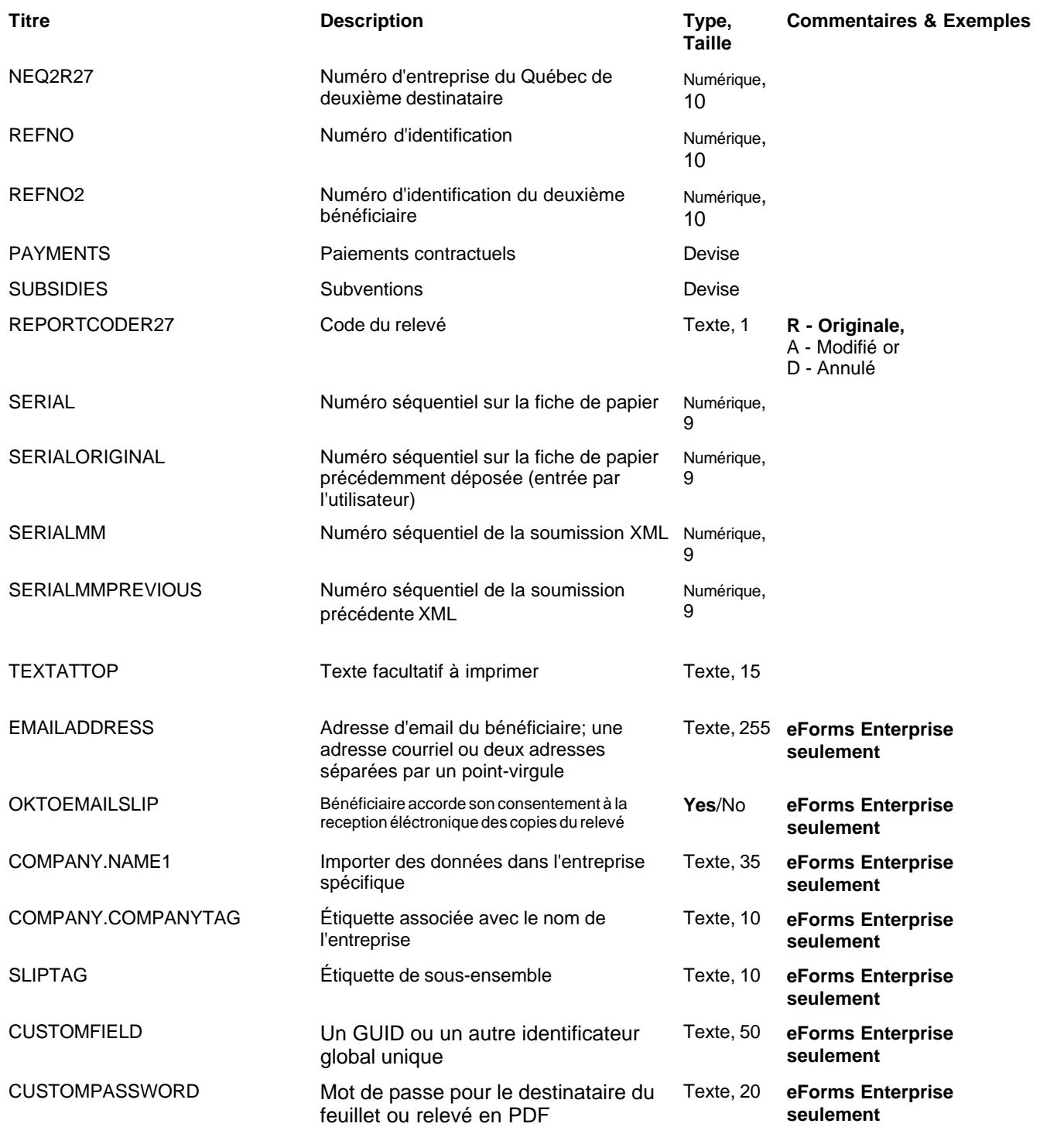

## **12.1.39 Relevé 31 Rubriques**

#### **eForms Standard & Enterprise Seulement**

La cellule A1 (importer d'un fichier Excel) ou le premier enregistrement (importer d'un fichier CSV) doit contenir le mot « R31 »

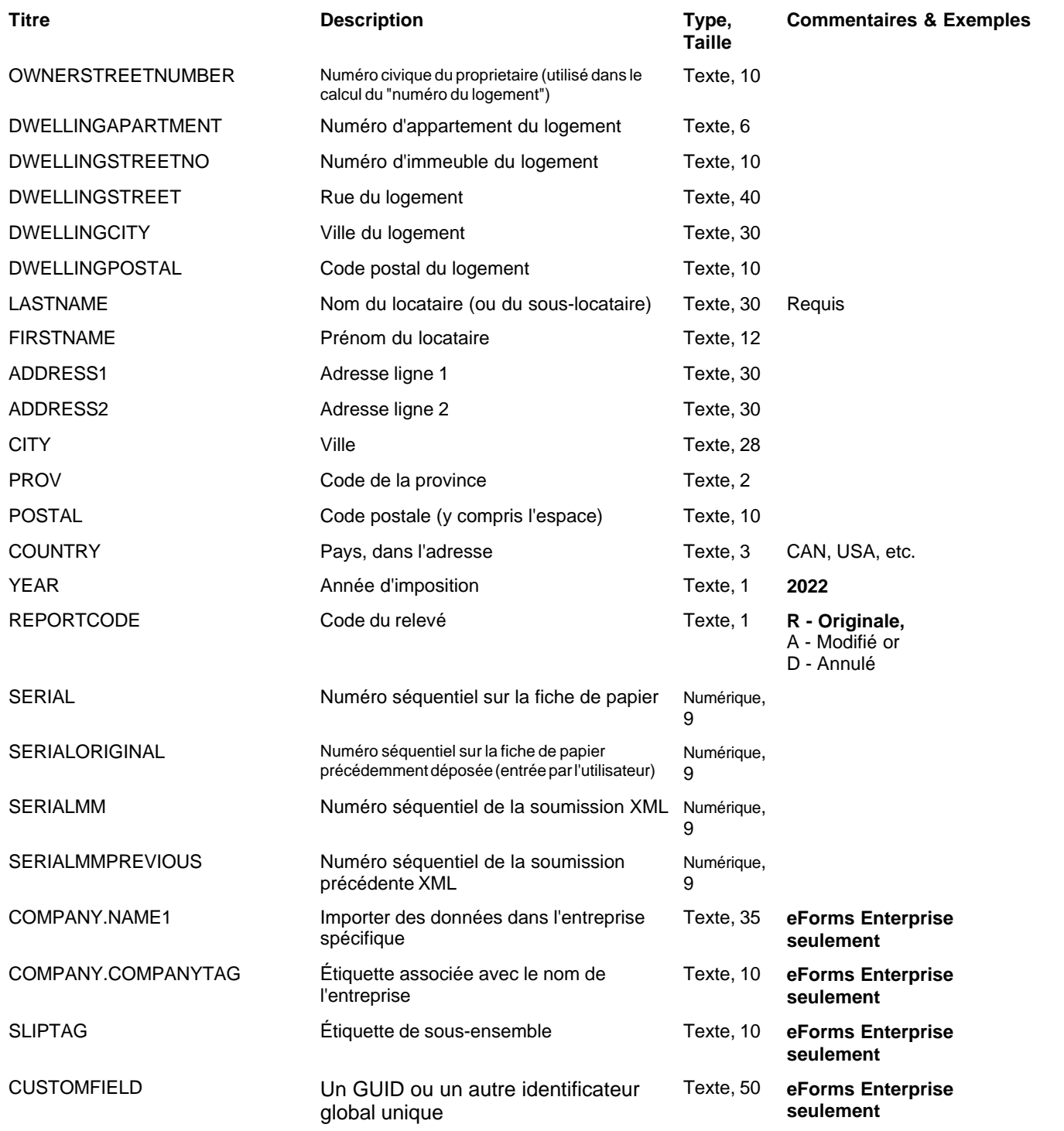

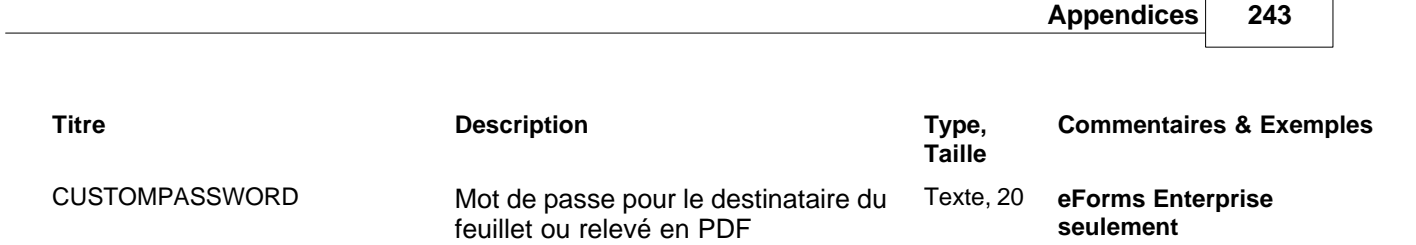

 $\Gamma$ 

 $\overline{\phantom{0}}$ 

#### **12.1.40 TP64 Rubriques**

#### **eForms Standard & Enterprise Seulement**

La cellule A1 (importer d'un fichier Excel) ou le premier enregistrement (importer d'un fichier CSV) doit contenir le mot « TP64 »

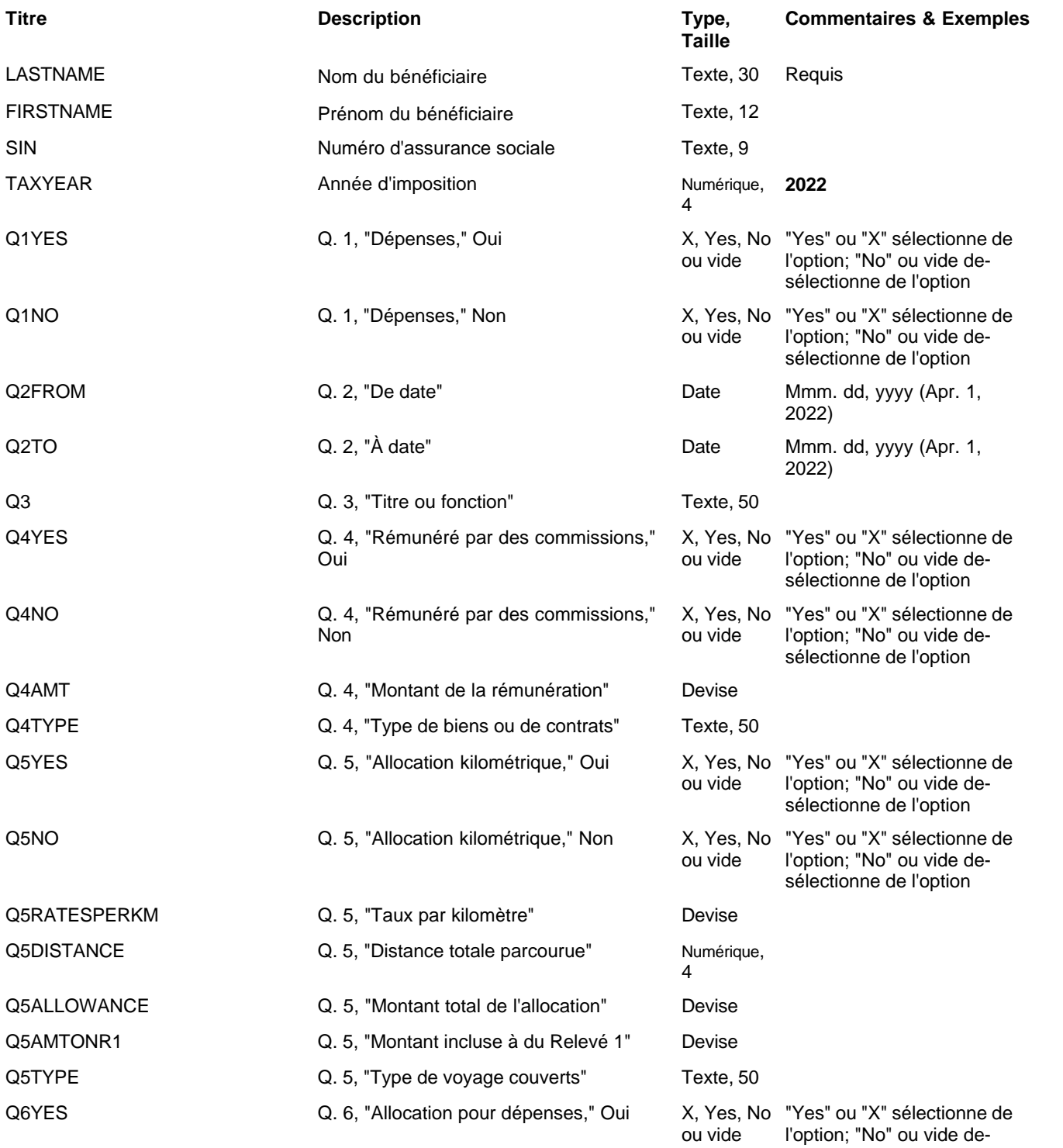

**Appendices 245**

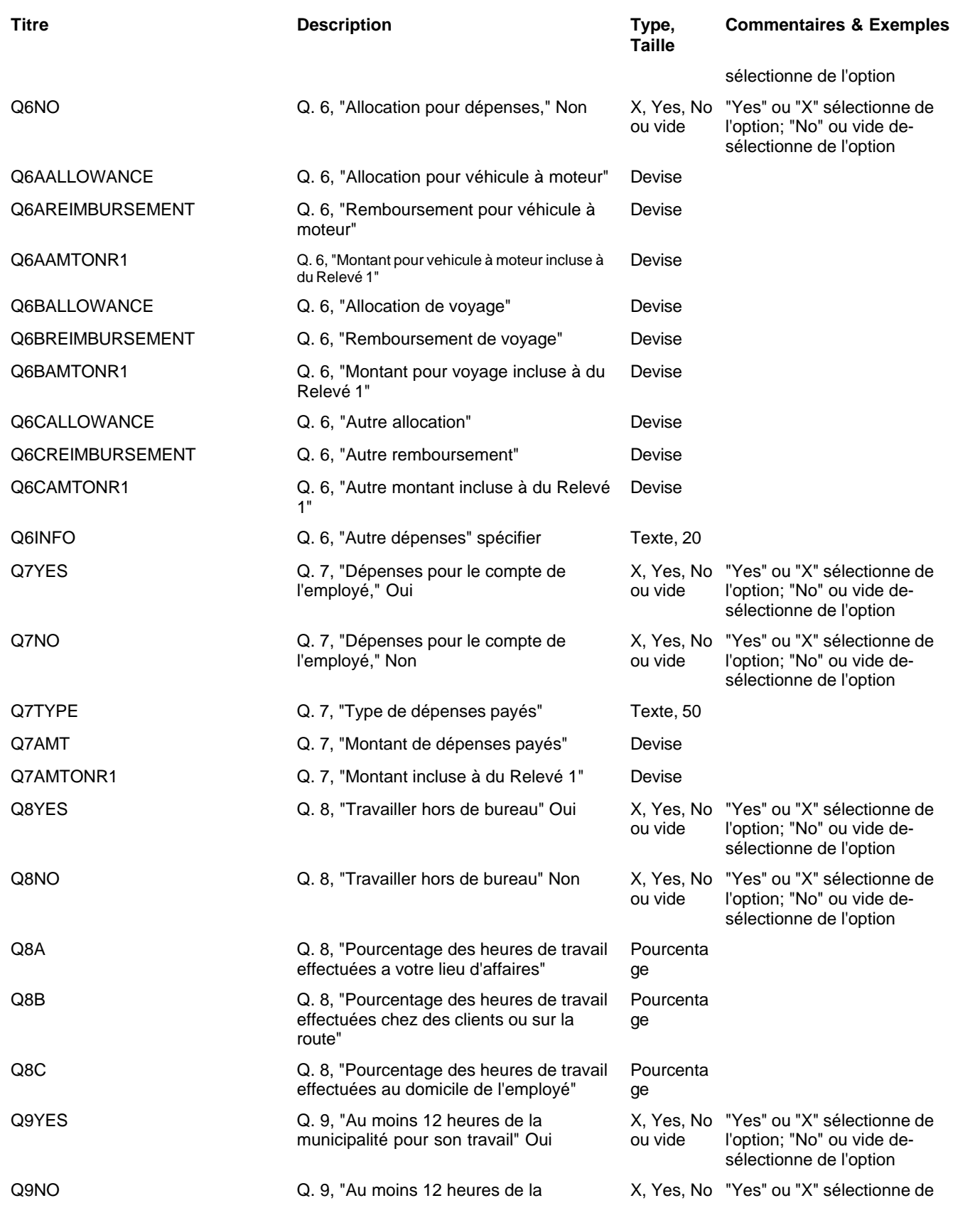

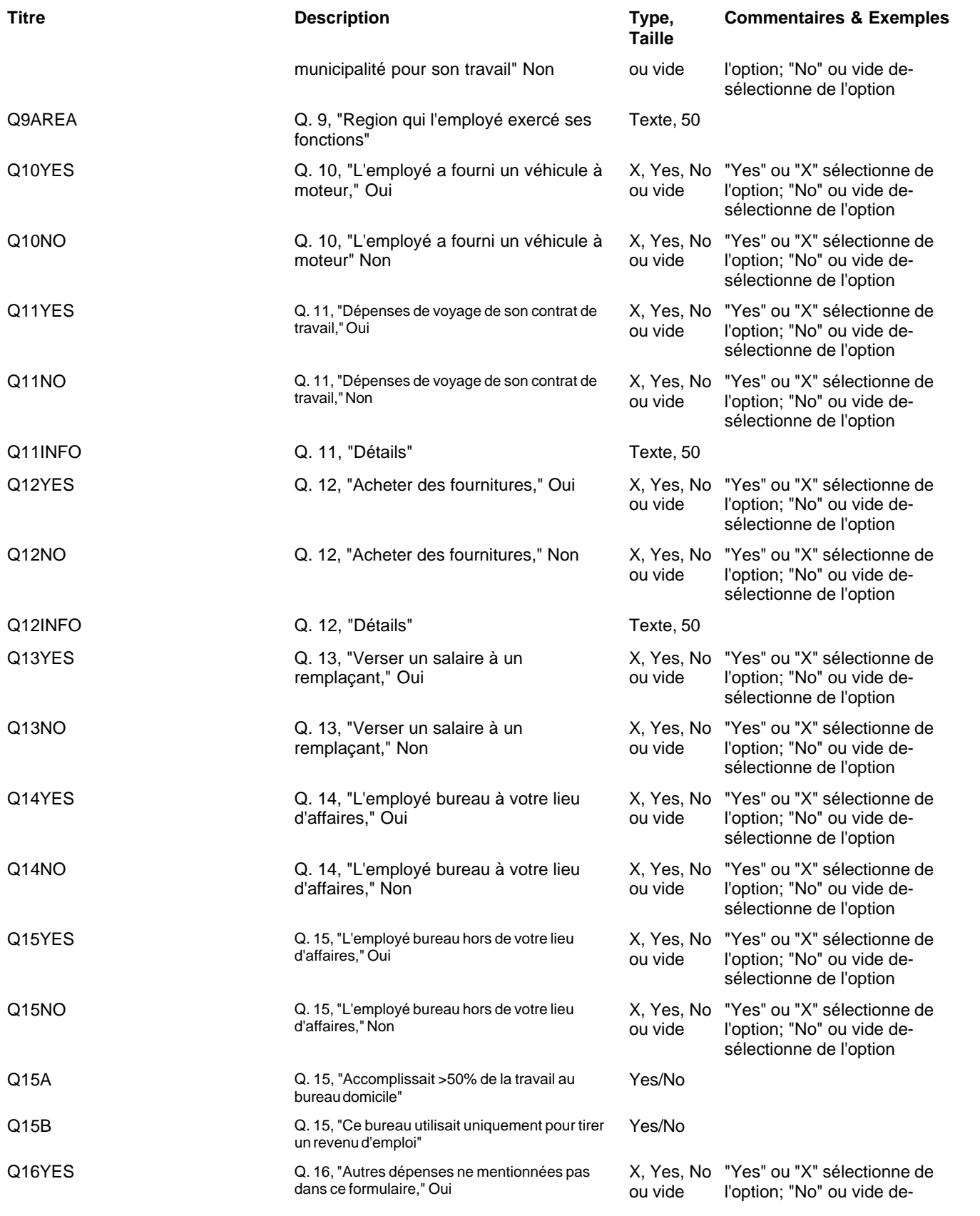

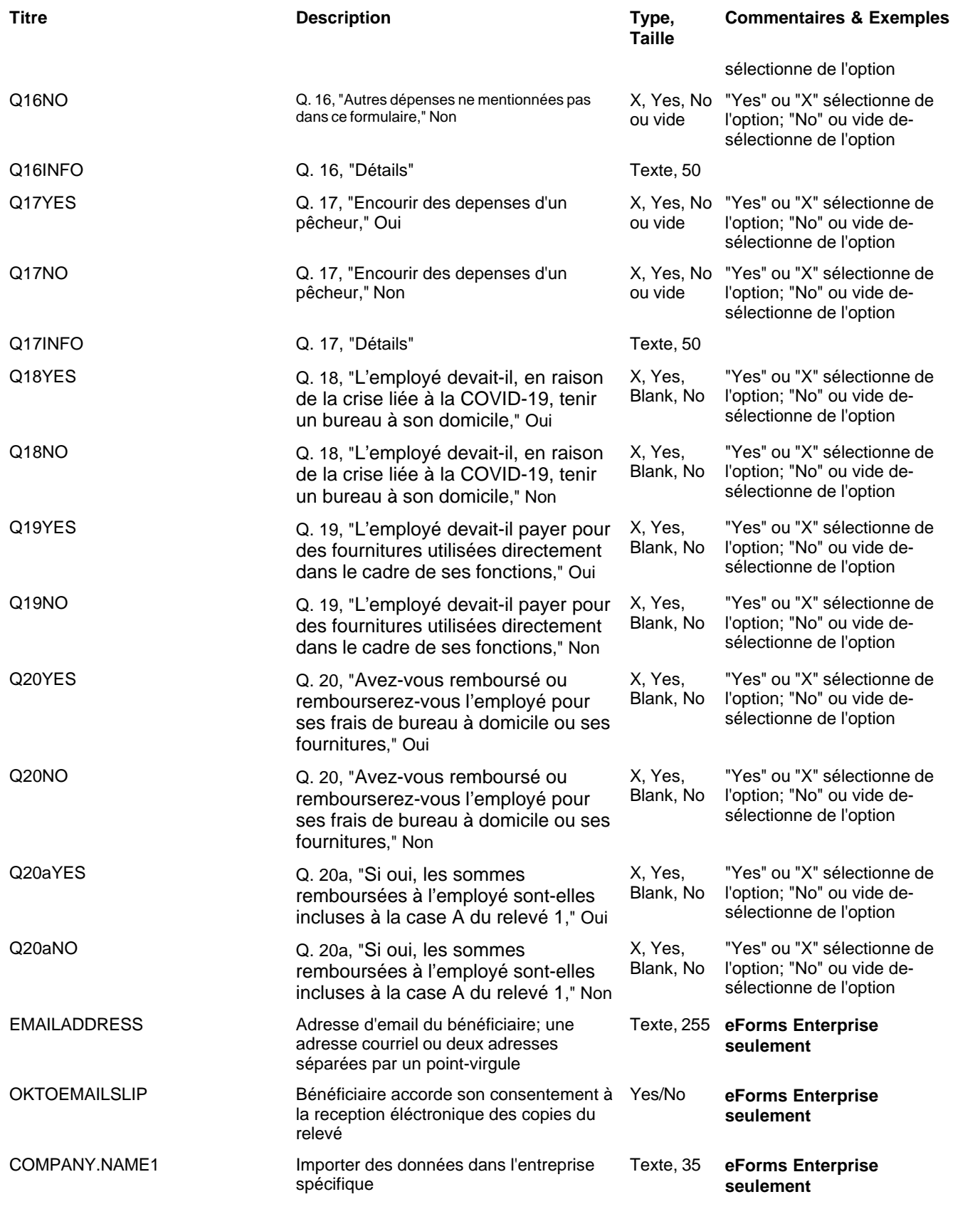

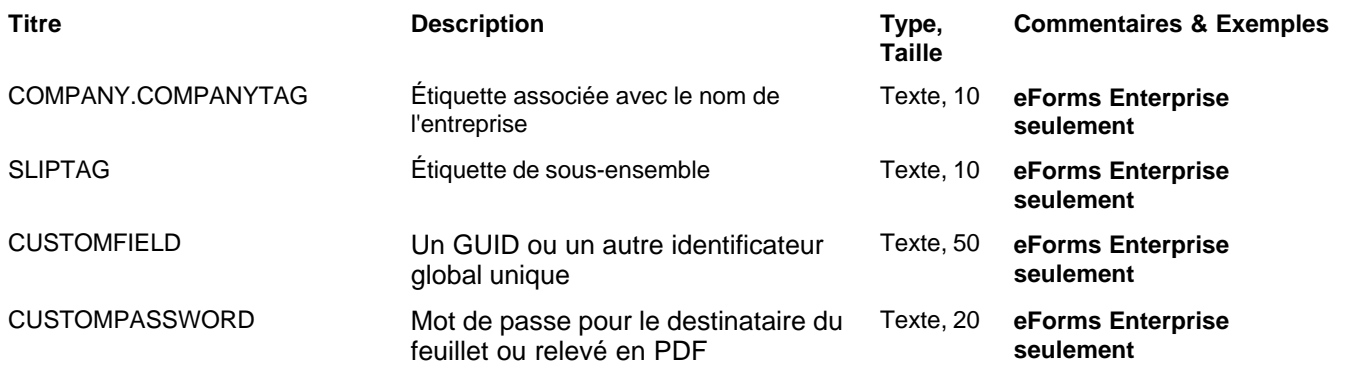

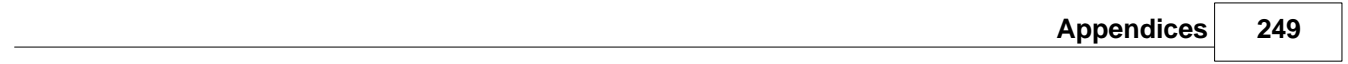

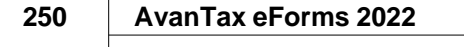

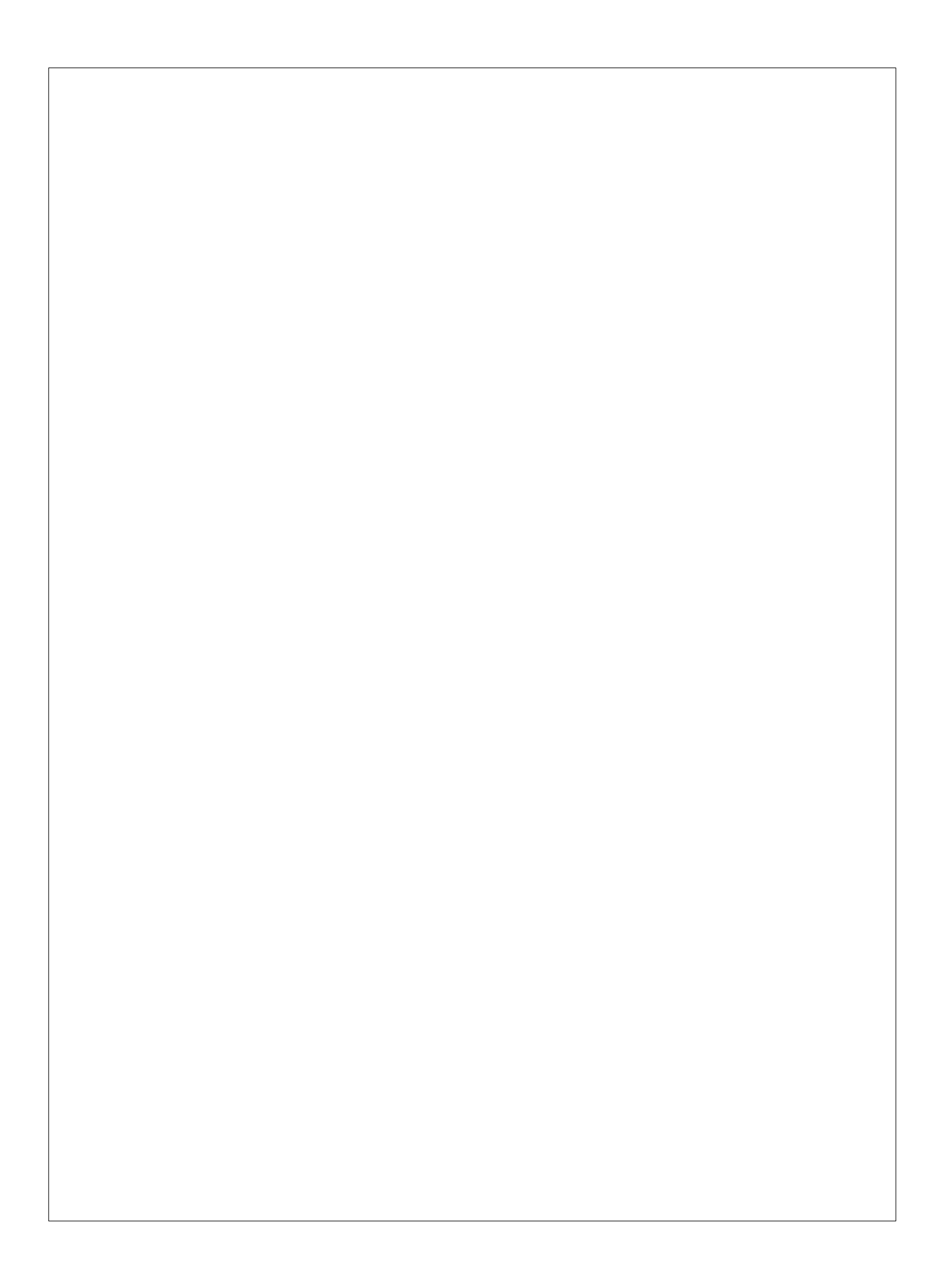